# **Elastic Load Balancing**

# **Developer Guide API Version 2012-06-01**

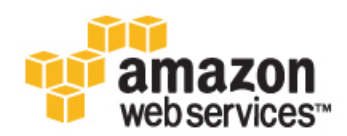

### **Elastic Load Balancing: Developer Guide**

Copyright © 2014 Amazon Web Services, Inc. and/or its affiliates. All rights reserved.

The following are trademarks of Amazon Web Services, Inc.: Amazon, Amazon Web Services Design, AWS, Amazon CloudFront, Cloudfront, Amazon DevPay, DynamoDB, ElastiCache, Amazon EC2, Amazon Elastic Compute Cloud, Amazon Glacier, Kindle, Kindle Fire, AWS Marketplace Design, Mechanical Turk, Amazon Redshift, Amazon Route 53, Amazon S3, Amazon VPC. In addition, Amazon.com graphics, logos, page headers, button icons, scripts, and service names are trademarks, or trade dress of Amazon in the U.S. and/or other countries. Amazon's trademarks and trade dress may not be used in connection with any product or service that is not Amazon's, in any manner that is likely to cause confusion among customers, or in any manner that disparages or discredits Amazon.

All other trademarks not owned by Amazon are the property of their respective owners, who may or may not be affiliated with, connected to, or sponsored by Amazon.

### **Table of Contents**

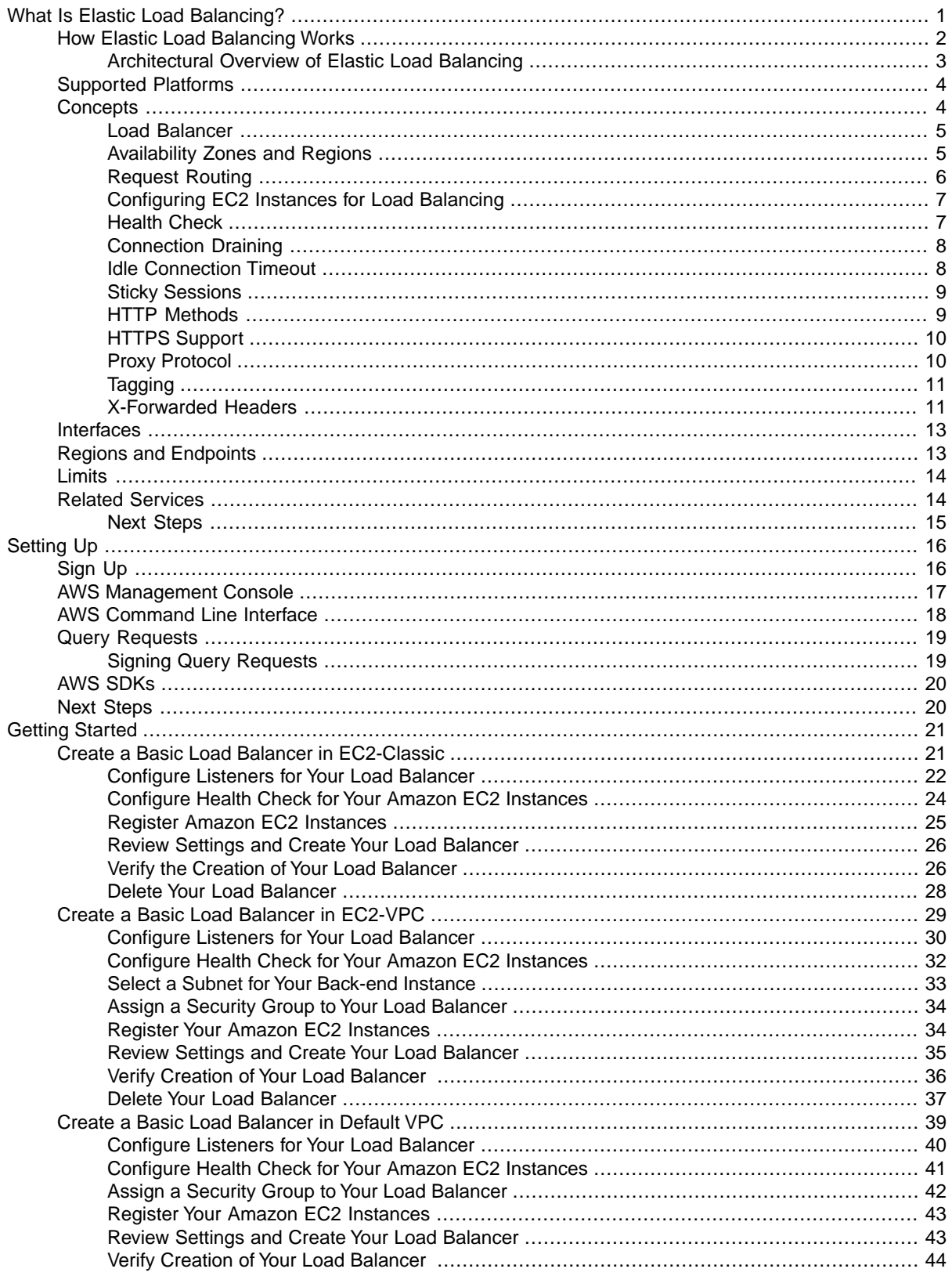

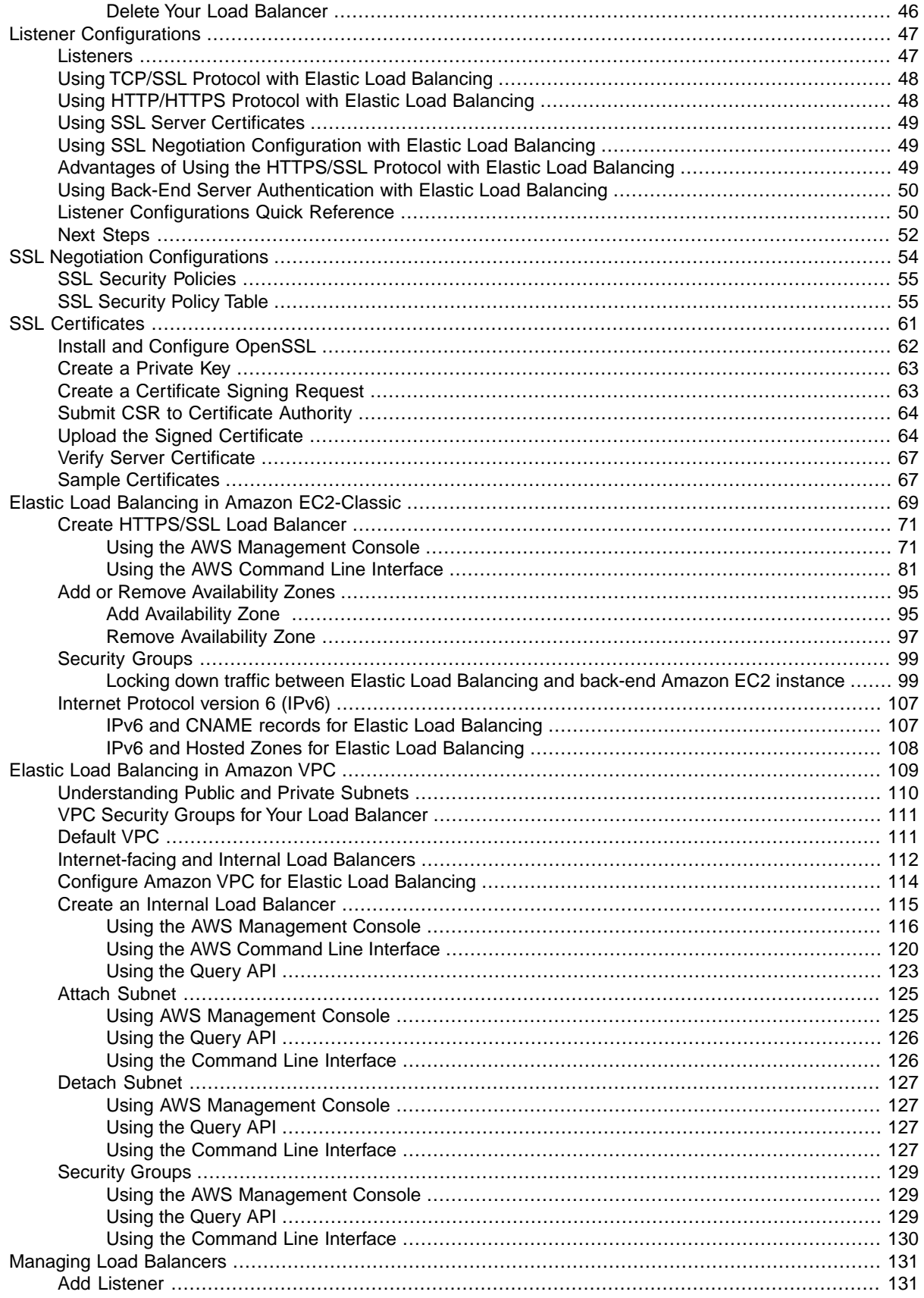

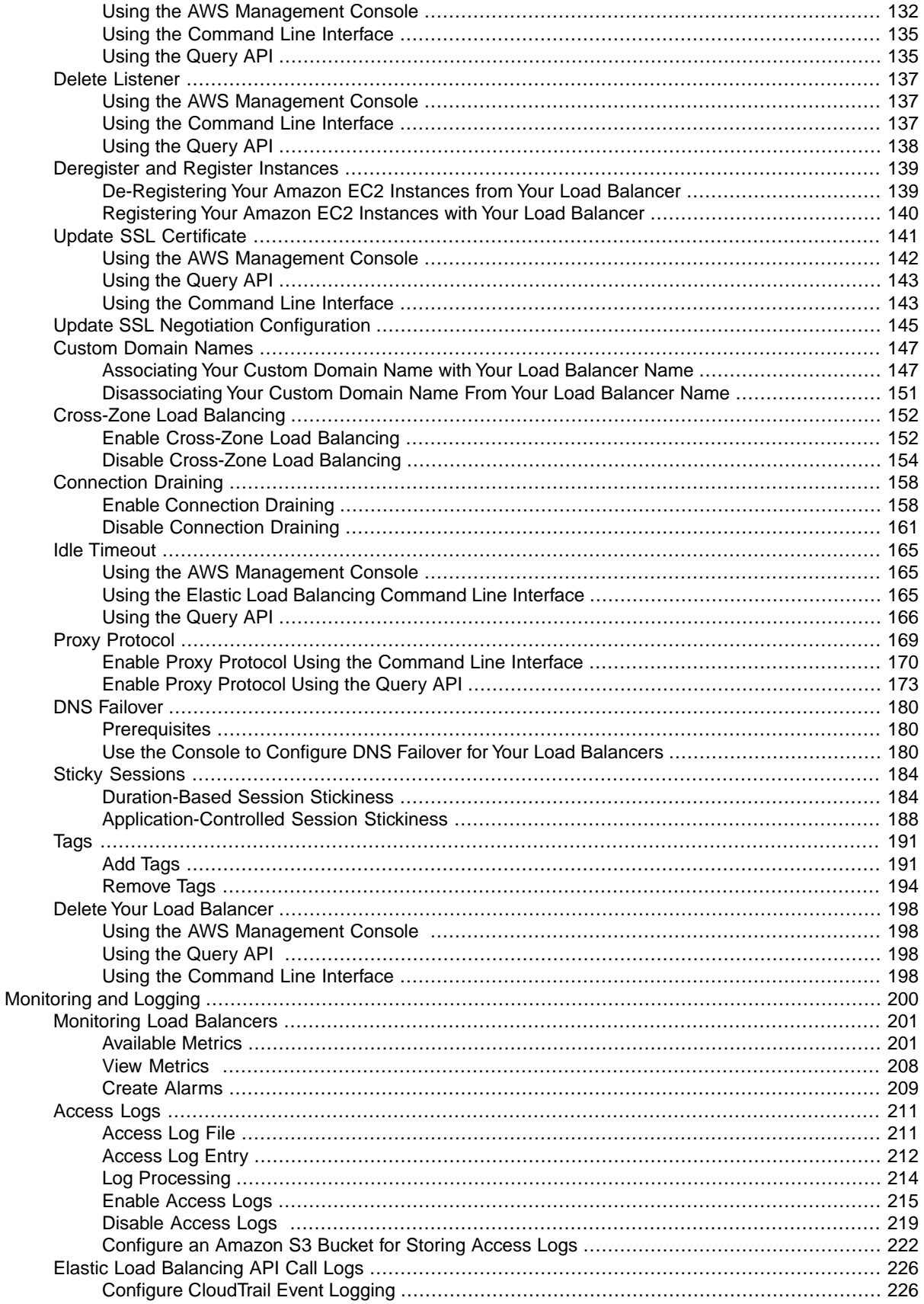

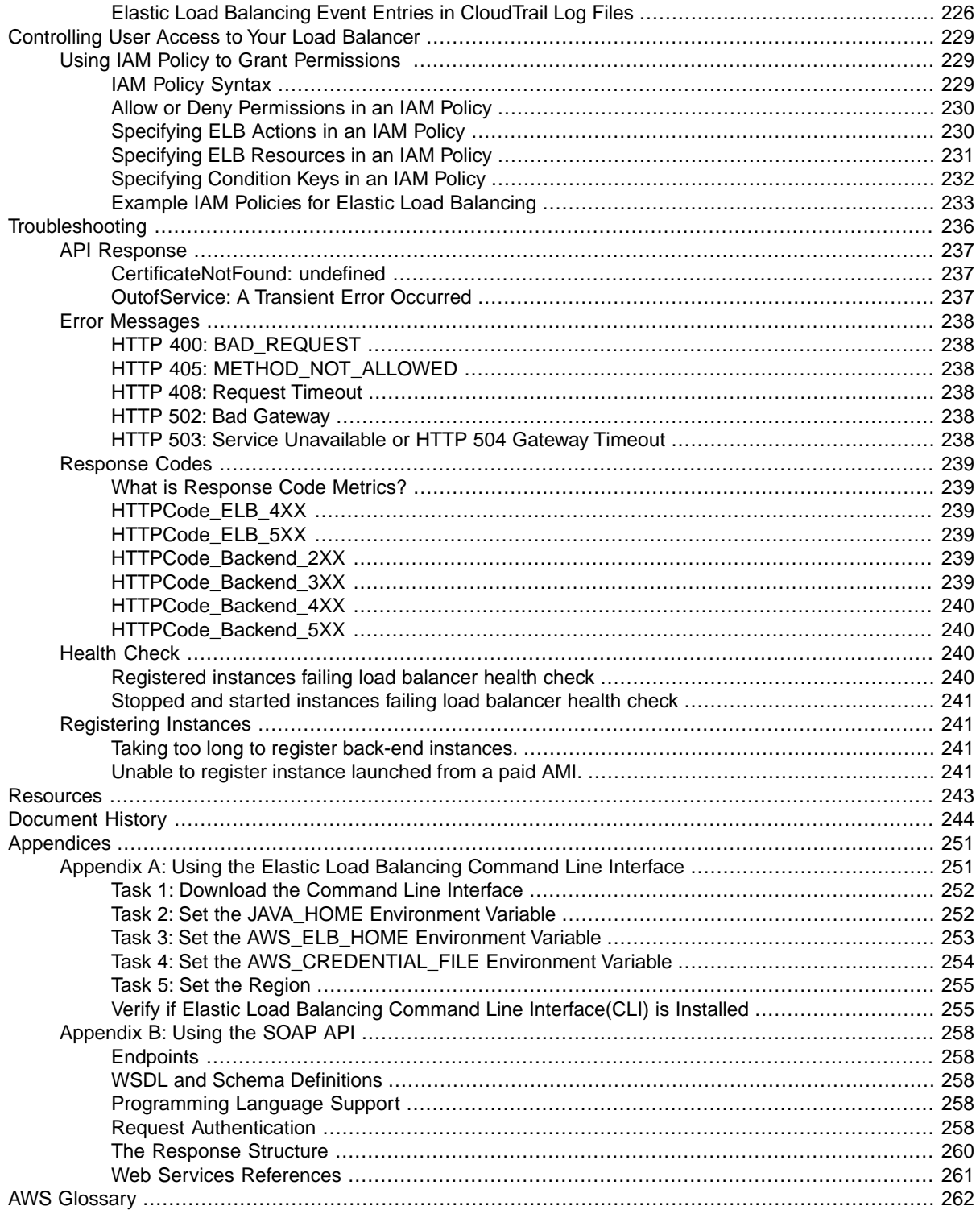

# <span id="page-6-0"></span>**What Is Elastic Load Balancing?**

Amazon Web Services (AWS) provides Elastic Load Balancing to automatically distribute incoming web traffic across multiple Amazon Elastic Compute Cloud (Amazon EC2) instances. With Elastic Load Balancing, you can add and remove EC2 instances as your needs change without disrupting the overall flow of information. If one EC2 instance fails, Elastic Load Balancing automatically reroutes the traffic to the remaining running EC2 instances. If the failed EC2 instance is restored, Elastic Load Balancing restores the traffic to that instance. Elastic Load Balancing offers clients a single point of contact, and it can also serve as the first line of defense against attacks on your network. You can offload the work of encryption and decryption to Elastic Load Balancing, so your servers can focus on their main task.

When you use Elastic Load Balancing to manage traffic to your application, you get the following benefits:

- Distribution of requests to Amazon EC2 instances (servers) in multiple Availability Zones so that the risk of overloading one single instance is minimized. And if an entire Availability Zone goes offline, Elastic Load Balancing routes traffic to instances in other Availability Zones.
- Continuous monitoring of the health of Amazon EC2 instances registered with the load balancer so that requests are sent only to the *healthy* instances. If an instance becomes *unhealthy*, Elastic Load Balancing stops sending traffic to that instance and spreads the load across the remaining healthy instances.
- Support for end-to-end traffic encryption on those networks that use secure (HTTPS/SSL) connections.
- The ability to take over the encryption and decryption work from the Amazon EC2 instances, and manage it centrally on the load balancer.
- Support for the sticky session feature, which is the ability to "stick" user sessions to specific Amazon EC2 instances.
- Association of the load balancer with your domain name. Because the load balancer is the only computer that is exposed to the Internet, you don't have to create and manage public domain names for the instances that the load balancer manages.You can point the instance's domain records at the load balancer instead and scale as needed (either adding or removing capacity) without having to update the records with each scaling activity.
- When used in an Amazon Virtual Private Cloud (Amazon VPC), support for creation and management of security groups associated with your load balancer to provide additional networking and security options.
- Supports use of both the Internet Protocol version 4 (IPv4) and Internet Protocol version 6 (IPv6).

#### **Pricing**

As with all Amazon Web Services, you pay only for what you use. For Elastic Load Balancing, you pay for each hour or portion of an hour that the service is running, and you pay for each gigabyte of data that is transferred through your load balancer. For current pricing information for Elastic Load Balancing, go to [Elastic Load Balancing Pricing](http://aws.amazon.com/elasticloadbalancing/pricing/).

#### **Free Tier**

<span id="page-7-0"></span>If you are a *new* AWS customer, you are eligible to use the free usage tier for twelve months following your AWS sign-up date.The free tier includes 750 hours per month of Amazon EC2 Micro Instance usage, and 750 hours per month of Elastic Load Balancing, plus 15 GB of data processing. For information about the free usage tier, go to [AWS Free Usage Tier](http://aws.amazon.com/free/).

## **How Elastic Load Balancing Works**

Elastic Load Balancing (ELB) consists of two components: the load balancers and the controller service. The load balancers monitor the traffic and handle requests that come in through the Internet.The controller service monitors the load balancers, adding and removing load balancers as needed and verifying that the load balancers are functioning properly.

You have to create your load balancer before you can start using it. Elastic Load Balancing automatically generates a unique Domain Name System (DNS) name for each load balancer instance you create. For example, if you create a load balancer named myLB in the us-east-1a, your load balancer might have a DNS name such as  $myLB-1234567890.$ us-east-1.elb.amazonaws.com. Clients can request access your load balancer by using the ELB generated DNS name.

If you'd rather use a user-friendly domain name, such as www.example.com, instead of the load balancer DNS name, you can create a custom domain name and then associate the custom domain name with the load balancer DNS name. When a request is placed to your load balancer using the custom domain name that you created, it resolves to the load balancer DNS name.

When a client makes a request to your application using either your load balancer's DNS name or the custom domain name, the DNS server returns one or more IP addresses. The client then makes a connection to your load balancer at the provided IP address.When Elastic Load Balancing scales, it updates the DNS record for the load balancer. The DNS record for the load balancer has the time-to-live (TTL) set to 60 seconds. This setting ensures that IP addresses can be re-mapped quickly to respond to events that cause Elastic Load Balancing to scale up or down.

When you create a load balancer, you must configure it to accept incoming traffic and route requests to your EC2 instances.The controller ensures that load balancers are operating with the correct configuration.

After you create your load balancer, you have to register the EC2 instances that you want to load balance with the load balancer.Your load balancer monitors and routes the incoming traffic to the registered instances. The instances are registered with the load balancer using the IP addresses associated with the instances.

Your load balancer also monitors the health of the registered instances and ensures that the traffic goes to healthy instances. When the load balancer detects an unhealthy instance, it stops routing the traffic to that instance and resumes the routing when the instance has been restored to a healthy state. Elastic Load Balancing performs health checks on all your registered instances using the configuration you provide, regardless of whether the instance is in a healthy or unhealthy state.

Amazon Elastic Compute Cloud (Amazon EC2) provides the ability to launch your instances in multiple Availability Zones.You can configure your load balancer to load balance incoming application traffic across multiple instances in a single Availability Zone or across multiple instances in several Availability Zones in the same region. For example, if you choose to load balance multiple instances across two Availability Zones, and all the instances in the first Availability Zone become unhealthy, the load balancer will route traffic to the healthy instances in the other Availability Zone. When you use multiple Availability Zones, it is important to keep approximately the same capacity in each Availability Zone registered with the load balancer.

Using [Auto Scaling](http://aws.amazon.com/autoscaling/) with Elastic Load Balancing makes it easy to increase or decrease your back-end capacity to meet varying traffic levels. For example, you could set a condition declaring that when the number of healthy instances behind a load balancer goes down to two, two or more instances are launched. Or, you could set a condition to monitor the latency of the load balancer, and when the latency exceeds certain time period, such as three seconds, capacity is increased.You can also use the AWS Management Console to register or deregister instances used by the load balancer as the capacity requirements of your application change over time.

[Amazon Route 53](http://aws.amazon.com/route53/) is AWS's highly available and cost-effective DNS service. You can use Amazon Route 53 to associate the custom domain name of your load balancer with the load balancer DNS name. Using Amazon Route 53's Alias records will provide performance improvements because the clients will need only to make a single request to resolve the domain name. Also, queries to Alias records are free of charge.

### <span id="page-8-0"></span>**Architectural Overview of Elastic Load Balancing**

The following diagram shows how the various components of the Elastic Load Balancing work together. The remainder of this section provides a step-by-step view of the flow of events that take place when a client requests a URL served by your applications.

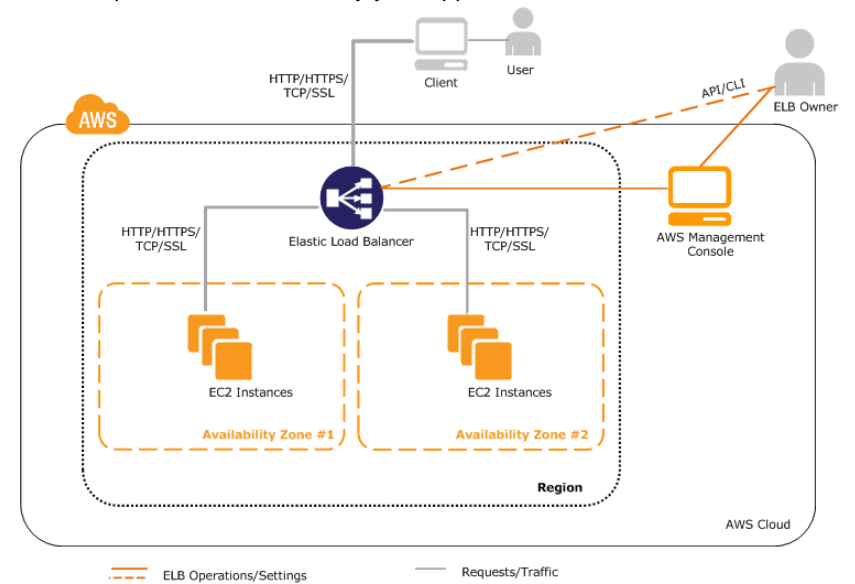

This example assumes that you have created a load balancer, created a custom domain name and associated your load balancer with the domain name using a CNAME entry in DNS, and have registered your instances with it.

- 1. The client sends a URL request to DNS servers to access your application.The DNS server responds with a DNS name. For example,  $myLB-1234567890.$ us-east-1.elb.amazonaws.com.
- 2. The client looks for the resolution of the DNS name sent by the DNS server. The DNS entry is controlled by Amazon because your application instances are under the amazonaws.com domain. The Amazon DNS servers return one or more IP addresses.
- 3. The client then opens a connection to the machine at the provided IP address. The instance at this address is the load balancer you created.
- 4. The load balancer checks the health states of all the registered EC2 application instances within the selected Availability Zones and will begin routing traffic to instances that have met the healthy threshold defined in the health check configuration.
- 5. The load balancer routes the client request to the healthy EC2 application instance identified in the previous step. At this point, the client is communicating with one of your EC2 instances through your

load balancer. The load balancer listeners can be configured to use either HTTP, HTTPS, TCP, or SSL protocols for both front-end connection (client to load balancer) and back-end connection (load balancer to back-end instance).

## <span id="page-9-0"></span>**Supported Platforms**

Elastic Load Balancing supports load balancing your Amazon EC2 instances launched within the following platforms:

- **EC2-Classic**  Instances launched in EC2-Classic run in a flat network that you share with other customers. To load balance your EC2 instances launched in EC2-Classic, you must create your load balancer in EC2-Classic. For more information about Amazon EC2, see [What is Amazon EC2?](http://docs.aws.amazon.com/AWSEC2/latest/UserGuide/concepts.html) in the *Amazon Elastic Compute Cloud User Guide.*
- **EC2-VPC** Instances launched in EC2-VPC run in an virtual private cloud (VPC) that is logically isolated from other virtual networks in the AWS cloud.You create your VPC by assigning classless inter-domain routing (CIDR) range of your choice (for example, 10.0.0.0/16).To load balance your EC2 instances launched in a VPC, you must create your load balancer in the same VPC as your EC2 instances. For more information about Amazon VPC, see [What is Amazon VPC](http://docs.aws.amazon.com/AmazonVPC/latest/UserGuide/VPC_Introduction.html) in the *Amazon Virtual Private Cloud User Guide*.

If your AWS account comes with a default virtual private cloud (default VPC), your EC2 instances and load balancer are launched within the default VPC, by default. For more information on default VPCs and subnets, see [Your Default VPC and Subnets](http://docs.aws.amazon.com/AmazonVPC/latest/UserGuide/default-vpc.html).

<span id="page-9-1"></span>For information about how you can tell which platform your AWS account supports, see [Supported Platforms](http://docs.aws.amazon.com/AWSEC2/latest/UserGuide/ec2-supported-platforms.html) in the *Amazon Compute Cloud User Guide*.

## **Elastic Load Balancing Concepts**

#### **Topics**

- [Load Balancer \(p.](#page-10-0) 5)
- [Availability Zones and Regions \(p.](#page-10-1) 5)
- [Request Routing \(p.](#page-11-0) 6)
- [Configuring EC2 Instances for Load Balancing \(p.](#page-12-0) 7)
- [Health Check \(p.](#page-12-1) 7)
- [Connection Draining \(p.](#page-13-0) 8)
- [Idle Connection Timeout \(p.](#page-13-1) 8)
- [Sticky Sessions \(p.](#page-14-0) 9)
- [HTTP Methods \(p.](#page-14-1) 9)
- [HTTPS Support \(p.](#page-15-0) 10)
- [Proxy Protocol \(p.](#page-15-1) 10)
- [Tagging \(p.](#page-16-0) 11)
- [X-Forwarded Headers \(p.](#page-16-1) 11)

This topic introduces you to Elastic Load Balancing basics you need to understand before you create your load balancer.

### <span id="page-10-0"></span>**Load Balancer**

A load balancer is the destination to which all requests intended for your load balanced application should be directed. Each load balancer can distribute requests to multiple EC2 instances. A load balancer is represented by a DNS name and a set of ports. Load balancers can span multiple Availability Zones within an EC2 Region, but they cannot span multiple regions.

To create or work with a load balancer in a specific region, use the corresponding regional service endpoint. For information about regions and endpoints supported by Elastic Load Balancing, go to [Regions and](http://docs.aws.amazon.com/general/latest/gr/index.html?rande.html) [Endpoints.](http://docs.aws.amazon.com/general/latest/gr/index.html?rande.html)

Elastic Load Balancing automatically generates a DNS name for each load balancer instance you create. Typically, the DNS name includes the name of the AWS region in which the load balancer is created. For example, if you create a load balancer named  $m$ yLB in the us-east-1a, your load balancer might have a DNS name such as myLB-1234567890.us-east-1.elb.amazonaws.com. For information on what happens when you request connection to your load balancer, see [Architectural Overview of Elastic Load](#page-8-0) [Balancing \(p.](#page-8-0) 3).

If you'd rather use a user-friendly domain name, such as www.example.com, instead of the load balancer DNS name, you can create a custom domain name and then associate the custom domain name with the load balancer DNS name. When a request is placed to your load balancer using the custom domain name that you created, it resolves to the load balancer DNS name.

For more information on creating and using a custom domain name for your load balancer, see [Configure](#page-152-0) [Custom Domain Name for Your Load Balancer](#page-152-0) (p. [147\)](#page-152-0).

<span id="page-10-1"></span>When you create your load balancer, you must configure it to accept incoming traffic by specifying the configurations for your load balancer listeners. A *listener* is a process that listens for connections from incoming requests. It is configured with a protocol and a port number for front-end (load balancer) and back-end (back-end instance) connections. For more information on the ports and protocols supported by Elastic Load Balancing, see [Listener Configurations for Elastic Load Balancing](#page-52-0) (p. [47\)](#page-52-0).

### **Availability Zones and Regions**

You can set up your Elastic Load Balancing to distribute incoming requests across EC2 instances in a single Availability Zone or multiple Availability Zones within a region.Your load balancer does not distribute traffic across regions.

For critical applications, we recommend that you distribute incoming traffic across more than one Availability Zone. To distribute traffic across multiple Availability Zones, launch your Amazon EC2 instances in all the Availability Zones you plan to use and then register the instances with your load balancer.

When you register your EC2 instances, Elastic Load Balancing provisions load balancer nodes in all the Availability Zones that has the registered instances. The load balancer node continuously monitors the health of all the registered instances and routes traffic to the healthy instances. If a load balancer node detects unhealthy or de-registered instances, it stops routing traffic to those instances. Instead, it sends requests to the remaining healthy instances.

You can always expand or shrink the availability of your instances after your initial set up. To expand the availability of your application, launch instances in an additional Availability Zone, register the new instances with your load balancer, and then add the new Availability Zone. After you've added the new Availability Zone, the load balancer begins to route traffic equally amongst all the enabled Availability Zones. To shrink the availability of your instances, remove an Availability Zone that was enabled for your load balancer. After you've removed the Availability Zone, the load balancer will stop routing the traffic to the disabled Availability Zone and continue to route traffic to the registered and healthy instances in the enabled Availability Zones.

For information see [Add or Remove Availability Zones for Your Load Balanced Application](#page-100-0) (p. [95\)](#page-100-0).

### <span id="page-11-0"></span>**Request Routing**

Before a client sends a request to your load balancer, it first resolves the load balancer's domain name with the Domain Name System (DNS) servers.The DNS server uses DNS round robin to determine which load balancer node in a specific Availability Zone will receive the request.

The selected load balancer node then sends the request to healthy instances within the same Availability Zone. To determine the healthy instances, the load balancer node uses either the round robin (for TCP connections) or the least outstanding request (for HTTP/HTTPS connections) routing algorithm.The least outstanding request routing algorithm favors back-end instances with the fewest connections or outstanding requests.

By default, the load balancer node routes traffic to back-end instances within the same Availability Zone. To ensure that your back-end instances are able to handle the request load in each Availability Zone, it is important to have approximately *equivalent* numbers of instances in each zone. For example, if you have ten instances in Availability Zone us-east-1a and two instances in us-east-1b, the traffic will still be equally distributed between the two Availability Zones. As a result, the two instances in us-east-1b will have to serve the same amount of traffic as the ten instances in us-east-1a. As a best practice, we recommend that you keep an equivalent or nearly equivalent number of instances in each of your Availability Zones. So in the example, rather than having ten instances in us-east-1a and two in us-east-1b, you could distribute your instances so that you have six instances in each Availability Zone.

If you want the request traffic to be routed evenly across all back-end instances, regardless of the Availability Zone that they may be in, enable cross-zone load balancing on your load balancer. Cross-zone load balancing allows each load balancer node to route requests across multiple Availability Zones, ensuring that all zones receive an equal amount of request traffic. Cross-zone load balancing reduces the need to maintain equivalent numbers of back-end instances in each zone, and improves the application's ability to handle the loss of one or more back-end instances. However, we still recommend that you maintain approximately equivalent numbers of instances in each Availability Zone for higher fault tolerance. The traffic between Elastic Load Balancing and your EC2 instances in another Availability Zone will not incur any EC2 data transfer charges.

For environments where clients cache DNS lookups, incoming requests may prefer one of the Availability Zones. Using cross-zone load balancing, this imbalance in request load will be spread across all available back-end instances in the region, reducing the impact of misbehaving clients on the application.

#### **Routing traffic to EC2 instances in EC2-Classic**

To allow communication between Elastic Load Balancing and your back-end instances launched in EC2- Classic, create a security group ingress rule that applies to all of your back-end instances. The security group rule can either allow ingress traffic from all IP addresses (the 0.0.0.0/0 CIDR range) or allow ingress traffic only from Elastic Load Balancing. To ensure that your back-end EC2 instances can receive traffic only from Elastic Load Balancing, enable network ingress for the Elastic Load Balancing security group on all of your back-end EC2 instances. For more information about configuring security groups for EC2 instances launched in EC2-Classic, see [Manage Security Groups in Amazon EC2-Classic](#page-104-0) (p. [99\)](#page-104-0).

#### **Routing traffic to EC2 instances in Amazon VPC**

If you are planning on deploying your load balancer within Amazon Virtual Private Cloud (Amazon VPC), be sure to configure the security group rules and network ACLs to allow traffic to be routed between the subnets in your VPC. If your rules are not configured correctly, instances in other subnets may not be reachable by load balancer nodes in a different subnet. For more information on deploying load balancer within Amazon VPC, see [Elastic Load Balancing in Amazon VPC](#page-114-0) (p. [109\)](#page-114-0). For information on configuring security groups for your load balancer deployed in VPC, see [Manage Security Groups in Amazon](#page-134-0) [VPC](#page-134-0) (p. [129\)](#page-134-0).

For a procedure on enabling or disabling cross-zone load balancing for your load balancer, see [Enable](#page-157-0) [or Disable Cross-Zone Load Balancing for Your Load Balancer](#page-157-0) (p. [152\)](#page-157-0)

## <span id="page-12-0"></span>**Configuring EC2 Instances for Load Balancing**

After you've created your load balancer, you have to register your EC2 instances with the load balancer. Your EC2 instances can be within a single Availability Zone or span multiple Availability Zones within a region. Elastic Load Balancing routinely performs health check on all the registered EC2 instances and automatically distributes all incoming requests to the DNS name of your load balancer across your registered, healthy EC2 instances. For more information on the health check of your EC2 instances, see [Health Check \(p.](#page-12-1) 7).

Make sure to install webserver, such as Apache or Internet Information Services (IIS), on all the EC2 instances you plan to register with your load balancer.

#### **Stop and Start EC2 Instances**

The instances are registered with the load balancer using the IP addresses associated with the instances. When an instance is stopped and then started, the IP address associated with your instance changes. This prevents the load balancer from routing traffic to your restarted instance. When you stop and then start your registered EC2 instances, we recommend that you de-register your stopped instance from your load balancer, and then register the restarted instance. Failure to do so may prevent the load balancer from performing health checks and routing the traffic to the restarted instance. For procedures associated with de-registering and then registering your instances with your load balancer, see [Deregister and Register](#page-144-0) [Amazon EC2 Instances](#page-144-0) (p. [139\)](#page-144-0).

#### **Setting Keepalive On Your EC2 Instances**

<span id="page-12-1"></span>For HTTP and HTTPS listeners, we recommend that you enable the keep-alive option in your EC2 instances. This may be done in your web server settings and/or in the kernel settings for your back-end instance. Keep-alive option will allow the load balancer to re-use connections to your backend for multiple client requests.This reduces the load on your web server and improves the throughput of the load balancer. The keep-alive timeout should be at least 60 seconds to ensure that the load balancer is responsible for closing the connection to your instance.

### **Health Check**

To discover the availability of your EC2 instances, the load balancer periodically sends pings, attempts connections, or sends requests to test the EC2 instances. These tests are called *health checks*. Each registered EC2 instance must respond to the target of the health check with an HTTP status code 200 to be considered healthy by your load balancer. If the response includes a body, then your application must either set the Content-Length header to a value greater than or equal to zero, or specify Transfer-Encoding with a value set to 'chunked'.

Your load balancer ensures that traffic is routed only to the healthy instances. When the load balancer receives any other HTTP status code other than 200, it stops routing traffic to that instance. It resumes routing traffic when the instance has been restored to a healthy state.

Elastic Load Balancing performs health checks on all your registered instances using the configuration that you provide, regardless of whether the instance is in a healthy or unhealthy state.

Your load balancer performs health checks on your instances using the protocol, port, URL, timeout, and interval specified when you configured your load balancer. For example, you can configure a health check for your instances as follows - Your load balancer to send request to http://**node IP address**:80/*index.html* every 5 seconds. Allow 3 seconds for the web server to respond. If the load balancer does not get any response after 2 attempts, take the node out of service. If the load balancer gets 2 successful responses, put the node back in service. Instances that are in service at the time of health check are marked healthy and the instances that are out of service at the time of health check are marked unhealthy.

For information on configuring a health check for the EC2 instances registered with your load balancer, see [Configure Health Check for Your Amazon EC2 Instances](#page-29-0) (p. [24\).](#page-29-0)

Your registered instances can fail the health check for several reasons. The most common reasons for failing a health check are where EC2 instances close connections to your load balancer or where the response from the EC2 instances times out. For information on potential causes and steps you can take to resolve failed health check issues, see [Troubleshooting Elastic Load Balancing: Health Check Config](#page-245-2)[uration](#page-245-2) (p. [240\)](#page-245-2).

### <span id="page-13-0"></span>**Connection Draining**

*Connection draining* causes the ELB load balancer to stop sending new requests to a deregistering instance or an unhealthy instance, while keeping the existing connections open. This allows the load balancer to complete in-flight requests made to the deregistering or unhealthy instances.

Connection draining is a load balancer attribute and applies to all listeners for the load balancer.You can enable or disable connection draining for your load balancer at any time. You can check if connection draining is enabled for your load balancer by using the [DescribeLoadBalancerAtrributes](http://docs.aws.amazon.com/ElasticLoadBalancing/latest/APIReference/API_DescribeLoadBalancerAttributes.html) action, the elbdescribe-lb-attributes command, or by using the AWS Management Console and clicking the **Instances** tab in the bottom pane of the selected load balancer.

When you enable connection draining for your load balancer, you can set a maximum time for the load balancer to continue serving in-flight requests to the deregistering instance before the load balancer closes the connection. The load balancer forcibly closes connections to the deregistering instance when the maximum time limit is reached.

While the in-flight requests are being served, the load balancer reports the instance state of the deregistering instance as InService: Instance deregistration currently in progress. The load balancer reports the instance state as OutOfService: Instance is not currently registered with the LoadBalancer when the deregistering instance has completed serving all in-flight requests or when the maximum timeout limit is reached, whichever comes first.

When an instance becomes unhealthy the load balancer reports the instance state as  $\text{outofService.}$ If there are in-flight requests made to the unhealthy instance, they get completed.The maximum timeout limit does not apply for the connections to the unhealthy instance.

You can check the instance state of a deregistering instance or an unhealthy instance by using the [De](http://docs.aws.amazon.com/ElasticLoadBalancing/latest/APIReference/API_DescribeInstanceHealth.html)[scribeInstanceHealth](http://docs.aws.amazon.com/ElasticLoadBalancing/latest/APIReference/API_DescribeInstanceHealth.html) action, or the elb-describe-instance-health command.

<span id="page-13-1"></span>If your instances are part of an Auto Scaling group and if connection draining is enabled for your load balancer, Auto Scaling will wait for the in-flight requests to complete or for the maximum timeout to expire, whichever comes first, before terminating instances due to a scaling event or health check replacement. For information about using Elastic Load Balancing with Auto Scaling, see [Use Elastic Load Balancing](http://docs.aws.amazon.com/AutoScaling/latest/DeveloperGuide/US_SetUpASLBApp.html) [to Load Balance Your Auto Scaling Group](http://docs.aws.amazon.com/AutoScaling/latest/DeveloperGuide/US_SetUpASLBApp.html).

For tutorials on how to enable or disable connection draining attribute for your load balancer, see [Enable](#page-163-0) [or Disable Connection Draining for Your Load Balancer](#page-163-0) (p. [158\)](#page-163-0).

### **Idle Connection Timeout**

For each request a client makes through a load balancer, the load balancer maintains two connections. One connection is with the client and the other connection is to the back-end instance. For each connection, the load balancer manages an idle timeout that is triggered when no data is sent over the connection for a specified time period. After this time period has elapsed, if no data has been sent or received, the load balancer closes the connection.

By default, Elastic Load Balancing maintains a 60-second idle timeout setting for the connections to the client and the back-end instance. You can change the idle timeout setting for your load balancer at any time.

If you use HTTP and HTTPS listeners, we recommend that you enable the keep-alive option for your EC2 instances.You can enable keep-alive in your web server settings and/or in the kernel settings for your EC2 instance. Keep-alive, when enabled, allows the load balancer to re-use connections to your back-end instance, which reduces the CPU utilization on your instances.To ensure that the load balancer is responsible for closing the connections to your back-end instance, make sure that the value set on your instance for the keep-alive time is greater than the idle timeout setting on your load balancer.

<span id="page-14-0"></span>For a tutorial on configuring the idle timeout settings for your load balancer, see [Configure Idle Connection](#page-170-0) [Timeout](#page-170-0) (p. [165\).](#page-170-0)

## **Sticky Sessions**

By default, a load balancer routes each request independently to the application instance with the smallest load. However, you can use the *sticky session* feature (also known as session affinity), which enables the load balancer to bind a user's session to a specific application instance.This ensures that all requests coming from the user during the session will be sent to the same application instance.

The key to managing the *sticky session* is determining how long your load balancer should consistently route the user's request to the same application instance. If your application has its own session cookie, then you can set Elastic Load Balancing to create the session cookie to follow the duration specified by the application's session cookie. If your application does not have its own session cookie, then you can set Elastic Load Balancing to create a session cookie by specifying your own stickiness duration. You can associate stickiness duration for only HTTP/HTTPS load balancer listeners.

- For more information about creating cookies that allow duration-based session stickiness, see [Duration-](#page-189-1)[Based Session Stickiness](#page-189-1) (p. [184\).](#page-189-1)
- For more information about creating cookies that allow application-specific session stickiness, see [Application-Controlled Session Stickiness](#page-193-0) (p. [188\).](#page-193-0)

<span id="page-14-1"></span>An application instance must always receive and send two cookies: A cookie that defines the stickiness duration and a special Elastic Load Balancing cookie named AWSELB, that has the mapping to the application instance.

## **HTTP Methods**

The HTTP method (also called the *verb*) specifies the action to be performed on the resource receiving an HTTP request. The standard methods for HTTP requests are defined in RFC 2616, [Hypertext](http://www.w3.org/Protocols/rfc2616/rfc2616-sec9.html) [Transfer Protocol-HTTP/1.1.](http://www.w3.org/Protocols/rfc2616/rfc2616-sec9.html) Standard methods include GET, POST, PUT, HEAD, and OPTIONS. Some web applications require (and sometimes also introduce) new methods that are extensions of HTTP/1.1 methods. These HTTP extensions can be non-standard. Some common examples of HTTP extended methods include (but are not limited to) PATCH, REPORT, MKCOL, PROPFIND, MOVE, and LOCK. Elastic Load Balancing accepts all standard and non-standard HTTP methods.

When a load balancer receives an HTTP request, it performs checks for malformed requests and for the length of the method. The total method length in an HTTP request to a load balancer must not exceed 127 characters. If the HTTP request passes both the checks, the load balancer sends the request to the back-end EC2 instance. If the method field in the request is malformed, the load balancer responds with a [HTTP 400: BAD\\_REQUEST](#page-243-1) (p. [238\)](#page-243-1) error message. If the length of the method in the request exceeds 127 characters, the load balancer responds with a [HTTP 405: METHOD\\_NOT\\_ALLOWED](#page-243-2) (p. [238\)](#page-243-2) error message.

The back-end EC2 instance processes a valid request by implementing the method contained in the request and then sending a response back to the client. Your back-end instance must be configured to handle both supported and unsupported methods.

## <span id="page-15-0"></span>**HTTPS Support**

HTTPS Support is a feature that allows you to use the SSL/TLS protocol for encrypted connections (also known as *SSL offload*). This feature enables traffic encryption between the clients that initiate HTTPS sessions with your load balancer and also for connections between the load balancer and your back-end instances.

To enable HTTPS support for your load balancer, you'll have to install an SSL server certificate on your load balancer. The load balancer uses the certificate to terminate and then decrypt requests before sending them to the back-end instances.

<span id="page-15-1"></span>For more information, see [Using HTTP/HTTPS Protocol with Elastic Load Balancing \(p.](#page-53-1) 48). For information about creating a load balancer that uses HTTPS, see [Create a HTTPS/SSL Load Balancer](#page-76-0) (p. [71\)](#page-76-0).

### **Proxy Protocol**

The Proxy Protocol header helps you identify the IP address of a client when you use a load balancer configured for TCP/SSL connections. Because load balancers intercept traffic between clients and your back-end instances, the access logs from your back-end instance contain the IP address of the load balancer instead of the originating client.When Proxy Protocol is enabled, the load balancer adds a humanreadable format header that contains the connection information, such as the source IP address, destination IP address, and port numbers of the client. The header is then sent to the back-end instance as a part of the request.You can parse the first line of the request to retrieve your client's IP address and the port number.

The Proxy Protocol line is a single line that ends with a carriage return and line feed ( $\Gamma(\mathbf{r})$ ). It takes the following form:

```
PROXY_STRING + single space + INET_PROTOCOL + single space + CLIENT_IP + single
 space + PROXY_IP + single space + CLIENT_PORT + single space + PROXY_PORT + 
"\r\n"
```
The following is an example of the IPv4 Proxy Protocol.

PROXY TCP4 198.51.100.22 203.0.113.7 35646 80\r\n

The Proxy Protocol line for IPv6 takes an identical form, except it begins with TCP6 and the address is in IPv6 format.

The following is an example of the IPv6 Proxy Protocol.

```
PROXY TCP6 2001:DB8::21f:5bff:febf:ce22:8a2e 2001:DB8::12f:8baa:eafc:ce29:6b2e
 35646 80\r\n
```
If the client connects with IPv6, the address of the proxy in the header will be the public IPv6 address of your load balancer. This IPv6 address matches the IP address that is resolved from your load balancer's DNS name that is prefixed with either ipv6 or dualstack. If the client connects with IPv4, the address of the proxy in the header will be the private IPv4 address of the load balancer and will therefore not be resolvable through a DNS lookup outside the Amazon Elastic Compute Cloud (Amazon EC2) network.

For information about enabling the Proxy Protocol header, see [Enable or Disable Proxy Protocol Sup](#page-174-0)[port](#page-174-0) (p. [169\).](#page-174-0)

## <span id="page-16-0"></span>**Tagging**

You can categorize and track your Amazon Web Services resources, such as EC2 instances, load balancers, or Auto Scaling groups by using tags. To categorize your load balancers in Elastic Load Balancing you assign a tag to each load balancer. Tags contain metadata that describes useful categories, such as a purpose, owner, or environment. A tag consists of a key and a value, both of which you define. For example, you could define a key=value pair, such as "department=digital-media" or "project=lima," and assign it to a load balancer.You can then use the tags to track the load balancers designated for project lima or for your digital-media department. We recommend that you use a consistent set of tag keys to make it easier to track metadata associated with your load balancers.

You can tag your load balancers to organize your AWS bill and see how costs are allocated. To do this, sign up to get your AWS account bill with tag key values included. Then, to see the cost of running your load balancers, organize your billing information according to load balancers with the same tag key values. For example, if you use the "department=digital-media" tag, you can track the cost of running load balancers assigned to the digital-media department. For more information about cost allocation, see [Use Cost Al](http://docs.aws.amazon.com/awsaccountbilling/latest/aboutv2/cost-alloc-tags.html)[location Tags for Custom Billing Reports](http://docs.aws.amazon.com/awsaccountbilling/latest/aboutv2/cost-alloc-tags.html) in the *AWS Account Billing and Cost Management User Guide*.

#### **Tag Restrictions**

The following basic restrictions apply to tags:

- Maximum number of tags per load balancer—10.
- Maximum key length—128 Unicode characters.
- Maximum value length—256 Unicode characters.
- Tag keys and values are case sensitive. Allowed characters are letters, space, and numbers representable in UTF-8, plus the following special characters:  $+ - =$ .  $\therefore$  / @

#### **Note**

If you need to use characters outside this set, you can standard base-64 encode your tag.

- Tag keys and values must not contain leading or trailing spaces.
- Do not use aws: as a prefix in your tag names because it is reserved for AWS use.

#### **Note**

Tags containing the prefix aws: have been created by AWS. These tags cannot be edited or deleted, and they do not count toward your limit of 10 tags per load balancer.

You can create a load balancer with tags, or you can add tags to an existing load balancer. You can remove load balancer tags at any time. When you delete your load balancer, the tags assigned to that load balancer are deleted.

<span id="page-16-1"></span>For information on creating load balancer with tags, see [Create a HTTPS/SSL Load Balancer](#page-76-0) (p. [71\)](#page-76-0).

For information on adding tags to or removing tags from an existing load balancer, see [Add or Remove](#page-196-0) [Tags](#page-196-0) (p. [191\).](#page-196-0)

### **X-Forwarded Headers**

The HTTP requests and HTTP responses use header fields to send information about the HTTP message. Header fields are colon-separated name-value pairs that are separated by a carriage return (CR) and a line feed (LF). A standard set of HTTP header fields is defined in RFC 2616, [Message Headers.](http://tools.ietf.org/html/rfc2616#section-4.2) There are also non-standard HTTP headers available that are widely used by the applications. Some of the non-standard HTTP headers have a X-Forwarded prefix. Elastic Load Balancing supports the following X-Forwarded headers:

### **X-Forwarded-For**

The X-Forwarded-For request header helps you identify the IP address of a client when you use HT-TP/HTTPS load balancer. Because load balancers intercept traffic between clients and servers, your server access logs contain only the IP address of the load balancer. To see the IP address of the client, use the X-Forwarded-For request header. Elastic Load Balancing stores the IP address of the client in the X-Forwarded-For request header and passes the header along to your server.

The X-Forwarded-For request header takes the following form:

X-Forwarded-For: *clientIPAddress*

The following example is an X-Forwarded-For request header for a client with an IP address of 203.0.113.7.

X-Forwarded-For: 203.0.113.7

The following example is an X-Forwarded-For request header for a client with an IPv6 address of 2001:DB8::21f:5bff:febf:ce22:8a2e.

X-Forwarded-For: 2001:DB8::21f:5bff:febf:ce22:8a2e

If the request goes through multiple proxies, then the *clientIPAddress* in the X-Forwarded-For request header is followed by IP addresses of each successive proxy that passes along the request before the request reaches your load balancer.Thus, the right-most value is the IP address of the most recent proxy (for your load balancer) and the left-most value is the IP address of the originating client. In such cases, the X-Forwarded-For request header takes the following form:

X-Forwarded-For: *OriginatingClientIPAddress*, *proxy1-IPAddress*, *proxy2-IPAddress*

### **X-Forwarded-Proto**

The X-Forwarded-Proto request header helps you identify the protocol (HTTP or HTTPS) that a client used to connect to your server.Your server access logs contain only the protocol used between the server and the load balancer; they contain no information about the protocol used between the client and the load balancer. To determine the protocol used between the client and the load balancer, use the X-Forwarded-Proto request header. Elastic Load Balancing stores the protocol used between the client and the load balancer in the X-Forwarded-Proto request header and passes the header along to your server.

Your application or website can use the protocol stored in the X-Forwarded-Proto request header to render a response that redirects to the appropriate URL.

The X-Forwarded-Proto request header takes the following form:

X-Forwarded-Proto: *originatingProtocol*

The following example contains an X-Forwarded-Proto request header for a request that originated from the client as an HTTPS request:

X-Forwarded-Proto: https

### **X-Forwarded-Port**

<span id="page-18-0"></span>The X-Forwarded-Port request header helps you identify the port a HTTP/HTTPS load balancer uses to connect to the client.

## **Accessing Elastic Load Balancing**

You can create, access and manage your load balancer using any *one* of the following Elastic Load Balancing interfaces:

- **AWS Management Console** The AWS Management Console provides a web-based interface you can use to access Elastic Load Balancing.You can use the console to make requests to an API.
- **AWS Command Line Interface—**Amazon Web Services (AWS) provides a command line interface that support the broader set of AWS services, including Elastic Load Balancing. The AWS Command Line Interface (AWS CLI) can be used to control and automate AWS services on Windows, Mac, and Linux. AWS also offers the AWS Tools for Windows PowerShell for those who script in the PowerShell environment.
- **Query API** Elastic Load Balancing provides a Query API you can use to programmatically access Elastic Load Balancing functionality. Query requests are HTTP or HTTPS requests that use the HTTP verbs GET or POST and a Query parameter named Action or Operation. Calling an API using a Query request is the most direct way to access a web service, but requires that your application handle lowlevel details such as generating the hash to sign the request, and error handling. The benefit of using a Query request is that you have access to the complete functionality of an API.
- **AWS SDKs** The AWS SDKs provide functions that wrap an API and take care of many of the connection details, such as calculating signatures, handling request retries, and error handling. With AWS SDKs, you can get started in minutes with a single, downloadable package that includes the library, code samples, and reference documentation.You can access Elastic Load Balancing programmatically using the SDKs in Java, .NET, PHP, or Ruby.
- **SOAP API** You can access the Elastic Load Balancing web service using the SOAP web services messaging protocol. This interface is described by a Web Services Description Language (WSDL) document that defines the operations and security model for the particular service.The WSDL references an XML schema document, which strictly defines the data types that might appear in SOAP requests and responses. For information on using the SOAP API, see [Appendix B: Using the SOAP API](#page-263-0) (p. [258\)](#page-263-0)

<span id="page-18-1"></span>For information about installing and configuring Elastic Load Balancing interfaces, see [Setting Up Elastic](#page-21-0) [Load Balancing Interfaces \(p.](#page-21-0) 16)

## **Regions and Endpoints for Elastic Load Balancing**

By default, the AWS SDKs and console for Elastic Load Balancing reference the US West (Oregon) Region and the Elastic Load Balancing command line interface (CLI) and the Elastic Load Balancing Query requests reference the US East (Northern Virginia) Region. You can change the default region and set it to the region of your choice at any time. For information on configuring the default region for Elastic Load Balancing, see [Setting Up Elastic Load Balancing Interfaces](#page-21-0) (p. [16\)](#page-21-0) and follow the instructions for changing the default region for your interface.

As Elastic Load Balancing expands availability to new regions, new endpoints for these regions are also available to use in your own HTTP requests, the AWS SDKs, and the console. For a current list of supported regions and endpoints, see [Regions and Endpoints](http://docs.aws.amazon.com/general/latest/gr/rande.html#elb_region).

## <span id="page-19-0"></span>**Elastic Load Balancing Limits**

Your AWS account comes with default limits on resources for Elastic Load Balancing and other Amazon Web Services. Unless otherwise noted, each limit is per region. There is a default limit of 20 load balancers per region per account. You can go to [AWS Service Limits](http://docs.aws.amazon.com/general/latest/gr/aws_service_limits.html) and select Elastic Load Balancing Limits or any other service listed on the page to see its default limits.

You can request an increase for the number of load balancers for your account by performing the following steps:

- 1. Go to [AWS Support Center](https://aws.amazon.com/support) page, sign in, if necessary, and click **Open a new case**.
- 2. Under **Regarding**, select **Service Limit Increase**.
- <span id="page-19-1"></span>3. Under **Limit Type**, select Elastic Load Balancers, fill in all of the necessary fields in the form, and click the button at the bottom of the page for your desired method of contact.

## **Related Services**

Elastic Load Balancing works with the following AWS products to provide solutions to help your load balancer improve availability and scalability of your applications.

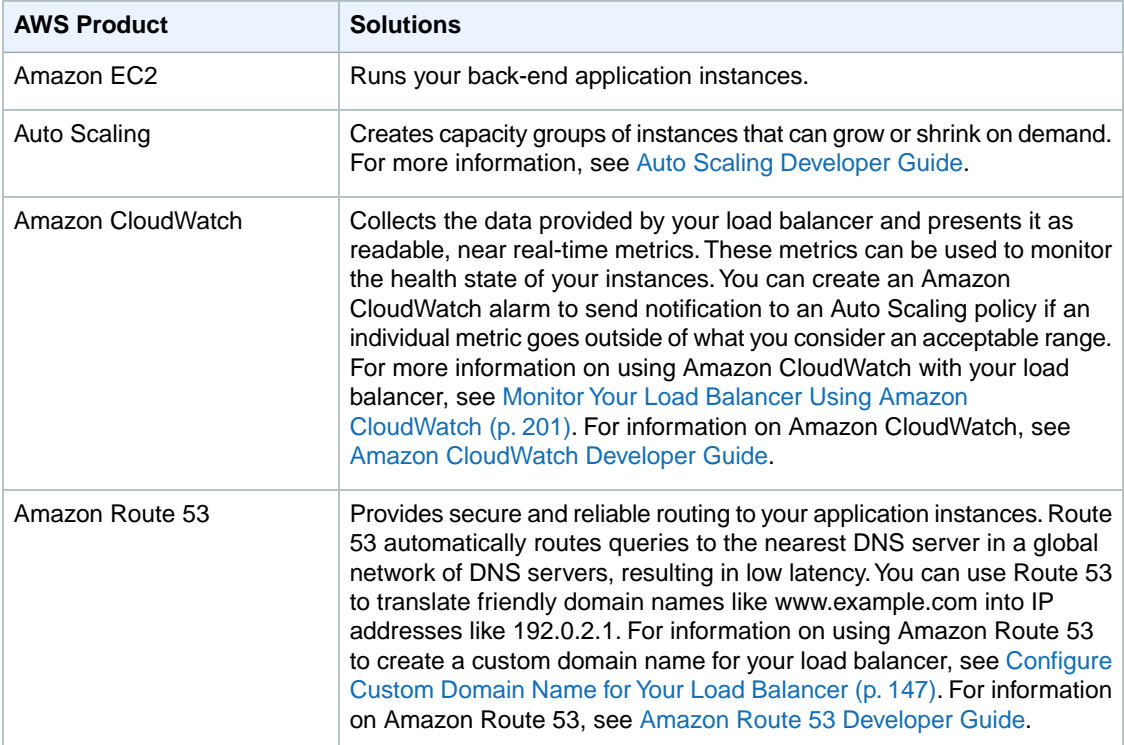

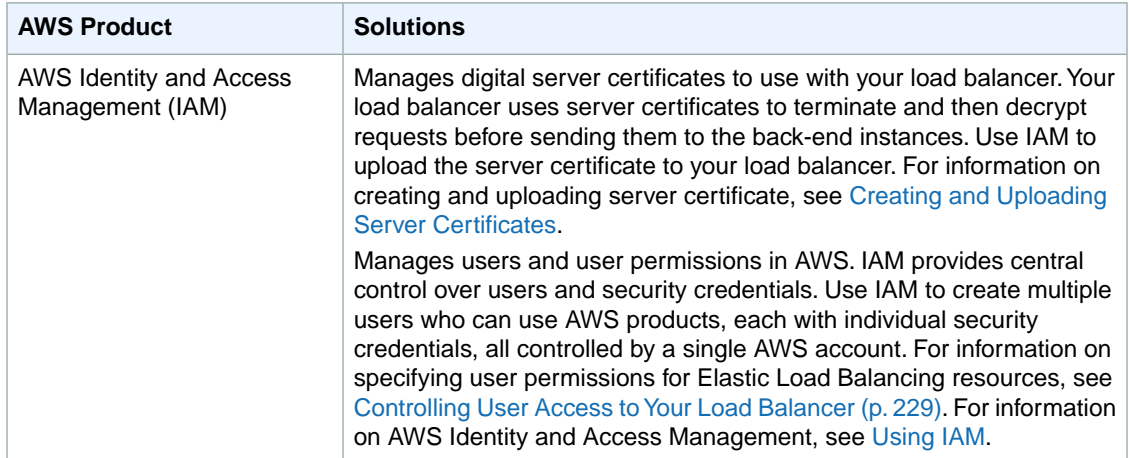

The following diagram shows how the various services in AWS integrate with Elastic Load Balancing.

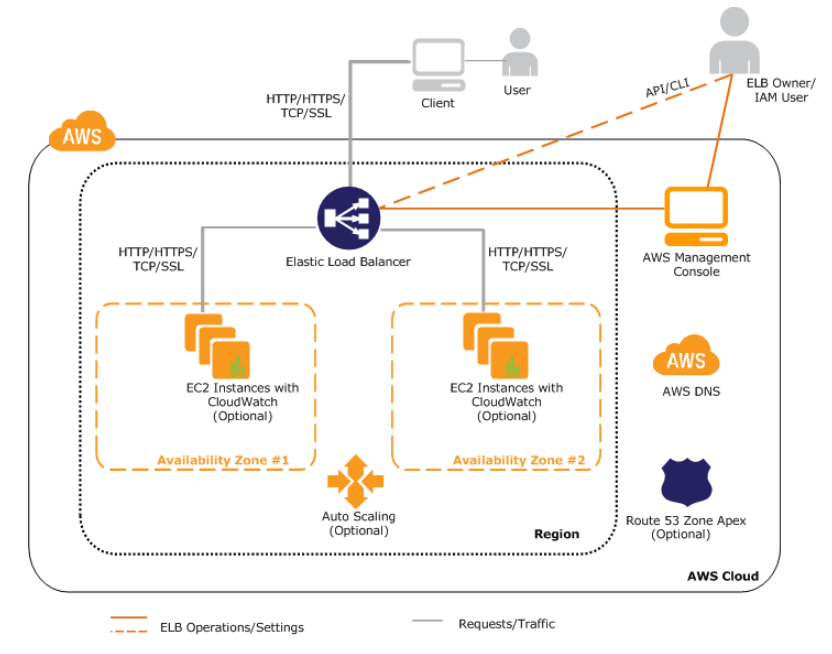

### <span id="page-20-0"></span>**Next Steps**

- You might want to test drive Elastic Load Balancing by creating a basic load balancer and registering your EC2 instances with the newly created load balancer.[Get Started with Elastic Load Balancing](#page-26-0) (p. [21\)](#page-26-0) provides information on creating a basic load balancer using the AWS Management Console.
- You might want to explore some common user scenarios for Elastic Load Balancing. Before you do this, you must install the tools and interfaces that you plan to use to access your load balancer. For information on installing the command line interfaces and using the Query API, go to [Get Set Up with](http://docs.aws.amazon.com/ElasticLoadBalancing/latest/DeveloperGuide/ProgrammingGuide.html) [Elastic Load Balancing Interfaces.](http://docs.aws.amazon.com/ElasticLoadBalancing/latest/DeveloperGuide/ProgrammingGuide.html)
- For detailed instructions on using Elastic Load Balancing in Amazon EC2, see [Elastic Load Balancing](#page-74-0) [in Amazon EC2-Classic](#page-74-0) (p. [69\).](#page-74-0)
- For detailed instructions on using Elastic Load Balancing in Amazon Virtual Private Cloud(VPC), see [Elastic Load Balancing in Amazon VPC](#page-114-0) (p. [109\).](#page-114-0)

# <span id="page-21-0"></span>**Setting Up Elastic Load Balancing Interfaces**

You can create, access, and manage your load balancers using any *one* of the Elastic Load Balancing interfaces: the AWS Management Console, the AWS Command Line Interface, the Query API, the SOAP API, or the SDK for Elastic Load Balancing.

Before you can use Elastic Load Balancing, you'll need to sign up for Amazon Web Services (AWS) account. Signing up allows you to access Elastic Load Balancing and other services in AWS that you might need, such as Amazon EC2, Amazon CloudWatch, Amazon Route 53, AWS Identity and Access Management (IAM), and Auto Scaling.

After signing up, you'll need to install and configure the Elastic Load Balancing interface you want to use to create, access, and manage your Elastic Load Balancing resources.

#### **Topics**

- [Sign Up for Amazon Web Services\(AWS\) \(p.](#page-21-1) 16)
- [Sign in to Elastic Load Balancing Using the AWS Management Console \(p.](#page-22-0) 17)
- [Using AWS Command Line Interface \(p.](#page-23-0) 18)
- <span id="page-21-1"></span>• [Use Query Requests to Call Elastic Load Balancing APIs \(p.](#page-24-0) 19)
- [Use the AWS SDKs \(p.](#page-25-0) 20)
- [Next Steps \(p.](#page-25-1) 20)

## **Sign Up for Amazon Web Services(AWS)**

When you create an AWS account, we automatically sign up your account for all AWS services.You pay only for the services that you use.

If you already have an AWS account, skip this step. If you don't have an AWS account, use the following procedure to create one.

#### **To sign up for an AWS account**

- 1. Go to<http://aws.amazon.com>and click the **Sign Up** button.
- 2. Follow the on-screen instructions.

Part of the sign-up procedure involves receiving a phone call and entering a PIN using the phone keypad.

## <span id="page-22-0"></span>**Sign in to Elastic Load Balancing Using the AWS Management Console**

The AWS Management Console is a point-and-click web-based interface you can use to access Elastic Load Balancing and other AWS products.You can use the console to make requests to Elastic Load Balancing and other AWS APIs.

Elastic Load Balancing resources can be accessed using the EC2 console in the AWS Management Console.

#### **To sign in to the Elastic Load Balancing using the EC2 console**

- 1. Sign in to the AWS Management Console and open the Amazon EC2 console at [https://con](https://console.aws.amazon.com/ec2/)[sole.aws.amazon.com/ec2/.](https://console.aws.amazon.com/ec2/)
- 2. On the Amazon EC2 console **Resources** page, in the left navigation pane, under **NETWORK & SECURITY**, click **Load Balancers** to start the Elastic Load Balancing wizard.

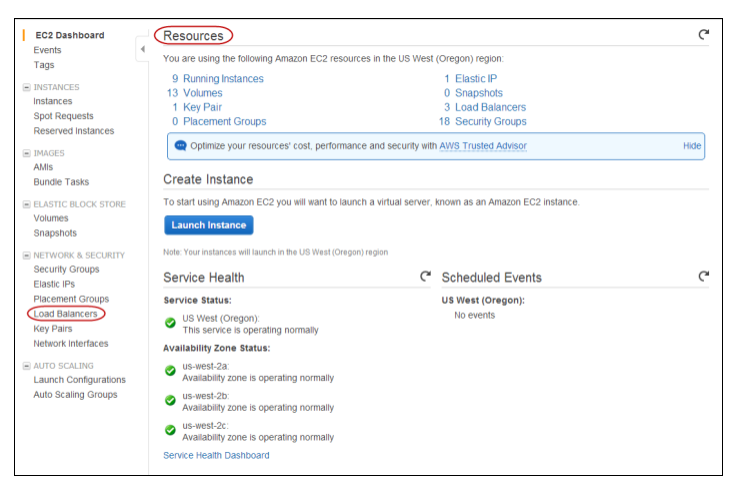

3. If this is the first time you are accessing Elastic Load Balancing or you do not have any load balancers in the selected region, your Elastic Load Balancing wizard might look something like the following:

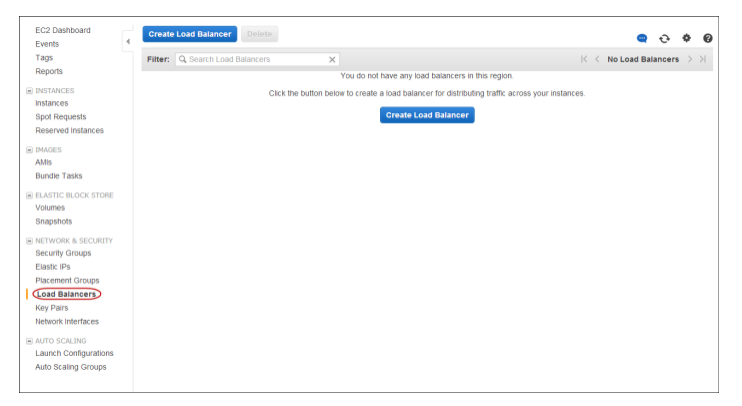

4. The load balancers you create is tied to a region you specify and are not replicated across regions. For more information, see [Regions and Endpoints for Elastic Load Balancing](#page-18-1) (p. [13\).](#page-18-1)

The AWS Management Console selects a region for you by default. The default region is displayed in the navigation bar. If necessary, change the region. From the navigation bar, select the region that meets your needs.

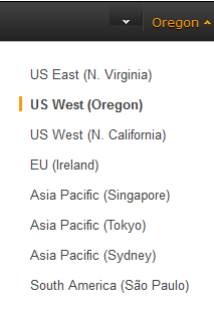

## <span id="page-23-0"></span>**Using AWS Command Line Interface**

Amazon Web Services (AWS) provides a command line interface (CLI) that supports the broader set of AWS services, including Elastic Load Balancing. The AWS Command Line Interface (AWS CLI) can be used to control and automate AWS services on Windows, Mac, and Linux.

The AWS CLI is the recommended CLI tool for Elastic Load Balancing.

For more information about AWS CLI and for instructions on installing the AWS CLI tools, step through the following sections in the *AWS Command Line Interface User Guide*.

- [What Is the AWS Command Line Interface?](http://docs.aws.amazon.com/cli/latest/userguide/cli-chap-welcome.html) provides introduction to the AW CLI.
- [Getting Set Up with the AWS Command Line Interface](http://docs.aws.amazon.com/cli/latest/userguide/cli-chap-getting-set-up.html) provides instructions on installing and configuring the AWS CLI.

For details about the AWS CLI commands for Elastic Load Balancing, see [AWS CLI elb](http://docs.aws.amazon.com/cli/latest/reference/elb/index.html).

#### **Note**

The prior Elastic Load Balancing Command Line Interface (ELB CLI) is still available, but not recommended. New features released after ELB CLI version 1.0.35.0 (dated 7/24/14) will be included in AWS CLI. For a list of the ELB CLI versions and the functionality the ELB CLI versions support, see [Elastic Load Balancing API Tools](http://aws.amazon.com/developertools/Amazon-EC2/2536).

## <span id="page-24-0"></span>**Use Query Requests to Call Elastic Load Balancing APIs**

Elastic Load Balancing provides APIs that you can call by submitting a Query Request. Query requests are HTTP or HTTPS requests that use the HTTP verb GET or POST and a Query parameter named *Action* or *Operation* that specifies the API you are calling. Action is used throughout this documentation, although Operation is also supported for backward compatibility with other Amazon Web Services (AWS) Query APIs.

Calling the API using a Query request is the most direct way to access the web service, but requires that your application handle low-level details such as generating the hash to sign the request, and error handling.The benefit of calling the service using a Query request is that you are assured of having access to the complete functionality of the API.

#### <span id="page-24-1"></span>**Note**

The Query interface used by AWS is similar to REST, but does not adhere completely to the REST principles.

### **Signing Query Requests**

Query requests travel over the Internet using either HTTP or HTTPS, and are vulnerable to being intercepted and altered in transit. To prevent this and ensure that the incoming request is both from a valid AWS account and unaltered, AWS requires all requests to be signed.

To sign a Query request, you calculate a digital signature using a cryptographic hash function over the text of the request and your AWS secret key. A cryptographic hash is a one-way function that returns unique results based on the input. The input to the hash function includes the text of your request and your secret access key. The hash function returns a hash value that you include in the request as your signature.

When Elastic Load Balancing receives the request, it re-calculates the signature using the request text and the secret key that matches the AWS access key in the request. If the two signatures match, Elastic Load Balancing knows that the query has not been altered and that the request originated from your account.This is one reason why it is important to safeguard your private key. Any malicious user who obtains it would be able to make AWS calls, and incur charges, on your account.

For additional security, you should transmit your requests using Secure Sockets Layer (SSL) by using HTTPS. SSL encrypts the transmission, protecting your request or the response from being viewed in transit. For more information about securing your Query requests, see [Making Secure Requests to Amazon](http://aws.amazon.com/articles/1928) [Web Services.](http://aws.amazon.com/articles/1928)

The signature format that AWS uses has been refined over time to increase security and ease of use. Elastic Load Balancing supports Signature Version 2 and Signature Version 4. If you are creating new applications that use Elastic Load Balancing, then we recommend using Signature Version 4 for signing your query requests.

For information about how to create the signature using Signature Version 4, see [Signature Version 4](http://docs.aws.amazon.com/general/latest/gr/signature-version-4.html) [Signing Process](http://docs.aws.amazon.com/general/latest/gr/signature-version-4.html) in the *AWS General Reference*.

For information about how to create the signature using Signature Version 2, see [Signature Version 2](http://docs.aws.amazon.com/general/latest/gr/signature-version-2.html) [Signing Process](http://docs.aws.amazon.com/general/latest/gr/signature-version-2.html) in the *AWS General Reference*.

## <span id="page-25-0"></span>**Use the AWS SDKs**

AWS SDKs make it easier for developers to build applications that tap into cost-effective, scalable, and reliable AWS infrastructure services. With AWS SDKs, you can get started in minutes with a single, downloadable package that includes the library, code samples, and reference documentation. You can access Elastic Load Balancing programmatically using the SDKs in Java, .NET, PHP, or Ruby.

The following table lists the available SDKs and third-party libraries you can use to access Elastic Load Balancing programmatically.

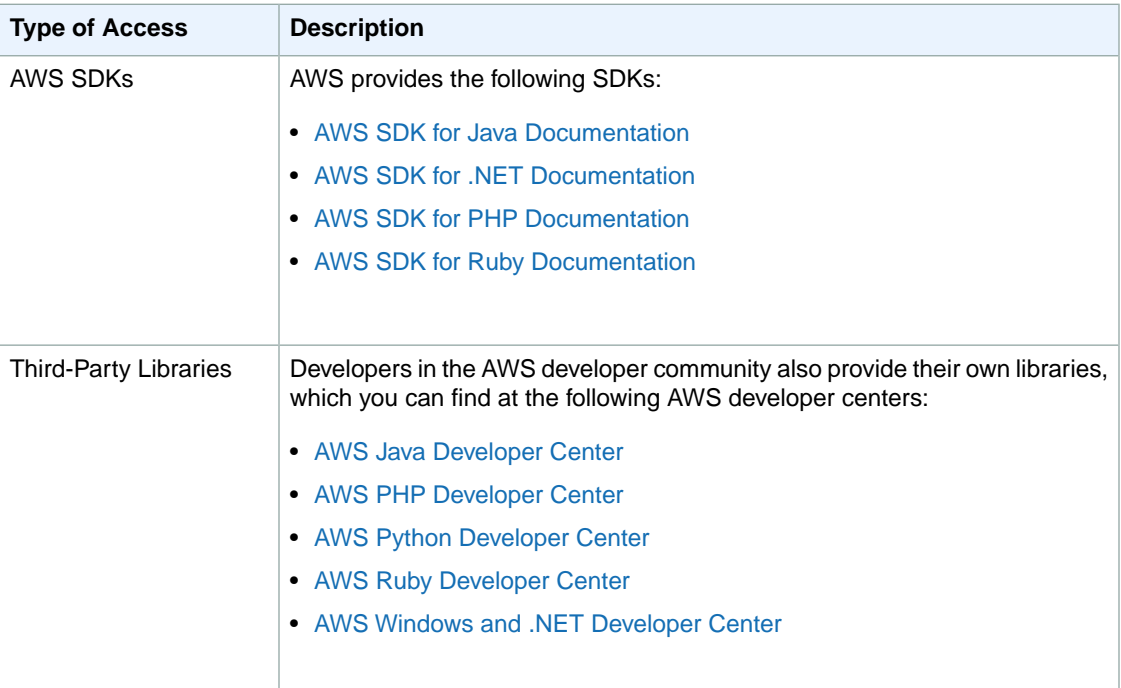

## <span id="page-25-1"></span>**Next Steps**

To get a hands-on introduction to creating your load balancer, see [Get Started with Elastic Load Balan](#page-26-0)[cing](#page-26-0) (p. [21\)](#page-26-0).

For information on scenarios specific to load balancers in Amazon EC2, see [Elastic Load Balancing in](#page-74-0) [Amazon EC2-Classic](#page-74-0) (p. [69\)](#page-74-0).

For information on scenarios specific to load balancers in Amazon VPC, see [Elastic Load Balancing in](#page-114-0) [Amazon VPC](#page-114-0) (p. [109\)](#page-114-0).

For information on using the various features supported by Elastic Load Balancing, see [Managing Load](#page-136-0) [Balancers](#page-136-0) (p. [131\)](#page-136-0).

# <span id="page-26-0"></span>**Get Started with Elastic Load Balancing**

After you have read [What Is Elastic Load Balancing? \(p.](#page-6-0) 1), and you have decided to load balance your Amazon Elastic Compute Cloud (Amazon EC2) instances, it's time to get started with basic load balancing tasks.Your first task will be to create a load balancer.

You can create your load balancer in EC2-Classic or Amazon VPC platforms. For more information, see [Supported Platforms \(p.](#page-9-0) 4).

If you are creating a load balancer in EC2-Classic, see [Create a Basic Load Balancer in EC2-Clas](#page-26-1)[sic](#page-26-1) (p. [21\).](#page-26-1)

<span id="page-26-1"></span>If you are creating a load balancer in EC2-VPC, see [Create a Basic Load Balancer in EC2-VPC](#page-34-0) (p. [29\).](#page-34-0)

If you are creating your load balancer in default VPC, see [Create a Basic Load Balancer in Default](#page-44-0) [VPC](#page-44-0) (p. [39\)](#page-44-0).

## **Create a Basic Load Balancer in EC2-Classic**

This getting started tutorial walks you through the process for creating a basic ELB load balancer to load balance your EC2 instances that are launched in EC2-Classic platform.

The following step-by-step instructions will help you create a basic load balancer using the AWS Management Console, a point-and-click web-based interface. Before you get started with the console, be sure you've done the following:

• Sign up for Amazon Web Services (AWS). If you haven't signed up for AWS yet, complete the steps listed in [Sign Up for Amazon Web Services\(AWS\)](#page-21-1) (p. [16\).](#page-21-1)

#### **Note**

If you are a *new* AWS customer, you are eligible to use the free usage tier for twelve months following your AWS sign-up date. The free tier includes 750 hours per month of Amazon EC2 Micro Instance usage, and 750 hours per month Elastic Load Balancing plus 15GB of data processing. For more information on what is available on the free tier, go to [AWS Free Usage](http://aws.amazon.com/free/) [Tier](http://aws.amazon.com/free/).

- Launch Amazon EC2 instances with HTTP access on port 80.You'll be registering these instances with your load balancer. For more information about launching Amazon EC2 instances, see [Launching](http://docs.aws.amazon.com/AWSEC2/latest/UserGuide/LaunchingAndUsingInstances.html) [and Using Instances](http://docs.aws.amazon.com/AWSEC2/latest/UserGuide/LaunchingAndUsingInstances.html) in the *Amazon Cloud Compute User Guide*.
- Install a webserver, such as Apache or Internet Information Services (IIS), on the EC2 instances you plan to register with the load balancer.

Make sure to create your load balancer in the same region your EC2 instances are launched in.

The following steps outline how to create a basic load balancer in EC2-Classic.

- 1. Configure the listeners for your load balancer by specifying the ports and protocols to use for the frontend connection (client to load balancer) and the back-end connection (load balancer to back-end instance).
- 2. Configure a health check for your Amazon EC2 back-end instances.
- 3. Register your Amazon EC2 instances with the load balancer.
- 4. Review settings and create your load balancer.
- 5. Verify that your load balancer is created.
- 6. [Optional] Delete your load balancer.

#### **Important**

<span id="page-27-0"></span>The load balancer you're about to create will be live (and not running in a sandbox). If you are not signed up for free usage tier, you will incur the standard Elastic Load Balancing usage fees for the load balancer until you terminate it. The total charges will be minimal (typically less than a dollar), if you complete the Getting Started in one sitting and delete your load balancer when you are finished. For more information about Elastic Load Balancing usage rates, go to the [Elastic Load Balancing Pricing](http://aws.amazon.com/elasticloadbalancing/pricing/) page.

### **Configure Listeners for Your Load Balancer**

#### **To configure listeners for your load balancer**

- 1. Sign in to the AWS Management Console and open the Amazon EC2 console at [https://con](https://console.aws.amazon.com/ec2/)[sole.aws.amazon.com/ec2/.](https://console.aws.amazon.com/ec2/)
- 2. Start the **Create Load Balancer** wizard:
	- a. On the Amazon EC2 console **Resources** page, in the **EC2 Dashboard** pane, under **NETWORK & SECURITY**, click **Load Balancers**.

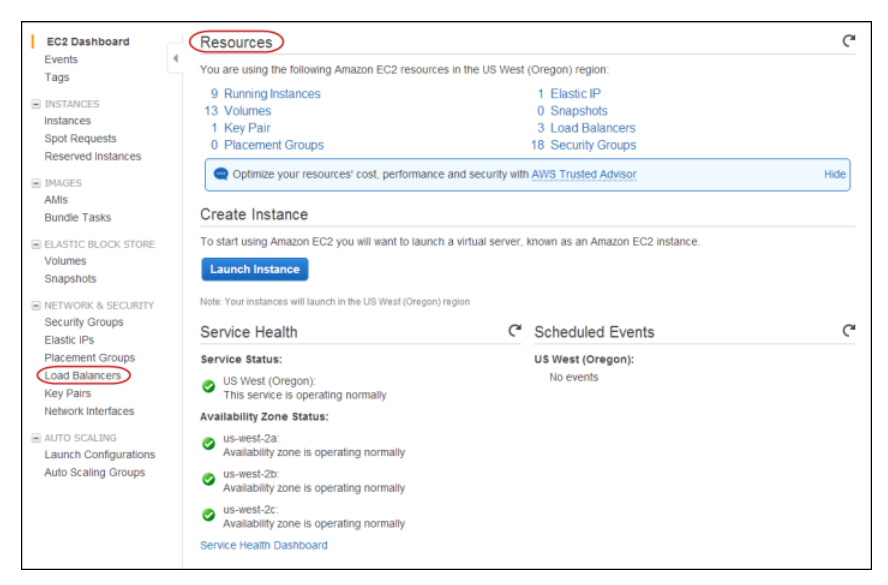

- b. On the **Load Balancers** page, click **Create Load Balancer**.
- 3. On the **Define Load Balancer** page, make the following selections:
	- a. In the **Load Balancer name:** field, enter a name for your load balancer (e.g., **my-test-loadbalancer**).

The load balancer name you choose must be unique within your set of load balancers, must have a maximum of 32 characters, and must only contain alphanumeric characters or hyphens.

b. Leave **Create LB inside:** field set to EC2-Classic for this tutorial.

#### **Note**

In this tutorial, you are creating a load balancer for your EC2 instances launched within Amazon EC2. If you want to create a load balancer for your EC2 instances inside Amazon Virtual Private Cloud (Amazon VPC), see [Create a Basic Load Balancer in](#page-34-0) [EC2-VPC](#page-34-0) (p. [29\)](#page-34-0)

c. Leave **Listener Configuration:** fields set to the default values for this example.

#### **Important**

The default settings require that your Amazon EC2 HTTP servers are active and accepting requests on port 80.

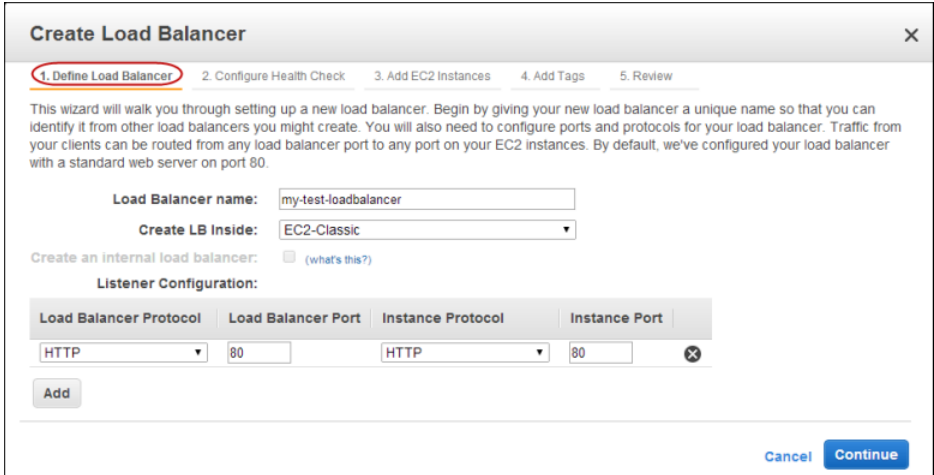

<span id="page-29-0"></span>4. Click **Continue** to configure health check for your Amazon EC2 instances.

### **Configure Health Check for Your Amazon EC2 Instances**

Elastic Load Balancing routinely checks the health of each load-balanced Amazon EC2 instance based on the configurations that you specify. If Elastic Load Balancing finds an unhealthy instance, it stops sending traffic to the instance and reroutes traffic to healthy instances.

#### **To configure a health check for your Amazon EC2 instances**

- 1. On the **Configure Health Check** page of the **Create Load Balancer** wizard, set the following configurations:
	- a. Leave **Ping Protocol** set to its default value of HTTP.
	- b. Leave **Ping Port** set to its default value of 80.

Elastic Load Balancing pings the port you choose (in this example, port 80) to send health check queries to your Amazon EC2 instances.

#### **Important**

Your Amazon EC2 instances must accept incoming traffic on the ping port. This example assumes that each of your instances has a working webserver that accepts incoming traffic on port 80.

c. In the **Ping Path** field, replace the default value with a single forward slash ("/").

Elastic Load Balancing sends health check queries to the path you specify in **Ping Path**. This example uses a single forward slash so that Elastic Load Balancing sends the query to your webserver's default home page, whether that default page is named index.html, default.html, or a different name.

d. Leave the fields in the **Advanced Details** pane set to their default values.

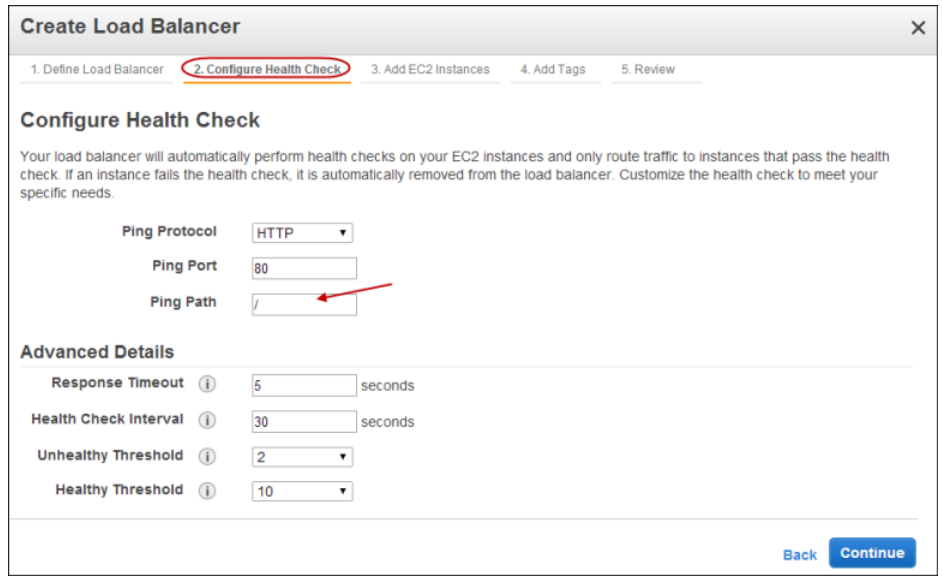

<span id="page-30-0"></span>2. Click **Continue** to register your Amazon EC2 instances with your load balancer.

### **Register Amazon EC2 Instances**

Now that you've made your configuration choices you're ready to register your EC2 instances.

#### **To register your Amazon EC2 instances**

- 1. On the **Add EC2 Instances** page, in the **Add Instances to Load Balancer** table, select the boxes in the **Instance** column to register instances with your load balancer.
- 2. Keep **Enable Cross-Zone Load Balancing** and **Enable Connection Draining** boxes set to the default settings for this tutorial.

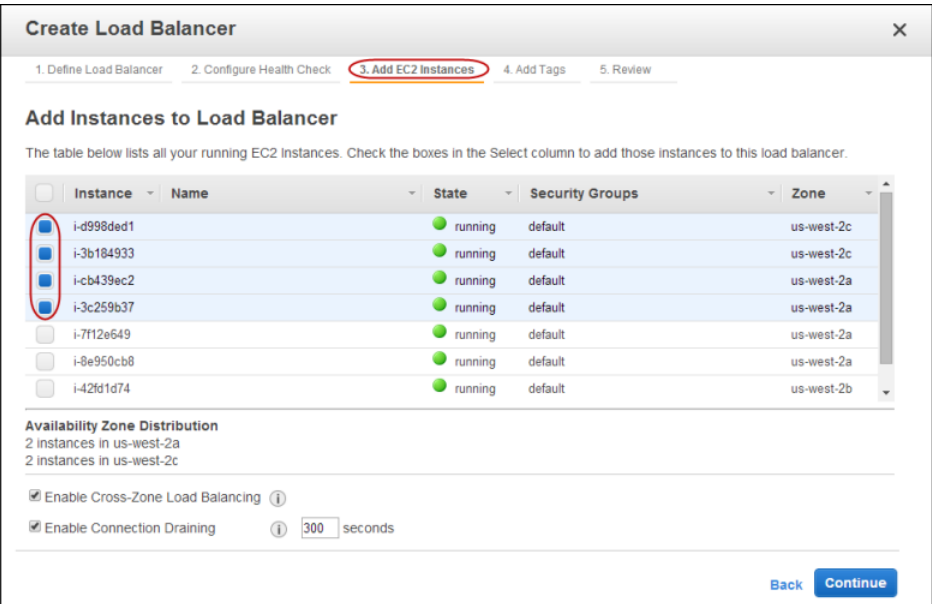

#### 3. Click **Continue**.

4. For this tutorial, skip the step for adding tags and click **Continue** to review your settings and then create your load balancer.

## <span id="page-31-0"></span>**Review Settings and Create Your Load Balancer**

Now that you've registered your EC2 instances with your load balancer it's time to review the settings you have selected.

#### **To review your settings**

1. On the **Review** page of the **Create Load Balancer** wizard, check your settings.You can make changes by clicking the edit link for each setting.

#### **Note**

You can modify some of the settings even after you've created your load balancer. For example, you can modify the port configurations, health check configurations, and add or remove EC2 instances from your load balancer. For more information, see [Managing Load](#page-136-0) [Balancers](#page-136-0) (p. [131\).](#page-136-0)

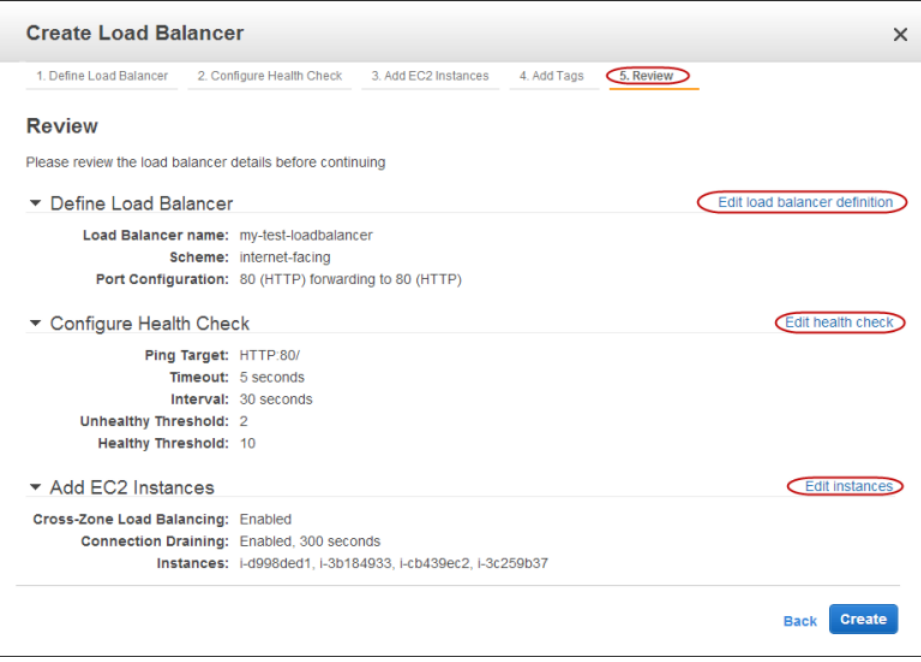

<span id="page-31-1"></span>2. Click **Create** to create your load balancer.

### **Verify the Creation of Your Load Balancer**

Now that you've created your load balancer, you're ready to verify its settings.

#### **To verify creation of your load balancer**

- 1. The **Create Load Balancer** wizard displays the status of your newly created load balancer. Click **Close** after confirming that your load balancer was successfully created.
- 2. Your new load balancer now appears in the load balancer list page. Select your load balancer.

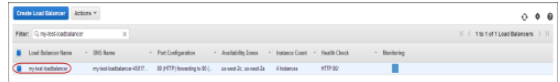

3. The bottom pane displays the details of your load balancer. Verify that the descriptions match your specifications.

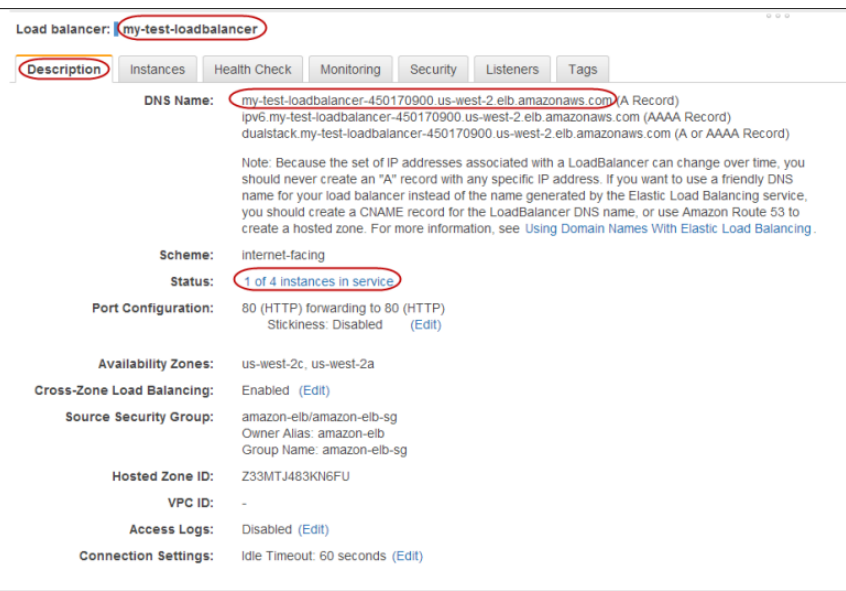

If the description in the **Status** row indicates that some of your instances are not in service, its probably because your instances are still in the registration process. For more information, see [Troubleshooting Elastic Load Balancing: Registering Instances](#page-246-1) (p. [241\)](#page-246-1).

4. You can test your load balancer after you've verified that at least one of your EC2 instances is *InService*. To test your load balancer, copy the **DNS Name** value that is listed in the **Description** tab and paste it into the address field of an Internet-connected web browser. If your load balancer is working, you will see the default page of your HTTP server.

Congratulations! You've successfully created a basic load balancer. The load balancer is live and has started incurring the standard [Elastic Load Balancing usage fees](http://aws.amazon.com/elasticloadbalancing/pricing/). You can either delete the load balancer now and incur minimal hourly (typically less than a dollar) charges, or you can continue using the load balancer.

#### **Note**

If you are a *new* AWS customer and are using the free usage tier, you can continue using the load balancer. Go to [AWS Free Usage Tier](http://aws.amazon.com/free/) to check the number of hours available to you.

- For information on deleting your load balancer, see the following section.
- Elastic Load Balancing supports the load balancing of applications using HTTP, HTTPS (Secure HTTP), TCP, and SSL (Secure TCP) listener protocols. For a quick overview of the different configurations available for your load balancer, see [Elastic Load Balancing Listener Configurations Quick Refer](#page-55-1)[ence \(p.](#page-55-1) 50).
- For information on some common Elastic Load Balancing user scenarios, and the tasks needed to accomplish efficient distribution of application loads among your Amazon EC2 instances, see [Managing](#page-136-0) [Load Balancers](#page-136-0) (p. [131\).](#page-136-0)
- For information about Elastic Load Balancing usage rates, go to the [Elastic Load Balancing product](http://aws.amazon.com/elasticloadbalancing) [page.](http://aws.amazon.com/elasticloadbalancing)

## <span id="page-33-0"></span>**Delete Your Load Balancer**

As soon as your load balancer becomes available, you are billed for each hour or partial hour that you keep the load balancer running. After you've decided that you no longer need the load balancer, you can delete it.

#### **To delete your load balancer**

- 1. On the Amazon EC2 console **Resources** page, in the **EC2 Dashboard** pane, under **NETWORK & SECURITY**, click **Load Balancers**.
- 2. On the **Create Load Balancer** page, click the box next to the load balancer you want to delete.
- 3. Click **Actions** and in the **Actions** drop-down box, click **Delete**.

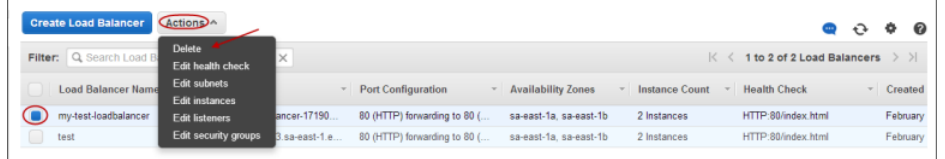

4. In the **Delete Load Balancer** dialog box, click **Yes, Delete**.

Elastic Load Balancing deletes the load balancer. As soon as the load balancer is deleted, you stop incurring charges for that load balancer.

#### **Note**

Even after you delete a load balancer, the Amazon EC2 instances associated with the load balancer continue to run.You will continue to incur charges on the Amazon EC2 instances while they are running. For information on stopping your EC2 instances, go to [Stopping and](http://docs.aws.amazon.com/AWSEC2/latest/UserGuide/starting-stopping-instances.html) [Starting Instances](http://docs.aws.amazon.com/AWSEC2/latest/UserGuide/starting-stopping-instances.html) in the *Amazon EC2 User Guide*. For information on terminating your EC2 instances, go to [Terminate Your Instance.](http://docs.aws.amazon.com/AWSEC2/latest/UserGuide/terminating-instances.html)

## <span id="page-34-0"></span>**Create a Basic Load Balancer in EC2-VPC**

Amazon Virtual Private Cloud (Amazon VPC) enables you to launch Amazon Web Services (AWS) resources, such as, ELB load balancers and Amazon EC2 instances, into a virtual network that you've defined.You can use a load balancer deployed in Amazon EC2-VPC to monitor and route traffic to your EC2 instances launched within a the same VPC.

This getting started tutorial walks you through the process for creating a basic ELB load balancer for your EC2 instances that are launched in EC2-VPC platform. The load balancer you create in this tutorial will be launched in the same VPC where your EC2 instances are launched.

Before you create your load balancer in a VPC, you must define your VPC by specifying IP addresses in the classless inter-domain routing (CIDR) range of your choice (for example, 10.0.0.0/16). Within this VPC, you launch your load balancer (and EC2 instances) that have private IP addresses from private IP address range of the VPC. Your VPC spans multiple Availability Zones within the region it is created.

You can also create *subnets* within your VPC. A subnet is a range of IP addresses in your VPC.You can use subnets to group your resources based on your security and operational needs. A subnet resides entirely within the Availability Zone and cannot span zones.

After you create your VPC and define your subnets, you can optionally add an Internet gateway to your subnet. An Internet gateway enables your resources to connect to the Internet through the Amazon EC2 network edge. If a subnet's traffic is routed to an Internet gateway, the subnet is known as a *public subnet*. If a subnet's traffic is not routed to an Internet gateway, the subnet is known as a *private subnet*. Use a public subnet for resources that must be connected to the Internet, and a private subnet for resources that need not be connected to the Internet.

If your AWS account comes with a default VPC, your Amazon EC2 instances will be launched in default VPC, by default. To load balance your EC2 instances launched in default VPC, you must create your load balancer in default VPC. For information on how you can tell whether your AWS account comes with default VPC, see [Detecting Your Supported Platforms and Whether You Have a Default VPC.](http://docs.aws.amazon.com/AmazonVPC/latest/UserGuide/default-vpc.html#detecting-platform) For information on creating a basic load balancer within a default VPC, see [Create a Basic Load Balancer in Default](#page-44-0) [VPC](#page-44-0) (p. [39\)](#page-44-0).

The following step-by-step instructions will help you create a basic load balancer in EC2-VPC using the AWS Management Console, a point-and-click web-based interface. Before you get started with the console, be sure you've done the following:

• Sign up for Amazon Web Services (AWS). If you haven't signed up for AWS yet, go to [http://](http://aws.amazon.com) [aws.amazon.com](http://aws.amazon.com) and click the **Sign Up Now** button.

#### **Note**

If you are a *new* AWS customer, you are eligible to use the free usage tier for twelve months following your AWS sign-up date. The free tier includes 750 hours per month of Amazon EC2 Micro Instance usage, and 750 hours per month Elastic Load Balancing plus 15GB of data processing. For more information on what is available on the free tier, go to [AWS Free Usage](http://aws.amazon.com/free/) [Tier](http://aws.amazon.com/free/).

• This tutorial uses a VPC with one public subnet to create a load balancer in a VPC public subnet that is connected to the Internet.

Create an Amazon VPC and then create one public subnet in the VPC. If you haven't yet created a VPC and a public subnet, see [Getting Started with Amazon VPC](http://docs.aws.amazon.com/AmazonVPC/latest/GettingStartedGuide/GetStarted.html) for step-by-step instructions for using VPC wizard to create a VPC with a single public subnet.

#### **Note**

You can skip [Step 4: Assign an Elastic IP Address to Your Instance](http://docs.aws.amazon.com/AmazonVPC/latest/GettingStartedGuide/EIP.html) for this tutorial.

• Make a note of the VPC ID, subnet ID, and the security group associated with the VPC.You will need them later when you create your load balancer.

- If you have not already done so, launch Amazon EC2 instances with HTTP access on port 80 into your newly created VPC. For more information about launching Amazon EC2 instances, see [Launching and](http://docs.aws.amazon.com/AWSEC2/latest/UserGuide/LaunchingAndUsingInstances.html) [Using Instances](http://docs.aws.amazon.com/AWSEC2/latest/UserGuide/LaunchingAndUsingInstances.html) in the *Amazon Cloud Compute User Guide*.
- Install a webserver, such as Apache or Internet Information Services (IIS), on the EC2 instances you plan to register with the load balancer.

The following steps outline how to create a basic load balancer in EC2-VPC.

1. Configure the listeners for your load balancer by specifying the ports and protocols to use for the frontend connection (client to load balancer) and the back-end connection (load balancer to back-end instance).

Specify the VPC in which you want to launch your load balancer.

- 2. Configure a health check for your Amazon EC2 back-end instances.
- 3. Select the subnet for your back-end instances.
- 4. Assign a security group to your load balancer.
- 5. Register your Amazon EC2 instances with the load balancer.
- 6. Review settings and create your load balancer.
- 7. Verify that your load balancer is created.
- 8. [Optional] Delete your load balancer.

#### **Important**

<span id="page-35-0"></span>The load balancer you're about to create will be live (and not running in a sandbox). If you are not signed up for the free usage tier, you will incur the standard Elastic Load Balancing usage fees for the load balancer until you terminate it. The total charges will be minimal (typically less than a dollar), if you complete the Getting Started in one sitting and delete your load balancer when you are finished. For more information about Elastic Load Balancing usage rates, go to the [Elastic Load Balancing product page.](http://aws.amazon.com/elasticloadbalancing)

### **Configure Listeners for Your Load Balancer**

#### **To configure listeners for your load balancer**

- 1. Sign in to the AWS Management Console and open the Amazon EC2 console at [https://con](https://console.aws.amazon.com/ec2/)[sole.aws.amazon.com/ec2/.](https://console.aws.amazon.com/ec2/)
- 2. Start the **Create Load Balancer** wizard:
	- a. On the Amazon EC2 console **Resources** page, in the **EC2 Dashboard** pane, under **NETWORK & SECURITY**, click **Load Balancers**.
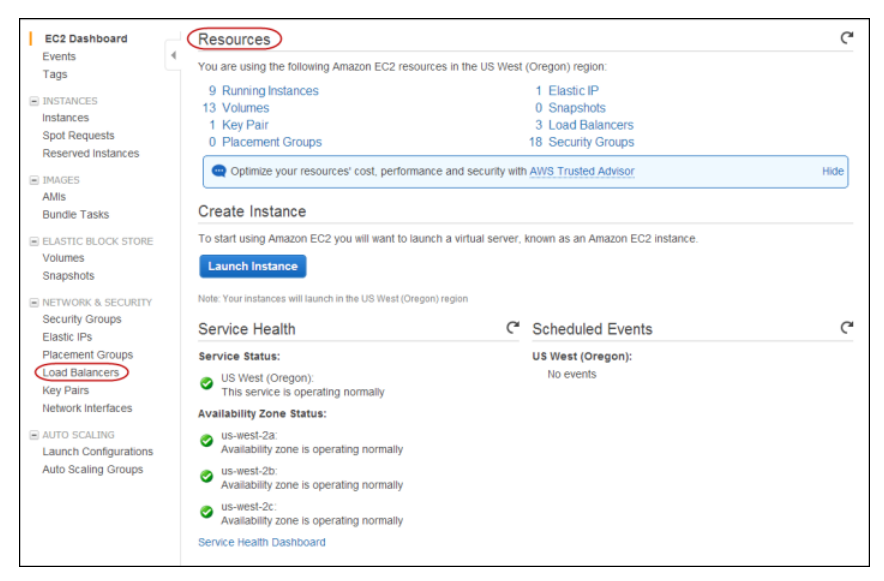

- b. Click **Create Load Balancer**.
- 3. On the **Define Load Balancer** page, make the following selections:
	- a. Enter a name for your load balancer (e.g., **my-vpc-loadbalancer**).

The load balancer name you choose must be unique within your set of load balancers, must have a maximum of 32 characters, and must only contain alphanumeric characters or hyphens.

- b. Click the arrow in the **Create LB Inside** drop-down box and select the VPC ID you saved after you created your VPC.
- c. Leave the **Create an internal load balancer** box blank for this tutorial.

#### **Note**

In this tutorial, you are creating an Internet-facing load balancer in a public subnet. For more information about internal load balancer, see [Internet-facing and Internal Load](#page-117-0) [Balancers](#page-117-0) (p. [112\)](#page-117-0)

d. Leave **Listener Configuration** set to the default value for this tutorial.

#### **Important**

The default settings require that your Amazon EC2 webservers are active and accepting requests on port 80.

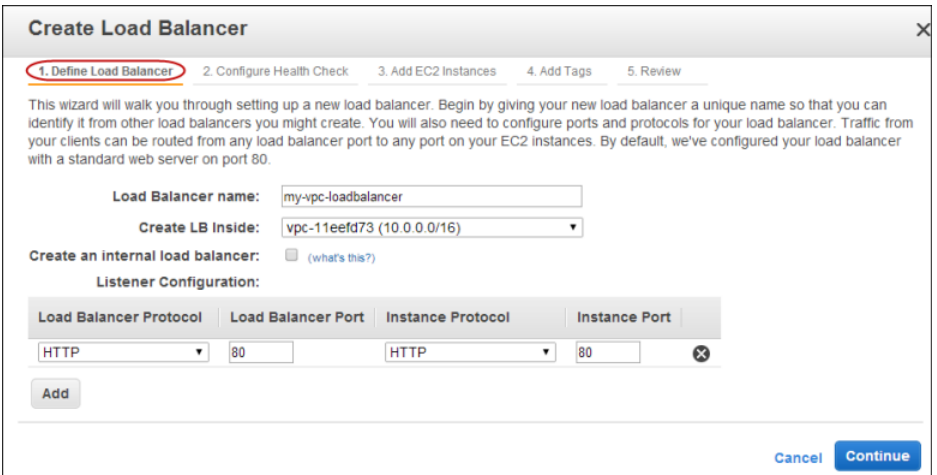

4. Click **Continue** to configure health check for your Amazon EC2 instances.

### **Configure Health Check for Your Amazon EC2 Instances**

Elastic Load Balancing routinely checks the health of each load-balanced Amazon EC2 instance based on the configurations that you specify. If Elastic Load Balancing finds an unhealthy instance, it stops sending traffic to the instance and reroutes traffic to healthy instances.

### **To configure a health check for your Amazon EC2 instances**

- 1. On the **Configure Health Check** page of the **Create a New Load Balancer** wizard, set the following configurations:
	- a. Leave **Ping Protocol** set to its default value of HTTP.
	- b. Leave **Ping Port** set to its default value of 80.

Elastic Load Balancing pings the port you choose (in this example, port 80) to send health check queries to your Amazon EC2 instances.

### **Important**

Your Amazon EC2 instances must accept incoming traffic on the ping port. This example assumes that each of your instances has a working webserver that accepts incoming traffic on port 80.

c. In the **Ping Path** field, replace the default value with a single forward slash ("/").

Elastic Load Balancing sends health check queries to the path you specify in **Ping Path**. This example uses a single forward slash so that Elastic Load Balancing sends the query to your webserver's default home page, whether that default page is named index.html, default.html, or a different name.

d. Leave the **Advanced Options** set to their default values.

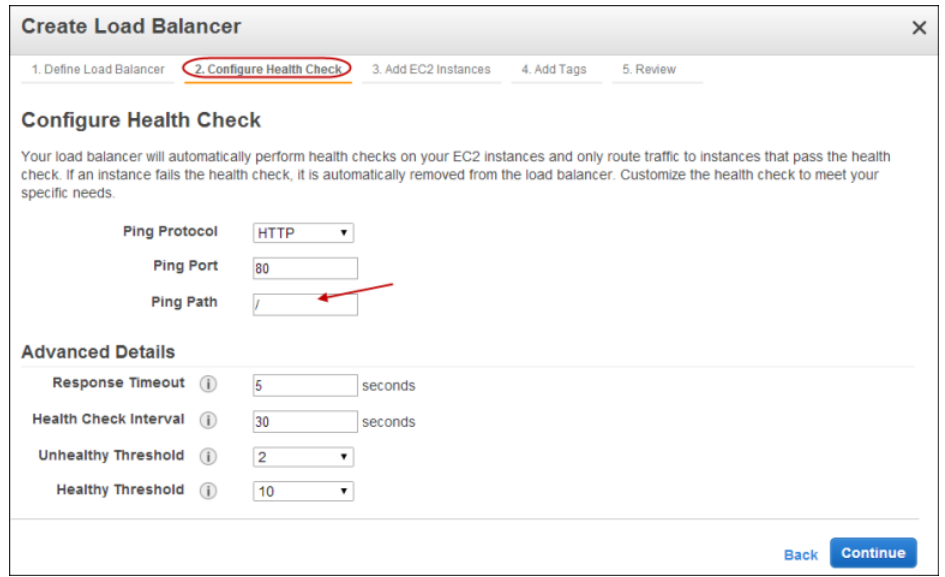

2. Click **Continue** to select the subnet in which you want to launch your load balancer instance.

### **Select a Subnet for Your Back-end Instance**

In this step, you select the subnet for your back-end instance.

### **To select your VPC subnet**

• On the **Select Subnets** page, in the **Available Subnets** table, Click the button in the **Action** column to select the subnet ID you saved.

Your selected subnet is displayed in the **Selected Subnets** table.

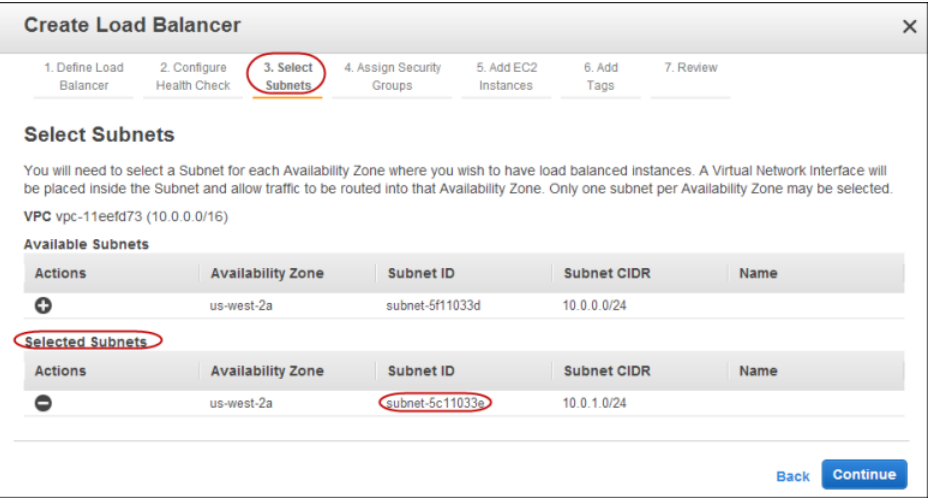

## **Assign a Security Group to Your Load Balancer**

### **To select security group for your load balancer**

1. If you use a pre-existing security group, ensure that it allows ingress to the ports that you configured the load balancer to use. If you create a security group in this step, the console will define these ports to be open for you. This tutorial uses the default security group associated with your virtual private cloud.

On the **Assign Security Groups** page, select **Select an existing Security Groups**, and then select the default VPC security group.

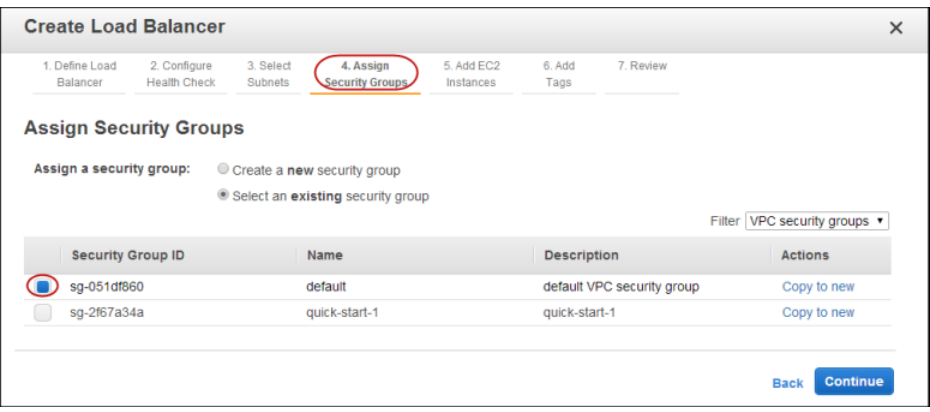

2. Click **Continue** to register EC2 instances with your load balancer.

### **Register Your Amazon EC2 Instances**

Now that you've made your configuration choices you're ready to register your EC2 instances.

**To register your EC2 instances launched within VPC with your load balancer**

- 1. On the **Add EC2 Instances** page, in the **Add Instances to Load Balancer** table, select the boxes in the **Instance** column to register instances with your load balancer.
- 2. Keep **Enable Cross-Zone Load Balancing** and **Enable Connection Draining** boxes set to the default settings for this tutorial.

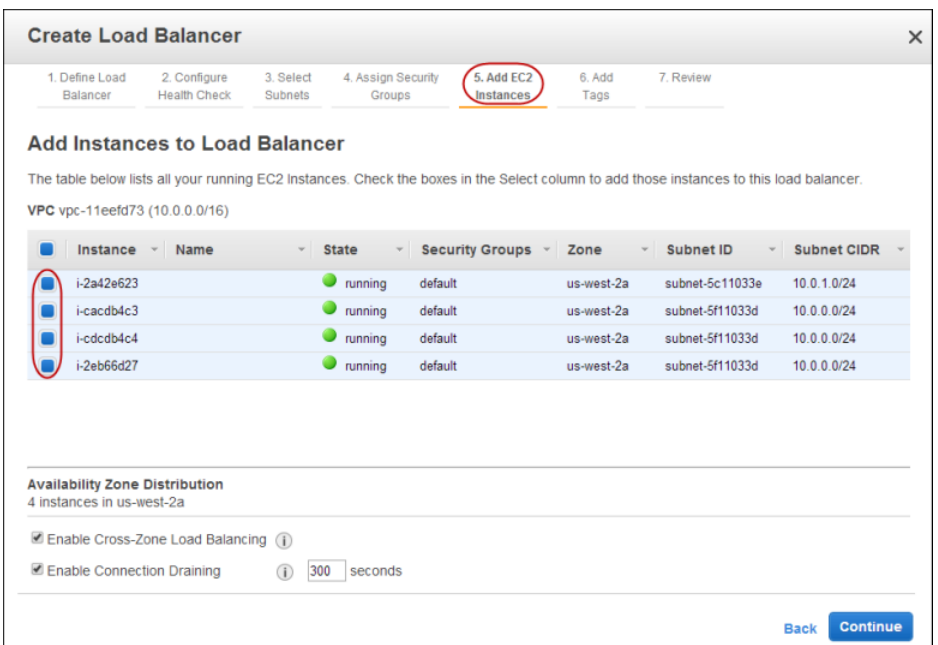

### **Note**

When you register a multi-homed instance (an instance that has an elastic network interface (ENI) attached) with your load balancer, the load balancer will route traffic to the primary IP address of the instance (eth0). For more information on using ENIs, go to [Elastic Network](http://docs.aws.amazon.com/AWSEC2/latest/UserGuide/using-eni.html) [Interfaces.](http://docs.aws.amazon.com/AWSEC2/latest/UserGuide/using-eni.html)

- 3. Click **Continue**.
- 4. For this tutorial, skip the step for adding tags. Click **Continue** to review your settings and then create your load balancer.

### **Review Settings and Create Your Load Balancer**

Now that you've registered your EC2 instances with your load balancer it's time to review the settings you have selected.

### **To review your settings**

1. On the **Review** page of the **Create Load Balancer** wizard, check your settings.You can make changes by clicking the edit link for each setting.

The description in the **Scheme** row indicates that the load balancer is internet-facing. This means that your load balancer is created in a public subnet.

### **Note**

You can modify some of the settings even after you've created your load balancer. For example, you can modify the port configurations, health check configurations, and add or remove EC2 instances from your load balancer. For more information, see [Managing Load](#page-136-0) [Balancers](#page-136-0) (p. [131\).](#page-136-0)

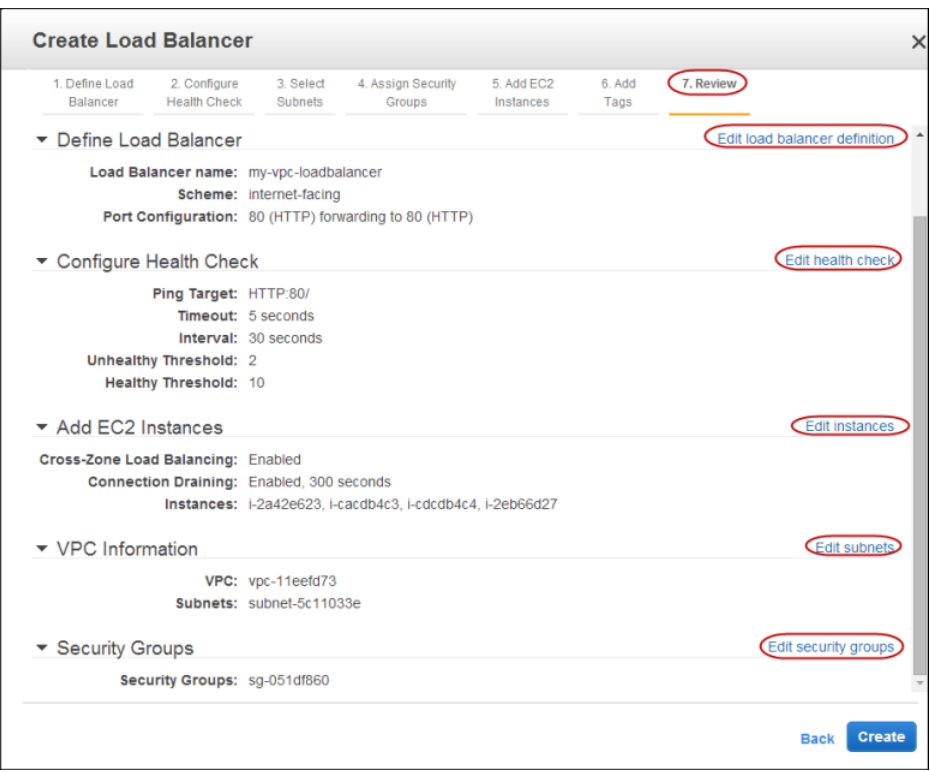

2. Click **Create** to create your load balancer.

### **Verify Creation of Your Load Balancer**

Now that you've created your load balancer, you're ready to verify its settings.

### **To verify creation of your load balancer**

- 1. The **Create Load Balancer** wizard displays the status of your newly created load balancer. Click **Close** after confirming that your load balancer was successfully created.
- 2. Your new load balancer now appears in the list. Select the check box next to your load balancer.
- 3. The bottom pane displays the description of your load balancer. Verify that the descriptions match your specifications.

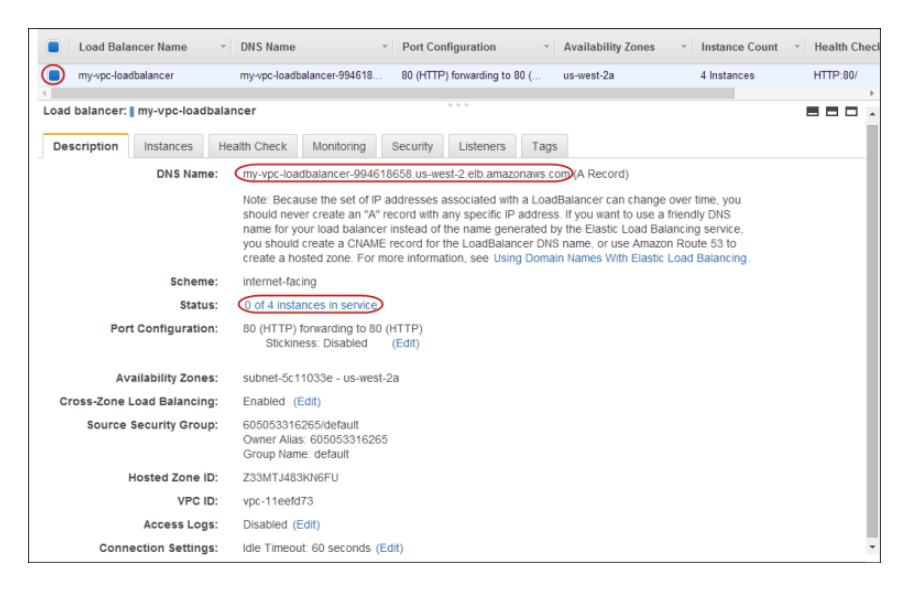

If the description in the **Status** row indicates that some of your instances are not in service, its probably because your instances are still in the registration process. For more information, see [Troubleshooting Elastic Load Balancing: Registering Instances](#page-246-0) (p. [241\)](#page-246-0).

4. You can test your load balancer after you've verified that at least one of your EC2 instances is *InService*. To test your load balancer, copy the **DNS Name** value that is listed in the **Description** tab and paste it into the address field of an Internet-connected web browser. If your load balancer is working, you will see the default page of your webserver.

Congratulations! You've successfully created a basic load balancer. The load balancer is live and has started incurring the standard [Elastic Load Balancing usage fees](http://aws.amazon.com/elasticloadbalancing/pricing/). You can either delete the load balancer now and incur minimal hourly (typically less than a dollar) charges, or you can continue using the load balancer.

### **Note**

If you are a *new* AWS customer and are using the free usage tier, you can continue using the load balancer. Go to [AWS Free Usage Tier](http://aws.amazon.com/free/) to check the number of hours available to you.

- For information on deleting your load balancer, see the following section.
- Elastic Load Balancing supports the load balancing of applications using HTTP, HTTPS (Secure HTTP), TCP, and SSL (Secure TCP) listener protocols. For a quick overview of the different configurations available for your load balancer, see [Elastic Load Balancing Listener Configurations Quick Refer](#page-55-0)[ence \(p.](#page-55-0) 50).
- For information on some common Elastic Load Balancing user scenarios for Amazon VPC, and the tasks needed to accomplish efficient distribution of application loads among your Amazon EC2 instances in Amazon VPC, see [Elastic Load Balancing in Amazon VPC](#page-114-0) (p. [109\)](#page-114-0).
- For information about Elastic Load Balancing usage rates, go to the [Elastic Load Balancing product](http://aws.amazon.com/elasticloadbalancing) [page.](http://aws.amazon.com/elasticloadbalancing)

### **Delete Your Load Balancer**

As soon as your load balancer becomes available, you are billed for each hour or partial hour that you keep the load balancer running. After you've decided that you no longer need the load balancer, you can delete it.

### **To delete your load balancer**

- 1. On the Amazon EC2 console **Resources** page, in the **EC2 Dashboard** pane, under **NETWORK & SECURITY**, click **Load Balancers**.
- 2. On the **Create Load Balancer** page, click the box next to the load balancer you want to delete.
- 3. Click **Actions** and in the **Actions** drop-down box, click **Delete**.

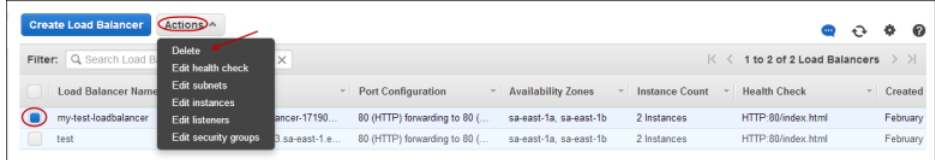

4. In the **Delete Load Balancer** confirmation window, click **Yes, Delete**.

Elastic Load Balancing deletes the load balancer. As soon as the load balancer is deleted, you stop incurring charges for that load balancer.

### **Note**

Even after you delete a load balancer, the Amazon EC2 instances associated with the load balancer continue to run.You will continue to incur charges on the Amazon EC2 instances while they are running. For information on stopping your EC2 instances, go to [Stopping and](http://docs.aws.amazon.com/AWSEC2/latest/UserGuide/starting-stopping-instances.html) [Starting Instances](http://docs.aws.amazon.com/AWSEC2/latest/UserGuide/starting-stopping-instances.html) in the *Amazon EC2 User Guide*. For information on terminating your EC2 instances, go to [Terminate Your Instance.](http://docs.aws.amazon.com/AWSEC2/latest/UserGuide/terminating-instances.html)

## **Create a Basic Load Balancer in Default VPC**

An Amazon Virtual Private Cloud (Amazon VPC) is defined by specifying IP addresses in the classless inter-domain routing (CIDR) range (for example, 10.0.0.0/16). Within this VPC, you can create your AWS resources, such as ELB load balancers and EC2 instances. The load balancers created within the VPC have private IP addresses from private IP address range of the VPC. The VPC spans multiple Availability Zones within the region it is created.

You can also create *subnets* within a VPC. A subnet is a range of IP addresses in your VPC.You can use subnets to group your instances based on your security and operational needs. A subnet resides entirely within the Availability Zone and cannot span zones.

If your AWS account comes with a default VPC, by default, all your AWS resources, such as EC2 instances, will be created within the default VPC. For information on how you can tell whether your AWS account comes with a default VPC, see [Detecting Your Supported Platforms and Whether You Have a Default](http://docs.aws.amazon.com/AmazonVPC/latest/UserGuide/default-vpc.html#detecting-platform) [VPC.](http://docs.aws.amazon.com/AmazonVPC/latest/UserGuide/default-vpc.html#detecting-platform)

Your default VPC automatically creates a VPC and default subnets in each Availability Zone, among other components. For more information on default VPC set up, see [Your Default VPC and Subnets](http://docs.aws.amazon.com/AmazonVPC/latest/UserGuide/default-vpc.html). To load balance your EC2 instances launched in default VPC, you must create your load balancer in default VPC.

This getting started tutorial walks you through the process for creating a basic load balancer in default VPC.

The following step-by-step instructions will help you create a basic load balancer in default VPC using the AWS Management Console, a point-and-click web-based interface. Before you get started with the console, be sure you've done the following:

• Sign in to the AWS Management Console and open the Amazon EC2 console at [https://con](https://console.aws.amazon.com/ec2/)[sole.aws.amazon.com/ec2/.](https://console.aws.amazon.com/ec2/)

### **Note**

If you are a *new* AWS customer, you are eligible to use the free usage tier for twelve months following your AWS sign-up date. The free tier includes 750 hours per month of Amazon EC2 Micro Instance usage, and 750 hours per month Elastic Load Balancing plus 15GB of data processing. For more information on what is available on the free tier, go to [AWS Free Usage](http://aws.amazon.com/free/) [Tier](http://aws.amazon.com/free/).

- If you have not already done so, launch your Amazon EC2 instances with HTTP access on port 80 into your default VPC using default subnets and default security group. For more information, see [Launching](http://docs.aws.amazon.com/AmazonVPC/latest/UserGuide/default-vpc.html#launching-into) [an EC2 Instance into Your Default VPC.](http://docs.aws.amazon.com/AmazonVPC/latest/UserGuide/default-vpc.html#launching-into)
- Install a webserver, such as Apache or Internet Information Services (IIS), on the EC2 instances you plan to register with the load balancer.

The following steps outline how to create a basic load balancer in default VPC.

- 1. Configure the listeners for your load balancer by specifying the ports and protocols to use for the frontend connection (client to load balancer) and the back-end connection (load balancer to back-end instance).
- 2. Configure a health check for your Amazon EC2 back-end instances.
- 3. Assign security groups to your load balancer.
- 4. Register your Amazon EC2 instances with the load balancer.
- 5. Review settings and create your load balancer.
- 6. Verify the creation of your load balancer.
- 7. [Optional] Delete your load balancer.

### **Important**

The load balancer you're about to create will be live (and not running in a sandbox). If you are not signed up for the free usage tier, you will incur the standard Elastic Load Balancing usage fees for the load balancer until you terminate it. The total charges will be minimal (typically less than a dollar), if you complete the Getting Started in one sitting and delete your load balancer when you are finished. For more information about Elastic Load Balancing usage rates, go to the [Elastic Load Balancing Pricing](http://aws.amazon.com/elasticloadbalancing/pricing/) page.

### **Configure Listeners for Your Load Balancer**

### **To configure listeners for your load balancer**

- 1. Sign in to the AWS Management Console and open the Amazon EC2 console at [https://con](https://console.aws.amazon.com/ec2/)[sole.aws.amazon.com/ec2/.](https://console.aws.amazon.com/ec2/)
- 2. Start the **Create Load Balancer** wizard:
	- a. On the Amazon EC2 console **Resources** page, in the **EC2 Dashboard** pane, under **NETWORK & SECURITY**, click **Load Balancers**.

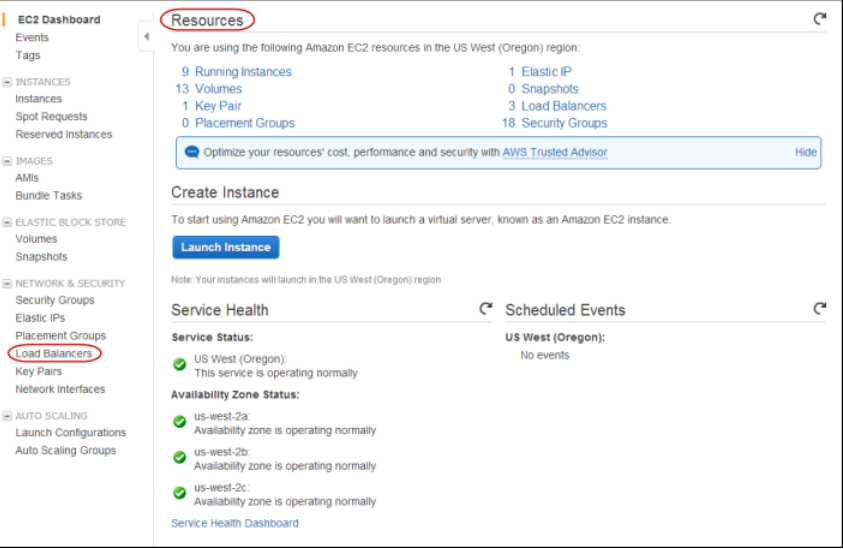

- b. Click **Create Load Balancer**.
- 3. On the **Define Load Balancer** page, make the following selections:
	- a. Enter a name for your load balancer (e.g., **my-test-loadbalancer**).

The load balancer name you choose must be unique within your set of load balancers, must have a maximum of 32 characters, and must only contain alphanumeric characters or hyphens.

- b. Leave the entry in the **Create LB inside:** box set to the default VPC for this tutorial.
- c. Leave **Create an internal load balancer** box blank for this tutorial.

### **Note**

In this tutorial, you are creating an Internet-facing load balancer in a public subnet. For more information about internal load balancer, see [Internet-facing and Internal Load](#page-117-0) [Balancers](#page-117-0) (p. [112\)](#page-117-0)

d. Leave the **Enable advanced VPC configuration:** box blank for this tutorial.

### **Note**

Advanced VPC configuration option allows you to specify your own subnets. Select this option if you have created your own subnets and want to use them instead of the default subnets.

e. Leave **Listener Configuration** set to the default value for this tutorial.

### **Important**

The default settings require that your Amazon EC2 HTTP servers are active and accepting requests on port 80.

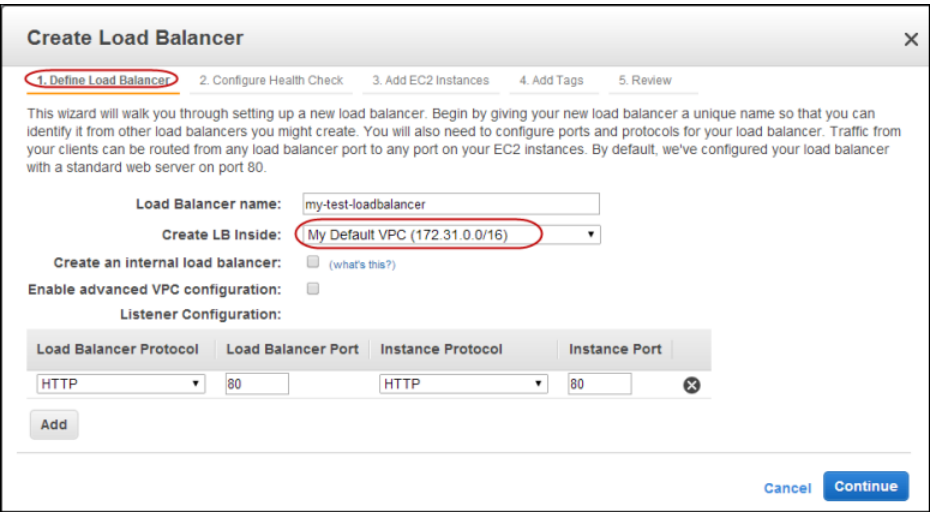

4. Click **Continue** to configure the health check for your instances.

### **Configure Health Check for Your Amazon EC2 Instances**

Elastic Load Balancing routinely checks the health of each load-balanced Amazon EC2 instance based on the configurations that you specify. If Elastic Load Balancing finds an unhealthy instance, it stops sending traffic to the instance and reroutes traffic to healthy instances.

### **To configure a health check for your Amazon EC2 instances**

- 1. On the **Configure Health Check** page of the **Create Load Balancer** wizard, set the following configurations:
	- a. Leave **Ping Protocol** set to its default value of HTTP.
	- b. Leave **Ping Port** set to its default value of 80.

Elastic Load Balancing pings the port you choose (in this example, port 80) to send health check queries to your Amazon EC2 instances.

### **Important**

Your Amazon EC2 instances must accept incoming traffic on the ping port. This example assumes that each of your instances has a webserver installed and accepts incoming traffic on port 80.

c. In the **Ping Path** field, replace the default value with a single forward slash ("/").

Elastic Load Balancing sends health check queries to the path you specify in **Ping Path**. This example uses a single forward slash so that Elastic Load Balancing sends the query to your webserver's default home page, whether that default page is named index.html, default.html, or a different name.

d. Leave the **Advanced Options** set to their default values.

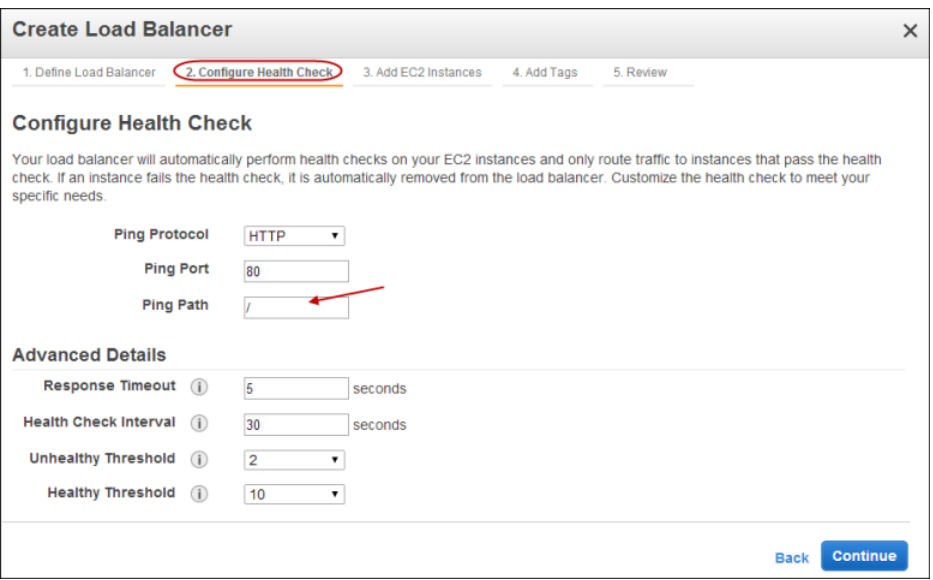

2. Click **Continue** to select security groups to assign to your load balancer.

### **Assign a Security Group to Your Load Balancer**

### **To select a security group for your load balancer**

1. This tutorial uses the default VPC security group associated with your default VPC.

On the **Assign Security Groups** page, select **Choose from your existing Security Groups** and then select the default VPC security group.

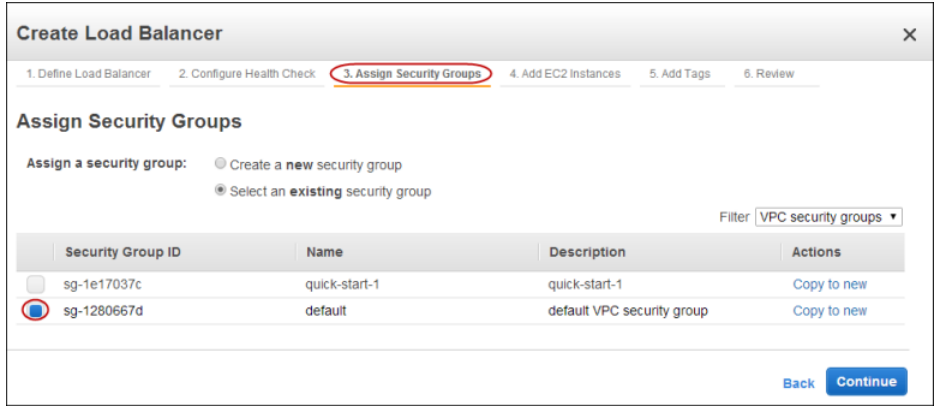

If you choose a non-default pre-existing security group, ensure that it allows ingress to the ports that you configured the load balancer to use. If you create a security group in this step, the console will define these ports to be open for you.

2. Click **Continue** to register your Amazon EC2 instances with your load balancer.

### **Register Your Amazon EC2 Instances**

Now that you've made your configuration choices you're ready to register your EC2 instances with your load balancer.

### **To register your EC2 instances launched within the default VPC**

- 1. On the **Add EC2 Instances** page, in the **Add Instances to Load Balancer** table, check the boxes in the **Instance** column to register instances to your load balancer.
- 2. Keep **Enable Cross-Zone Load Balancing** and **Enable Connection Draining** boxes set to the default settings for this tutorial.

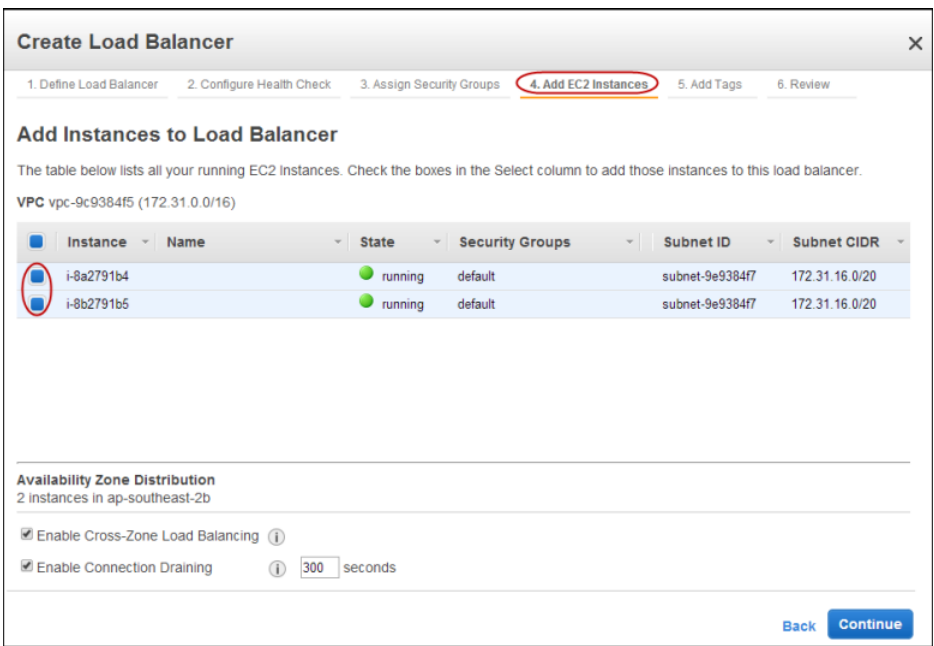

### **Note**

When you register a multi-homed instance (an instance that has an elastic network interface (ENI) attached) with your load balancer, the load balancer will route traffic to the primary IP address of the instance (eth0). For more information on using ENIs, go to [Elastic Network](http://docs.aws.amazon.com/AWSEC2/latest/UserGuide/using-eni.html) [Interfaces.](http://docs.aws.amazon.com/AWSEC2/latest/UserGuide/using-eni.html)

- 3. Click **Continue**.
- 4. For this tutorial, skip the step for adding tags. Click **Continue** to review your settings and then create your load balancer.

### **Review Settings and Create Your Load Balancer**

Now that you've registered your EC2 instances with your load balancer it's time to review the settings you have selected.

### **To review your settings**

1. On the **Review** page of the **Create Load Balancer** wizard, check your settings.You can make changes by clicking the edit link for each setting.

The description in the **Scheme** row indicates that the load balancer is internet-facing. This means that your load balancer has a publicly resolvable DNS name that resolves to public IP addresses.

The VPC and subnets listed under **VPC Information** are the default VPC and default subnets automatically created for your AWS account.

### **Note**

You can modify some of the settings even after you've created your load balancer. For example, you can modify the port configurations, health check configurations, and add or remove EC2 instances from your load balancer. For more information, see [Elastic Load Bal](#page-114-0)[ancing in Amazon VPC](#page-114-0) (p. [109\).](#page-114-0)

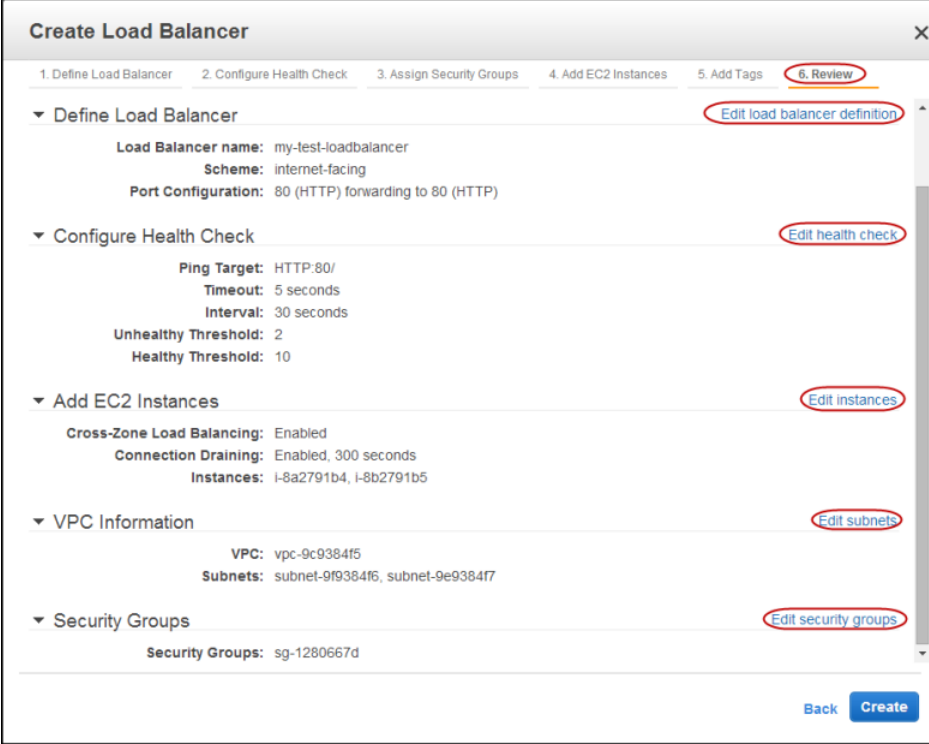

2. Click **Create** to create your load balancer.

### **Verify Creation of Your Load Balancer**

Now that you've created your load balancer, you're ready to verify its settings.

### **To verify your load balancer is created**

- 1. The **Create Load Balancer** wizard displays the status of your newly created load balancer. Click **Close** after confirming that your load balancer was successfully created.
- 2. Your new load balancer now appears in the load balancer list. Select the check box next to your load balancer.

3. The bottom pane displays the description of the selected load balancer. Verify that the descriptions match your specifications.

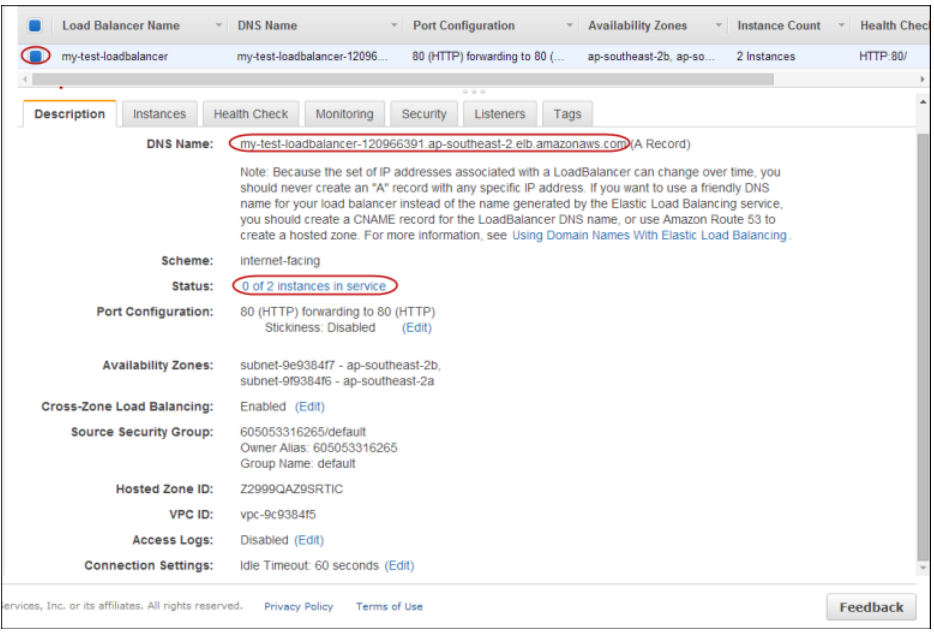

If the description in the **Status** row indicates that some of your instances are not in service, its probably because your instances are still in the registration process. For more information, see [Troubleshooting Elastic Load Balancing: Registering Instances](#page-246-0) (p. [241\)](#page-246-0).

4. You can test your load balancer after you've verified that at least one of your EC2 instances is *InService*. To test your load balancer, copy the **DNS Name** value that is listed in the **Description** tab and paste it into the address field of an Internet-connected web browser. If your load balancer is working, you will see the default page of your HTTP server.

Congratulations! You've successfully created a basic load balancer in default VPC. The load balancer is live and has started incurring the standard [Elastic Load Balancing usage fees](http://aws.amazon.com/elasticloadbalancing/pricing/). You can either delete the load balancer now and incur minimal hourly (typically less than a dollar) charges, or continue using the load balancer.

### **Note**

If you are a *new* AWS customer and are using the free usage tier, you can continue using the load balancer. Go to [AWS Free Usage Tier](http://aws.amazon.com/free/) to check the number of hours available to you.

- For information on deleting your load balancer, see the following section.
- Elastic Load Balancing supports the load balancing of applications using HTTP, HTTPS (Secure HTTP), TCP, and SSL (Secure TCP) listener protocols. For a quick overview of the different configurations available for your load balancer, see [Elastic Load Balancing Listener Configurations Quick Refer](#page-55-0)[ence \(p.](#page-55-0) 50).
- For information on some common Elastic Load Balancing user scenarios, and the tasks needed to accomplish efficient distribution of application loads among your Amazon EC2 instances in Amazon VPC, see [Elastic Load Balancing in Amazon VPC](#page-114-0) (p. [109\).](#page-114-0)
- For information about Elastic Load Balancing usage rates, go to the [Elastic Load Balancing product](http://aws.amazon.com/elasticloadbalancing) [page.](http://aws.amazon.com/elasticloadbalancing)

### **Delete Your Load Balancer**

As soon as your load balancer becomes available, you are billed for each hour or partial hour that you keep the load balancer running. After you've decided that you no longer need the load balancer, you can delete it.

### **To delete your load balancer**

- 1. On the Amazon EC2 console [Getting Started](https://console.aws.amazon.com/ec2) page, in the **EC2 Dashboard** pane, under **NETWORK & SECURITY**, click **Load Balancers**.
- 2. Select the check box next to the load balancer you want to delete, and then click **Delete**.

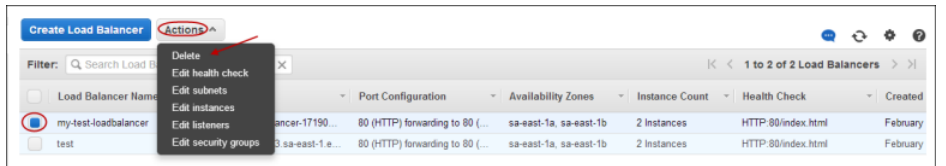

3. In the **Delete Load Balancer** window, click **Yes, Delete**.

Elastic Load Balancing deletes the load balancer. As soon as the load balancer is deleted, you stop incurring charges for that load balancer.

### **Note**

Even after you delete a load balancer, the Amazon EC2 instances associated with the load balancer continue to run.You will continue to incur charges on the Amazon EC2 instances while they are running. For information on stopping your EC2 instances, go to [Stopping and](http://docs.aws.amazon.com/AWSEC2/latest/UserGuide/starting-stopping-instances.html) [Starting Instances](http://docs.aws.amazon.com/AWSEC2/latest/UserGuide/starting-stopping-instances.html) in the *Amazon EC2 User Guide*. For information on terminating your EC2 instances, go to [Terminate Your Instance.](http://docs.aws.amazon.com/AWSEC2/latest/UserGuide/terminating-instances.html)

# <span id="page-52-0"></span>**Listener Configurations for Elastic Load Balancing**

A typical web application communication goes through layers of hardware and software. Each layer provides a specific communication function. The control over the communication function is passed from one layer to the next, in sequence. The Open System Interconnection (OSI) defines a model framework for implementing a standard format for communication, called a *protocol*, in these layers. For detailed information about the layers of the OSI model, go to [http://en.wikipedia.org/wiki/OSI\\_model.](http://en.wikipedia.org/wiki/OSI_model)

When you use Elastic Load Balancing, you need to have a basic understanding of two layers: layer 4 and layer 7. Layer 4 is the transport layer that describes the Transmission Control Protocol (TCP) connection between the client and your back-end instance, through the load balancer. Layer 4 is the lowest level that is configurable for your load balancer. Layer 7 is the application layer that describes the use of Hypertext Transfer Protocol (HTTP) and HTTPS (secure HTTP) connections from clients to the load balancer and from the load balancer to your back-end instance.

You also need to have an understanding of the Secure Sockets Layer (SSL) protocol. The SSL protocol is primarily used to encrypt confidential data over insecure networks such as the Internet.The SSL protocol establishes a secure connection between a client and the back-end server and ensures that all the data passed between your client and your server is private and integral.

### **Listeners**

Before you start using Elastic Load Balancing, you have to configure the *listeners* for your load balancer. A listener is a process that listens for connection requests. It is configured with a protocol and a port number for front-end (client to load balancer) and back-end (load balancer to back-end instance) connections.

Elastic Load Balancing supports the load balancing of applications using HTTP, HTTPS (secure HTTP), TCP, and SSL (secure TCP) protocols.The HTTPS uses the SSL protocol to establish secure connections over the HTTP layer. You can also use SSL protocol to establish secure connections over the TCP layer.

The acceptable ports for both HTTPS/SSL and HTTP/TCP connections are 25, 80, 443, and 1024-65535.

You can specify the protocols for the front-end connections (client to load balancer) and the back-end connections (load balancer to back-end instance) independently.The front-end connection and the backend connection must be from the same layer. For example, if your front-end connection is using the TCP or SSL protocol then your back-end connection can either be TCP or SSL. If the front-end connection of your load balancer is using HTTP or HTTPS then your back-end connections can either be HTTP or HTTPS.

By default, your load balancer is set to use the HTTP protocol with port 80 for the front-end connection and the back-end connection.The default settings can be changed using the AWS Management Console, the Query API, the command line interface (CLI), or the SDKs.

## **Using TCP/SSL Protocol with Elastic Load Balancing**

When you use TCP (layer 4) for both front-end and back-end connections, your load balancer will forward the request to the back-end instances without modification to the headers. Because load balancers intercept traffic between clients and your back-end instances, the access logs from your back-end instance contain the IP address of the load balancer instead of the originating client.You can enable Proxy Protocol, which adds a header containing the connection information, such as the source IP address, the destination IP address, and the port numbers of the client. The header is then sent to the back-end instance as a part of the request.You can parse the first line in the request to retrieve the connection information. For information about enabling Proxy Protocol, see [Enable or Disable Proxy Protocol Support](#page-174-0) (p. [169\).](#page-174-0)

If you use SSL (secure TCP) for your front-end connection, you will have to install an SSL server certificate on your load balancer.The load balancer uses the certificate to first terminate and then decrypt the requests before sending the requests to the back-end instances. With this configuration, you can also choose to configure ciphers for SSL negotiation between your client and the load balancer.

This configuration will not insert cookies for session stickiness or the X-Forwarded-\* headers.

## **Using HTTP/HTTPS Protocol with Elastic Load Balancing**

When you use HTTP (layer 7) for both front-end and back-end connections, your load balancer parses the headers in the request and terminates the connection before re-sending the request to the registered instance(s). This is the default configuration provided by Elastic Load Balancing.

When you use HTTP/HTTPS, the load balancer inserts or updates the [X-Forwarded-For](#page-17-0) (p. [12\)](#page-17-0) headers and can insert or update cookies for sticky sessions. For more information on sticky sessions, see [Sticky](#page-14-0) [Sessions \(p.](#page-14-0) 9).

If you use HTTPS for your front-end listener, you must install an SSL server certificate on your load balancer.The load balancer uses the certificate to terminate and then decrypt requests before sending them to the back-end instances. With this configuration, you can also choose to configure ciphers for SSL negotiation between your client and the load balancer.

Not all HTTP extensions are supported in the load balancer. In some cases you will need to use a TCP listener if the load balancer is not able to terminate the request due to unexpected methods, response codes, or other non-standard HTTP 1.0/1.1 implementations.

## **Using SSL Server Certificates**

If you use HTTPS or SSL for your front-end listener, you must install an SSL certificate on your load balancer.The load balancer uses the certificate to terminate the connection and then decrypt requests from clients before sending them to the back-end instances.

The SSL protocol uses an X.509 certificate (SSL server certificate) to authenticate both the client and the back-end application. The X.509 certificate is a digital form of identification issued by a certificate authority (CA) and contains identification information, a validity period, a public key, a serial number, and the digital signature of the issuer.

Before you can install the SSL certificate on your load balancer, you must create the certificate, get the certificate signed by a CA, and then upload the certificate using the AWS Identity and Access Management (AWS IAM) service.

The SSL certificate comes with a validity period. You must replace the certificate after its validity period ends.

For information on SSL certificates see [SSL Certificate for Elastic Load Balancing](#page-66-0) (p. [61\).](#page-66-0)

## **Using SSL Negotiation Configuration with Elastic Load Balancing**

If you choose HTTPS/SSL for your front-end connection, you can either use the predefined SSL negotiation configuration provided by Elastic Load Balancing or create a custom SSL negotiation configuration based on your specific requirements.

Elastic Load Balancing provides security policies that have predefined SSL negotiation configurations. These configurations are used for SSL negotiation when a connection is established between a client and your load balancer. The SSL negotiation configurations provide compatibility with a broad range of clients and use high-strength cryptographic algorithms called *ciphers*. However, some use cases might require all data on the network to be encrypted and allow only specific ciphers. Some security compliance standards (such as PCI, SOX, and so on) might require a specific set of protocols and ciphers from clients to ensure that the security standards are met. In such cases, Elastic Load Balancing provides options for selecting different configurations for protocols and ciphers, based on your specific requirements. Depending on the number of nodes, your ciphers and protocols should take effect within 30 seconds.

For information about the predefined SSL negotiation configurations used by Elastic Load Balancing, see [SSL Negotiation Configurations for Elastic Load Balancing](#page-59-0) (p. [54\)](#page-59-0). For information on how to configure the ciphers and protocols, see [Step 2: Configure SSL Security Policy](#page-79-0) (p. [74\)](#page-79-0).

## **Advantages of Using the HTTPS/SSL Protocol with Elastic Load Balancing**

Elastic Load Balancing provides SSL support for connections between clients and the load balancer and also for connections between the load balancer and your back-end application instances. Support for an end-to-end HTTPS/SSL connection enables traffic encryption on those network segments that initiate HTTPS/SSL connections.

There are several advantages to using HTTPS/SSL connections with your load balancer:

- The SSL server certificate used to terminate client connections can be managed centrally on the load balancer, rather than on every individual application instance.
- The work of encrypting and decrypting SSL traffic moves from the application instance to the load balancer.
- The load balancer can ensure session affinity or "sticky sessions" by terminating the incoming HTTPS request and then re-encrypting the content to send to the back-end application instance.
- All of the features available for HTTP can be used with HTTPS connections.

## **Using Back-End Server Authentication with Elastic Load Balancing**

If want to use an SSL protocol but do not want to terminate the connection on your load balancer, you can use a TCP protocol for connection from the client to your load balancer, use the SSL protocol for connection from the load balancer to your back-end application, and install certificates on all the backend instances handling requests.

If you choose to use an HTTPS/SSL connection for your back end, you can enable authentication on your back-end instance. This authentication can be used to ensure that back-end instances accept only encrypted communication and to ensure that the back-end instance has the correct certificates.

<span id="page-55-0"></span>You can install any certificate you want on your back-end instances, including a self-signed certificate.

For a quick reference to the listener configurations supported by Elastic Load Balancing, see [Elastic Load](#page-55-0) [Balancing Listener Configurations Quick Reference \(p.](#page-55-0) 50).

## **Elastic Load Balancing Listener Configurations Quick Reference**

The following table summarizes the listener settings that you can use to configure your load balancer.

### **HTTP/HTTPS Load Balancing**

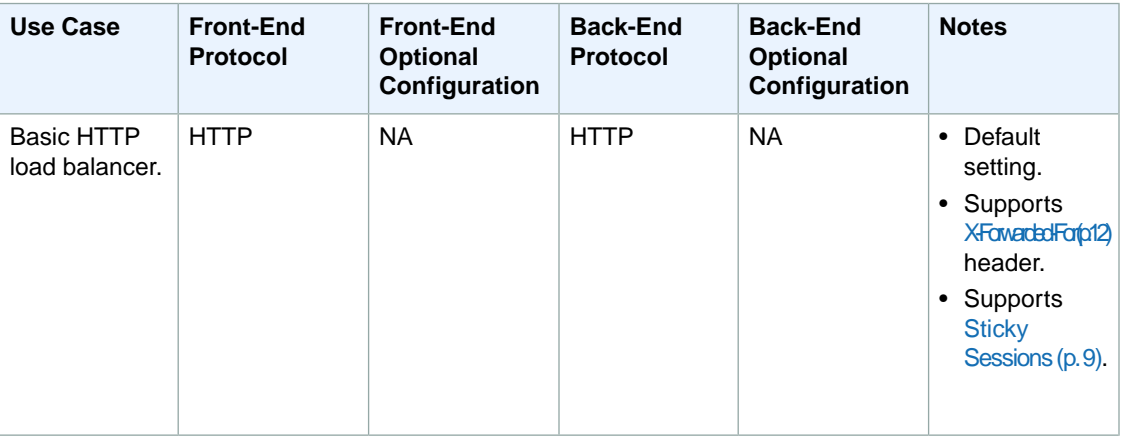

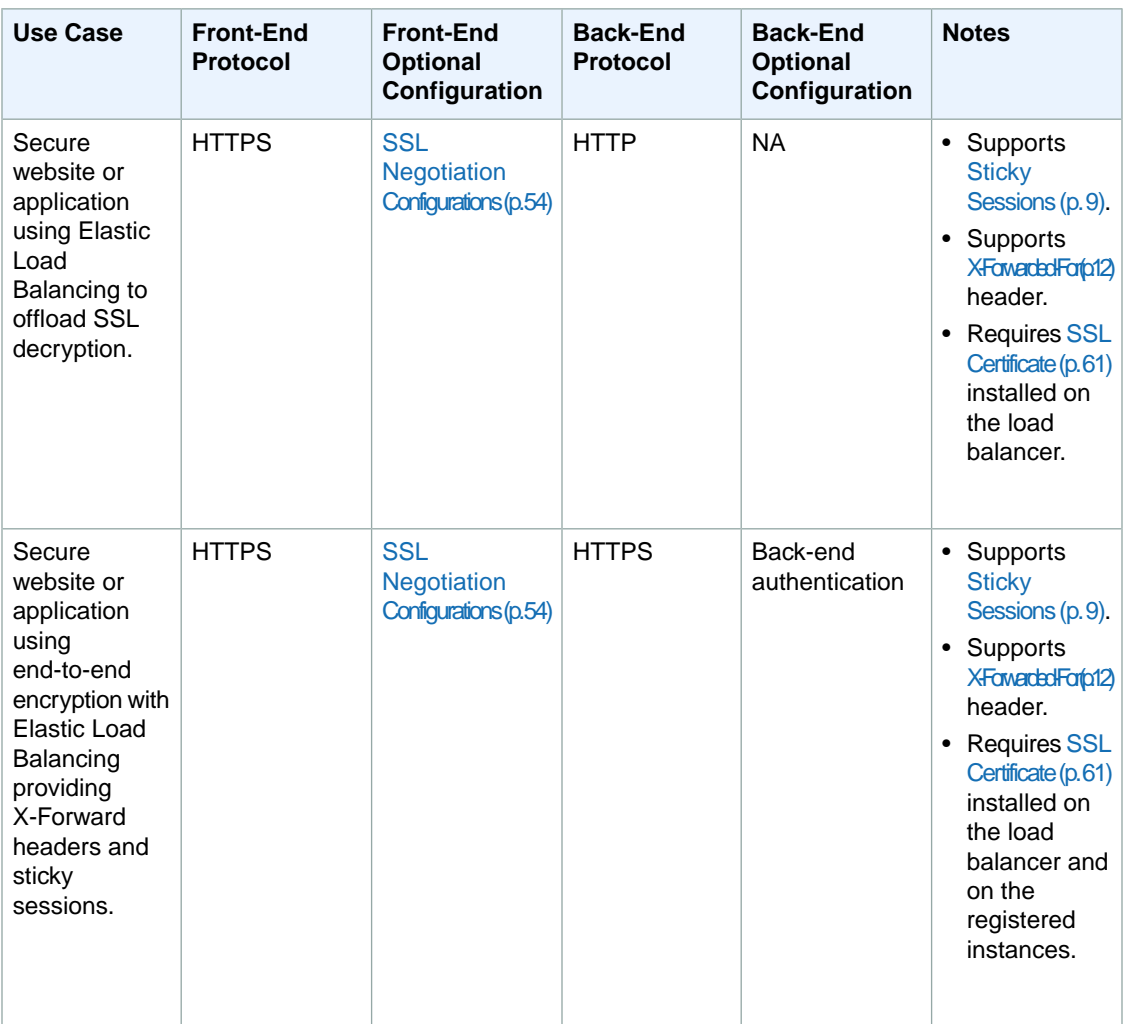

The following quick reference table shows you the listener configuration options for typical TCP/SSL load balancer use cases.

### **TCP/SSL Load Balancing**

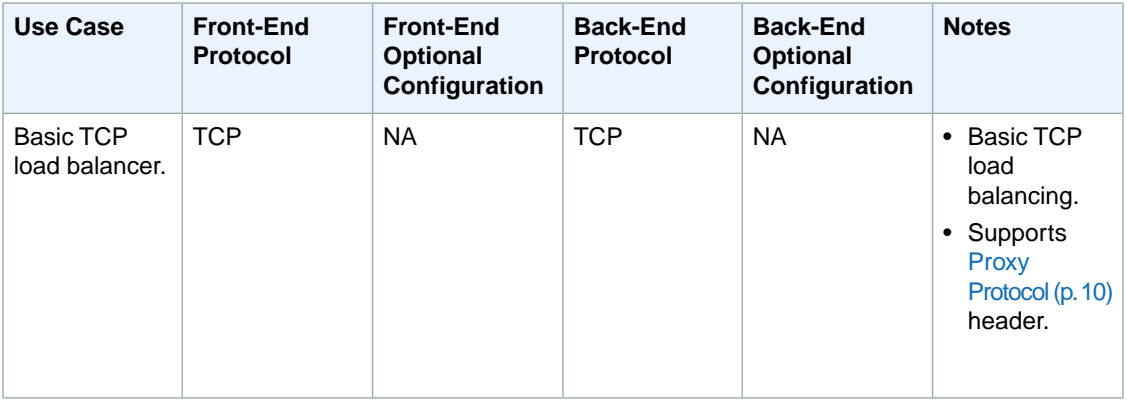

### **Elastic Load Balancing Developer Guide Next Steps**

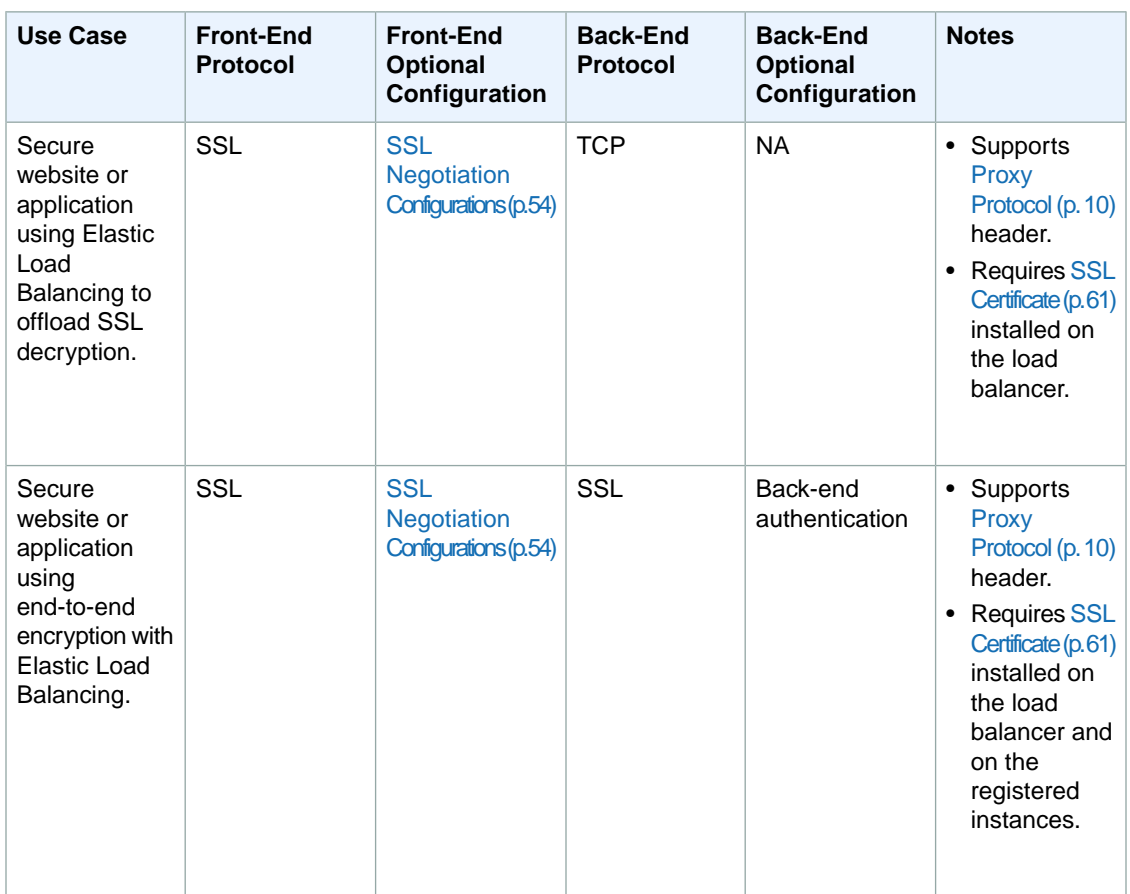

## **Next Steps**

### **For configuring listeners:**

- To learn how to set up a basic HTTP/TCP load balancer using the AWS Management Console, see [Get Started with Elastic Load Balancing \(p.](#page-26-0) 21).
- For information on how to set up an HTTPS/SSL load balancer with cipher settings and back-end authentication, see [Create a HTTPS/SSL Load Balancer \(p.](#page-76-0) 71).
- For information on how to set up a basic HTTP/TCP load balancer within Amazon VPC, see [Elastic](#page-114-0) [Load Balancing in Amazon VPC](#page-114-0) (p. [109\).](#page-114-0)
- For information on adding a listener to an existing load balancer, see [Adding a Listener to your Load](#page-136-1) [Balancer](#page-136-1) (p. [131\)](#page-136-1).
- For information on deleting a listener from an existing load balancer, see [Delete a Listener from Your](#page-142-0) [Load Balancer](#page-142-0) (p. [137\).](#page-142-0)

### **For performing Elastic Load Balancing tasks:**

- If you haven't already, install the tools you plan to use for performing Elastic Load Balancing tasks. For information on installing the command line interface or the Query API, see [Setting Up Elastic Load](#page-21-0) [Balancing Interfaces](#page-21-0) (p. [16\).](#page-21-0)
- For information on using the various features supported by Elastic Load Balancing, see [Managing Load](#page-136-0) [Balancers](#page-136-0) (p. [131\)](#page-136-0).
- For detailed descriptions of the Elastic Load Balancing API operations, see the [Elastic Load Balancing](http://docs.aws.amazon.com/ElasticLoadBalancing/latest/APIReference/) [API Reference.](http://docs.aws.amazon.com/ElasticLoadBalancing/latest/APIReference/)
- For detailed descriptions of the Elastic Load Balancing commands, see the [Elastic Load Balancing](http://awsdocs.s3.amazonaws.com/ElasticLoadBalancing/latest/elb-qrc.pdf) [Quick Reference Card.](http://awsdocs.s3.amazonaws.com/ElasticLoadBalancing/latest/elb-qrc.pdf)

# <span id="page-59-0"></span>**SSL Negotiation Configurations for Elastic Load Balancing**

Elastic Load Balancing uses an Secure Socket Layer (SSL) negotiation configuration, known as a Security Policy, to negotiate SSL connections between a client and the load balancer. A security policy is a combination of SSL Protocols, SSL Ciphers, and the Server Order Preference option. For more information about configuring SSL connection for your load balancer, see [Listener Configurations for Elastic Load](#page-52-0) [Balancing](#page-52-0) (p. [47\).](#page-52-0)

### **SSL Protocols**

Secure Sockets Layer (SSL) and Transport Layer Security (TLS) are cryptographic protocols that are used to encrypt confidential data over insecure networks such as the Internet. The TLS protocol is the newer version of the SSL protocol. In this section, we refer to both SSL and TLS protocols as SSL protocol.

The SSL protocol establishes a secure connection between a client and a server and ensures that all the data passed between the client and your load balancer is private.

Elastic Load Balancing supports the following versions of the SSL protocol:

- TLS 1.2
- TLS 1.1
- TLS 1.0
- SSL 3.0
- SSL 2.0

### **SSL Ciphers**

SSL cipher is an encryption algorithm that uses encryption keys to create a coded message. SSL protocols use several cipher algorithms to encrypt data over the Internet. For information about SSL ciphers and SSL protocols supported by Elastic Load Balancing, see [SSL Security Policy Table \(p.](#page-60-0) 55).

### **Server Order Preference**

Elastic Load Balancing supports the *Server Order Preference* for negotiating connections between the client and the load balancer. During the SSL connection negotiation process, the client and the load balancer present a list of ciphers and protocols that they each support, in order of preference. Normally, the first cipher on the client's list that matches any one of the load balancer's ciphers is selected for the SSL connection. If the load balancer is configured to support the Server Order Preference, then the load balancer gets to select the first cipher in its list that matches any one of the ciphers in the client's list. Server Order Preference ensures that the load balancer determines which cipher is used for SSL connection. For information about the order of ciphers used by Elastic Load Balancing, see [SSL Security Policy](#page-60-0) [Table](#page-60-0) (p. [55\).](#page-60-0)

- [SSL Security Policies](#page-60-1) (p. [55\)](#page-60-1)
- <span id="page-60-1"></span>• [SSL Security Policy Table](#page-60-0) (p. [55\)](#page-60-0)

## **SSL Security Policies**

Elastic Load Balancing provides you with the following Security Policy options to configure settings for SSL negotiations for your load balancer:

• **Predefined Security Policy—**A list of predefined SSL negotiation configurations with enabled ciphers and protocols. The naming convention of the predefined security policy includes version information based on the year and month that the predefined security policy was released. For example, the predefined security policy ELBSecurityPolicy-2014-01 indicates that this policy was released in the first (*01*) month of the year 2014. Some older policies do not follow the versioned naming convention.

As new configurations become available, Elastic Load Balancing will release the newer versions of predefined policies.You can use the latest version of the predefined security policy and then update your configuration whenever a new version is released.

Elastic Load Balancing currently provides you with the following four predefined security policies:

- ELBSecurityPolicy-2014-01
- ELBSecurityPolicy-2011-08
- ELBSample-ELBDefaultNegotiationPolicy or ELBSample-ELBDefaultCipherPolicy
- ELBSample-OpenSSLDefaultNegotiationPolicy or ELBSample-OpenSSLDefaultCipherPolicy

For information about the SSL protocols, SSL ciphers, and SSL option enabled for the predefined security policies, see [SSL Security Policy Table](#page-60-0) (p. [55\).](#page-60-0)

• **Custom Security Policy—**A list of ciphers and protocols that you specify to create a custom negotiation configuration. Some security compliance standards (such as PCI, SOX, and so on) might require a specific set of protocols and ciphers to ensure that the security standards are met. In such cases, create a custom security policy to meet those standards. If you enable *Server Order Preference* option in your custom security policy, the order of ciphers listed in the following section will be used to negotiate connections between client and the load balancer. If you do not enable *Server Order Preference* option in your custom security policy, the order of ciphers presented by the client will be used to negotiate connections between the client and the load balancer. For information about the protocols and ciphers supported by Elastic Load Balancing, see [SSL Security Policy Table](#page-60-0) (p. [55\).](#page-60-0)

<span id="page-60-0"></span>You can choose an SSL Security Policy for your load balancer using the AWS Management Console, the command line interface (CLI), the Query API, or the SDKs. For information on choosing a security policy or creating a custom security policy, see [Configure SSL Security Policy](#page-79-0) (p. [74\)](#page-79-0).

## **SSL Security Policy Table**

The following table lists the predefined security policies, descriptions of each policy, SSL Protocols, SSL Ciphers, and the Server Order Preference that are enabled for that policy.The SSL Ciphers in the following table are listed in the order of preference that the load balancer will use to negotiate SSL connections. The order of ciphers used by the load balancer cannot be changed. If the policy is enabled for Server

Order Preference, the load balancer will use the order of ciphers specified in the table to negotiate connections between the client and load balancer. If the policy is not enabled for Server Order Preference, the load balancer will use the order presented by the client to negotiate connection between the client and the load balancer.

The ' ♦' in the following table indicates that the protocol, server order preference, or the cipher is enabled for the policy.

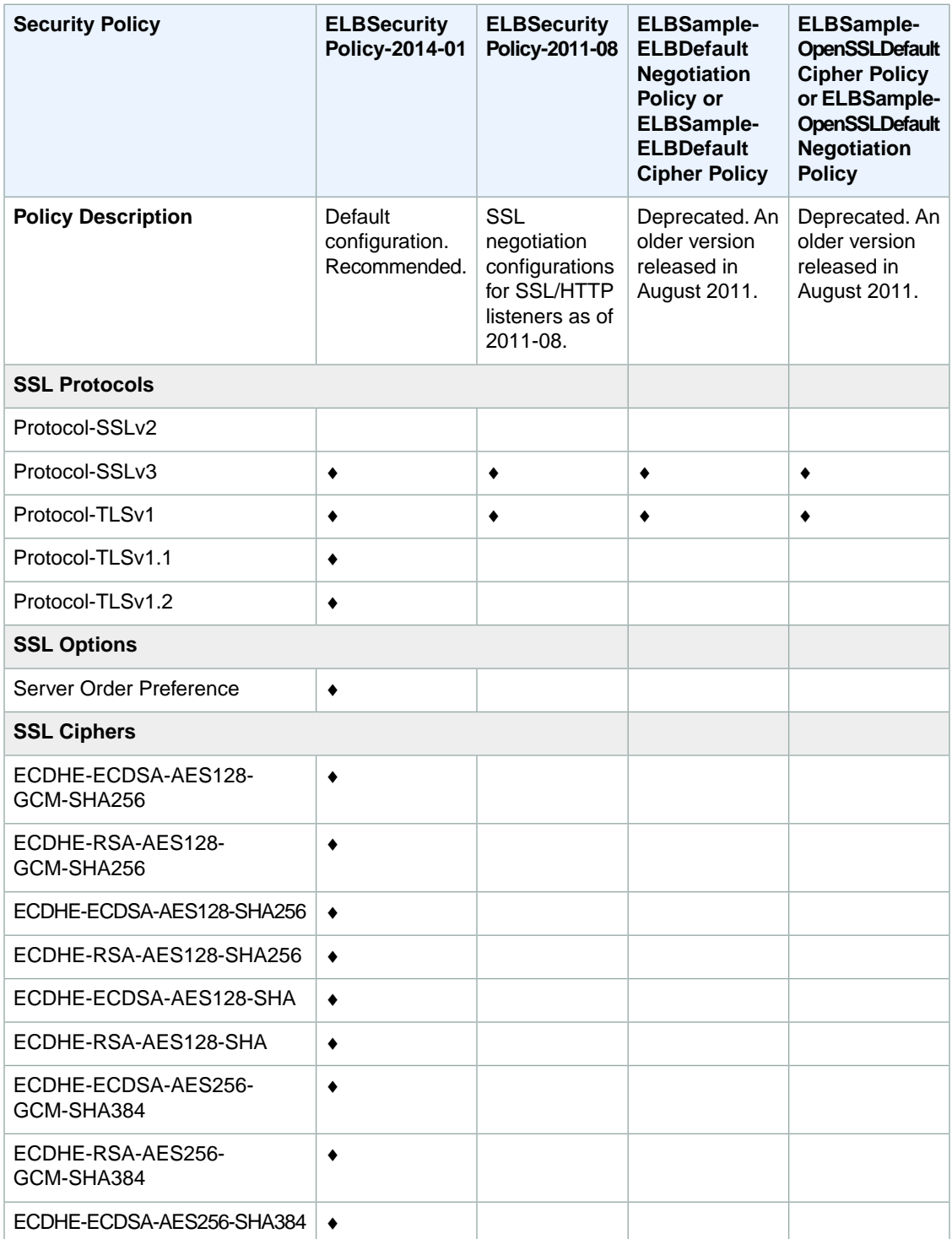

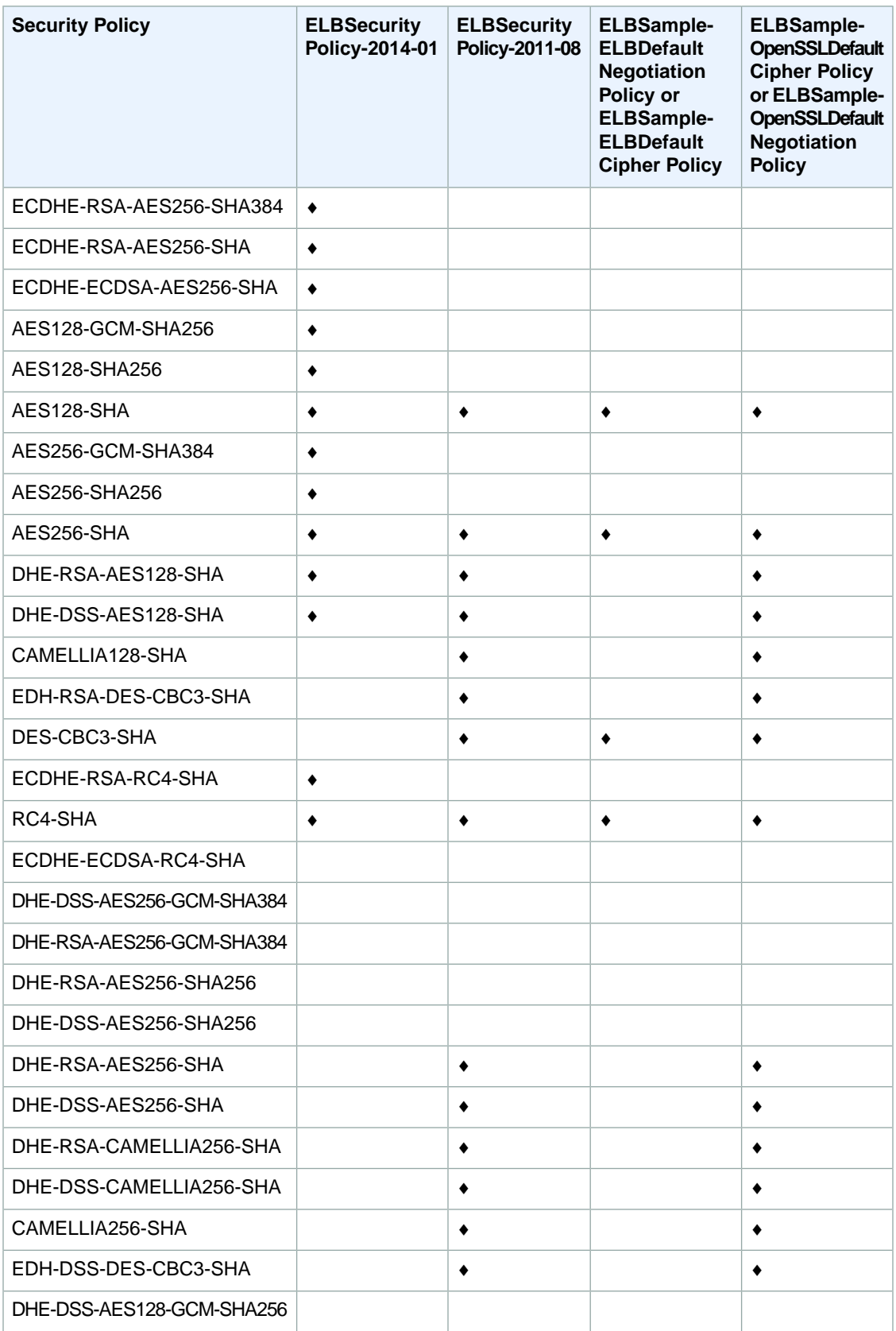

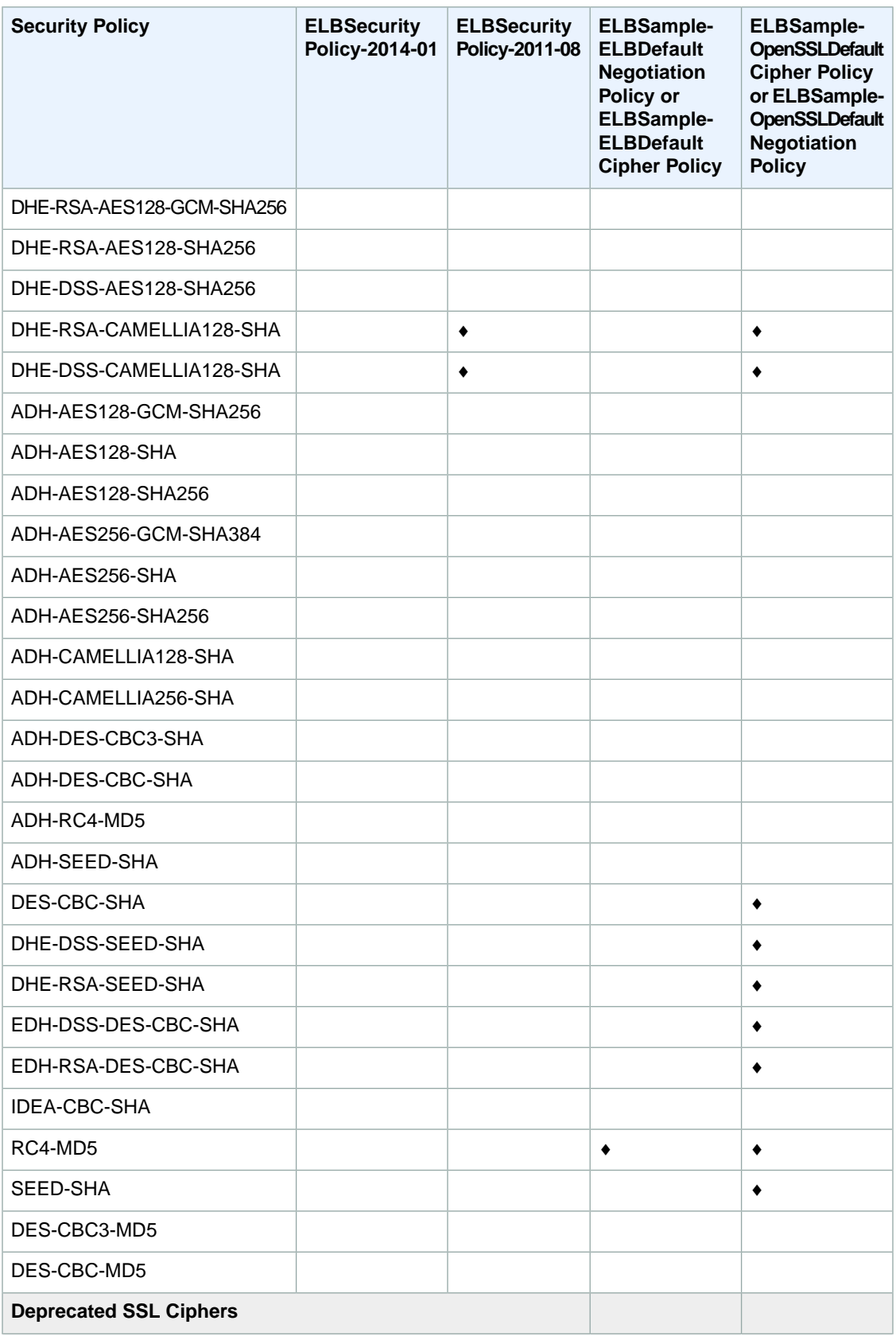

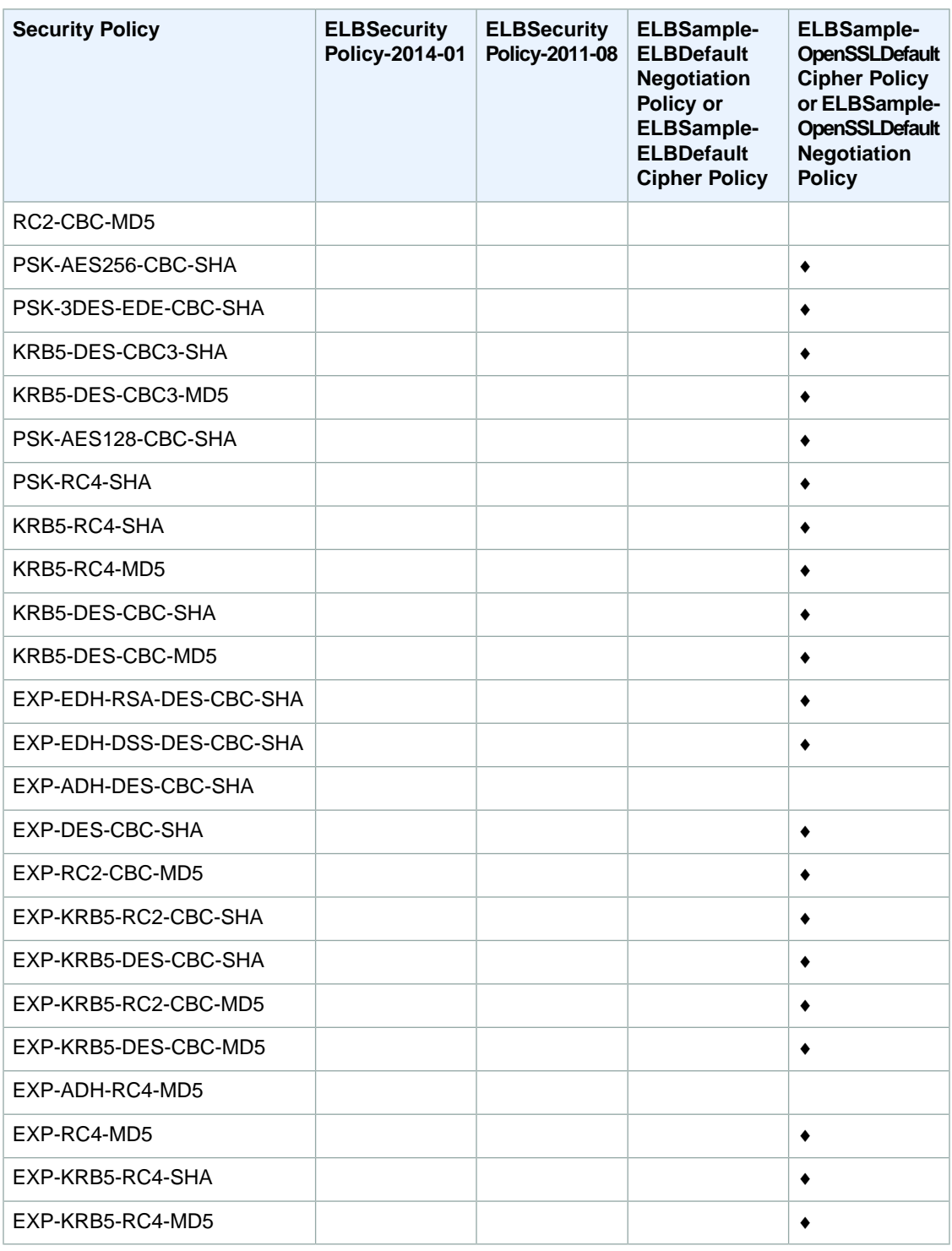

### **Note**

**Deprecated SSL Ciphers**: If you had previously enabled these ciphers in a custom policy or the ELBSample-OpenSSLDefaultCipherPolicy, we recommend that you update your security policy to the latest version.

For procedures for updating the SSL negotiation configuration for your HTTPS/SSL listener, see [Update](#page-150-0) [SSL Negotiation Configuration of Your Load Balancer](#page-150-0) (p. [145\)](#page-150-0).

# <span id="page-66-0"></span>**SSL Certificate for Elastic Load Balancing**

If you use HTTPS or SSL for your front-end listener, you must install an SSL certificate on your load balancer.The load balancer uses the certificate to terminate the connection and then decrypt requests from clients before sending them to the back-end instances.

The SSL protocol uses an X.509 certificate (SSL server certificate) to authenticate both the client and the back-end application. The X.509 certificate is a digital form of identification issued by a certificate authority (CA) and contains identification information, a validity period, a public key, a serial number, and the digital signature of the issuer.

Before you can install the SSL certificate on your load balancer, you must create the certificate, get the certificate signed by a CA, and then upload the certificate using the AWS Identity and Access Management (IAM) service.

The SSL certificate comes with a validity period.You must replace the certificate after its validity period ends. To replace the certificate you must create and upload the new certificate by following the same steps you used when you created your certificate for the first time.

All your SSL certificates are managed by IAM. By default, IAM allows 10 SSL server certificates per AWS account. If you try to upload a new server certificate after reaching this limit, you'll get an error.You can request for more certificates using this form - [IAM Limit Increase Contact Us Form.](https://aws.amazon.com/support/createCase?type=service_limit_increase&serviceLimitIncreaseType=iam-groups-and-users)

In this section we walk you through the following steps for creating SSL server certificate and then uploading the SSL certificate using the AWS IAM service. By the end of this section your SSL certificate will be ready to be installed on your load balancer.

- 1. Install and configure OpenSSL
- 2. Create a private key
- 3. Create a Certificate Signing Request
- 4. Submit the Certificate Signing Request to a Certificate Authority
- 5. Upload the Signed Certificate using IAM
- 6. Verify the Certificate Object
- 7. Sample Certificates

## **Install and Configure OpenSSL**

Creating and uploading a certificate requires a tool that supports the SSL and TLS protocols. OpenSSL is an open-source tool that provides the basic cryptographic functions necessary to create an RSA token and sign it with your private key. If you don't already have OpenSSL installed, follow the instructions in this section.

### **To install and configure OpenSSL on LINUX and UNIX**

- 1. Go to [OpenSSL: Source, Tarballs \(](http://www.openssl.org/source/)http://www.openssl.org/source/).
- 2. Download the latest source and build the package.
- 3. Before you use OpenSSL commands, you must configure the operating system so that it has information about the location of the OpenSSL install point.

At the command line, set the OpenSSL\_HOME variable to the location of the OpenSSL installation:

export OpenSSL\_HOME = *path-to-your-OpenSSL-installation*

4. Set the path to the OpenSSL installation:

export PATH=\$PATH:\$ OpenSSL\_HOME/bin

### **To install and configure OpenSSL on Windows**

- 1. Go to [OpenSSL: Binary Distributions](http://www.openssl.org/related/binaries.html) (http://www.openssl.org/related/binaries.html).
- 2. Click **OpenSSL for Windows**.

A new page displays with links to the Windows downloads.

- 3. If it is not already installed on your system, select the **Microsoft Visual C++ 2008 Redistributables** link appropriate for your environment and click **Download**. Follow the instructions provided by the **Microsoft Visual C++ 2008 Redistributable Setup Wizard**.
- 4. After you have installed the Microsoft Visual C++ 2008 Redistributables, select the appropriate version of the OpenSSL binaries for your environment and save the file locally.The **OpenSSL Setup Wizard launches**.
- 5. Follow the instructions described in the **OpenSSL Setup Wizard**. Save the OpenSSL binaries to a folder in your working directory.
- 6. Before you use OpenSSL commands, you must configure the operating system so that it has information about the location of the OpenSSL install point.

### Open a **Command Prompt** window.

7. Set the OpenSSL\_HOME variable to the location of the OpenSSL installation:

set OpenSSL\_HOME= *path-to-your-OpenSSL-installation*

8. Set the OpenSSL\_CONFIG variable to the location of the configuration file in your OpenSSL installation:

set OpenSSL\_CONFIG= *path-to-your-OpenSSL-installation*\bin\openssl.cfg

9. Set the path to the OpenSSL installation:

set Path=%Path%;%OpenSSL HOME%\bin

#### **Note**

Any changes you make to Windows environment variables in a **Command Prompt** window are valid only for the current command line session.You can make persistent changes to the environment variables by setting them as system properties. The exact procedures depend on what version of Windows you're using. (For example, in Windows 7, open **Control Panel > System and Security > System**. Then choose **Advanced system settings** > **Advanced tab** > **Environment Variables**). For more information, see the Windows documentation.

## **Create a Private Key**

You need a unique private key to create your Certificate Signing Request (CSR).

### **To create a private key**

At the command line, use the openssl genrsa command and the following syntax:

openssl genrsa 2048 > *your-private-key-file-name*.pem

For *private-key-file-name*, specify your own file name. In the example, 2048 represents 2048 bit encryption. AWS also supports 1024-bit and 4096-bit encryption. We recommend you create an RSA key that is 2048 bits.

Be sure to store your private key in a secure place. There is no way to get back your private key if it is lost.

## **Create a Certificate Signing Request**

The next step is to create a Certificate Signing Request (CSR). This is a file that you can send to a certificate authority (CA) to apply for a server certificate.

### **To create a CSR**

Use the openssl req command to create a CSR and the following syntax:

openssl req -new -key *private-key.pem* -out *csr.pem*

The output will look similar to the following example:

```
You are about to be asked to enter information that will be incorporated 
into your certificate request.
What you are about to enter is what is called a Distinguished Name or a DN.
There are quite a few fields but you can leave some blank.
For some fields there will be a default value.
If you enter '.', the field will be left blank.
```
The following table can help you create your certificate request.

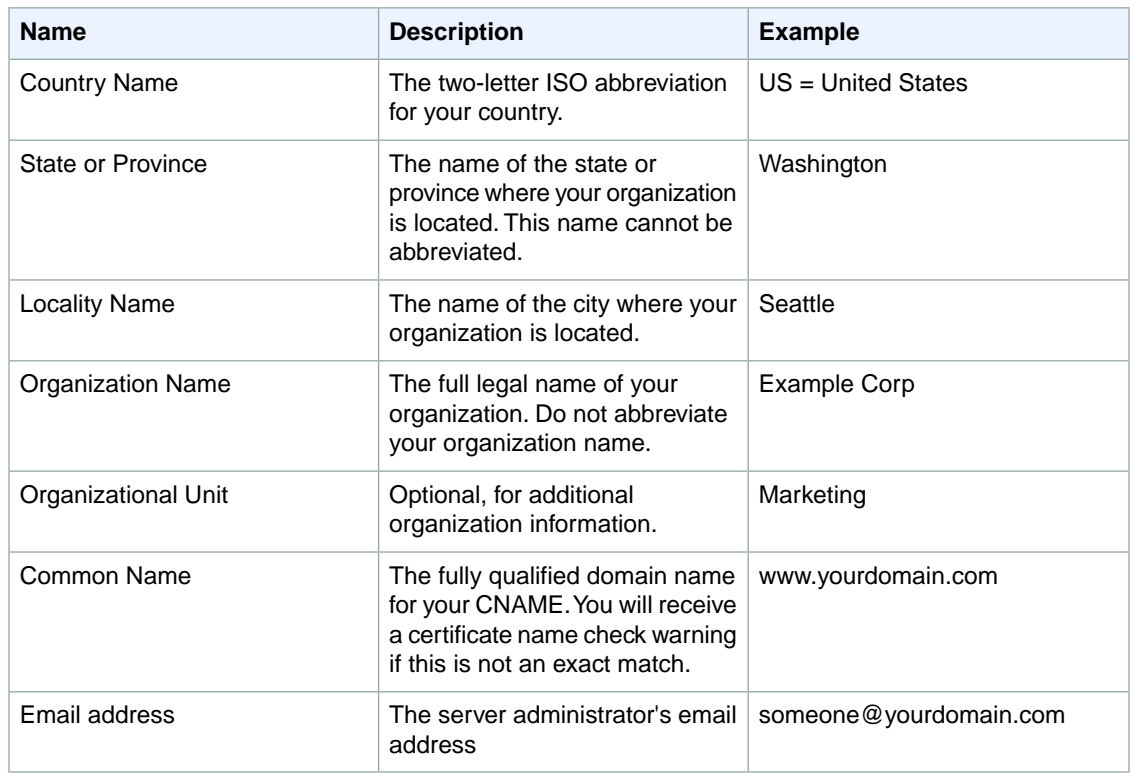

### **Note**

The Common Name field is often misunderstood and is completed incorrectly. The common name is typically your host plus domain name. It will look like "www.company.com" or "company.com". You need to create a CSR using your correct common name.

## **Submit CSR to Certificate Authority**

Your CSR contains information identifying you. To apply for a server certificate, send your CSR to a certificate authority (CA). The CA might require other credentials or proofs of identity.

If the request for a certificate is successful, the CA returns a public (identity) certificate and possibly a chain certificate that is digitally signed.

AWS does not recommend a specific CA. For a partial listing of available CAs, see [Third-Party Certificate](http://www.dmoz.org/Computers/Security/Public_Key_Infrastructure/PKIX/Tools_and_Services/Third_Party_Certificate_Authorities/) [Authorities](http://www.dmoz.org/Computers/Security/Public_Key_Infrastructure/PKIX/Tools_and_Services/Third_Party_Certificate_Authorities/).

## **Upload the Signed Certificate**

When you receive your server certificate from the certificate authority (CA), it might be in a format that is not supported by IAM.Typically you receive a public certificate, one or more intermediate certificates and a root certificate. The intermediate certificates and the root certificate can come bundled in a file or as separate files. The file names may vary depending on the type of SSL certificate you purchase and the certificate authority.

To upload your certificate using AWS IAM, you need the following three files:

### **1. Private key in PEM format**

The key file you generated for creating Certificate Signing Request (CSR). If the key is not in PEM format, use OpenSSL as in the following example to convert the private key to PEM format:

openssl rsa -in *your-private-key-filename* -outform PEM

Your PEM formatted private key must look similar to the sample private key in [Sample Certificates](#page-72-0) (p. [67\)](#page-72-0).

### **2. Public certificate in PEM format**

This is the certificate you receive from the CA. Your public certificate is the domain-specific file. Your public certificate also must be in PEM format. If it is not, use the following OpenSSL command to convert your public certificate to PEM format:

```
openssl x509 -inform PEM -in your-public-certificate-filename
```
Your PEM formatted public certificate must look similar to the sample public certificate in [Sample Certific](#page-72-0)[ates](#page-72-0) (p. [67\).](#page-72-0)

### **3. Certificate chain in PEM Format**

This file is a concatenation of all the intermediate certificates and the root certificate one after the other. The certificate chain lets an end user's browser build a certificate chain to a root certificate it trusts. As a result, the browser can implicitly trust your certificate.

If you are uploading a self-signed certificate and it's not important that browsers implicitly accept the certificate, you can skip this step and upload just the public certificate and private key.

Typically, both intermediate and root certificates are provided by a CA in a bundled file with the proper chained order. If a certificate bundle is not available or not available in the required order, you can create your own certificate chain file.

To create your own certificate chain file, include the intermediate certificates and optionally, the root certificate, one after the other without any blank lines. If you are including the root certificate, your certificate chain must start with intermediate certificates and end with the root certificate. Use the intermediate certificates that were provided by your CA. Any intermediaries that are not involved in the chain of trust path must not be included.

Your certificate chain must be in PEM format. If it is not, use the following OpenSSL command to convert your certificate chain to PEM format:

```
openssl x509 -inform PEM -in your-certificate-chain-filename
```
Your PEM formatted certificate chain must look similar to the sample certificate chain in [Sample Certific](#page-72-0)[ates](#page-72-0) (p. [67\).](#page-72-0)

After you have all your files in the X.509 PEM format, you use the AWS command line interface for IAM to upload it. For more information, see the [AWS Command Line Interface User Guide](http://docs.aws.amazon.com/cli/latest/userguide/cli-chap-welcome.html).

### **To upload a server certificate**

- Use the [aws iam upload-server-certificate](http://docs.aws.amazon.com/cli/latest/reference/iam/upload-server-certificate.html) command by specifying the following options:
	- server-certificate-name = *name-of-your-server-certificate*

You cannot use the name of an expired certificate.

• certificate-body = *encoded-certificate-body*

The contents of the public certificate in PEM-encoded format

• private-key = *encoded-private-key*

The contents of the private key in PEM-encoded format.

**Note**

The private key cannot be retrieved after you are finished uploading it.

• [optional] certificate-chain = *concatenation of the intermediate and root certificates*

The contents of the certificate chain in PEM-encoded format.

• [optional]  $path = /$ 

**Note**

The path is optional. If it is not included, the path defaults to /. For more information about paths, go to [Identifiers for IAM Entities in](http://docs.aws.amazon.com/IAM/latest/UserGuide/Using_Identifiers.html) *Using IAM*.

Your command looks similar to the following example:

```
aws iam upload-server-certificate --server-certificate-name >your-certific 
ate-name --certificate-body file://encoded-public-certificate file --private-
key file://encoded-private-key file --certificate-chain file://encoded-cer 
tificate-chain
```
#### **Note**

When you specify a file as a parameter (for example, for the certificate-body, private $key$ , and the certificate-chain parameters), you must include  $file://a$ part of the$ file name.

When you upload your certificates, IAM validates the certificates with the following criteria:

- Certificates must follow the X.509 PEM format.
- The current date must be between the certificate's start and end date.
- Public and private certificate files must contain only a single certificate.
- The private key must match the public key that is in the certificate.
- The private key must be an RSA private key in PEM format, where the PEM header is BEGIN RSA PRIVATE KEY and the footer is END RSA PRIVATE KEY (as shown in [Sample Certificates](#page-72-0) (p. [67\)](#page-72-0) ).
- The private key cannot be encrypted with a password.
- The certificate chain must include all of your CA's intermediary certificates that lead to the root certificate, and optionally ends with your CA's root certificate.Typically, both intermediary and root certificates are provided by a CA in a bundled file with the proper chained order. If a certificate bundle is not available or not available in the required order, you can create your own file similar to the sample certificate chain in [Sample Certificates](#page-72-0) (p. [67\)](#page-72-0). Use the intermediary certificates that were provided by your CA. Any intermediaries that are not involved in the chain of trust path must not be included.

After you upload your certificate chain to AWS, you can use [SSL Checker](http://www.sslshopper.com/ssl-checker.html) to verify it.

### **Note**

o The order of intermediate certificates should be documented by the CA. AWS does not recommend any one CA. For a listing of some CAs, see [Third-Party Certificate Authorities.](http://www.dmoz.org/Computers/Security/Public_Key_Infrastructure/PKIX/Tools_and_Services/Third_Party_Certificate_Authorities/) o Although the root certificate is optional, you can include it so that you can run full chain of trust verifications, such as SSL Checker.
If you have certificates that result in an error when you upload them, ensure that they meet the criteria, and then try uploading them again.

# **Verify Server Certificate**

After the server certificate is uploaded, you can verify that the information is stored in IAM. Each certificate object has a unique Amazon Resource Name (ARN) and ID.You can request these details for a specific certificate object by referencing the name of the certificate object.

#### **To view the certificate object's ARN and ID**

Use the [aws iam get-server-certificate](http://docs.aws.amazon.com/cli/latest/reference/iam/get-server-certificate.html) command to verify the certificate object:

```
aws iam get-server-certificate --server-certificate-name your-certificate-name
```
The response includes the server certificate Amazon Resource Name (ARN) and GUID.

```
arn:aws:iam::55555555555:server-certificate/production/myCert
ASCACexampleKEZUQ4K
```
The first line is the Amazon Resource Name (ARN) and the second line is the GUID. Make a note of the ARN.You need it to install the certificate on your load balancer. For more information on installing the server certificate on your load balancer, see Configure Listeners.

# **Sample Certificates**

The following certificates show the valid format that IAM accepts for server certificates and their associated private key and certificate chain.

The server certificate associates your public key with your identity. When you submit your Certificate Signing Request (CSR) to a certificate authority (CA), a server certificate is returned to you by the CA. The following is a sample server certificate:

#### **Sample server certificate**

#### -----BEGIN CERTIFICATE-----

```
MIIE+TCCA+GgAwIBAgIQU306HIX4KsioTW1s2A2krTANBgkqhkiG9w0BAQUFADCB
tTELMAkGA1UEBhMCVVMxFzAVBgNVBAoTDlZlcmlTaWduLCBJbmMuMR8wHQYDVQQL
ExZWZXJpU2lnbiBUcnVzdCBOZXR3b3JrMTswOQYDVQQLEzJUZXJtcyBvZiB1c2Ug
YXQgaHR0cHM6Ly93d3cudmVyaXNpZ24uY29tL3JwYSoAYykwOTEvMC0GA1UEAxMm
VmVyaVNpZ24gQ2xhc3MgMyBTZWN1cmUgU2VydmVyIENBIC0gRzIwHhcNMTAxMDA4
MDAwMDAwWhcNMTMxMDA3MjM1OTU5WjBqMQswCQYDVQQGEwJVUzETMBEGA1UECBMK
V2FzaGluZ3RvbjEQMA4GA1UEBxQHU2VhdHRsZTEYMBYGA1UEChQPQW1hem9uLmNv
bSBJbmMuMRowGAYDVQQDFBFpYW0uYW1hem9uYXdzLmNvbTCBnzANBgkqhkiG9w0B
AQEFAAOBjQAwgYkCgYEA3Xb0EGea2dB8QGEUwLcEpwvGawEkUdLZmGL1rQJZdeeN
3vaF+ZTm8Qw5Adk2Gr/RwYXtpx04xvQXmNm+9YmksHmCZdruCrW1eN/P9wBfqMMZ
X964CjVov3NrF5AuxU8jgtw0yu//C3hWnOuIVGdg76626ggOoJSaj48R2n0MnVcC
AwEAAaOCAdEwggHNMAkGA1UdEwQCMAAwCwYDVR0PBAQDAgWgMEUGA1UdHwQ+MDww
OqA4oDaGNGh0dHA6Ly9TVlJTZWN1cmUtRzItY3JsLnZlcmlzaWduLmNvbS9TVlJT
ZWN1cmVHMi5jcmwwRAYDVR0gBD0wOzA5BgtghkgBhvhFAQcXAzAqMCgGCCsGAQUF
BwIBFhxodHRwczovL3d3dy52ZXJpc2lnbi5jb20vcnBhMB0GA1UdJQQWMBQGCCsG
AQUFBwMBBggrBgEFBQcDAjAfBgNVHSMEGDAWgBSl7wsRzsBBA6NKZZBIshzgVy19
```
RzB2BggrBgEFBQcBAQRqMGgwJAYIKwYBBQUHMAGGGGh0dHA6Ly9vY3NwLnZlcmlz aWduLmNvbTBABggrBgEFBQcwAoY0aHR0cDovL1NWUlNlY3VyZS1HMi1haWEudmVy aXNpZ24uY29tL1NWUlNlY3VyZUcyLmNlcjBuBggrBgEFBQcBDARiMGChXqBcMFow WDBWFglpbWFnZS9naWYwITAfMAcGBSsOAwIaBBRLa7kolgYMu9BSOJsprEsHiyEF GDAmFiRodHRwOi8vbG9nby52ZXJpc2lnbi5jb20vdnNsb2dvMS5naWYwDQYJKoZI hvcNAQEFBQADggEBALpFBXeG782QsTtGwEE9zBcVCuKjrsl3dWK1dFiq3OP4y/Bi ZBYEywBt8zNuYFUE25Ub/zmvmpe7p0G76tmQ8bRp/4qkJoiSesHJvFgJ1mksr3IQ 3gaE1aN2BSUIHxGLn9N4F09hYwwbeEZaCxfgBiLdEIodNwzcvGJ+2LlDWGJOGrNI NM856xjqhJCPxYzk9buuCl1B4Kzu0CTbexz/iEgYV+DiuTxcfA4uhwMDSe0nynbn 1qiwRk450mCOnqH4ly4P4lXo02t4A/DI1I8ZNct/Qfl69a2Lf6vc9rF7BELT0e5Y R7CKx7fc5xRaeQdyGj/dJevm9BF/mSdnclS5vas= -----END CERTIFICATE-----

The private key allows you to decrypt messages that are encrypted with your public key. The following figure is a sample private key:

#### **Sample private key**

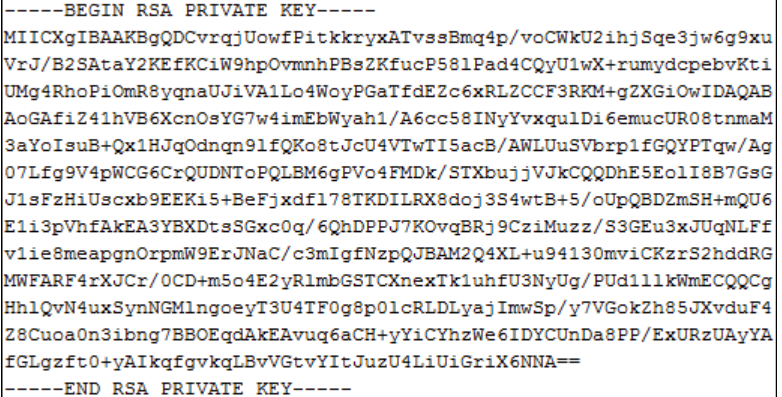

#### **Sample certificate chain**

The certificate chain includes all intermediary certificates that lead to the root certificate, as shown in the following example. Intermediaries that are not involved in the trust path must not be included. If included, the chain must end with your CA's root certificate. Typically, both intermediary and root certificates are provided by a CA in a bundled file with the proper chained order.

```
-----BEGIN CERTIFICATE-----
Intermediate certificate 2
-----END CERTIFICATE-----
-----BEGIN CERTIFICATE-----
Intermediate certificate 1
----END CERTIFICATE--------BEGIN CERTIFICATE-----
Optional: Root certificate
-----END CERTIFICATE-----
```
# **Elastic Load Balancing in Amazon EC2-Classic**

Amazon Web Services (AWS) lets you launch your instances in either Amazon EC2-Classic or Amazon Virtual Private Cloud (Amazon VPC). If want to load balance your EC2 instances launched in EC2-Classic, you must create your load balancer in EC2-classic platform.

This section covers information that is specific to your instances and load balancers launched in EC2- Classic and provides procedural instruction and examples. For information on your load balancers and instances created within Amazon VPC, see [Elastic Load Balancing in Amazon VPC](#page-114-0) (p. [109\).](#page-114-0)

Before you can start using a load balancer, you must create one. You create your load balancer by configuring listeners, configuring the health check, and by registering your back-end instances with your load balancer.You configure a listener by specifying the protocol and the port number for front-end (client to load balancer) and back-end (load balancer to back-end instances) connections.You can configure multiple listeners for your load balancer. For more information about the listener configurations supported by Elastic Load balancing, see [Listener Configurations for Elastic Load Balancing](#page-52-0) (p. [47\)](#page-52-0).

When you create your load balancer, by default, your load balancer is set to use the HTTP protocol with port 80 for the front-end connection and the back-end connection. If you want to create a load balancer using the default setting, see [Create a Basic Load Balancer in EC2-Classic](#page-26-0) (p. [21\).](#page-26-0)

Elastic Load Balancing provides Secure Sockets Layer (SSL) negotiation configurations, known as Security Policy, to negotiate connections between the clients and the load balancer. If you choose HTTPS/SSL for your front-end connection, you can either use the predefined security policy or use custom security policy. When you use HTTPS or SSL for your front-end connection, you must install SSL certificate on your load balancer. The load balancer uses the certificate to terminate the connection and then decrypt requests from clients before sending them to the back-end instances.You can optionally choose to enable authentication on your back-end instance. For detailed instructions on creating a HTTPS/SSL load balancer in Amazon EC2, see [Create a HTTPS/SSL Load Balancer](#page-76-0) (p. [71\).](#page-76-0)

As the traffic to your instances increases, you might consider expanding your EC2 instances to run in an additional Availability Zone. For detailed instructions on expanding to additional Availability Zones, see [Add Availability Zone](#page-100-0) (p. [95\)](#page-100-0).

When the traffic to your instances decreases, you might consider scaling down the availability of your instances by disabling some Availability Zones. For detailed instructions on disabling your Availability Zones, see [Remove Availability Zone](#page-102-0) (p. [97\).](#page-102-0)

Elastic Load Balancing provides a special Amazon EC2 source security group that you can use to ensure that a back-end Amazon EC2 instance receives traffic only from Elastic Load Balancing. For information on locking the incoming traffic between your load balancer and your back-end instances , see [Manage](#page-104-0) [Security Groups in Amazon EC2-Classic \(p.](#page-104-0) 99).

After you create your load balancer, Elastic Load Balancing returns a public DNS name that combines your load balancer's name and region. This base public DNS name returns only IPv4 records.

Elastic Load Balancing supports both Internet Protocol version 6 (IPv6) and Internet Protocol version 4 (IPv4).

#### **Note**

IPv6 support is currently not available for load balancers in Amazon VPC (EC2-VPC).

Clients can connect to your load balancer using either IPv4 or IPv6 (in EC2-Classic). However, communication between the load balancer and its back-end instances uses only IPv4.You might want to use the dualstack-prefixed DNS name to enable IPv6 support for communications between client and the load balancers so that clients are able to access the load balancer using either IPv4 or IPv6 as their individual connectivity needs dictate. For more information on enabling IPv6 support, see [Use IPv6 with](#page-112-0) [Elastic Load Balancing](#page-112-0) (p. [107\)](#page-112-0).

# <span id="page-76-0"></span>**Create a HTTPS/SSL Load Balancer**

This example walks you through the process of creating a HTTPS load balancer with SSL negotiation configurations and with back-end application instance authentication. You can optionally add tags.

Before you get started, be sure you've met the following preconditions:

- Sign up for Amazon Web Services (AWS). If you haven't signed up for AWS yet, complete the steps listed in [Sign Up for Amazon Web Services\(AWS\)](#page-21-0) (p. [16\).](#page-21-0)
- For this example, we use Availability Zone us-east-1a. In Availability Zone us-east-1a, launch the instances you intend to register with your load balancer. For more information about launching Amazon EC2 instances, see [Launching and Using Instances](http://docs.aws.amazon.com/AWSEC2/latest/UserGuide/LaunchingAndUsingInstances.html).
- Install a webserver, such as Apache or Internet Information Services (IIS), on the EC2 instances you plan to register with the load balancer.
- The instances to be registered with your load balancer must respond to the target of the health check with an HTTP status code 200. For information about Elastic Load Balancing health check, see [Health](#page-12-0) [Check \(p.](#page-12-0) 7).
- If you plan to enable the keep-alive option on your EC2 instances, we recommend that you set the keep-alive settings to at least the idle timeout settings of your load balancer. If you want to ensure that the load balancer is responsible for closing the connections to your back-end instance, make sure that the value set on your instance for the keep-alive time is greater than the idle timeout setting on your load balancer. For information about load balancer idle timeout, see [Idle Connection Timeout \(p.](#page-13-0) 8).
- To enable HTTPS support for our listeners, you must install SSL certificate on your load balancer. Before you can install the SSL certificate, you must first create and then upload the SSL certificate using IAM. The load balancer uses the certificate to terminate and then decrypt requests before sending them to the back-end instances. For information on how to create an SSL certificate, see [SSL Certificate for](#page-66-0) [Elastic Load Balancing](#page-66-0) (p. [61\).](#page-66-0)

All your SSL server certificates are managed by IAM. By default, IAM allows 10 SSL server certificates per AWS account. If you try to upload a new server certificate after reaching this limit, you'll get an error. You can request for more certificates using this form - [IAM Limit Increase Contact Us Form](https://aws.amazon.com/support/createCase?type=service_limit_increase&serviceLimitIncreaseType=iam-groups-and-users).

The following sections include instructions for creating an HTTPS/SSL load balancer using the AWS Management Console or the AWS Command Line Interface (AWS CLI).

- [Using the AWS Management Console](#page-76-1) (p. [71\)](#page-76-1)
- [Using the AWS Command Line Interface \(p.](#page-86-0) 81)

**Important:** Elastic Load Balancing CLI has been replaced by AWS Command Line Interface (AWS CLI), a unified tool to manage multiple AWS services. New features released after ELB CLI version 1.0.35.0 (dated 7/24/14) will be included in the AWS CLI only. We recommend that you start using the [AWS CLI.](http://docs.aws.amazon.com/cli/latest/userguide/cli-chap-welcome.html)

<span id="page-76-1"></span>For a list of the functionality supported in previous ELB CLI versions, see [Elastic Load Balancing API](http://aws.amazon.com/developertools/Amazon-EC2/2536) [Tools.](http://aws.amazon.com/developertools/Amazon-EC2/2536)

### **Using the AWS Management Console**

The following step-by-step instructions will help you create an HTTPS/SSL load balancer using the AWS Management Console. Before you begin, make sure to:

Sign in to the AWS Management Console and open the Amazon EC2 console at [https://con](https://console.aws.amazon.com/ec2/)[sole.aws.amazon.com/ec2/](https://console.aws.amazon.com/ec2/).

#### **Topics**

- [Step 1: Configure Listeners \(p.](#page-77-0) 72)
- [Step 2: Configure SSL Security Policy \(p.](#page-79-0) 74)
- [Step 3: Configure Back-end Server Authentication \(p.](#page-81-0) 76)
- [Step 4: Configure Health Check Settings \(p.](#page-82-0) 77)
- [Step 5: Register Amazon EC2 Instances \(p.](#page-82-1) 77)
- [Step 6: Add Tags \(p.](#page-83-0) 78)
- <span id="page-77-0"></span>• Step 7: [Verify the Details of Your Load Balancer \(p.](#page-84-0) 79)

### **Step 1: Configure Listeners**

A *listener* is a process that listens for connection requests. It is configured with a protocol and a port number for front-end (client to load balancer) and back-end (load balancer to back-end instance) connections. For information about the ports, protocols and the listener configurations supported by Elastic Load Balancing, see [Listener Configurations for Elastic Load Balancing \(p.](#page-52-0) 47).

In this example, you configure two listeners for your load balancer by specifying the ports and protocols to use for front-end connection (client to load balancer) and back-end connection (load balancer to backend instance). The first listener accepts HTTP requests on port 80 and sends the request to the backend application instances on port 80 using HTTP. The second listener accepts HTTPS requests on port 443 and sends the request to back-end application instances using HTTPS on port 443.

Since the second listener uses HTTPS for the front-end connection, you will have to install SSL sever certificate on your load balancer. The load balancer uses the certificate to terminate and then decrypt requests before sending them to the back-end instances. Before you can install the SSL certificate on your load balancer, you must create the certificate, get the certificate signed by a Certificate Authority (CA), and then upload the certificate using the AWS Identity and Access Management (AWS IAM) service. For information about creating and uploading SSL certificates, see [SSL Certificate for Elastic Load Bal](#page-66-0)[ancing \(p.](#page-66-0) 61)

#### **To configure listeners for your load balancer**

- 1. Start the **Create Load Balancer** wizard:
	- a. On the Amazon EC2 console **Resources** page, in the **EC2 Dashboard** pane, under **NETWORK & SECURITY**, click **Load Balancers**.

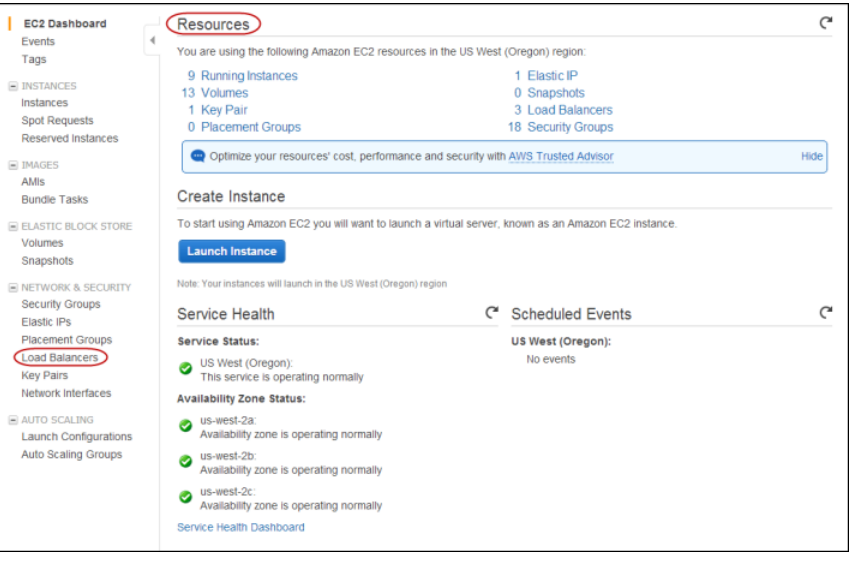

b. On the **Load Balancers** page, click **Create Load Balancer**.

- 2. On the **Define Load Balancer** page, enter a name for your load balancer (e.g., my-test-loadbalancer).
- 3. Leave the **Listener Configuration** set to the default value for the first listener.
- 4. Leave the **Create LB Inside:** box set to **EC2-Classic** for this tutorial.
- 5. Click **Add** to add a second listener.
- 6. Select **HTTPS (Secure HTTP)** from the drop-down box in the **Load Balancer Protocol** box. This populates the **Load Balancer Port** box. Select **HTTPS (Secure HTTP)** from the drop-down box in the **Instance Protocol** box. This populates the **Instance Port** box.

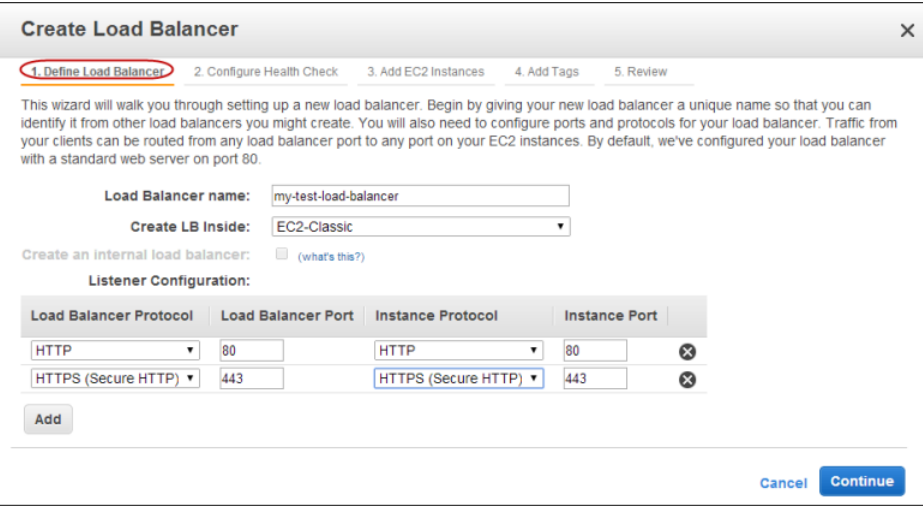

- 7. Click **Continue** to upload your SSL certificate.
- 8. **To use a previously uploaded certificate**
	- a. On the **Select Certificate** page, in the **Certificate Type:** field, select **Choose from an existing SSL Certificate**.
	- b. Click the **Certificate Name:** dialog box and select your certificate.
	- c. Click **Continue**.
	- d. Skip the next step and see [Step 2: Configure SSL Security Policy \(p.](#page-79-0) 74) for instructions on configuring SSL ciphers.

#### 9. **To upload a signed certificate**

On the **Select Certificate** page, in the **Certificate Type:** field, select **Upload a new SSL Certificate**.

Before you upload, check if your certificate meets the criteria described in [Upload the Signed Certi](#page-69-0)[ficate \(p.](#page-69-0) 64)

#### **Note**

If your certificate does not meet the criteria, you might get an error when you upload it. Create a new SSL certificate and upload the certificate using IAM. For instructions on creating and uploading the SSL certificate, see [SSL Certificate for Elastic Load Balancing](#page-66-0) (p. [61\).](#page-66-0)

If your certificate meets the criteria, step through the following instructions to continue uploading your SSL certificate.

- a. Enter the name of the certificate to upload.
- b. Copy and paste the contents of the private key file (PEM-encoded) in the **Private Key** box.

#### **Note**

The private key cannot be retrieved after you are finished uploading it.

- c. Copy and paste the contents of the public key certificate file (PEM-encoded) in the **Public Key Certificate** box.
- d. Copy and paste the contents of the certificate chain file (PEM-encoded) in the **Certificate Chain** box.

#### **Note**

You can skip this step if you are using a self-signed certificate and it's not important that browsers implicitly accept the certificate.

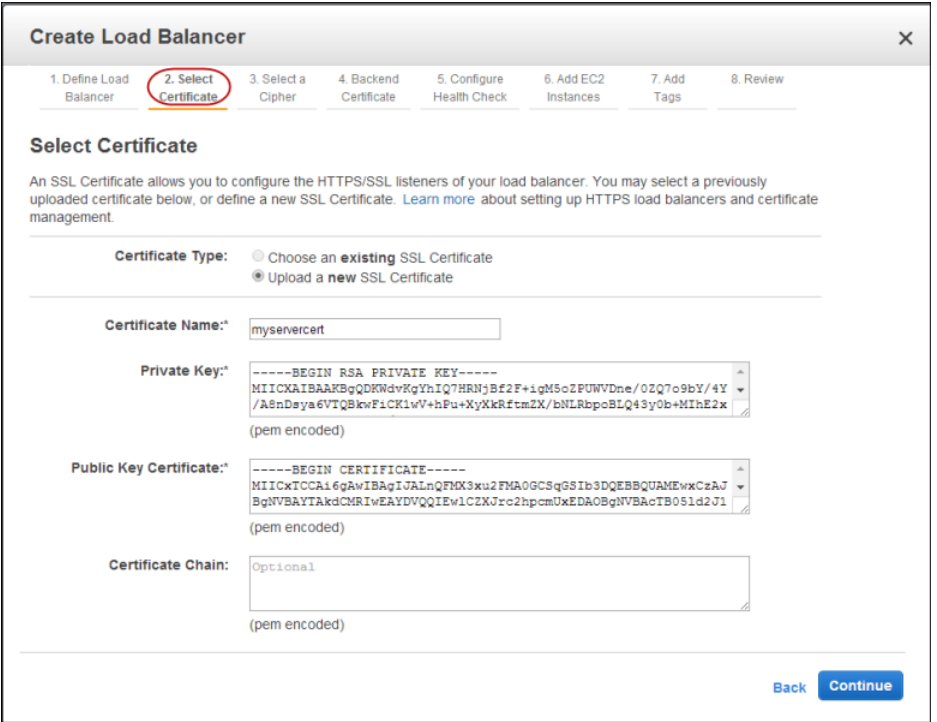

- <span id="page-79-0"></span>10. Click **Continue** to configure SSL ciphers for the HTTPS/SSL listeners.
- 11. See [Step 2: Configure SSL Security Policy](#page-79-0) (p. [74\)](#page-79-0) for instructions on configuring SSL ciphers.

### **Step 2: Configure SSL Security Policy**

Elastic Load Balancing provides you with security policies that have predefined SSL negotiation configurations you can use for your load balancer.You can either select one of the predefined security policies, or you can create your own custom security policy by specifying the SSL protocols, ciphers, and, optionally, enabling the server order preference.

#### **Note**

If you do not associate any security policy with your load balancer, Elastic Load Balancing will, by default, associate the latest version of the predefined security policy with your load balancer.

For more information about the security policies, see [SSL Negotiation Configurations for Elastic Load](#page-59-0) [Balancing](#page-59-0) (p. [54\)](#page-59-0). For information about the current configuration for all security policies, see [SSL Security](#page-60-0) [Policy Table](#page-60-0) (p. [55\)](#page-60-0).

On the **Select a Cipher** page, the predefined security policy **ELBSecurityPolicy-2014-01** is selected by default for your SSL/HTTPS listener. This is the recommended setting. This policy uses server order preference (the order listed in the [SSL Security Policy Table](#page-60-0) (p. [55\)\)](#page-60-0) to negotiate SSL connections.

#### **To keep the recommended predefined security policy**

• On the **Select a Cipher** page, make sure that **ELBSecurity-Policy-2014-01** is selected, and click **Continue** to configure back-end server authentication.

#### **To select a different policy from the predefined security policy list**

- 1. On the **Select a Cipher** page, select **Predefined Security Policy**.
- 2. In the security policy drop-down list, select a policy.
- 3. Click **Continue** to configure back-end server authentication.

#### **To create your own security policy**

- 1. On the **Select a Cipher** page, select **Custom Security Policy**.
- 2. Under **SSL Protocols**, select one or more protocols to enable.
- 3. Under **SSL Options**, select **Server Order Preference** if you want to use the order listed in the [SSL](#page-60-0) [Security Policy Table \(p.](#page-60-0) 55) for SSL negotiation.
- 4. Under **SSL Ciphers**, select one or more ciphers to enable.

#### **Note**

You must enable at least one protocol and one cipher for SSL negotiation to take place. The DSA and RSA ciphers are specific to the signing algorithm and are used to create the SSL certificate. If you already have your SSL certificate, make sure to enable the cipher that was used to create your certificate.

The following screen shot shows a custom configuration with **Server Order Preference** enabled.

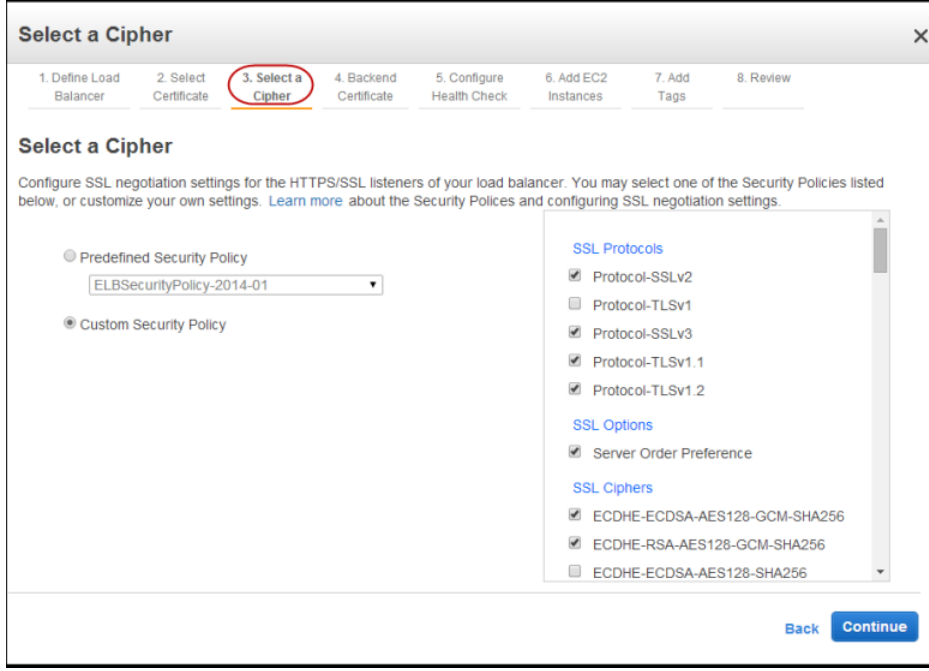

5. Click **Continue** to configure back-end server authentication.

6. See [Step 3: Configure Back-end Server Authentication](#page-81-0) (p. [76\)](#page-81-0) for instructions on configuring backend server authentication.

### <span id="page-81-0"></span>**Step 3: Configure Back-end Server Authentication**

If you have HTTPS/SSL on the back-end connection, you can choose to enable authentication on your back-end instance. This authentication can be used to ensure that back-end instances accept only encrypted communication and to ensure that the back-end instance has the correct certificates.

On the **Backend Certificate** page, select from the following options:

#### **To not configure back-end server authentication**

• Select **Proceed without backend authentication** and go to step 2.

#### **To configure back-end server authentication**

- 1. Select **Enable backend authentication**.
	- a. Enter the name of the public key certificate in the **Certificate Name** box, and then copy and paste the contents of the certificate (PEM-encoded) in the **Certificate body** box.
	- b. Click **Add another Backend Certificate** to add multiple certificates.

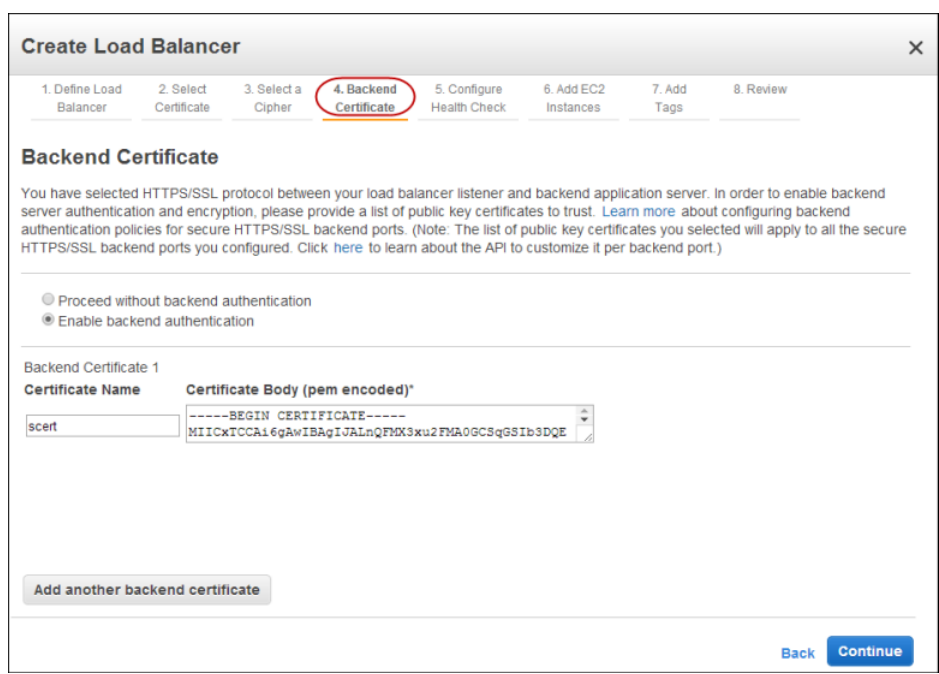

- 2. Click **Continue** to configure health check for your backend server.
- 3. See [Step 4: Configure Health Check Settings](#page-82-0) (p. [77\)](#page-82-0) for instructions on configuring health check for your back-end servers.

### <span id="page-82-0"></span>**Step 4: Configure Health Check Settings**

Elastic Load Balancing routinely checks the health of each registered Amazon EC2 instance based on the configurations that you specify. If Elastic Load Balancing finds an unhealthy instance, it stops sending traffic to the instance and reroutes traffic to healthy instances. For more information on configuring health check, see [Health Check \(p.](#page-12-0) 7).

#### **To configure the health check**

1. On the **Configure Health Check** page, configure the health check settings that your application requires.

Elastic Load Balancing sends health check queries to the specified ping port and the ping path. Make sure that your EC2 instances accept traffic on the ping port you specify here.

This example uses a single forward slash in the ping path field so that Elastic Load Balancing sends the query to your webserver's default home page, whether that default page is named index.html, default.html.or a different name.

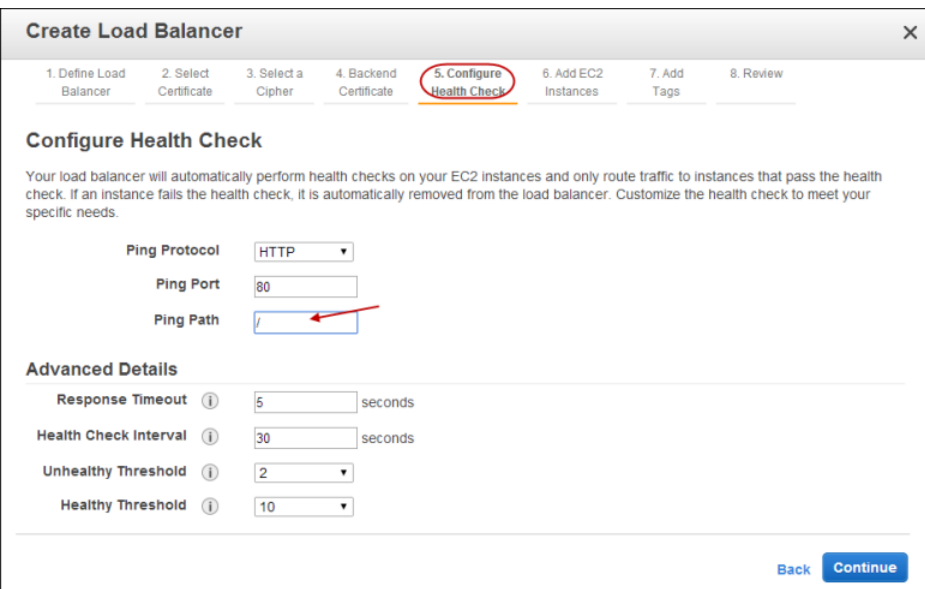

- <span id="page-82-1"></span>2. Click **Continue** to register your Amazon EC2 instances.
- 3. See [Step 5: Register Amazon EC2 Instances](#page-82-1) (p. [77\)](#page-82-1) for instructions to register your EC2 instances.

### **Step 5: Register Amazon EC2 Instances**

After you create your load balancer, you have to register your EC2 instances with the load balancer. Your EC2 instances can be within a single Availability Zone or span multiple Availability Zones within a region. For more information on configuring EC2 instances you plan to register with your load balancer, see [Configuring EC2 Instances for Load Balancing \(p.](#page-12-1) 7).

When you register EC2 instances using the console, the cross-zone load balancing and connection draining options are enabled by default. If you do not want either or both the options for your load balancer, you can disable them. If you are using the CLI or the Query API to register your instances, and you want to enable either or both these options, you must explicitly do so.

If cross-zone load balancing is enabled for your load balancer, Elastic Load Balancing routes the traffic evenly across all your registered EC2 instances. If connection draining is enabled for your load balancer, the load balancer allows all in-flight requests to instances to complete while the instances are deregistering. For more information about cross-zone load balancing see [Request Routing \(p.](#page-11-0) 6). For more information about connection draining, see [Connection Draining \(p.](#page-13-1) 8).

#### **To add Amazon EC2 instances**

- 1. On the **Add EC2 Instances** page, in the **Add Instances to Load Balancer** table, select the boxes in the **Instance** column to register instances with your load balancer.
- 2. Click the **Enable Cross-Zone Load Balancing** box if you want to change the default setting.
- 3. Click the **Enable Connection Draining** box if you want to change the default setting.

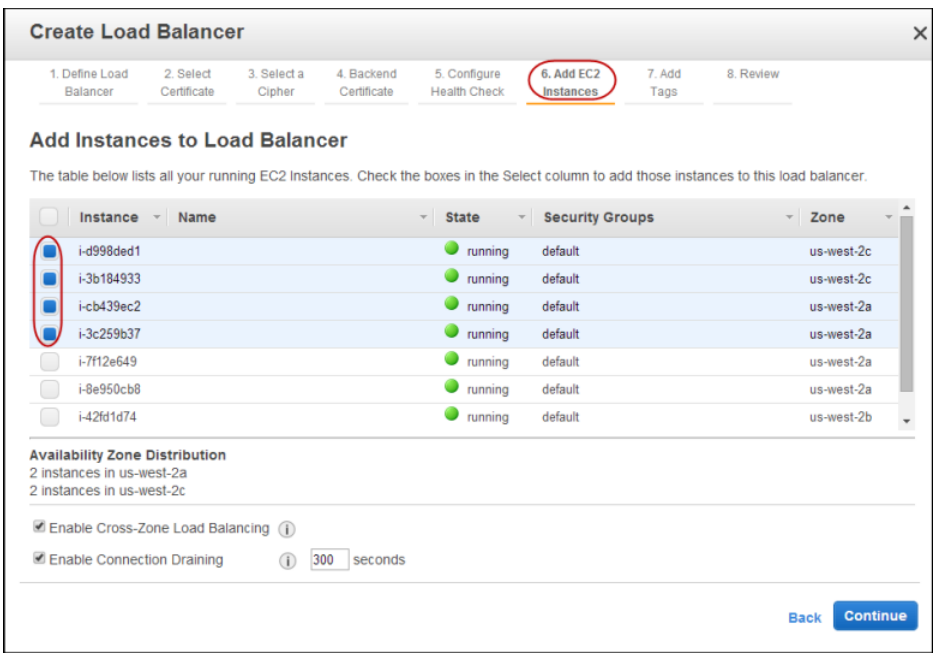

#### <span id="page-83-0"></span>4. Click **Continue** to add tags.

5. See [Step 6: Add Tags](#page-83-0) (p. [78\)](#page-83-0) for instructions on adding tags.

### **Step 6: Add Tags**

You can optionally set tags for your load balancer. Tags help you to categorize your load balancers in different ways, for example, by purpose, owner, or environment. For more information, see [Tagging](#page-16-0) (p. [11\)](#page-16-0).

#### **To add tags**

If you do not want to assign tags to your load balancer at this time, click **Continue** to skip this step and go to step 4.

- 1. On the **Add Tags** page, specify a key and a value for the tag.
- 2. To add multiple tags, click **Create Tag** and continue to specify a key and a value for each tag.

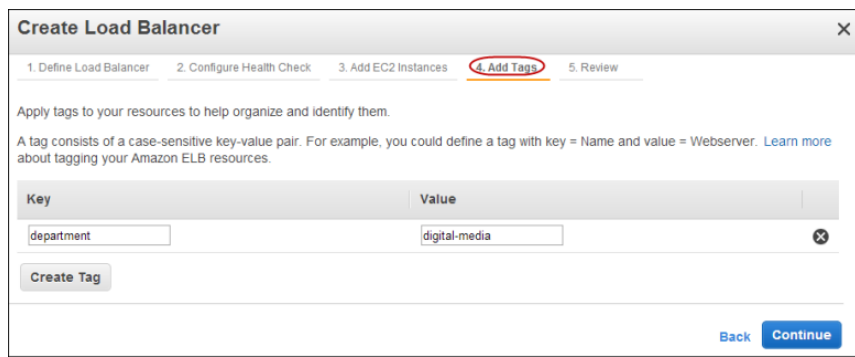

- 3. When you are done, click **Continue** to review the details of your load balancer.
- 4. On the **Review** page, check your settings.You can make changes by clicking the edit link for each setting. After you've reviewed your load balancer settings, click **Create** to create your load balancer.
- 5. The **Create Load Balancer wizard** displays the status of your newly created load balancer. Click **Close** after confirming that your load balancer was successfully created.
- <span id="page-84-0"></span>6. See Step 7: [Verify the Details of Your Load Balancer](#page-84-0) (p. [79\)](#page-84-0) to verify that the load balancer is launched.

### **Step 7: Verify the Details of Your Load Balancer**

Your newly created load balancer now appears in the load balancer page.

#### **To verify the details of your load balancer,**

1. Select the check box next to your load balancer.

The bottom pane displays the description of your load balancer. Verify that the descriptions match your specifications.

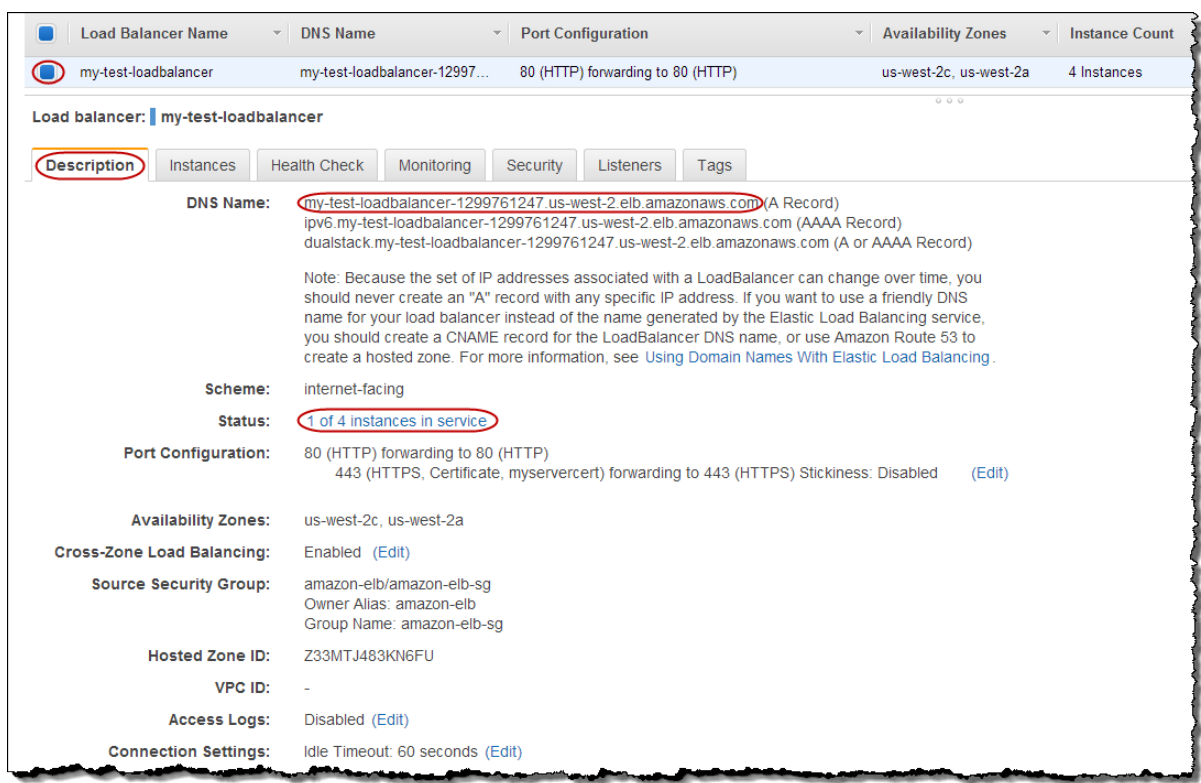

If the description in the **Status** row indicates that some of your instances are not in service, it's probably because your instances are still registering. For more information, see [Troubleshooting](#page-246-0) [Elastic Load Balancing: Registering Instances](#page-246-0) (p. [241\)](#page-246-0).

2. You can test your load balancer after you've verified that at least one of your EC2 instances is *InService*. To test your load balancer, copy the **DNS Name** value that is listed in the **Description** tab and paste it into the address field of an Internet-connected web browser. If your load balancer is working, you will see the default page of your HTTP server.

# <span id="page-86-0"></span>**Using the AWS Command Line Interface**

The following step-by-step instructions will help you create an HTTPS/SSL load balancer using the AWS Command line Interface (AWS CLI).

#### **Important**

Elastic Load Balancing CLI has been replaced by AWS Command Line Interface (AWS CLI), a unified tool to manage multiple AWS services. New features released after ELB CLI version 1.0.35.0 (dated 7/24/14) will be included in the AWS CLI only. We recommend that you start using the [AWS CLI](http://docs.aws.amazon.com/cli/latest/userguide/cli-chap-welcome.html).

For a list of the functionality supported in previous ELB CLI versions, see [Elastic Load Balancing](http://aws.amazon.com/developertools/Amazon-EC2/2536) [API Tools](http://aws.amazon.com/developertools/Amazon-EC2/2536).

Before you get started make sure that you have installed and configured your AWS CLI environment.

#### **Topics**

- [Step 1: Configure Listeners \(p.](#page-86-1) 81)
- [Step 2: Configure SSL Security Policy \(p.](#page-89-0) 84)
- [Step 3: Configure Backend Server Authentication \(p.](#page-95-0) 90)
- [Step 4: Configure Health Check \(p.](#page-97-0) 92)
- [Step 5: Register EC2 Instances \(p.](#page-98-0) 93)
- <span id="page-86-1"></span>• Step 6: [Verify Instances \(p.](#page-99-0) 94)

### **Step 1: Configure Listeners**

A *listener* is a process that listens for connection requests. It is configured with a protocol and a port number for front-end (client to load balancer) and back-end (load balancer to back-end instance) connections. For information about the ports, protocols and the listener configurations supported by Elastic Load Balancing, see [Listener Configurations for Elastic Load Balancing \(p.](#page-52-0) 47).

In this example, you configure two listeners for your load balancer by specifying the ports and protocols to use for front-end connection (client to load balancer) and back-end connection (load balancer to backend instance). The first listener accepts HTTP requests on port 80 and sends the request to the backend application instances on port 80 using HTTP. The second listener accepts HTTPS requests on port 443 and sends the request to back-end application instances using HTTPS on port 443.

Since the second listener uses HTTPS for the front-end connection, you will have to install SSL sever certificate on your load balancer. The load balancer uses the certificate to terminate and then decrypt requests before sending them to the back-end instances. Before you can install the SSL certificate on your load balancer, you must create the certificate, get the certificate signed by a Certificate Authority (CA), and then upload the certificate using the AWS Identity and Access Management (AWS IAM) service. For information about creating and uploading SSL certificates, see [SSL Certificate for Elastic Load Bal](#page-66-0)[ancing \(p.](#page-66-0) 61)

You can optionally set tags for your load balancer. Tags help you to categorize your load balancers in different ways, for example, by purpose, owner, or environment. For more information, see [Tagging](#page-16-0) (p. [11\)](#page-16-0).

#### **To configure listeners and optionally set tags for your load balancer**

#### 1. **Get the Amazon Resource Name (ARN) of your SSL server certificate**

If you have not yet created and uploaded the SSL server certificate, see [SSL Certificate for Elastic](#page-66-0) [Load Balancing](#page-66-0) (p. [61\),](#page-66-0) for instructions to do so. Make a note of the ARN of the certificate, and then go to step 2.

If you already have an SSL certificate and have uploaded it using IAM, use the AWS CLI command [get-server-certificate](http://docs.aws.amazon.com/cli/latest/reference/iam/get-server-certificate.html) to get the ARN of the certificate.

2. **Configure listeners and optionally add tags.**

Enter the [create-load-balancer](http://docs.aws.amazon.com/cli/latest/reference/elb/create-load-balancer.html) command by specifying the following options:

- --listeners
	- LoadBalancerPort = 80
	- Protocol = http
	- InstancePort = 80
	- InstanceProtocol = http
	- LoadbalancerPort = 443
	- Protocol = https
	- InstancePort = 443
	- InstanceProtocol = https
	- SSLCertificateId = *arn:aws:iam::55555555555:server-certificate/production/myservercert*
- --availability-zones = us-east-1a
- [optional] --tag
	- Key=department
	- Value=digital-media
- load-balancer-name = *my-test-loadbalancer*

Your command should look as in the following example.

```
aws elb create-load-balancer --load-balancer-name my-test-loadbalancer -
-listeners "Protocol=http,LoadBalancerPort=80,InstanceProtocol=http,Instan
cePort=80" "Protocol=https,LoadBalancerPort=443,InstanceProtocol=https,In 
stancePort=443, SSLCertificateId=arn:aws:iam::55555555555:server-certific 
ate/production/myservercert" --tag "Key=department,Value=digital-media" --
availability-zones us-east-1a
```
#### **Note**

Multiple values (listeners or tags) must be specified in the following format separated by a space:

--tags "Key=key1, Value=value1" "Key=key2, Value=value2"

Elastic Load Balancing returns the DNS name of your load balancer.

{ "DNSName": "my-test-loadbalancer-012345678.us-east-1a.elb.amazonaws.com" }

- 3. Copy the DNS name in a safe place.You'll be using the DNS name to connect to the load balancer later in the procedure. You can also later map any other domain name (such as www.example.com) to your load balancer's DNS name using CNAME or some other technique.
- 4. If you have assigned the tags, verify that the tags are set for your load balancer.

Enter the describe-tags command by specifying following option:

• load-balancer-name = *my-test-loadbalancer*

Your command should look like the following example:

```
aws elb describe-tags --load-balancer-name my-test-loadbalancer
```
Elastic Load Balancing responds with the description of the tags set for your load balancer as in the following example:

```
{
    "TagDescriptions": [
        {
            "Tags": [
 {
                   "Value": "digital-media", 
                   "Key": "department"
 }
            ], 
            "LoadBalancerName": "my-test-loadbalancer"
        }
    ]
}
```
5. See [Step 2: Configure SSL Security Policy](#page-89-0) (p. [84\)](#page-89-0) for instructions on configuring SSL ciphers.

### <span id="page-89-0"></span>**Step 2: Configure SSL Security Policy**

Elastic Load Balancing provides you with security policies that have predefined SSL negotiation configurations you can use for your load balancer. You can either select one of the predefined security policies, or you can create your own custom security policy by specifying the SSL protocols, ciphers, and, optionally, enabling the server order preference. For more information about the security policies, see [SSL Negotiation](#page-59-0) [Configurations for Elastic Load Balancing](#page-59-0) (p. [54\)](#page-59-0).

#### **Note**

When you create your load balancer, by default, Elastic Load Balancing associates the latest version of the predefined security policy with your load balancer.We highly recommend that you use the default setting provided by Elastic Load Balancing to negotiate SSL connection.

#### **To verify that your newly created load balancer is associated with the predefined security policy**

- Enter the [describe-load-balancers](http://docs.aws.amazon.com/cli/latest/reference/elb/describe-load-balancers.html) command with the following option:
	- *load-balancer-name* = my-test-loadbalancer

Your command should look like in the following example.

aws elb describe-load-balancers --load-balancer-name my-test-loadbalancer

Elastic Load Balancing responds as in the following example.

```
{
    "LoadBalancerDescriptions": [
        {
            "Subnets": [], 
            "CanonicalHostedZoneNameID": "Z3DZXE0Q79N41H", 
            "CanonicalHostedZoneName": "my-test-loadbalancer-012345678.us-
east-1.elb.amazonaws.com", 
            "ListenerDescriptions": [
 {
                    "Listener": {
                       "InstancePort": 443, 
                     "SSLCertificateId": "arn:aws:iam::55555555555:server-
certificate/myservercert", 
                       "LoadBalancerPort": 443, 
                       "Protocol": "HTTPS", 
                       "InstanceProtocol": "HTTPS"
\}, \{, \}, \{ "PolicyNames": [
                       "ELBSecurityPolicy-2014-01"
 ]
                }, 
 {
                    "Listener": {
                       "InstancePort": 80, 
                       "LoadBalancerPort": 80, 
                       "Protocol": "HTTP", 
                       "InstanceProtocol": "HTTP"
\}, \{ "PolicyNames": []
 }
```

```
 ], 
             "HealthCheck": {
                 "HealthyThreshold": 10, 
                 "Interval": 30, 
                 "Target": "HTTP:80/", 
                 "Timeout": 5, 
                  "UnhealthyThreshold": 2
             }, 
             "BackendServerDescriptions": [], 
             "Instances": [], 
             "DNSName": "my-test-loadbalancer-012345678.us-east-
1.elb.amazonaws.com", 
             "SecurityGroups": [], 
             "Policies": {
                 "LBCookieStickinessPolicies": [], 
                  "AppCookieStickinessPolicies": [], 
                  "OtherPolicies": [ 
                      "ELBSecurityPolicy-2014-01" 
 ]
             }, 
             "LoadBalancerName": "my-test-loadbalancer", 
             "CreatedTime": "2014-03-19T03:24:02.650Z", 
             "AvailabilityZones": [
                  "us-east-1a"
 ], 
             "Scheme": "internet-facing", 
             "SourceSecurityGroup": {
                 "OwnerAlias": "amazon-elb", 
                 "GroupName": "amazon-elb-sg"
 }
         }
     ]
}
```
You can see that ELBSecurityPolicy-2014-01 is enabled for the load balancer port 443. This is the latest version of the predefined security policy provided by Elastic Load Balancing. For information about the current configuration of the predefined security policy associated with your load balancer and of all the other security policies, see [SSL Security Policy Table \(p.](#page-60-0) 55).

This section walks you through the process of changing the default setting and associating your newly created load balancer with either one of the other predefined security policies or a custom security policy.

Skip this step if you want your load balancer to be associated with the latest version of the predefined security policy.

The following steps outline how to configure SSL security policy for your load balancer:

- 1. Get the list of predefined security policies provided by Elastic Load Balancing.
- 2. Create a SSL negotiation policy either by specifying one of the listed security policies or by creating a custom security policy by specifying SSL protocols, ciphers and option.
- 3. Verify that the policy is created.
- 4. Enable the policy by setting the policy for the load balancer port.
- 5. Verify that the policy is set for the load balancer port.

This example walks you through the process of creating a **SSLNegotiationPolicyType** policy to use **ELBSecurityPolicy-2011-08**.

This example also includes instruction for creating a custom security policy.You can skip step 1 if you want to create a custom security policy.

#### **To configure SSL security policy**

1. Enter the [describe-load-balancer-policies](http://docs.aws.amazon.com/cli/latest/reference/elb/describe-load-balancer-policies.html) command, as in the following example, to list all the security policies provided by Elastic Load Balancing.

aws elb describe-load-balancer-policies

The response includes the names of all the security policies provided by Elastic Load Balancing. All the security policy types are **SSLNegotiationPolicyType** and are used for SSL/HTTPS listeners.

The **ELBSecurityPolicy-2011-08** policy uses *Server Order Preference* to negotiate SSL connections. For information about the current configuration for all the listed Security Policies, see [SSL Security](#page-60-0) [Policy Table](#page-60-0) (p. [55\).](#page-60-0)

2. Enter the [create-load-balancer-policy](http://docs.aws.amazon.com/cli/latest/reference/elb/create-load-balancer-policy.html) command using the following options to create a SSL negotiation policy either using the recommended security policy **ELBSecurityPolicy-2011-08**, or the custom security policy.

In this example, you create a **MySSLNegotiationPolicy** of the type **SSLNegotiationPolicyType** for your load balancer **my-test-loadbalancer**.

**Use the following options to create a SSL negotiation policy using the security policy - ELB-SecurityPolicy-2011-08:**

- *policy-name* = *MySSLNegotiationPolicy*
- *policy-type-name* = SSLNegotiationPolicyType
- *policy-attributes*
	- *AttributeName* = Reference-Security-Policy
	- *AttributeValue* = ELBSecurityPolicy-2011-08
- *load-balancer-name* = *my-test-loadbalancer*

Your command should look like the following example:

```
aws elb create-load-balancer-policy --load-balancer-name my-test-loadbalancer
   --policy-name MySSLNegotiationPolicy --policy-type-name SSLNegotiation 
Policy
Type --policy-attributes AttributeName=Reference-Security-Policy,Attribute 
Value=
ELBSecurityPolicy-2011-08
```
#### **Or, use the following options to create a custom security policy by enabling the protocols and ciphers that meet your requirements:**

#### **Note**

You must enable at least one protocol and one cipher. You only need to set to true the attributes that you want enabled.

The DSA and RSA ciphers are specific to the signing algorithm and are used to create the SSL certificate. If you already have your SSL certificate, make sure to enable the cipher that was used to create your certificate.

Your custom policy name must not contain the prefixes - ELBSecurityPolicy- and ELB-Sample-. These prefixes are used by Elastic Load Balancing for its predefined security

policy names. If Elastic Load Balancing reads this prefix in your custom security policy name, it will throw an error.

- *policy-name* = *MySSLNegotiationPolicy*
- *policy-type-name* = SSLNegotiationPolicyType
- *attributes*
	- *AttributeName* = ProtocolSSLv3
	- *AttributeValue* = true
	- *AttributeName* = ProtocolTLSv1.1
	- *AttributeValue* = true
	- *AttributeName* = DHE-RSA-AES256-SHA256
	- *AttributeValue* = true
	- [optional] *AttributeName* = Server-Defined-Cipher-Order
	- [optional] *AttributeValue* = true

#### **Note**

Enable Server-Defined-Cipher-Order if you want to use Server Order Preference (the order listed in the [SSL Security Policy Table \(p.](#page-60-0) 55)) for SSL negotiation.

• *load-balancer-name* = *my-test-loadbalancer*

Your command should look like in the following example.

```
aws elb create-load-balancer-policy --load-balancer-name my-test-loadbalancer
  --policy-name MySSLNegotiationPolicy --policy-type-name SSLNegotiationPoli 
cyType 
  --policy-attributes AttributeName=Protocol-SSLv3,AttributeValue=true 
 AttributeName=Protocol-TLSv1.1,AttributeValue=true AttributeName=DHE-RSA-
AES256-SH
A256,AttributeValue=true AttributeName=Server-Defined-Cipher-Order,Attrib 
uteValue=true
```
- 3. Enter the [describe-load-balancer-policies](http://docs.aws.amazon.com/cli/latest/reference/elb/describe-load-balancer-policies.html) command with the following options to verify that the policy is created.
	- *load-balancer-name* = my-test-loadbalancer
	- *--policy-names* = *MySSLNegotiationPolicy*

Your command should look like in the following example.

```
aws elb describe-load-balancer-policies --load-balancer-name my-test-load 
balancer --policy-name MySSLNegotiationPolicy
```
The response includes the description of the MySSLnegotiationPolicy.

- 4. Enter the [set-load-balancer-policies-of-listener](http://docs.aws.amazon.com/cli/latest/reference/elb/set-load-balancer-policies-of-listener.html) command with the following options to enable your newly created policy on the load balancer port 443:
	- *load-balancer-port* = 443
	- *policy-names* = *MySSLNegotiationPolicy*
	- *load-balancer-name* = my-test-loadbalancer

Your command should look like in the following example.

```
aws elb set-load-balancer-policies-of-listener --load-balancer-name my-test-
loadbalancer --load-balancer-port 443 --policy-names MySSLNegotiationPolicy
```
- 5. Enter the [describe-load-balancers](http://docs.aws.amazon.com/cli/latest/reference/elb/describe-load-balancers.html) command with the following option to verify that the new policy is enabled for the load balancer port.
	- *load-balancer-name* = my-test-loadbalancer

Your command should look like in the following example.

```
aws elb describe-load-balancers --load-balancer-name my-test-loadbalancer
```
Elastic Load Balancing responds as in the following example.

```
{
     "LoadBalancerDescriptions": [
        {
             "Subnets": [], 
            "CanonicalHostedZoneNameID": "Z3DZXE0Q79N41H", 
            "CanonicalHostedZoneName": "my-test-loadbalancer-34503258.us-
east-1a.elb.amazonaws.com", 
            "ListenerDescriptions": [
 {
                    "Listener": {
                        "InstancePort": 443, 
                      "SSLCertificateId": "arn:aws:iam::55555555555:server-
certificate/myservercert", 
                        "LoadBalancerPort": 443, 
                        "Protocol": "HTTPS", 
                        "InstanceProtocol": "HTTPS"
\}, \{, \}, \{ "PolicyNames": [
                        "MySSLNegotiationPolicy"
 ]
                }, 
 {
                    "Listener": {
                        "InstancePort": 80, 
                        "LoadBalancerPort": 80, 
                        "Protocol": "HTTP", 
                        "InstanceProtocol": "HTTP"
\}, \{ "PolicyNames": []
 }
            ], 
             "HealthCheck": {
                "HealthyThreshold": 10, 
                "Interval": 30, 
                "Target": "HTTP:80/", 
                "Timeout": 5, 
                "UnhealthyThreshold": 2
            }, 
             "BackendServerDescriptions": [],
```

```
 "Instances": [], 
              "DNSName": "my-test-loadbalancer-012345678.us-east-
1.elb.amazonaws.com", 
              "SecurityGroups": [], 
              "Policies": {
                  "LBCookieStickinessPolicies": [], 
                  "AppCookieStickinessPolicies": [], 
                  "OtherPolicies": [ 
                       "ELBSecurityPolicy-2014-01", 
                       "MySSLNegotiationPolicy"
[1] [1] [1] [1] [1] [1]
              }, 
              "LoadBalancerName": "my-test-loadbalancer", 
              "CreatedTime": "2014-03-19T03:24:02.650Z", 
              "AvailabilityZones": [
                  "us-east-1a"
              ], 
              "Scheme": "internet-facing", 
              "SourceSecurityGroup": {
                  "OwnerAlias": "amazon-elb", 
                  "GroupName": "amazon-elb-sg"
              }
         }
     ]
}
```
You can see that *MySSLNegotiationPolicy* is enabled for the load balancer port 443.

6. See [Step 3: Configure Backend Server Authentication](#page-95-0) (p. [90\)](#page-95-0) for instructions on configuring backend server authentication.

### <span id="page-95-0"></span>**Step 3: Configure Backend Server Authentication**

If you have HTTPS/SSL on the back-end connection, you can choose to enable authentication on your back-end instance. This authentication can be used to ensure that back-end instances accept only encrypted communication and to ensure that the back-end instance has the correct certificates.

Skip this step if you do not want to enable the back-end server authentication.

In this example, you enable the back-end server authentication by creating a public key policy that uses a public key for authentication. You then use the public key policy to create a back-end server authentication policy. Finally, you enable the back-end server authentication by setting the back-end server authentication policy with the back-end server port. In this example, the back-end server is listening with SSL/HTTPS protocol set to instance port 443.

The value of the public key policy is the public key of the certificate that the back-end servers will present to the load balancer.You can retrieve the public key using OpenSSL.

#### **To configure back-end server authentication**

1. Enter the openss1 x509 command to retrieve the public key.

openssl x509 -in PublicKey -pubkey -noout

2. Enter the [create-load-balancer-policy>](http://docs.aws.amazon.com/cli/latest/reference/elb/create-load-balancer-policy.html) command, as in the following example, to create a public key policy.

aws elb create-load-balancer-policy --load-balancer-name my-test-loadbalancer --policy-name MyPublicKeyPolicy --policy-type-name PublicKeyPolicyType - policy-attributes "name=PublicKey,value=

```
MIICiTCCAfICCQD6m7oRw0uXOjANBgkqhkiG9w0BAQUFADCBiDELMAkGA1UEBhMC
VVMxCzAJBgNVBAgTAldBMRAwDgYDVQQHEwdTZWF0dGxlMQ8wDQYDVQQKEwZBbWF6
b24xFDASBgNVBAsTC0lBTSBDb25zb2xlMRIwEAYDVQQDEwlUZXN0Q2lsYWMxHzAd
BgkqhkiG9w0BCQEWEG5vb25lQGFtYXpvbi5jb20wHhcNMTEwNDI1MjA0NTIxWhcN
MTIwNDI0MjA0NTIxWjCBiDELMAkGA1UEBhMCVVMxCzAJBgNVBAgTAldBMRAwDgYD
VQQHEwdTZWF0dGxlMQ8wDQYDVQQKEwZBbWF6b24xFDASBgNVBAsTC0lBTSBDb25z
b2xlMRIwEAYDVQQDEwlUZXN0Q2lsYWMxHzAdBgkqhkiG9w0BCQEWEG5vb25lQGFt
YXpvbi5jb20wgZ8wDQYJKoZIhvcNAQEBBQADgY0AMIGJAoGBAMaK0dn+a4GmWIWJ
21uUSfwfEvySWtC2XADZ4nB+BLYgVIk60CpiwsZ3G93vUEIO3IyNoH/f0wYK8m9T
rDHudUZg3qX4waLG5M43q7Wgc/MbQITxOUSQv7c7ugFFDzQGBzZswY6786m86gpE
Ibb3OhjZnzcvQAaRHhdlQWIMm2nrAgMBAAEwDQYJKoZIhvcNAQEFBQADgYEAtCu4
nUhVVxYUntneD9+h8Mg9q6q+auNKyExzyLwaxlAoo7TJHidbtS4J5iNmZgXL0Fkb
FFBjvSfpJIlJ00zbhNYS5f6GuoEDmFJl0ZxBHjJnyp378OD8uTs7fLvjx79LjSTb
NYiytVbZPQUQ5Yaxu2jXnimvw3rrszlaEXAMPLE=
```
#### **Note**

"

To specify a public key value for the *policy-attributes* argument, remove the first and last lines of the public key (the line containing "-----BEGIN PUBLIC KEY-----" and the line containing "-----END PUBLIC KEY-----"). The AWS CLI does not accept white space characters inside the value for the *policy-attributes* argument.

3. Enter the [create-load-balancer-policy](http://docs.aws.amazon.com/cli/latest/reference/elb/create-load-balancer-policy.html)> command as in the following example, to create a back-end server authentication policy by referring to MyPublicKeyPolicy. You can refer to multiple public

key policies. When multiple public key policies are used, the load balancer will try all the keys one by one for authentication. If one of the public keys matches the server certificate, authentication passes.

```
aws elb create-load-balancer-policy my-test-loadbalancer --policy-name My 
BackendServerAuthenticationPolicy --policy-type-name BackendServerAuthentic 
ationPolicyType --policy-attributes "name=PublicKeyPolicyName,value=MyPub 
licKeyPolicy"
```
4. Enter the [set-load-balancer-policies-for-backend-server](http://docs.aws.amazon.com/cli/latest/reference/elb/set-load-balancer-policies-for-backend-server.html) command as in the following example to set MyBackendServerAuthenticationPolicy to the instance (back-end server) port.

```
aws elb set-load-balancer-policies-for-backend-server --load-balancer-name
 my-test-loadbalancer --instance-port 443 --policy-names MyBackendServerAu 
thenticationPolicy
```
5. Enter the [describe-load-balancer-policies](http://docs.aws.amazon.com/cli/latest/reference/elb/describe-load-balancer-policies.html) command as in the following example, to list all the policies created for my-test-loadbalancer.

 aws elb describe-load-balancer-policies --load-balancer-name my-test-load balancer

6. Enter the [describe-load-balancer-policies](http://docs.aws.amazon.com/cli/latest/reference/elb/describe-load-balancer-policies.html) command as in the following example, to view details of MyBackendServerAuthenticationPolicy.

```
 aws elb describe-load-balancer-policies --load-balancer-name my-test-load 
balancer --policy-names MyBackendServerAuthenticationPolicy
```
7. See [Step 4: Configure Health Check \(p.](#page-97-0) 92) for instructions on configuring health check for your application instances.

### <span id="page-97-0"></span>**Step 4: Configure Health Check**

Elastic Load Balancing routinely checks the health of each registered Amazon EC2 instance based on the configurations that you specify. If Elastic Load Balancing finds an unhealthy instance, it stops sending traffic to the instance and reroutes traffic to healthy instances. For more information on Elastic Load Balancing health check, see [Health Check \(p.](#page-12-0) 7).

When you create your load balancer, Elastic Load balancing configures the health check of your backend instances with default settings.You can change the default health check configurations at any time. In this example, you configure the health check settings for your back-end instances.

Skip this step if you want to leave the health check configuration of your back-end instances set to default settings.

#### **To configure health check settings for your back-end instance**

1. Enter the [configure-health-check](http://docs.aws.amazon.com/cli/latest/reference/elb/configure-health-check.html) command as in the following example.

```
aws elb configure-health-check --load-balancer-name my-test-loadbalancer -
-health-check Target=HTTP:80/png,Interval=30,Un 
healthyThreshold=2,HealthyThreshold=2,Timeout=3
```
Elastic Load Balancing returns the following:

```
{
     "HealthCheck": {
         "HealthyThreshold": 2,
         "Interval": 30,
         "Target": "HTTP:80/png",
         "Timeout": 3,
         "UnhealthyThreshold": 2
     }
```
2. See [Step 5: Register EC2 Instances \(p.](#page-98-0) 93) for instructions to register your EC2 instances.

### <span id="page-98-0"></span>**Step 5: Register EC2 Instances**

After you create your load balancer, you have to register your EC2 instances with the load balancer. Your EC2 instances can be within a single Availability Zone or span multiple Availability Zones within a region. For more information on configuring EC2 instances you plan to register with your load balancer, see [Configuring EC2 Instances for Load Balancing \(p.](#page-12-1) 7).

In this example, you register your newly created load balancer with your Amazon EC2 instances.

#### **Important**

You should only register instances that are in the *Pending* or *Running* state and are not in a Virtual Private Cloud (VPC). If you are using Elastic Load Balancing in a VPC, see [Elastic Load](#page-114-0) [Balancing in Amazon VPC](#page-114-0) (p. [109\).](#page-114-0)

#### **To register Amazon EC2 instances**

1. Enter the [register-instances-with-load-balancer](http://docs.aws.amazon.com/cli/latest/reference/elb/register-instances-with-load-balancer.html) command as in the following example.

```
aws elb register-instances-with-load-balancer --load-balancer-name my-test-
loadbalancer --instances i-4f8cf126 i-0bb7ca62
```
Elastic Load Balancing returns the following:

```
{
     "Instances": [
         {
              "InstanceId": "i-4f8cf126"
          },
          {
              "InstanceId": "i-0bb7ca62"
 }
     ]
}
```
2. See Step 6: [Verify Instances](#page-99-0) (p. [94\)](#page-99-0) to verify that the load balancer is launched.

### <span id="page-99-0"></span>**Step 6: Verify Instances**

In this example, you check the state of your newly registered Amazon EC2 instances. Your load balancer is usable as soon as any one of your registered EC2 instance is in *InService* state.

#### 1. **To check the state of your newly registered Amazon EC2 instances**

Enter the [describe-instance-health](http://docs.aws.amazon.com/cli/latest/reference/elb/describe-instance-health.html) command as in the following example.

```
aws elb describe-instance-health --load-balancer-name my-test-loadbalancer
 --instances i-4f8cf126 i-0bb7ca62
```
Elastic Load Balancing returns the following:

```
{
      "InstanceStates": [
           {
                "InstanceId": "i-4f8cf126", 
                "ReasonCode": "N/A", 
                "State": "InService", 
                "Description": "N/A"
           }, 
\left\{\begin{array}{ccc} \end{array}\right\} "InstanceId": "i-0bb7ca62", 
               "ReasonCode": "Instance", 
               "State": "OutOfService", 
                "Description": "Instance registration is still in progress"
           }
     ]
}
```
- 2. If the **State** field of some or all of your instances display *OutOfService*, it's probably because your instances are still registering. For more information, see [Troubleshooting Elastic Load Balancing:](#page-246-0) [Registering Instances](#page-246-0) (p. [241\)](#page-246-0).
- 3. You can test your load balancer after you have verified that at least one of your EC2 instances is *InService*. To test your load balancer, copy the **DNS Name** of your load balancer that you got after you completed the [Step 1: Configure Listeners](#page-86-1) (p. [81\)](#page-86-1) task, and paste it into the address field of an Internet-connected web browser. If your load balancer is working, you will see the default page of your HTTP server.

# **Add or Remove Availability Zones for Your Load Balanced Application**

Elastic Load Balancing provides you with option to add or remove Availability Zones for your load balancer at any time. After you add an Availability Zone, the load balancer starts routing traffic to the instances in the added zone. When you remove an Availability Zone from your load balancer, the load balancer stops routing traffic to the instances in the removed Availability Zone. For more information, see [Availability](#page-10-0) [Zones and Regions \(p.](#page-10-0) 5).

This section walks you through the process for adding or removing Availability Zones for your load balancer.

#### **Topics**

- [Add Availability Zone \(p.](#page-100-0) 95)
- <span id="page-100-0"></span>• [Remove Availability Zone \(p.](#page-102-0) 97)

# **Add Availability Zone**

In this tutorial, you expand your EC2 application to run in an additional Availability Zone (us-east-1b). To do so, you first register the instances in the Availability Zone us-east-1b with the load balancer.

Preconditions:

- You have deployed a load balancer in Availability Zone us-east-1a as in [Create a HTTPS/SSL Load](#page-76-0) [Balancer](#page-76-0) (p. [71\).](#page-76-0)
- In Availability Zone us-east-1b, you have launched the instances you intend to register with your load balancer.

The following sections include instructions for adding an Availability Zone to your load balancer using the AWS Management Console, command line interface (CLI), or the Query API.

#### **Topics**

- <span id="page-100-1"></span>• [Using the AWS Management Console \(p.](#page-100-1) 95)
- [Using the Command Line Interface \(p.](#page-101-0) 96)
- [Using Query API \(p.](#page-102-1) 97)

### **Using the AWS Management Console**

It is important to first register the instances in the new Availability Zone with your load balancer *before* adding the Availability Zone.

#### **To add Availability Zone to your load balancer**

- 1. Sign in to the AWS Management Console and open the Amazon EC2 console at [https://con](https://console.aws.amazon.com/ec2/)[sole.aws.amazon.com/ec2/.](https://console.aws.amazon.com/ec2/)
- 2. On the Amazon EC2 console **Resources** page, in the **EC2 Dashboard** pane, under **NETWORK & SECURITY**, click **Load Balancers**.
- 3. On the **Load Balancers** page, select your load balancer.
- 4. The bottom pane displays the details of your load balancer. Click the **Instances** tab.
- 5. **Register the instances launched in the new Availability Zone with your load balancer**
	- a. In the **Instances** pane, click **Edit Instances**.
- b. In the **Add and Remove Instances** page, select the instances you just launched in us-east-1b.
- c. Click **Save**. The newly registered instances appear in the instance list.
- 6. **Enable the new Availability Zone**
	- a. In the bottom pane, make sure your newly added Availability Zone appears in the list. Click **Edit Availability Zones**.
	- b. In the **Add and Remove Availability Zones** page, make sure your new Availability Zone useast-1b is selected. If not, select it now.
	- c. Click **Save**.

### <span id="page-101-0"></span>**Using the Command Line Interface**

It is important to register instances in the new Availability Zone with your load balancer *before* adding the Availability Zone. After you add the Availability Zone, the load balancer begins to route traffic to all the enabled Availability Zones.

1. **To add a new Availability Zone to your load balancer**

Enter the elb-register-instances-with-lb command as in the following example by specifying your load balancer name and the instance IDs of the instances launched in the new Availability Zone.

```
elb-register-instances-with-lb MyLoadBalancer --headers --instances i-
3a8cf324, i-2603ca33
```
Elastic Load Balancing returns the following:

```
INSTANCE INSTANCE-ID
INSTANCE i-3a8cf324
INSTANCE i-2603ca33
INSTANCE i-4f8cf126
INSTANCE i-0bb7ca62
```
2. Enter the elb-describe-instance-health command as in the following example to verify if the instances are registered with the load balancer.

```
PROMPT> elb-describe-instance-health MyLoadBalancer --headers --instances
 i-3a8cf324,i-2603ca33
```
Elastic Load Balancing returns the following:

```
INSTANCE INSTANCE-ID STATE
INSTANCE i-3a8cf324 OutOfService
INSTANCE i-2603ca33 OutOfService
```
3. If the instance state shows that the instances are  $\text{outofService}, \text{it means that Elastic Load Balancing}$ is checking the health state of the instances. You can proceed to add the new Availability Zone while the health check is underway.

Enter the elb-enable-zones-for-lb command as in the following example.

```
elb-enable-zones-for-lb MyLoadBalancer --headers --availability-zones us-
east-1b
```
Elastic Load Balancing returns the following:

```
AVAILABILITY_ZONES AVAILABILITY-ZONES
AVAILABILITY_ZONES us-east-1a, us-east-1b
```
### <span id="page-102-1"></span>**Using Query API**

It is important to register instances in the new Availability Zone with your load balancer *before* adding the Availability Zone. After you add the Availability Zone, the load balancer begins to route traffic to all the enabled Availability Zones.

1. **To add a new Availability Zone to your load balancer**

Call the [RegisterInstancesWithLoadBalancer](http://docs.aws.amazon.com/ElasticLoadBalancing/latest/APIReference/API_RegisterInstancesWithLoadBalancer.html) action with the following parameters:

- *LoadBalancerName* = MyLoadBalancer
- *Instances* = [i-3a8cf324, i-2603ca33]
- 2. Call the [DescribeInstanceHealth](http://docs.aws.amazon.com/ElasticLoadBalancing/latest/APIReference/API_DescribeInstanceHealth.html) action with the following parameters.
	- *LoadBalancerName* = MyLoadBalancer
	- Instances =  $i 3a8cf324$ ,  $i 2603ca33$
- 3. When the instances from the previous step are in the *OutOfService* state, you can proceed to the next step. Call the [EnableAvailabilityZonesForLoadBalancer](http://docs.aws.amazon.com/ElasticLoadBalancing/latest/APIReference/API_EnableAvailabilityZonesForLoadBalancer.html) action with the following parameters:
	- *LoadBalancerName* = MyLoadBalancer
	- *AvailabilityZones.member.1* = us-east-1b

<span id="page-102-0"></span>The operation returns the updated list of Availability Zones enabled for your load balancer.

## **Remove Availability Zone**

When you remove an Availability Zone from your load balancer, the load balancer stops routing traffic to the removed zone. Some of the common use cases where you might want to remove an Availability Zone from your load balancer is when there are no healthy instances in the zone, when you are experiencing a temporary decrease in traffic, when you want to troubleshoot or update your instances in the zone, or when you want to permanently remove that zone from your load balancer.

In this tutorial, you remove the Availability Zone us-east-1a from your MyLoadBalancer load balancer.

#### **Note**

The instances launched in an Availability Zone will continue to be registered with your load balancer after you remove the Availability Zone from the load balancer. Follow the instructions in

[Deregister and Register Amazon EC2 Instances](#page-144-0) (p. [139\)](#page-144-0) if you want to deregister the instances after you have removed the Availability Zone.

This tutorial assumes that you have an HTTP load balancer enabled in Availability Zones us-east-1a and us-east-1b.

The following sections include instructions for removing an Availability Zone from your load balancer using the AWS Management Console, command line interface (CLI), or the Query API.

### **Using the AWS Management Console**

#### **To remove Availability Zone from your load balancer**

- 1. Sign in to the AWS Management Console and open the Amazon EC2 console at [https://con](https://console.aws.amazon.com/ec2/)[sole.aws.amazon.com/ec2/.](https://console.aws.amazon.com/ec2/)
- 2. On the Amazon EC2 console **Resources** page, in the **EC2 Dashboard** pane, under **NETWORK & SECURITY**, click **Load Balancers**.
- 3. On the **Load Balancers** page, select your load balancer.
- 4. The bottom pane displays the details of your load balancer. Click the **Instances** tab.
- 5. In the **Instances** pane, in the **Edit Availability Zones** table, identify the row that lists the Availability Zone. , click .
- 6. In the **Actions** column of the identified row, click **Remove from Load Balancer**.

### **Using the Command Line Interface**

To remove an availability zone from your load balancer,

Enter the elb-disable-zones-for-lb command as in the following example.

```
elb-disable-zones-for-lb MyLoadBalancer --headers --availability-zones 
us-east-1a
```
Elastic Load Balancing returns an updated list of Availability Zones enabled for your load balancer.

```
AVAILABILITY_ZONES AVAILABILITY-ZONES
AVAILABILITY_ZONES us-east-1b
```
### **Using Query API**

To remove an availability zone from your load balancer,

- Call the [DisableAvailabilityZonesForLoadBalancer](http://docs.aws.amazon.com/ElasticLoadBalancing/latest/APIReference/API_DisableAvailabilityZonesForLoadBalancer.html) action with the following parameters:
	- *LoadBalancerName* = MyLoadBalancer
	- Availability Zones = us-east-1a

The operation returns the updated list of Availability Zones enabled for your load balancer.

# <span id="page-104-0"></span>**Manage Security Groups in Amazon EC2-Classic**

A security group acts as a firewall that controls the traffic allowed into a group of instances. When you launch an Amazon EC2 instance, you can assign it to one or more security groups. For each security group, you can add rules that govern the allowed inbound traffic to instances in the group. All other inbound traffic is discarded.You can modify rules for a security group at any time.The new rules are automatically enforced for all existing and future instances in the group. For information on Amazon EC2 security groups, go to [Using Security Groups](http://docs.aws.amazon.com/AWSEC2/latest/UserGuide/using-network-security.html).

Elastic Load Balancing provides a special Amazon EC2 source security group that you can use to ensure that a back-end Amazon EC2 instance receives traffic only from Elastic Load Balancing. This feature involves two security groups—the source security group and a security group that defines the ingress rules for your back-end instance.To lock down traffic between your load balancer and your back-end instances, add or modify a rule to your back-end security group that limits ingress traffic so that it can come only from the Amazon EC2 source security group provided by the Elastic load Balancing.

# **Locking down traffic between Elastic Load Balancing and back-end Amazon EC2 instance**

#### **Topics**

- [Using the AWS Management Console \(p.](#page-105-0) 100)
- [Using the command line interface \(CLI\) \(p.](#page-106-0) 101)
- [Using the Query API \(p.](#page-108-0) 103)

In this section, we will walk you through the process for locking down the traffic between your load balancer and your back-end Amazon EC2 instances.

Before you continue, be sure you've read [Security Group Concepts](http://docs.aws.amazon.com/AWSEC2/latest/UserGuide/using-network-security.html#concepts-security) section in the *Amazon EC2 User Guide*.

The following table outlines the steps for locking down the traffic between your load balancer and the back-end instances.This will be followed by instructions for locking down traffic between your load balancer and your back-end instances using the AWS Management Console, the command line interface (CLI), or the Query API.

If you are planning on using the command line interface (CLI), be sure that you've installed the Amazon EC2 command line interface tool. For information on downloading and installing the tool, go to [Setting](http://docs.aws.amazon.com/AWSEC2/latest/UserGuide/SettingUp_CommandLine.html) [Up the Amazon EC2 Command Line Tools](http://docs.aws.amazon.com/AWSEC2/latest/UserGuide/SettingUp_CommandLine.html) section in the *Amazon EC2 User Guide*.

#### **Steps for locking down the traffic between your load balancer and your back-end instance**

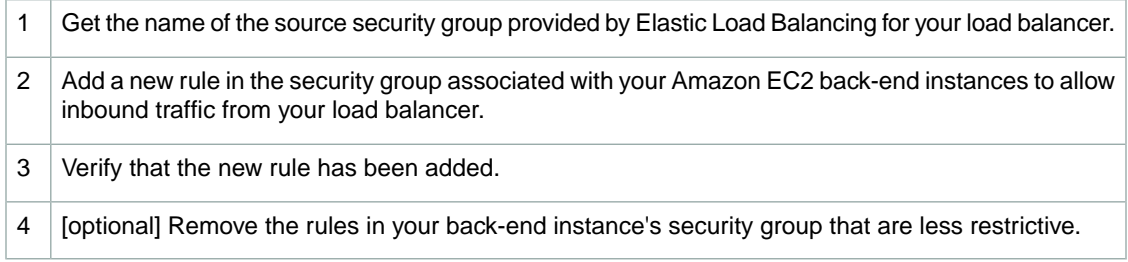

### <span id="page-105-0"></span>**Using the AWS Management Console**

- 1. **To get the name of the source security group provided by Elastic Load Balancing for your load balancer,**
	- a. On the Amazon EC2 console **Resources** page, in the **EC2 Dashboard** pane, under **NETWORK & SECURITY**, click **Load Balancers**.
	- b. On the **Load Balancers** page, select your load balancer.
	- c. The bottom pane displays the details of your load balancer.
	- d. Click the **Security** tab.
	- e. Copy the name displayed in the **Source Security Group** row. This is the source security group provided by Elastic Load Balancing for your load balancer.

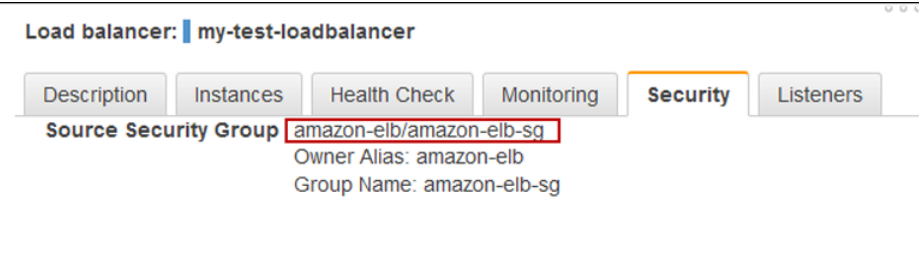

#### 2. **To add a rule in the security group of your Amazon EC2 back-end instances to allow incoming traffic from the Elastic Load Balancing source security group,**

- a. On the **Load Balancers** page, click **Instances** in the **Navigation** pane.
- b. On the **My Instances** page, select an instance registered with your load balancer.
- c. The bottom pane displays details of your instance. Make sure that the **Description** tab is selected.
- d. Make a note of the name of the security group displayed in the **Security Groups:** field. This is the security group associated with your back-end instance.
- e. Click **Security Groups** in the Navigation pane.
- f. On the **Security Groups** page, select the security group associated with your back-end instance.
- g. The bottom pane displays details of the security group.
- h. Click the **Inbound** tab. The bottom pane of the **Inbound** tab displays the rules that belong to the security group.
- i. Click **Edit** and then click **Add Rule**
- j. In the **Type** column, click the last dialog box and select the protocol type. The fields in the **Protocol** and **Port Range** columns gets populated.
- k. Click the **Source:** field and select Custom IP. In the empty box, type the source security group name of your load balancer. This should be the same name you used in step 1. In our example it's **amazon-elb/amazon-elb-sg**.
- l. Click **Save**.
- 3. The bottom pane of the **Inbound** tab displays the new rule.
- 4. [optional] If your security group has rules that are less restrictive than the rule you added in step 2, remove the less restrictive rule by clicking **Edit** and in the **Edit inbound rules** page, clicking the delete icon next in the row that has the less restrictive rule.

#### **Note**

If you want to connect directly to your back-end instances, do not delete inbound rules that allow you to do so. For example, you might have rules that allow inbound traffic on ports 22 (SSH) and 3389 (RDP).

### <span id="page-106-0"></span>**Using the command line interface (CLI)**

1. **To get the name of the source security group provided by Elastic Load Balancing for your load balancer,**

Enter the elb-describe-lbs command.You must include the *--show-long* parameter to display the source security group name. For information on using additional parameters with this command, go to [Elastic Load Balancing Quick Reference Card.](http://awsdocs.s3.amazonaws.com/ElasticLoadBalancing/latest/elb-qrc.pdf)

The following example returns a description of the MyLoadBalancer load balancer.

elb-describe-lbs MyLoadBalancer --show-long --headers

The following is an example response.

```
LOAD_BALANCER, NAME, DNS_NAME, CANONICAL_HOSTED_ZONE_NAME, CANONICAL_HOS
TED ZONE NAME ID,
HEALTH_CHECK,AVAILABILITY_ZONES,SUBNETS,VPC_ID,INSTANCE_ID,LISTENER_DESCRIP 
TIONS,
BACKEND_SERVER_DESCRIPTIONS, OTHER_POLICIES, SOURCE_SECURITY_GROUP, SECUR
ITY_GROUPS,CREATED_TIME,SCHEME
LOAD_BALANCER,MyLoadBalancer,MyLoadBalancer-91948427.us-east-1.elb.amazon
aws.com
,MyLoadBalancer-91948427.us-east-1.elb.amazonaws.com,Z3DZXE0Q79N41H,"{inter 
val=6
,target=HTTP:80/,timeout=5,healthy-threshold=2,unhealthy-threshold=2}",us-
east-1
e,(nil),(nil),"i-f5ab7988, i-fbab7986","{protocol=HTTP,lb-port=80,instance-
proto
col=HTTP,instance-port=80,policies=},{protocol=HTTPS,lb-port=443,instance-
protoc
ol=HTTP,instance-port=80,cert-id=arn:aws:iam::803981987763:server-certific 
ate/sc
ert,policies=AWSConsole-SSLNegotiationPolicy-MyLoadBalancer}",(nil),AWSCon 
sole-S
SLNegotiationPolicy-MyLoadBalancer,"{owner-alias=example-elb,group-name=ex 
ample-elb-sg}"
,(nil),2012-09-28T17:57:27.580Z,internet-facing
```
The response element includes a source security group data structure composed of an owneralias and group-name. This is the source security group associated with your load balancer. Make a note of the owner-alias and group-name. You'll use it in the next step.

2. **To add a rule in the security group of your Amazon EC2 back-end instances to allow incoming traffic from the Elastic Load Balancing source security group,**

You will be using the Amazon EC2 CLI commands for this step.

a. [optional] If you do not know the name of the security group of your back-end instances, enter the ec2-describe-group command as in the following example.

ec2-describe-group --headers

The response element includes the details of all the security groups in your account. Make a note of the security group name associated with the back-end instance that you want to modify.

b. Enter the  $ec2$ -authorize command to add a rule to the security group associated with your back-end instance.

In the following example,  $ec2$ -authorize limits incoming traffic for all back-end instances that belong to a security group named MyTestSecurityGroup.

ec2-authorize MyTestSecurityGroup -u amazon-elb -o amazon-elb-sg

For specifying additional parameters for ports and protocols, go to [ec2-authorize](http://docs.aws.amazon.com/AWSEC2/latest/CommandLineReference/ApiReference-cmd-AuthorizeSecurityGroupIngress.html) in the *Amazon EC2 CLI Reference*.

#### 3. **To verify that the security group associated with your back-end instance has the new rule that allows incoming traffic from the Elastic Load Balancing source security group,**

Enter ec2-describe-group command as in the following example:

ec2-describe-group MyTestSecurityGroup --headers

The following is the example response that lists the newly added rule:

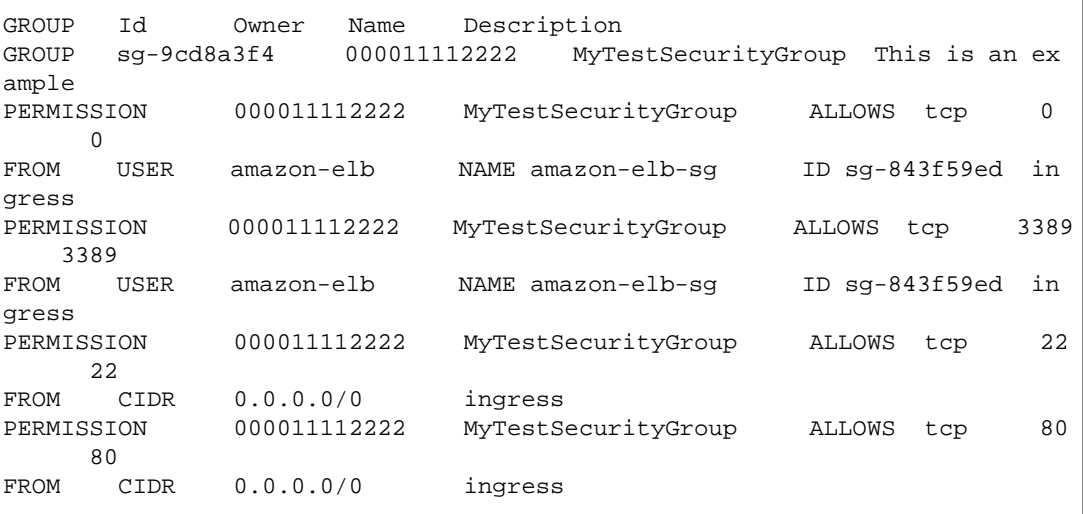

4. [optional] If your security group has rules that are less restrictive than the rule you added in the previous step, use the ec2-revoke command to remove the less restrictive rules. For example, an existing rule might allow ingress traffic from the CIDR range 0.0.0.0/0 (all IPv4 addresses).

The following example uses ec2-revoke to remove a rule that allows HTTP traffic from all IPv4 addresses from a security group named MyTestSecurityGroup.

ec2-revoke MyTestSecurityGroup -p 80 -s 0.0.0.0/0

#### **Note**

If you want to connect directly to your back-end instances, do not revoke ingress rules that allow you to do so. For example, you might have rules that allow ingress traffic on ports 22 (SSH) and 3389 (RDP).
### **Using the Query API**

- 1. **To get the name of the source security group provided by Elastic Load Balancing for your load balancer,**
	- a. Call the DescribeLoadBalancers action with the following parameter:
		- LoadBalancerNames = MyLoadBalancer

The response should include the details of your load balancer. The information you get should be similar to the following example:

```
<DescribeLoadBalancersResponse xmlns="http://elasticloadbalancing.amazon 
aws.com/doc/2012-06-01/">
   <DescribeLoadBalancersResult>
     <LoadBalancerDescriptions>
       <member>
         <SecurityGroups/>
         <LoadBalancerName>MyLoadBalancer</LoadBalancerName>
         <CreatedTime>2012-09-28T17:57:27.580Z</CreatedTime>
         <HealthCheck>
            <Interval>6</Interval>
            <Target>HTTP:80/</Target>
           <HealthyThreshold>2</HealthyThreshold>
            <Timeout>5</Timeout>
            <UnhealthyThreshold>2</UnhealthyThreshold>
         </HealthCheck>
         <ListenerDescriptions>
           <member>
             <PolicyNames/>
             <Listener>
                <Protocol>HTTP</Protocol>
                <LoadBalancerPort>80</LoadBalancerPort>
                <InstanceProtocol>HTTP</InstanceProtocol>
                <InstancePort>80</InstancePort>
              </Listener>
           </member>
            <member>
              <PolicyNames>
              <member>AWSConsole-SSLNegotiationPolicy-MyLoadBalancer</mem 
ber>
             </PolicyNames>
              <Listener>
                <Protocol>HTTPS</Protocol>
                <LoadBalancerPort>443</LoadBalancerPort>
                <InstanceProtocol>HTTP</InstanceProtocol>
                <SSLCertificateId>arn:aws:iam::000011112222:server-certi 
ficate/scert</SSLCertificateId>
                <InstancePort>80</InstancePort>
              </Listener>
           </member>
         </ListenerDescriptions>
         <Instances>
            <member>
              <InstanceId>i-f5ab7988</InstanceId>
            </member>
            <member>
```

```
 <InstanceId>i-fbab7986</InstanceId>
           </member>
         </Instances>
         <Policies>
           <AppCookieStickinessPolicies/>
           <OtherPolicies>
            <member>AWSConsole-SSLNegotiationPolicy-MyLoadBalancer</mem 
ber>
           </OtherPolicies>
           <LBCookieStickinessPolicies/>
         </Policies>
         <AvailabilityZones>
           <member>us-east-1e</member>
         </AvailabilityZones>
         <CanonicalHostedZoneName>MyLoadBalancer-91948427.us-east-
1.elb.amazonaws
.com</CanonicalHostedZoneName>
         <CanonicalHostedZoneNameID>Z3DZXE0Q79N41H</CanonicalHostedZone 
NameID>
         <Scheme>internet-facing</Scheme>
         <SourceSecurityGroup>
           <OwnerAlias>amazon-elb</OwnerAlias>
           <GroupName>amazon-elb-sg</GroupName>
         </SourceSecurityGroup>
        <DNSName>MyLoadBalancer-91948427.us-east-1.elb.amazonaws.com</DNS 
Name>
         <BackendServerDescriptions/>
         <Subnets/>
       </member>
     </LoadBalancerDescriptions>
   </DescribeLoadBalancersResult>
   <ResponseMetadata>
     <RequestId>0d7f1256-0b10-11e2-b66c-d3e9bEXAMPLE</RequestId>
   </ResponseMetadata>
</DescribeLoadBalancersResponse>
```
b. The response element includes a SourceSecurityGroup data structure composed of an OwnerAlias and GroupName. This is the security group provided by Elastic Load Balancing for your load balancer. Make a note of the details in the SourceSecurityGroup data structure. You'll use it in the next step.

### 2. **To add a rule in the security group of your Amazon EC2 back-end instances to allow incoming traffic from the Elastic Load Balancing source security group,**

a. [optional] If you do not know the name of the security group of your back-end instances, call the DescribeSecurityGroup action to find out the name of the security group associated with your back-end instance.

The response includes the details of all the security groups in your account. Make a note of the security group name associated with the back-end instance that you want to modify.

- b. Call the AuthorizeSecurityGroupIngress action with the following parameters :
	- GroupName = MyTestSecurityGroup
	- IpPermissions.1.Groups.1.UserId = amazon-elb
	- IpPermissions.1.Groups.1.GroupName = amazon-elb-sg

For information on specifying additional parameters for the ports and protocols, go to [Author](http://docs.aws.amazon.com/AWSEC2/latest/APIReference/ApiReference-query-AuthorizeSecurityGroupIngress.html)[izeSecurityGroupIngress](http://docs.aws.amazon.com/AWSEC2/latest/APIReference/ApiReference-query-AuthorizeSecurityGroupIngress.html) in the *Amazon EC2 API Reference*.

3. Verify that the security group associated with your back-end instance has the new rule that allows incoming traffic from the Elastic Load Balancing source security group.

Call DescribeSecurityGroups with the following parameters:

• GroupName = MyTestSecurityGroup

The response should include the details of the security group including the newly added rule. The information you get should be similar to the following example:

```
<DescribeSecurityGroupsResponse xmlns="http://ec2.amazonaws.com/doc/2012-
03 - 01 /">
  <requestId>a8a2955f-61db-4e5e-b138-e2be7EXAMPLE</requestId>
       <securityGroupInfo>
         <item>
           <ownerId>000011112222</ownerId>
           <groupId>sg-9cd8a3f4</groupId>
           <groupName>MyTestSecurityGroup </groupName>
           <groupDescription>This is an example </groupDescription>
           <ipPermissions>
             <item>
                <ipProtocol>tcp</ipProtocol>
                <fromPort>0</fromPort>
                <toPort>0</toPort>
                <groups>
                  <item>
                    <userId>amazon-elb</userId>
                    <groupId>sg-843f59ed</groupId>
                    <groupName>amazon-elb-sg</groupName>
                 \langleitem>
                </groups>
                <ipRanges/>
            \epsilon/item>
             <item>
                <ipProtocol>tcp</ipProtocol>
                <fromPort>3389</fromPort>
                <toPort>3389</toPort>
                <groups>
                  <item>
                    <userId>amazon-elb</userId>
                    <groupId>sg-843f59ed</groupId>
                    <groupName>amazon-elb-sg</groupName>
                  </item>
                </groups>
                <ipRanges/>
             </item>
             <item>
                <ipProtocol>tcp</ipProtocol>
                <fromPort>22</fromPort>
                <toPort>22</toPort>
                <groups/>
                <ipRanges>
                  <item>
```

```
 <cidrIp>0.0.0.0/0</cidrIp>
              \langleitem\rangle </ipRanges>
          </item>
          <item>
            <ipProtocol>tcp</ipProtocol>
            <fromPort>80</fromPort>
            <toPort>80</toPort>
            <groups/>
            <ipRanges>
              <item>
                 <cidrIp>0.0.0.0/0</cidrIp>
               </item>
            </ipRanges>
         \langleitem\rangle </securityGroupInfo>
 </DescribeSecurityGroupsResponse>
```
4. [optional] If your security group has rules that are less restrictive than the rule you added in the previous step, use the RevokeSecurityGroupIngress action to remove the less restrictive rules. For example, an existing rule might allow ingress traffic from the CIDR range 0.0.0.0/0 (all IPv4 addresses).

The following example calls the RevokeSecurityGroupIngress action with the following parameters to remove a rule that allows HTTP traffic from all IPv4 addresses from a security group named MyTestSecurityGroup.

- GroupName = MyTestSecurityGroup
- IpPermissions.1.FromPort = 80
- IpPermissions.1.IpRanges.1.CidrIp = 0.0.0.0/0

### **Note**

If you want to connect directly to your back-end instances, do not revoke ingress rules that allow you to do so. For example, you might have rules that allow ingress traffic on ports 22 (SSH) and 3389 (RDP).

# **Use IPv6 with Elastic Load Balancing**

Elastic Load Balancing supports both Internet Protocol version 6 (IPv6) and Internet Protocol version 4 (IPv4). Clients can connect to your load balancer using either IPv4 or IPv6. Communication between the load balancer and its back-end instances uses only IPv4 (regardless of how the client communicates with your load balancer). This means that your back-end Amazon EC2 instances do not need native IPv6 support.

Elastic Load Balancing provides a public DNS name that combines your load balancer's name and Region. For example, a load balancer named myLB in the US-East Region might be represented by the DNS name myLB-1234567890.us-east-1.elb.amazonaws.com. This base public DNS name returns only IPv4 records.

In addition to the base public DNS name, Elastic Load Balancing provides two additional public DNS names. The first combines the string *ipv6* with the name of your load balancer and Region. This might look like ipv6.myLB-1234567890.us-east-1.elb.amazonaws.com. The ipv6-prefixed DNS name returns only IPv6 records. The second public DNS name combines the string *dualstack* with the name of your load balancer and Region.This might look like dualstack.myLB-1234567890.us-east-1.elb.amazonaws.com. The dualstack-prefixed DNS name returns both IPv4 and IPv6 records.

Most customers will want to use the dualstack-prefixed DNS name to enable IPv6 support for their load balancers. Because the dualstack-prefixed DNS name returns both IPv6 and IPv4 records, clients are able to access the load balancer using either IPv4 or IPv6 as their individual connectivity needs dictate. The ipv6-prefixed DNS name returns only IPv6 addresses, which means that clients with only IPv4 connectivity will not be able to reach the load balancer if they use the ipv6-prefixed DNS name.

Elastic Load Balancing supports X-Forwarded-For request headers for clients that connect using either IPv4 or IPv6. If a client connects using IPv6, Elastic Load Balancing inserts the IPv6 address of the client into the request header. For more information on X-Forwarded-For support, see [Terminology and Key](#page-9-0) [Concepts \(p.](#page-9-0) 4).

Elastic Load Balancing allows you to map DNS names to your load balancer with IPv6 in much the same way as you map DNS names with IPv4. If you use a CNAME record to map your DNS name to your load balancer, you can continue to use that method. If you use an Amazon Route 53 hosted zone, you can use the same Elastic Load Balancing command to create a resource record for both IPv4 and IPv6.

### **Note**

IPv6 support is currently not available for load balancers in Amazon VPC (EC2-VPC).

### **IPv6 and CNAME records for Elastic Load Balancing**

If you use a CNAME record to map a DNS name such as www.example.com to your load balancer, you can use any of the three public DNS names as the alias in a CNAME record. For example, the following CNAME record maps www.example.com to a load balancer's IPv4 address.

www.example.com CNAME myLB-1234567890.us-east-1.elb.amazonaws.com

The following example maps www.example.com to a load balancer's IPv6 address.

www.example.com CNAME ipv6.myLB-1234567890.us-east-1.elb.amazonaws.com

To handle a mixture of IPv4 and IPv6 address resolution, use the dualstack prefix in your CNAME record.

www.example.com CNAME dualstack.myLB-1234567890.us-east-1.elb.amazonaws.com

### **IPv6 and Hosted Zones for Elastic Load Balancing**

If you use an Amazon Route 53 hosted zone to map a domain name or zone apex to your load balancer, you can use the elb-associate-route53-hosted-zone command to create resource records that work with IPv4, IPv6, or both.

To create an IPv4 resource record, specify the value A for the *--rr-type* parameter.You can also omit this parameter because its default value is A.

```
elb-associate-route53-hosted-zone myLB --rr-name example.com --rr-type A --
hosted-zone-id Z123456789 --weight 100
```
To create an IPv6 resource record, specify the value AAAA for the *--rr-type* parameter.

```
elb-associate-route53-hosted-zone myLB --rr-name example.com --rr-type AAAA --
hosted-zone-id Z123456789 --weight 100
```
To create the equivalent of a dualstack resource record, create a resource record that specifies the value A for the *--rr-type* parameter and another resource record that specifies the value AAAA.

```
elb-associate-route53-hosted-zone myLB --rr-name example.com --rr-type A --
hosted-zone-id Z123456789 --weight 100
elb-associate-route53-hosted-zone myLB --rr-name example.com --rr-type AAAA --
hosted-zone-id Z123456789 --weight 100
```
For more information about using Amazon Route 53 with Elastic Load Balancing, see [Option 2: Create](#page-154-0) [an Amazon Route 53 Hosted Zone](#page-154-0) (p. [149\).](#page-154-0)

# <span id="page-114-0"></span>**Elastic Load Balancing in Amazon VPC**

Amazon Virtual Private Cloud (Amazon VPC) lets you define a virtual networking environment in a private, isolated section of the Amazon Web Services (AWS) cloud. Within this virtual private cloud, you can launch AWS resources such as, ELB load balancers and EC2 instances.

This section covers information that is specific to creating and managing your load balancers launched within Amazon VPC and provide procedural instruction and examples.

To use load balancers to monitor and route traffic to your EC2 instances launched within VPC, you must create your load balancer within the same VPC as your EC2 instances.

Before you can create your load balancer within a VPC, you must first create a VPC.You define your Amazon VPC by assigning IP address in the classless inter-domain routing (CIDR) range of your choice (for example, 10.0.0.0/16). For more information on CIDR and what '/16' means, see [Classless Inter-](http://en.wikipedia.org/wiki/Classless_Inter-Domain_Routing)[Domain Routing.](http://en.wikipedia.org/wiki/Classless_Inter-Domain_Routing)

You can create a VPC that spans multiple Availability Zones then add one or more subnets in each Availability Zone. A subnet in Amazon VPC is a subdivision within an Availability Zone defined by a segment of the IP address range of the VPC. A subnet resides entirely within the Availability Zone it was created in.You launch your EC2 instances and load balancers into a subnet you select.

You create a subnet by specifying the CIDR block for the subnet. The CIDR block of a subnet can be the same as the CIDR block for the VPC (for a single subnet in the VPC), or a subset (to enable multiple subnets). When you add a new subnet to your VPC, you can optionally set up the routing and security you want for the subnet.

To enable communication between the Internet and the load balancer in your subnet, you must create and attach an Internet gateway (IGW) to your VPC. An Internet gateway enables your load balancer within the subnet to connect to the Internet through the Amazon EC2 network edge. Communication between the clients and your load balancer and also between the load balancer and your back-end instances uses Internet Protocol version 4 (IPv4). Internet Protocol version 6 (IPv6) is currently not available for load balancers in Amazon VPC.

# **Understanding Public and Private Subnets**

Each subnet you create is automatically associated with a route table.The route table controls the routing for the internet. By default, the subnet is associated with a main route table that enables communication within the VPC.You can change the association of the route table for your subnet at any time. To enable a subnet to communicate with the Internet, you must associate the subnet's route table with the Internet gateway.

If a subnet's traffic is routed to an Internet gateway, the subnet is known as a *public* subnet. If a subnet's traffic is not routed to an Internet gateway, the subnet is known as a *private* subnet. Use a public subnet for load balancer that must be connected to the Internet, and a private subnet for load balancer that need not be connected to the Internet.

The following figure shows an example of Elastic Load Balancing within Amazon VPC.

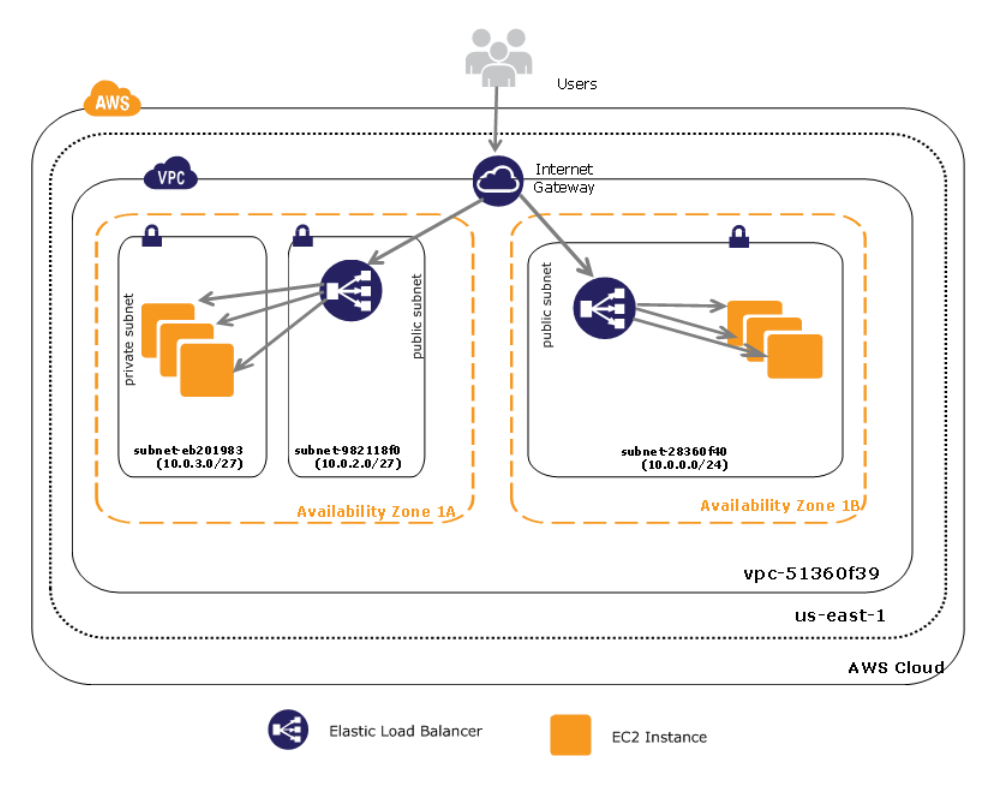

In this example, the Availability Zone 1A has load balancer in its own subnet and the EC2 instances in another subnet.The load balancer is in a public subnet. It means that the traffic from the subnet is routed to the Internet gateway which allows the load balancer to communicate with the Internet.The EC2 instances are in a private subnet. It means that the traffic from the subnet is not routed to the Internet gateway.The EC2 instances in the private subnet cannot communicate with the Internet.

In Availability Zone 1B, the load balancer and the EC2 instances are both in the same public subnet.The traffic from the subnet is routed to the Internet gateway. Both the load balancer and EC2 instances can communicate with the Internet.You can configure your VPC architecture either way, depending on your specific security and routing requirements.

If you are planning on creating more than one subnets in your VPC, be sure to configure the security group rules and network ACLs to allow traffic to be routed between the subnets in your VPC. If your rules are not configured correctly, instances in other subnets may not be reachable by load balancer nodes in a different subnet.

# **VPC Security Groups for Your Load Balancer**

A security group acts as a virtual firewall that controls the traffic allowed into an instance. You create security group by adding a set of rules that control the inbound traffic to instances, and a separate set of rules that control the outbound traffic.There is a significant difference between the way the security groups function on Amazon VPC and Amazon EC2. In Amazon EC2, Elastic Load Balancing provides a special Amazon EC2 source security group that you can use to ensure that a back-end Amazon EC2 instance receives traffic only from the ELB load balancers. You cannot modify the source security group. Within Amazon VPC, you have control over the security groups assigned to your load balancer. Having control over your load balancer's security groups allows you to choose the ports and protocols to accept. For example, in Amazon VPC you can open Internet Control Message Protocol (ICMP) connections for the load balancer to respond to ping requests (however, ping requests will not be forwarded to any registered instances). When creating your load balancer if you don't specify a particular security group, your load balancer automatically belongs to the VPC's default security group.

### **See Also**

- [What is Default VPC?](#page-116-0) (p. [111\)](#page-116-0)
- [Internet-facing and Internal Load Balancers](#page-117-0) (p. [112\)](#page-117-0)
- <span id="page-116-0"></span>• [Configure Amazon VPC for Elastic Load Balancing](#page-119-0) (p. [114\)](#page-119-0)

# **What is Default VPC?**

If your AWS account comes with a default virtual private cloud (default VPC), your instances are launched within the default VPC, by default, unless you specify a subnet from a nondefault VPC. For more information, see [Detecting Your Supported Platforms and Whether You Have a Default VPC](http://docs.aws.amazon.com/AmazonVPC/latest/UserGuide/default-vpc.html#detecting-platform).

A default VPC combines the benefits of the advanced networking features provided by Amazon VPC platform (EC2-VPC) with the ease of use of the Amazon Elastic Compute Cloud platform (EC2-Classic).

Your default VPC automatically comes with a default subnet in each Availability Zone, an Internet Gateway connected to your default VPC, and a default security group associated with your default VPC, among other default configurations. For more information on default VPC and Subnets, see [Your Default VPC](http://docs.aws.amazon.com/AmazonVPC/latest/UserGuide/default-vpc.html) [and Subnets.](http://docs.aws.amazon.com/AmazonVPC/latest/UserGuide/default-vpc.html)

When you launch your EC2 instances within default VPC without specifying a subnet, it is automatically launched into a default subnet in your default VPC. By default, we select an Availability Zone for you and launch the instance into the corresponding subnet for that Availability Zone. Alternatively, you can select the Availability Zone for your instance by selecting its corresponding default subnet.

To load balance your EC2 instances launched in default VPC, you have to create your load balancers within your default VPC. When you create a load balancer within default VPC, Elastic Load Balancing automatically creates a security group by defining the ports specified for the load balancer to be opened.

If you are using the AWS Management Console to create your load balancer with default VPC, you can choose the default VPC security group associated with your default VPC, choose any other pre-existing security group associated with your AWS account, or modify the existing security group to create a new one. If you choose a non-default pre-existing security group, ensure that it allows ingress to the ports that you configured the load balancer to use. If you choose to create a security group, the console will define these ports to be open for you.

The security group you create using the AWS Management Console is associated with your load balancer. You cannot delete the security group as long as it is associated with a load balancer.

If you are using the Elastic Load Balancing command line interface (CLI) or the Query API to create your load balancer within your default VPC, a default security group; default\_elb\_*special number* will be created for 0.0.0.0/0 with the ports specified for the load balancer. Currently, Elastic Load Balancing does not support the option to choose a security group to associate with your load balancer when you use either the CLI or the Query API.

A security group created for your load balancer within default VPC using either the CLI or the Query API is associated with your AWS account. Only one security group will be created per AWS account. Subsequent calls to create new load balancers will re-use the same security group. If you add listeners to an existing load balancer, you will need to review the security groups that are applied to the load balancer; otherwise, traffic may not reach the load balancer. If you create a load balancer that uses this default security group and the new load balancer has a different listener configuration, you will need to review and update the security groups that are applied to the load balancer.

If you are using the CLI to create a load balancer for your EC2 instances in default VPC, you can see the security group associated with your load balancer by using the -show-long option with elb-describelbs command.The load balancer security group is listed as SOURCE\_SECURITY\_GROUP in the CLI output and the query response. This security group can be used to limit ingress to your instance from only the selected security group.

Whether you are using the console, CLI, or the Query API, if you update the listeners of your load balancer within default VPC, the security groups associated with the load balancer will not change. If you delete your load balancer, the security group will not be deleted automatically.

<span id="page-117-0"></span>For information on creating a basic load balancer for your EC2 instances within default VPC, see [Create](#page-44-0) [a Basic Load Balancer in Default VPC \(p.](#page-44-0) 39).

## **Internet-facing and Internal Load Balancers**

When you create your load balancer in VPC, you can make your load balancer internal (private) or Internetfacing (public).When you make your load balancer internal, a DNS name will be created, and it will contain the private IP address of the load balancer. Internal load balancer is not exposed to the internet. When you make your load balancer Internet-facing, a DNS name will be created with the public IP address.The DNS records are publicly resolvable in both cases.

By combining both internal and Internet-facing load balancers, you can balance requests between multiple tiers of your application. For example, let us say you have web servers at your front-end that takes requests from the internet and passes it on to your back-end application instances.You can create an internal load balancer in your VPC and then place your back-end application instances behind the internal load balancer. You can create an Internet-facing load balancer with the DNS name and public IP address and place it in front of your web server.Your web server will take requests coming from the Internet-facing load balancer and will make requests to the internal load balancer, using private IP addresses that are resolved from the internal load balancer's DNS name. The internal load balancer will route requests to the backend application instances, which are also using private IP addresses and only accept requests from the internal load balancer.With this multi-tier architecture, all your infrastructure can use private IP addresses and security groups so that the only part of your architecture that has public IP address is the Internetfacing load balancer.

For an Internet-facing load balancer to be connected to the Internet, the load balancer must reside in a subnet that is connected to the Internet using the Internet gateway. The application instances behind the load balancer do not need to be in the same subnet as the load balancer.

The following diagram shows Elastic Load Balancing within Amazon VPC combining both Internet-facing and internal load balancers.

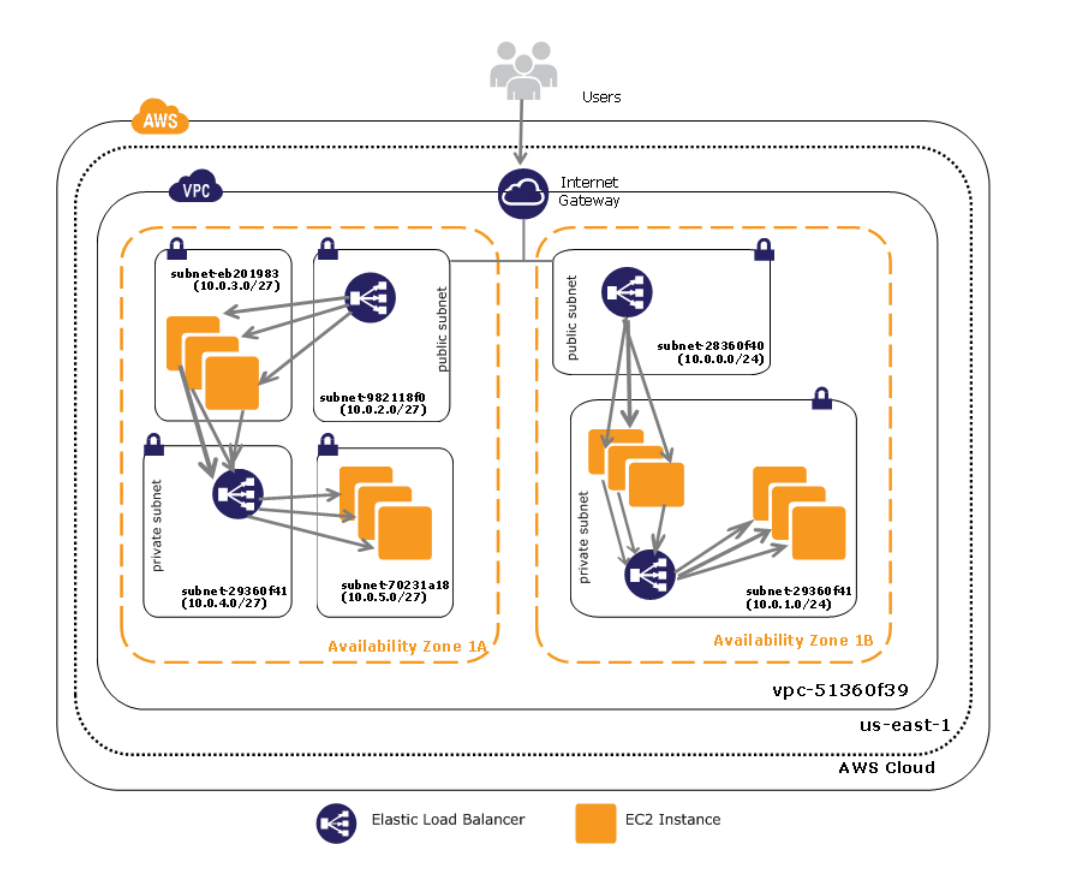

# <span id="page-119-0"></span>**Configure Amazon VPC for Elastic Load Balancing**

To create and use ELB load balancers within Amazon VPC, you have to first configure your VPC environment by creating a VPC, creating one or more subnets, and then launch your instances in the subnets.

Here are some tips on configuring your VPC and subnets for Elastic Load Balancing.

- Create your Amazon VPC with an Internet Gateway in the region where you want to launch your instances and load balancer.
- If you are a new customer or if you are using the region you have not previously used, you are likely to get a default VPC, by default.You can either use the default VPC or create your own.
- Create subnets in each Availability Zone in which you want to launch your instances. Depending on your use case, your security and operational requirements, the subnets where you want to launch your instances can either be a private subnet or a public subnet.

Instances launched in a private subnet cannot communicate with the Internet. If you want your instances in private subnet to have outbound internet access only, place a network address translation (NAT) instance in a public subnet. A NAT instance enables instances in the private subnet to initiate outbound traffic to the Internet, but prevents them from receiving inbound traffic.

• You can optionally create a separate subnet for your load balancer. Your instances do not need to be in the same subnet that has your load balancer. If you plan to place your load balancer and your backend instances in separate subnets, make sure to configure the security group rules and network ACLs to allow traffic to be routed between the subnets in your VPC. If your rules are not configured correctly, instances in other subnets may not be reachable by the load balancer in a different subnet.

To ensure that your load balancer can scale properly, make sure that the subnet in which you plan to place your load balancer has CIDR block of at least a /27 bitmask (e.g., 10.0.0.0/27) and also has at least 20 free IP addresses. When you create your load balancer and place it in a subnet, this defines the subnet that traffic must enter to forward the request to registered instances.

#### **Important**

If you are creating an Internet-facing load balancer, make sure to place your load balancer in a public subnet. After you create the public subnet, make sure to associate the route table of your public subnet with the Internet gateway to enable your load balancer in the subnet to connect with the Internet.

The most common VPC scenarios are documented in the [Scenarios for Amazon VPC](http://docs.aws.amazon.com/AmazonVPC/latest/UserGuide/VPC_Scenarios.html). Each of these scenarios has a link to a detailed explanation of the scenario. At the end of the section is a section called **Implementing the Scenario** that gives you instructions on how to create a VPC for that scenario.You can follow the instructions from the scenario that best suits your use case to create your VPC environment.

If your scenario is not listed in the [Scenarios for Amazon VPC](http://docs.aws.amazon.com/AmazonVPC/latest/UserGuide/VPC_Scenarios.html) section, you can create your VPC environment by stepping through the instructions in the following sections of the *Amazon Virtual Private Cloud User Guide*.

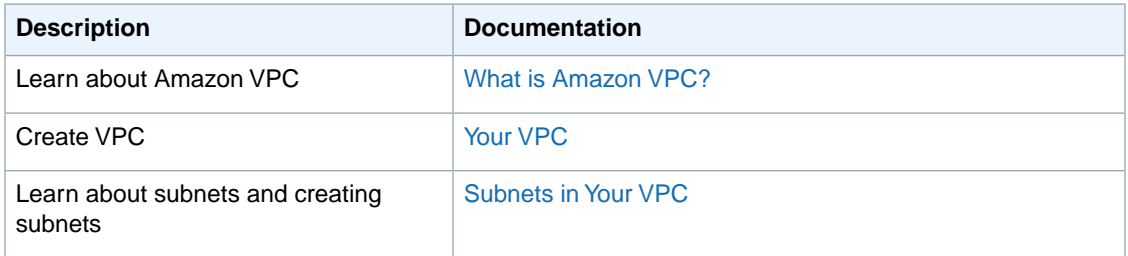

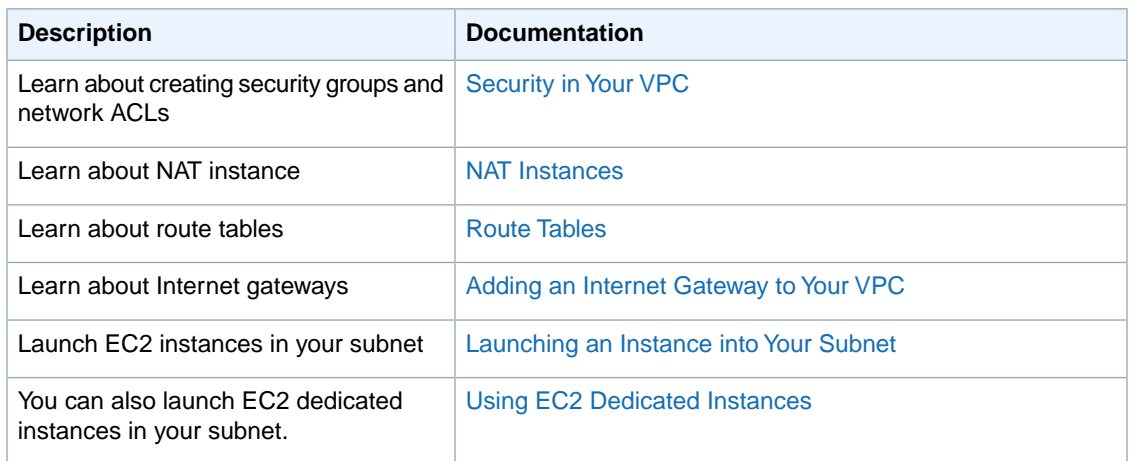

When you have completed creating your VPC environment, be sure to make a note of the VPC ID, subnet ID, and the security group associated with your VPC.You will need them later when you create your load balancer. And also make sure to launch your instances in the subnets.

#### **Next Steps**

- To learn how to create a TCP load balancer in Amazon VPC, see [Create a Basic Load Balancer in](#page-34-0) [EC2-VPC \(p.](#page-34-0) 29)
- To learn how to create TCP load balancer in default VPC, see [Create a Basic Load Balancer in Default](#page-44-0) [VPC \(p.](#page-44-0) 39)
- To learn how to create an internal load balancer, see [Create a Basic Internal Load Balancer in Amazon](#page-120-0) [VPC](#page-120-0) (p. [115\)](#page-120-0)
- To learn how to attach a subnet to your load balancer, see [Attach Your Load Balancer to a Subnet](#page-130-0) (p. [125\)](#page-130-0)
- To learn how to detach a subnet from your load balancer, [Detach Your Load Balancer from a Sub](#page-132-0)[net](#page-132-0) (p. [127\)](#page-132-0)
- <span id="page-120-0"></span>• To learn how to manage security groups for your load balancer in VPC, see [Manage Security Groups](#page-134-0) [in Amazon VPC](#page-134-0) (p. [129\)](#page-134-0)

# **Create a Basic Internal Load Balancer in Amazon VPC**

You can make your load balancer internal (private) or Internet-facing (public) when creating it within a VPC. When you make your load balancer internal, a DNS name will be created, and it will contain the private IP address of the load balancer. Internal load balancer is not exposed to the internet. When you make your load balancer Internet-facing, a DNS name will be created with the public IP address. The DNS records are publicly resolvable in both cases. For information on using both internal and Internet-facing load balancer to support multiple tier architecture, see [Internet-facing and Internal Load Balan](#page-117-0)[cers](#page-117-0) (p. [112\).](#page-117-0)

This topic uses an example to walk you through the process for creating a basic internal load balancer within your VPC and registering your EC2 instances with the newly created internal load balancer. This example uses default configurations for security group, listener protocols and ports, and for the health check. If you want to create an Internet-facing load balancer, see [Create a Basic Load Balancer in EC2-](#page-34-0) [VPC](#page-34-0) (p. [29\)](#page-34-0).

When you create your internal load balancer, you can optionally assign tags for your load balancer. Tags help you to categorize your load balancers in different ways, for example, by purpose, owner, or environ-ment. For more information, see [Tagging](#page-16-0) (p. [11\).](#page-16-0)

If you have not yet created your VPC environment for using an internal load balancer, create one before you proceed further. For information about creating a VPC environment, see [Configure Amazon VPC for](#page-119-0) [Elastic Load Balancing](#page-119-0) (p. [114\)](#page-119-0).

The following task list gives you a general overview of what you'll need to create a basic internal load balancer in Amazon VPC. Then you'll step through detailed procedures for each part of the creation process.

### **Creating a Basic Internal Load Balancer in VPC**

- Configure the listeners for your load balancer by specifying the ports and protocols to use for front-end connection (client to load balancer) and back-end connection (load balancer to back-end instance). 1
- 2 Configure a health check for your Amazon EC2 back-end instances.
- 3 Select the subnets in which to launch your load balancer.
- 4 Select security groups to assign to your load balancer.
- 5 Add Amazon EC2 instances to your load balancer.
- 6 [optional] Add tags to your load balancer.
- 7 | Review settings.
- 8 Create your load balancer.

You can choose to create your load balancer in EC2-VPC using the AWS Management Console, the AWS command line interface (AWS CLI), or the Query API.

### **Topics**

- <span id="page-121-0"></span>• [Using the AWS Management Console \(p.](#page-121-0) 116)
- [Using the AWS Command Line Interface \(p.](#page-125-0) 120)
- [Using the Query API \(p.](#page-128-0) 123)

### **Using the AWS Management Console**

### **To create a basic internal load balancer in VPC**

- 1. Start the **Create Load Balancer** wizard:
	- a. On the Amazon EC2 console **Resources** page, in the **EC2 Dashboard** pane, under **NETWORK & SECURITY**, click **Load Balancers**.

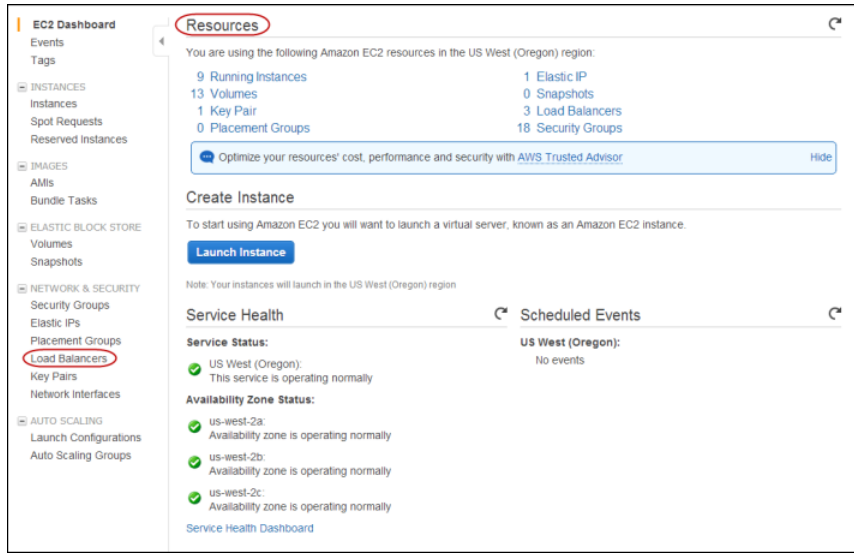

- b. On the **Load Balancers** page, click **Create Load Balancer**.
- 2. On the **Define Load Balancer** page, enter a name for your Amazon VPC load balancer (e.g., myinternal-loadbalancer).

The load balancer name you choose must be unique within your set of load balancers, must have a maximum of 32 characters, and must only contain alphanumeric characters or hyphens.

- 3. Click the **Create LB inside** dialog box and select the Amazon VPC in which you want to create your load balancer.
- 4. If it is not already selected, click **Create an internal load balancer** box.
- 5. Leave the **Listener Configuration** set to the default value.

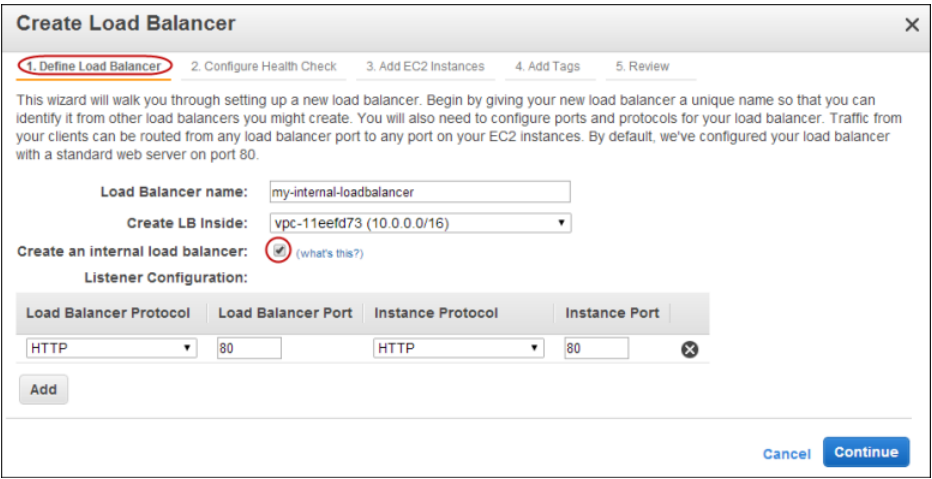

- 6. Click **Continue** to configure the health check for your instances.
- 7. On the **Configure health Check** page, configure the health check settings that your application requires.
- 8. Click **Continue** to select the subnet in which you want to launch your load balancer instance.
- 9. On the **Select Subnets** page, in the **Available Subnets** table, click the button in the **Action** column to select a subnet in which to create your internal load balancer.

Your selected subnets are displayed in the **Selected Subnets** table.

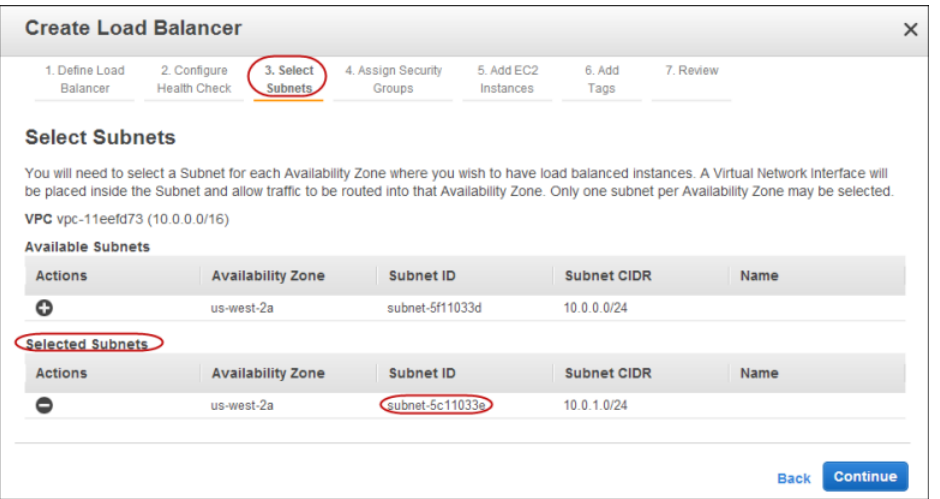

- 10. Click **Continue** to select a security group to assign to your load balancer.
- 11. This tutorial uses the default security group associated with your virtual private cloud.

On the **Assign Security Groups** page, click **Select an existing security group** and then select the default VPC security group.

12. If you use a pre-existing security group, ensure that it allows ingress to the ports that you configured the load balancer to use. If you create a security group in this step, the console will define these ports to be open for you.

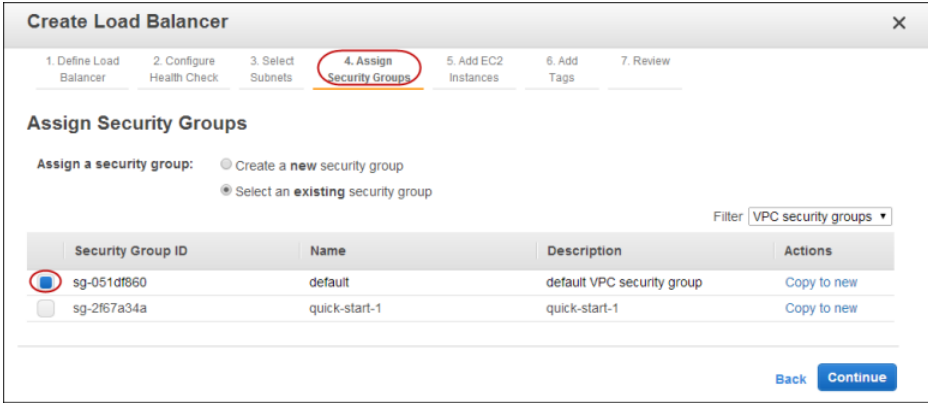

- 13. Click **Continue** to register EC2 instances with your load balancer.
- 14. On the **Add EC2 Instances** page, in the **Add Instances to Load Balancer** table, select the boxes in the **Instance** column to register instances with your load balancer.

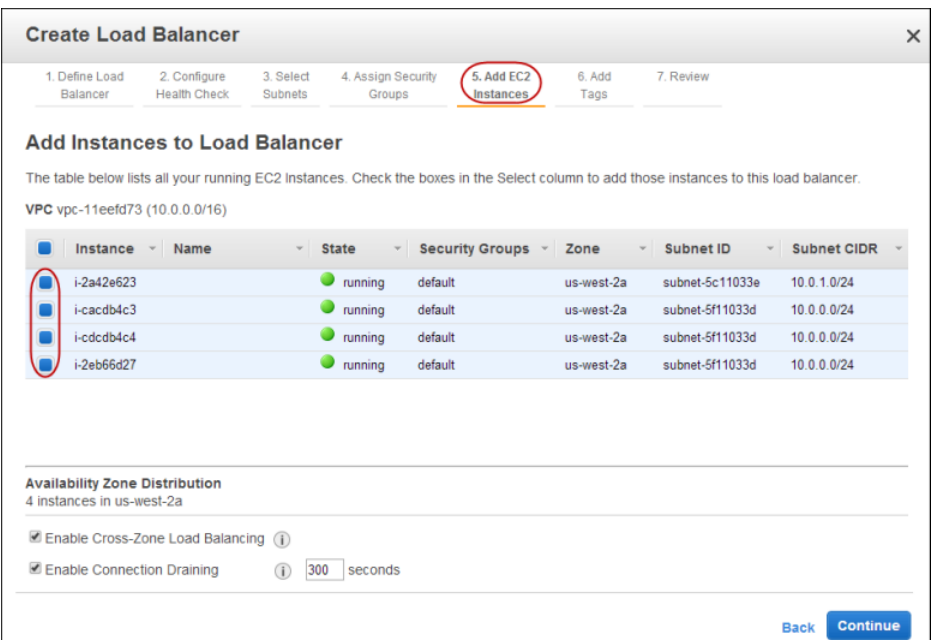

#### **Note**

When you register a multi-homed instance (an instance that has an elastic network interface (ENI) attached) with your load balancer, the load balancer will route traffic to the primary IP address of the instance (eth0). For more information on using ENIs, go to [Elastic Network](http://docs.aws.amazon.com/AWSEC2/latest/UserGuide/using-eni.html) [Interfaces.](http://docs.aws.amazon.com/AWSEC2/latest/UserGuide/using-eni.html)

When you stop and then start your back-end EC2 instances associated with your load balancer, we recommend that you de-register your stopped instance from your load balancer, and then re-register the restarted instance. Failure to do so may prevent the load balancer from routing the traffic to the restarted instance. For procedures associated with de-registering and then registering your instances with your load balancer, see [Deregister and Register Amazon EC2 Instances](#page-144-0) (p. [139\).](#page-144-0)

- 15. Click **Continue** to set tags for your load balancer.
- 16. Skip this step if you do not want to assign tags to your load balancer at this time and click **Continue** to review the details of your load balancer.

On the **Add Tags** page, specify a key and a value for the tag.

17. To add multiple tags, click **Create Tag** and continue to specify key and value for the tags.

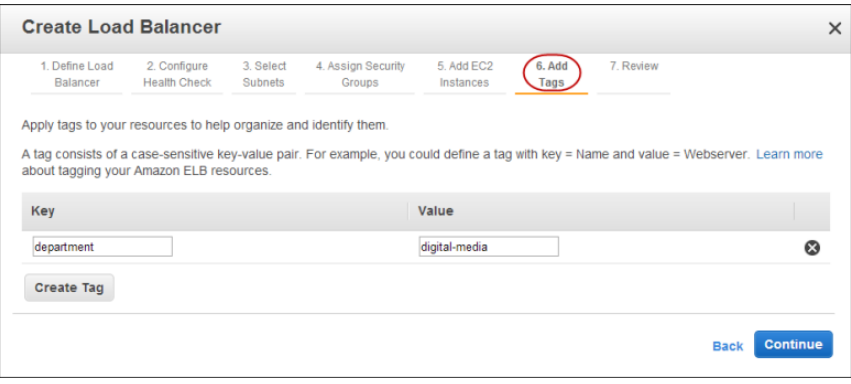

18. After you are done adding tags for your load balancer, click **Continue** to review the details of your load balancer.

- 19. On the **Review** page of the **Create Load Balancer** wizard, check your settings.You can make changes by clicking the edit link for each setting.
- 20. Click **Create** to create your load balancer.
- 21. The **Create Load Balancer** wizard displays the status of your newly created load balancer. Click **Close** after confirming that your load balancer was successfully created.
- 22. Your new load balancer is listed in the load balancer page. Select the check box next to your load balancer.
- 23. The bottom pane displays the description of your load balancer. Verify that the descriptions match your specifications. Note that the DNS name and the description in the row titled **Scheme**, both indicate that your newly created load balancer is **internal**.

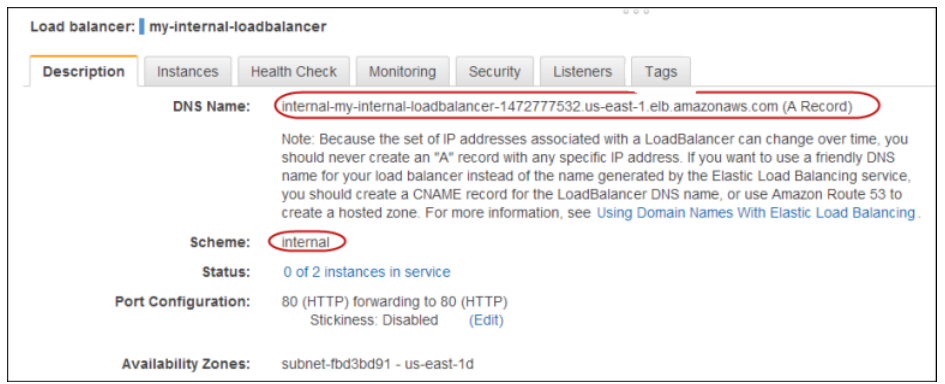

### <span id="page-125-0"></span>**Using the AWS Command Line Interface**

#### **Important**

Elastic Load Balancing CLI has been replaced by AWS Command Line Interface (AWS CLI), a unified tool to manage multiple AWS services. New features released after ELB CLI version 1.0.35.0 (dated 7/24/14) will not be included in the ELB CLI but will be included in AWS CLI.We recommend that you start using the [AWS CLI](http://docs.aws.amazon.com/cli/latest/userguide/cli-chap-welcome.html).

For a list of the functionality supported in previous ELB CLI versions, see [Elastic Load Balancing](http://aws.amazon.com/developertools/Amazon-EC2/2536) [API Tools](http://aws.amazon.com/developertools/Amazon-EC2/2536).

Before you get started make sure that you have installed and configured your AWS CLI environment. For more information, see [Getting Set Up with the AWS Command Line Interface](http://docs.aws.amazon.com/cli/latest/userguide/cli-chap-getting-set-up.html).

By default, Elastic Load Balancing creates an Internet-facing load balancer with a publicly resolvable DNS name that resolves to public IP addresses. You can choose to create an internal load balancer with a DNS name that resolves to private IP addresses.

This example walks you through the process for creating a basic HTTP internal load balancer on Amazon VPC and registers Amazon EC2 instances with the newly created VPC load balancer.This example uses a default security group that is open to the Internet on port 80.

#### **To create a basic internal load balancer in EC2-VPC**

1. Enter the [create-load-balancer](http://docs.aws.amazon.com/cli/latest/reference/elb/create-load-balancer.html) command as in the following example.

```
aws elb create-load-balancer --load-balancer-name my-internal-loadbalancer
--listeners Protocol=HTTP, LoadBalancerPort=80, InstanceProtocol=HTTP, Instan
cePort=80
 --subnets subnet-4e05f721 --scheme internal --security-groups sg-b9ffedd5
  --tag "Key=department,Value=digital-media"
```
### **Note**

Use --scheme option to create an internal load balancer. You need not specify this option if you're creating an Internet-facing (public) load balancer.

--tag is an optional parameter. Do not use this option if you do not want to assign tags to your load balancer at this time.

2. Elastic Load Balancing returns the following:

```
{
     "DNSName": "internal-my-internal-loadbalancer-786501203.us-east-
1.elb.amazonaws.com"
}
```
### **To register your Amazon EC2 instances with your VPC load balancer**

You should only register instances that are in the *Pending* or *Running* state and are in an Amazon VPC.

• Enter the [register-instances-with-load-balancer](http://docs.aws.amazon.com/cli/latest/reference/elb/register-instances-with-load-balancer.html) command as in the following example.

```
aws elb register-instances-with-load-balancer --load-balancer-name my-in 
ternal-loadbalancer --instances i-4f8cf126 i-0bb7ca62
```
Elastic Load Balancing returns the following:

```
{
       "Instances": [
           \{ "InstanceId": "i-4f8cf126"
 },
\left\{ \begin{array}{c} \end{array} \right. "InstanceId": "i-0bb7ca62"
            }
      ]
}
```
### **Note**

When you register a multi-homed instance (an instance that has an elastic network interface (ENI) attached) with your load balancer, the load balancer will route traffic to the primary IP address of the instance (eth0). For more information on using ENIs, go to [Elastic Network](http://docs.aws.amazon.com/AWSEC2/latest/UserGuide/using-eni.html) [Interfaces.](http://docs.aws.amazon.com/AWSEC2/latest/UserGuide/using-eni.html)

When you stop and then start your back-end EC2 instances associated with your load balancer, we recommend that you de-register your stopped instance from your load balancer, and then re-register the restarted instance. Failure to do so may prevent the load balancer from routing the traffic to the restarted instance. For procedures associated with de-registering and then registering your instances with your load balancer, see [Deregister and Register Amazon EC2 Instances](#page-144-0) (p. [139\).](#page-144-0)

### **To verify that an internal load balancer was created**

1. Enter the [describe-load-balancers](http://docs.aws.amazon.com/cli/latest/reference/elb/describe-load-balancers.html) command as in the following example.

```
aws elb describe-load-balancers --load-balancer-name my-internal-loadbalancer
```
2. Elastic Load Balancing returns the following:

```
{
     "LoadBalancerDescriptions": [
         {
             "Subnets": [
                 "subnet-4e05f721"
             ], 
             "CanonicalHostedZoneNameID": "Z3DZXE0Q79N41H", 
             "VPCId": "vpc-5ba9473e", 
             "ListenerDescriptions": [
 {
                     "Listener": {
                         "InstancePort": 80, 
                         "LoadBalancerPort": 80, 
                         "Protocol": "HTTP", 
                         "InstanceProtocol": "HTTP"
\}, \{, \}, \{ "PolicyNames": []
 }
             ], 
             "HealthCheck": {
                 "HealthyThreshold": 10, 
                 "Interval": 30, 
                 "Target": "TCP:80", 
                 "Timeout": 5, 
                 "UnhealthyThreshold": 2
             }, 
             "BackendServerDescriptions": [], 
             "Instances": [
 {
                 "InstanceId": "i-4f8cf126"
                },
{
                  "InstanceId": "i-0bb7ca62"
 }
             ], 
           "DNSName": "internal-my-internal-loadbalancer-786501203.us-east-
1.elb.amazonaws.com", 
             "SecurityGroups": [
                 "sg-b9ffedd5"
             ], 
             "Policies": {
                 "LBCookieStickinessPolicies": [], 
                 "AppCookieStickinessPolicies": [], 
                 "OtherPolicies": []
             }, 
             "LoadBalancerName": "my-internal-loadbalancer", 
             "CreatedTime": "2014-05-22T20:32:19.920Z", 
             "AvailabilityZones": [
                 "us-east-1"
             ], 
             "Scheme": "internal", 
             "SourceSecurityGroup": {
                 "OwnerAlias": "803981987763", 
                 "GroupName": "ELB Security Group"
 }
         }
```
}

]

<span id="page-128-0"></span>Note that both the DNS name and the entry in the Scheme field indicate that the load balancer is internal.

### **Using the Query API**

By default, Elastic Load Balancing creates an Internet-facing load balancer with a publicly resolvable DNS name that resolves to public IP addresses. You can choose to create an internal load balancer with a DNS name that resolves to private IP addresses.

This example walks you through the process for creating a basic HTTP internal load balancer on Amazon VPC and registers Amazon EC2 instances with the newly created VPC load balancer.This example uses a default security group.

### **To create a basic internal load balancer in EC2-VPC**

- 1. Use the [CreateLoadBalancer](http://docs.aws.amazon.com/ElasticLoadBalancing/latest/APIReference/API_CreateLoadBalancer.html) action and specify the following parameters:
	- *Subnets* = subnet-450f512c
	- *Scheme* = internal

#### **Note**

Use this parameter to create an internal load balancer.You need not specify this parameter if you're creating an Internet-facing load balancer.

- *Listener*
	- $\bullet$  *Protocol* = HTTP
	- *InstanceProtocol* = HTTP
	- *InstancePort* = 80
	- *LoadBalancerPort* = 80
- *LoadBalancerName* = *my-internal-loadbalancer*

The load balancer name you choose must be unique within your set of load balancers, must have a maximum of 32 characters, and must only contain alphanumeric characters or hyphens.

- *SecurityGroups* = sg-b9ffedd5
- *Tags.member.1.Key* = *department*

*Tags.member.1.Value* = *digital-media*

2. The operation returns the DNS name of your load balancer. You can then map any other domain name (such as www.example.com) to your load balancer's DNS name using CNAME or some other technique.

### **To register your Amazon EC2 instances with your VPC load balancer**

You should only register instances that are in the *Pending* or *Running* state and are in an Amazon Virtual Private Cloud (VPC).

- Use the [RegisterInstancesWithLoadBalancer](http://docs.aws.amazon.com/ElasticLoadBalancing/latest/APIReference/API_RegisterInstancesWithLoadBalancer.html) action and specify the following parameters:
	- *LoadBalancerName* = *my-internal-loadbalancer*
	- *Instances.member.1* = i-4f8cf126

*Instances.member.2* = i-0bb7ca62

### **Note**

When you register a multi-homed instance (an instance that has an elastic network interface (ENI) attached) with your load balancer, the load balancer will route traffic to the primary IP address of the instance (eth0). For more information on using ENIs, go to [Elastic Network](http://docs.aws.amazon.com/AWSEC2/latest/UserGuide/using-eni.html) [Interfaces.](http://docs.aws.amazon.com/AWSEC2/latest/UserGuide/using-eni.html)

When you stop and then start your back-end EC2 instances associated with your load balancer, we recommend that you de-register your stopped instance from your load balancer, and then re-register the restarted instance. Failure to do so may prevent the load balancer from routing the traffic to the restarted instance. For procedures associated with de-registering and then registering your instances with your load balancer, see [Deregister and Register Amazon EC2 Instances](#page-144-0) (p. [139\).](#page-144-0)

### **To verify that an internal load balancer was created**

- 1. Enter the [DescribeLoadBalancers](http://docs.aws.amazon.com/ElasticLoadBalancing/latest/APIReference/API_DescribeLoadBalancers.html) action and specify the following parameter:
	- *LoadBalancerName* = *my-internal-loadbalancer*
- 2. The operation returns the description of your load balancer. The description in the Scheme field indicates that your newly created load balancer is **internal**.

For detailed descriptions of the Elastic Load Balancing API actions, see [Elastic Load Balancing API](http://docs.aws.amazon.com/ElasticLoadBalancing/latest/APIReference/) [Reference](http://docs.aws.amazon.com/ElasticLoadBalancing/latest/APIReference/).

# <span id="page-130-0"></span>**Attach Your Load Balancer to a Subnet**

### **Topics**

- [Using AWS Management Console \(p.](#page-130-1) 125)
- [Using the Query API \(p.](#page-131-0) 126)
- [Using the Command Line Interface \(p.](#page-131-1) 126)

This example walks you through the process of attaching a subnet to an existing load balancer using either the AWS Management Console, the Query API, or the command line interface (CLI).

<span id="page-130-1"></span>Before you get started, be sure you've created your Amazon VPC with an Internet gateway and created subnets in each Availability Zone in which you want to load balance your instances. For information on creating an Amazon VPC and subnets for Elastic Load Balancing, see [Elastic Load Balancing in Amazon](#page-114-0) [VPC](#page-114-0) (p. [109\)](#page-114-0).

### **Using AWS Management Console**

**To attach your load balancer to a subnet**

- 1. Open the Amazon EC2 console at [https://console.aws.amazon.com/ec2/.](https://console.aws.amazon.com/ec2/)
- 2. On the Amazon EC2 console **Resources** page, in the **EC2 Dashboard** pane, under **NETWORK & SECURITY**, click **Load Balancers**.
- 3. On the **Load Balancers** page, select the load balancer that you created for your Amazon VPC.
- 4. The bottom pane displays the details of your load balancer.
- 5. Click the **Instances** tab.
- 6. Click **Edit Availability Zones**.
- 7. The **Add and Remove Subnets** page is displayed.

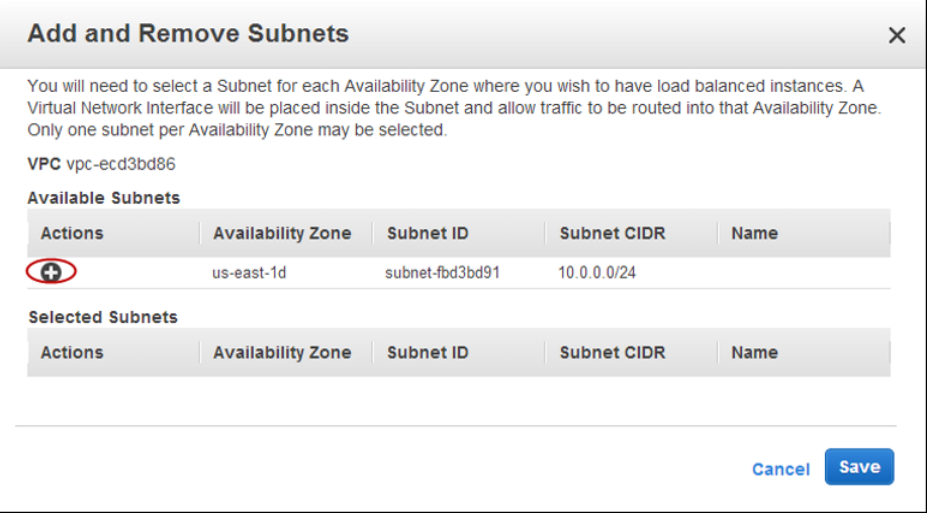

- 8. In the **Available Subnets** table, click the button in the **Action** column to select your subnet. You can select only one subnet per Availability Zone.
- 9. The selected subnet is displayed in the **Selected Subnets** table.
- 10. Click **Save** to attach the subnet to your load balancer.

### <span id="page-131-0"></span>**Using the Query API**

### **To attach your load balancer to a subnet**

- 1. Call AttachLoadBalancerToSubnets with the following parameters:
	- *Subnets* = subnet-4e05f721
	- *LoadBalancerName* = MyVPCLoadBalancer
- 2. The operation returns the subnet ID of the attached subnet.

<span id="page-131-1"></span>For detailed descriptions of the Elastic Load Balancing API actions, see the [Elastic Load Balancing API](http://docs.aws.amazon.com/ElasticLoadBalancing/latest/APIReference/) [Reference](http://docs.aws.amazon.com/ElasticLoadBalancing/latest/APIReference/).

### **Using the Command Line Interface**

### **To attach your load balancer to a subnet**

1. Enter the command elb-attach-lb-to-subnets as in the following example.

```
PROMPT> elb-attach-lb-to-subnets MyVPCLoadBalancer --subnets subnet-450f512c
```
2. The operation returns the subnet ID of the attached subnet.

For detailed descriptions of the Elastic Load Balancing commands, see [Elastic Load Balancing Quick](http://awsdocs.s3.amazonaws.com/ElasticLoadBalancing/latest/elb-qrc.pdf) [Reference Card.](http://awsdocs.s3.amazonaws.com/ElasticLoadBalancing/latest/elb-qrc.pdf)

# <span id="page-132-0"></span>**Detach Your Load Balancer from a Subnet**

### **Topics**

- [Using AWS Management Console \(p.](#page-132-1) 127)
- [Using the Query API \(p.](#page-132-2) 127)
- [Using the Command Line Interface \(p.](#page-132-3) 127)

<span id="page-132-1"></span>This example walks you through the process of detaching a subnet from your load balancer using either the AWS Management Console, the Query API, or the command line interface (CLI).

### **Using AWS Management Console**

#### **To detach your load balancer from subnet**

- 1. Open the Amazon EC2 console at [https://console.aws.amazon.com/ec2/.](https://console.aws.amazon.com/ec2/)
- 2. On the Amazon EC2 console **Resources** page, in the **EC2 Dashboard** pane, under **NETWORK & SECURITY**, click **Load Balancers**.
- 3. Select the load balancer that you created for your Amazon VPC.
- 4. The bottom pane displays the details of your load balancer.
- 5. Click the **Instances** tab.
- 6. Click **Edit Availability Zones**.
- 7. On the **Add and Remove Subnets** page, in the **Selected Subnets** table, click the button in the **Actions** column to select the subnet you want to detach.
- <span id="page-132-2"></span>8. The detached subnet becomes available and is displayed in the **Available Subnets** table.
- 9. Click **Save** to detach the subnet from your load balancer.

### **Using the Query API**

### **To detach your load balancer from a subnet**

- 1. Call DetachLoadBalancerFromSubnets with the following parameters:
	- *Subnets* = subnet-450f512c
	- *LoadBalancerName* = MyVPCLoadBalancer
- <span id="page-132-3"></span>2. The operation returns a list of subnet IDs the load balancer is now attached to.

For detailed descriptions of the Elastic Load Balancing API actions, see the [Elastic Load Balancing API](http://docs.aws.amazon.com/ElasticLoadBalancing/latest/APIReference/) [Reference](http://docs.aws.amazon.com/ElasticLoadBalancing/latest/APIReference/).

### **Using the Command Line Interface**

### **To detach your load balancer from a subnet**

1. Enter the command elb-detach-lb-from-subnets as in the following example.

```
PROMPT> elb-detach-lb-from-subnets MyVPCLoadBalancer --subnets subnet-
450f5127
```
2. The command returns a list of subnet IDs the load balancer is now attached to.

For detailed descriptions of the Elastic Load Balancing commands, see the [Elastic Load Balancing Quick](http://awsdocs.s3.amazonaws.com/ElasticLoadBalancing/latest/elb-qrc.pdf) [Reference Card.](http://awsdocs.s3.amazonaws.com/ElasticLoadBalancing/latest/elb-qrc.pdf)

# <span id="page-134-0"></span>**Manage Security Groups in Amazon VPC**

### **Topics**

- [Using the AWS Management Console \(p.](#page-134-1) 129)
- [Using the Query API \(p.](#page-134-2) 129)
- [Using the Command Line Interface \(p.](#page-135-0) 130)

A security group acts as a virtual firewall that controls the traffic allowed into an instance. When you launch an instance in an Amazon Virtual Private Cloud, you can assign the instance to up to five VPC security groups. The groups act at the instance level, not the subnet level. Therefore, each instance in a subnet in your Amazon VPC could belong to a different set of security groups. If you don't specify a particular security group at launch time, the instance automatically belongs to the VPC's default security group.

For each security group you create, you add *rules* that control the inbound traffic to instances, and a separate set of rules that control the outbound traffic. The security groups you've created for Amazon EC2 (i.e., EC2 security groups) are not available to use in your VPC.You must create a separate set of security groups to use in your Amazon VPC (i.e., VPC security groups). The rules you create for a VPC security group can't reference a EC2 security group in your account, and vice versa. Also, VPC security groups have additional capabilities not available to EC2 security groups.

For information on Amazon VPC security groups, go to [Security Groups for Your VPC](http://docs.aws.amazon.com/AmazonVPC/latest/UserGuide/VPC_SecurityGroups.html).

<span id="page-134-1"></span>This section walks you through the process to update or reset the VPC security group assigned to your existing load balancer in Amazon VPC.You can use the AWS Management Console, the Query API or the command line interface (CLI) to update or reset the VPC security group.

### **Using the AWS Management Console**

**To update a security group assigned to your load balancer**

- 1. In the [AWS Management Console](http://aws.amazon.com/console), click the Amazon EC2 tab.
- 2. On the Amazon EC2 console **Resources** page, in the **EC2 Dashboard** pane, under **NETWORK & SECURITY**, click **Load Balancers**.
- 3. On the **Load Balancers** page, select the load balancer that you created for your VPC.
- 4. The bottom pane displays the details of your load balancer.
- <span id="page-134-2"></span>5. Click the **Security** tab.
- 6. In the **Security Groups** pane, click **Edit**.
- 7. On the **Edit security groups** page, select your new security group and click **Save**.

### **Using the Query API**

### **To assign a security group to an existing load balancer**

- 1. Call ApplySecurityGroupsToLoadBalancer with the following parameters:
	- *SecurityGroups* = *sg-53fae93f*
	- *LoadBalancerName* = MyVPCLoadBalancer
- 2. The operation returns the security group ID of the assigned security group.

<span id="page-135-0"></span>For detailed descriptions of the Elastic Load Balancing API actions, see [Elastic Load Balancing API](http://docs.aws.amazon.com/ElasticLoadBalancing/latest/APIReference/) [Reference](http://docs.aws.amazon.com/ElasticLoadBalancing/latest/APIReference/).

### **Using the Command Line Interface**

**To assign a security group to your existing load balancer in Amazon VPC**

Enter the command elb-apply-security-groups-to-lb as in the following example.

```
PROMPT>elb-apply-security-groups-to-lb MyVPCLoadBalancer --security-groups sg-
53fae93f
```
The operation returns the security group ID of the assigned security group.

For detailed descriptions of the Elastic Load Balancing commands, see the [Elastic Load Balancing Quick](http://awsdocs.s3.amazonaws.com/ElasticLoadBalancing/latest/elb-qrc.pdf) [Reference Card.](http://awsdocs.s3.amazonaws.com/ElasticLoadBalancing/latest/elb-qrc.pdf)

# **Managing Load Balancers**

This section covers information about the Elastic Load Balancing features you are most likely to use to manage your load balancers launched either in EC2-Classic or in ELB-VPC platforms, and provides procedural instruction and examples.

#### **Topics**

- [Add a Listener to Your Load Balancer \(p.](#page-136-0) 131)
- [Delete a Listener from Your Load Balancer \(p.](#page-142-0) 137)
- [Deregister and Register Amazon EC2 Instances \(p.](#page-144-0) 139)
- [Update an SSL Certificate for a Load Balancer \(p.](#page-146-0) 141)
- [Update SSL Negotiation Configuration of Your Load Balancer \(p.](#page-150-0) 145)
- [Configure Custom Domain Name for Your Load Balancer \(p.](#page-152-0) 147)
- [Enable or Disable Cross-Zone Load Balancing for Your Load Balancer \(p.](#page-157-0) 152)
- [Enable or Disable Connection Draining for Your Load Balancer \(p.](#page-163-0) 158)
- [Configure Idle Connection Timeout \(p.](#page-170-0) 165)
- [Enable or Disable Proxy Protocol Support \(p.](#page-174-0) 169)
- [Configure DNS Failover for Your Load Balancer \(p.](#page-185-0) 180)
- <span id="page-136-0"></span>• [Sticky Sessions \(p.](#page-189-0) 184)
- [Add or Remove Tags \(p.](#page-196-0) 191)
- [Delete Your Load Balancer \(p.](#page-203-0) 198)

### **Add a Listener to Your Load Balancer**

### **Topics**

- [Using the AWS Management Console \(p.](#page-137-0) 132)
- [Using the Command Line Interface \(p.](#page-140-0) 135)
- [Using the Query API \(p.](#page-140-1) 135)

Elastic Load Balancing supports the load balancing of applications using HTTP, HTTPS (Secure HTTP), TCP, and SSL (Secure TCP) protocols.You can specify the protocols for the front-end connections (client to load balancer) and the back-end connections (load balancer to back-end instance) independently.You choose configurations for the front-end and the back-end connections when you create your load balancer. By default, your load balancer is set to use HTTP for both the connections. The [Elastic Load Balancing](#page-55-0)

[Listener Configurations Quick Reference \(p.](#page-55-0) 50) table provides information on different configurations, along with the use case best suited for that configuration.

This section describes how to add a new listener on your existing load balancer. Before you get started, be sure you've done the following:

- Created a load balancer with Elastic Load Balancing. For information on how to set up an HTTPS/SSL load balancer with the AWS Management Console, command line interfaces (CLI), or Query API, see [Create a HTTPS/SSL Load Balancer](#page-76-0) (p. [71\).](#page-76-0) To learn how to set up a HTTP/TCP load balancer with the AWS Management Console, go to the [Get Started with Elastic Load Balancing](#page-26-0) (p. [21\)](#page-26-0).
- Installed the Elastic Load Balancing tools that you plan to use to perform load balancing tasks.You can add or delete listeners on your existing load balancer using the AWS Management Console, command line interface (CLI), or the Query API. For information on installing the CLI or the Query API, see [Setting Up Elastic Load Balancing Interfaces](#page-21-0) (p. [16\)](#page-21-0).
	- For detailed descriptions of the Elastic Load Balancing Query API actions, see [Elastic Load Balancing](http://docs.aws.amazon.com/ElasticLoadBalancing/latest/APIReference/) [API Reference.](http://docs.aws.amazon.com/ElasticLoadBalancing/latest/APIReference/)
	- For detailed descriptions of the [Elastic Load Balancing](http://awsdocs.s3.amazonaws.com/ElasticLoadBalancing/latest/elb-qrc.pdf) commands, see the Elastic Load Balancing [Quick Reference Card.](http://awsdocs.s3.amazonaws.com/ElasticLoadBalancing/latest/elb-qrc.pdf)

The following sections include instructions for adding a listener to your existing load balancer using the AWS Management Console, command line interface (CLI), or the Query API. In this example, you configure a new listener for your existing load balancer MyLoadBalancer that accepts HTTPS requests on port 443 for the front-end connection and HTTP requests on port 80 for the back-end connection.

#### **Topics**

- [Using the AWS Management Console \(p.](#page-137-0) 132)
- <span id="page-137-0"></span>• [Using the Command Line Interface \(p.](#page-140-0) 135)
- [Using the Query API \(p.](#page-140-1) 135)

### **Using the AWS Management Console**

### **To add a new listener to your load balancer**

- 1. Sign in to the AWS Management Console and open the Amazon EC2 console at [https://con](https://console.aws.amazon.com/ec2/)[sole.aws.amazon.com/ec2/.](https://console.aws.amazon.com/ec2/)
- 2. On the Amazon EC2 console **Resources** page, in the **EC2 Dashboard** pane, under **NETWORK & SECURITY**, click **Load Balancers**.
- 3. On the **Load Balancers** page, select your load balancer.
- 4. The bottom pane displays the details of your load balancer.
- 5. Click the **Listeners** tab.
- 6. In the **Listeners** pane, click **Edit**.
- 7. In the **Edit Listeners** page, click **Add**.
- 8. In the **Load Balancer Protocol** column, click the dialog box and select **HTTPS (Secure HTTP)** from the drop-down box. This populates the box in the **Load Balancer Port** column. In the **Instance Protocol** column, click the dialog box and select **HTTPS** from the drop-down box. The box in the **Instance Port** column gets populated.
- 9. The Elastic Load Balancing service provides you with security policies that have predefined SSL negotiation configurations used for negotiating SSL connections between the client and the load balancer.You can select one of the predefined security policies, or **Custom** to create your own security policy.

For more information about the Security Policies, see [SSL Negotiation Configurations for Elastic](#page-59-0) [Load Balancing](#page-59-0) (p. [54\)](#page-59-0). For information about the current configuration for all Security Policies, see [SSL Security Policy Table \(p.](#page-60-0) 55).

By default, Elastic Load Balancing pre-selects **ELBSecurityPolicy-2014-01** for your HTTPS/SSL listener. This is the recommended setting. This policy uses server order preference (the order listed in the [SSL Security Policy Table](#page-60-0) (p. [55\)](#page-60-0) ) to negotiate SSL connections.

- a. To specify a Security Policy, in the **Cipher** column, click **Change**.
- b. On the **Select a Cipher** page, select a Security Policy from the following options:

### **To keep the recommended setting,**

• On the **Select Cipher** page, make sure that **Predefined Security Policy** is selected and the drop-down pane is showing **ELBSecurityPolicy-2014-01**. Click **Save** and then go to step 8.

### **To select a policy from the predefined security policy list,**

- a. On the **Select a Cipher** page, select **Predefined Security Policy**.
- b. In the security policy drop-down pane, select a policy.
- c. Click **Save** and then go to step 8.

### **To create your own security policy,**

- a. Select **Custom**.
- b. Under **SSL Protocols**, select one or more protocols to enable or disable.
- c. Under **SSL Options**, select **Server Order Preference** if you want to use the order listed in the [SSL Security Policy Table](#page-60-0) (p. [55\)](#page-60-0) for SSL negotiation.
- d. Under **SSL Ciphers**, select one or more ciphers to enable or disable.

#### **Note**

You must enable at least one protocol and one cipher for SSL negotiation to take place.

The DSA and RSA ciphers are specific to the signing algorithm and are used to create the SSL certificate. If you already have your SSL certificate, make sure to enable the cipher that was used to create your certificate.

- e. Click **Save**.
- 10. To enable HTTPS support for your listeners, you must install an SSL server certificate on your load balancer. The load balancer uses the certificate to terminate and then decrypt requests before sending them to the back-end instances.

If you already have certificate installed on your load balancer and want to continue using it, skip the following steps for installing a new one and go to step 13.

If you do not have an SSL certificate, see [SSL Certificate for Elastic Load Balancing](#page-66-0) (p. [61\)](#page-66-0) for instructions on creating and uploading SSL certificates and then complete the following steps to install the certificate on your load balancer.

To install an SSL server certificate, in the **SSL Certificate** column, click **Change**.

### 11. **To use a previously uploaded certificate**

- a. On the **Select Certificate** page, in the **Certificate Type:** field, select **Choose from an existing SSL Certificate**.
- b. Click the **Certificate Name:** dialog box and select your certificate.
- c. Click **Save** and then go to step 13.

#### 12. **To upload a signed certificate**

#### On the **Select Certificate** page, in the **Certificate Type:** field, select **Upload a new SSL Certificate**.

Before you upload, check if your certificate meets the criteria described in [Upload the Signed Certi](#page-69-0)[ficate \(p.](#page-69-0) 64)

#### **Note**

If your certificate does not meet the criteria, you might get an error when you upload it. Create a new SSL certificate and upload the certificate using IAM. For instructions on creating and uploading the SSL certificate, see [SSL Certificate for Elastic Load Balancing](#page-66-0) (p. [61\).](#page-66-0)

If your certificate meets the criteria, step through the following instructions to continue uploading your SSL certificate.

- a. Enter the name of the certificate to upload.
- b. Copy and paste the contents of the private key file (PEM-encoded) in the **Private Key** box.

#### **Note**

The private key cannot be retrieved after you are finished uploading it.

- c. Copy and paste the contents of the public key certificate file (PEM-encoded) in the **Public Key Certificate** box.
- d. Copy and paste the contents of the certificate chain file (PEM-encoded) in the **Certificate Chain** box.

#### **Note**

You can skip this step if you are using a self-signed certificate and it's not important that browsers implicitly accept the certificate.

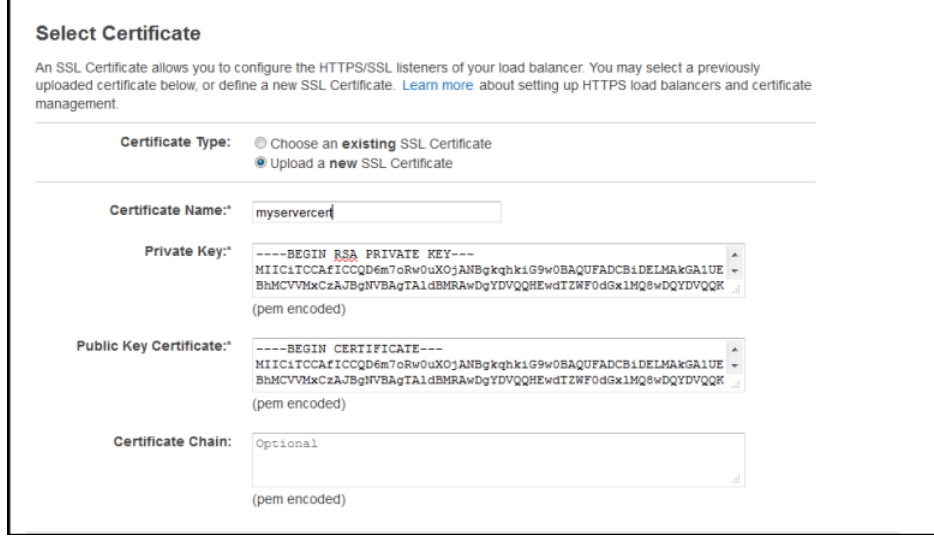

13. In the **Edit Listeners** page, click **Save** to add the listener you just configured.

Click **Add** to add additional listeners.

### <span id="page-140-0"></span>**Using the Command Line Interface**

To enable HTTPS support for your listeners, you must install an SSL server certificate on your load balancer.The load balancer uses the certificate to terminate and then decrypt requests before sending them to the back-end instances. If you do not have an SSL certificate, see [SSL Certificate for Elastic Load](#page-66-0) [Balancing](#page-66-0) (p. [61\)](#page-66-0) for instructions on creating and uploading SSL certificates.

### **To add a new listener to your load balancer**

- 1. Get the Amazon Resource Name (ARN) of your SSL certificate.
- 2. Enter the command elb-create-lb-listeners as in the following example.

```
PROMPT> elb-create-lb-listeners MyLoadBalancer --listener "protocol=HTTPS,lb-
port=443,instance-port=80,instance-protocol=HTTP, cert-
id=arn:aws:iam::55555555555:server-certificate/production/myCert"
```
3. Enter the command elb-describe-lbs as in the following example to view the updated details of your load balancer MyLoadBalancer.

```
PROMPT> elb-describe-lbs MyLoadBalancer
```
<span id="page-140-1"></span>The operation returns a list of updated configurations of your load balancer.

### **Using the Query API**

To enable HTTPS support for your listeners, you must install an SSL server certificate on your load balancer.The load balancer uses the certificate to terminate and then decrypt requests before sending them to the back-end instances. Elastic Load Balancing uses AWS Identity and Access Management (IAM) to upload your certificate to your load balancer. If you do not have an SSL certificate, see [SSL Certificate](#page-66-0) [for Elastic Load Balancing \(p.](#page-66-0) 61) for instructions on creating and uploading SSL certificates.

### **To add a new listener to your load balancer**

- 1. Get the Amazon Resource Name (ARN) of your SSL certificate.
- 2. Call CreateLoadBalancerListeners with the following parameters:
	- *Listener*
		- *Protocol* = HTTPS
		- *InstanceProtocol* = HTTP
		- *InstancePort* = 80
		- *LoadBalancerPort* = 443
		- *SSLCertificateId* = **arn:aws:iam::55555555555:server-certificate/production/myCert**
	- *LoadBalancerName* = **MyLoadBalancer**
- 3. Call DescribeLoadBalancers as in the following example to view the updated configuration information of your load balancer.

• *LoadBalancerName* = **MyLoadBalancer**

The operation returns a list of updated configurations of your load balancer.

For detailed descriptions of this Elastic Load Balancing API action, see [CreateLoadBalancerListeners](http://docs.aws.amazon.com/ElasticLoadBalancing/latest/APIReference/API_CreateLoadBalancerListeners.html) in the [Elastic Load Balancing API Reference.](http://docs.aws.amazon.com/ElasticLoadBalancing/latest/APIReference/)

# <span id="page-142-0"></span>**Delete a Listener from Your Load Balancer**

### **Topics**

- [Using the AWS Management Console \(p.](#page-142-1) 137)
- [Using the Command Line Interface \(p.](#page-142-2) 137)
- [Using the Query API \(p.](#page-143-0) 138)

This section describes how to delete a listener from your existing load balancer. Before you get started, be sure you've done the following:

- Created a load balancer with Elastic Load Balancing. For information on how to set up a HTTPS/SSL load balancer with the AWS Management Console, command line interface (CLI), or Query API, see [Create a HTTPS/SSL Load Balancer](#page-76-0) (p. [71\).](#page-76-0) To learn how to set up a HTTP/TCP load balancer with the AWS Management Console, see [Get Started with Elastic Load Balancing](#page-26-0) (p. [21\)](#page-26-0).
- Installed the Elastic Load Balancing tool that you plan to use to perform load balancing tasks.You can add or delete listeners on your existing load balancer using the AWS Management Console, the command line interface (CLI), or the Query API. For information on installing the CLI, or the Query API, see [Setting Up Elastic Load Balancing Interfaces](#page-21-0) (p. [16\)](#page-21-0).
	- For detailed descriptions of the Elastic Load Balancing Query API actions, see [Elastic Load Balancing](http://docs.aws.amazon.com/ElasticLoadBalancing/latest/APIReference/) [API Reference.](http://docs.aws.amazon.com/ElasticLoadBalancing/latest/APIReference/)
	- For detailed descriptions of the [Elastic Load Balancing](http://awsdocs.s3.amazonaws.com/ElasticLoadBalancing/latest/elb-qrc.pdf) commands, see the Elastic Load Balancing [Quick Reference Card.](http://awsdocs.s3.amazonaws.com/ElasticLoadBalancing/latest/elb-qrc.pdf)

<span id="page-142-1"></span>The following sections include instructions for deleting a listener from the specified port of your existing load balancer using the AWS Management Console, command line interface (CLI), or the Query API. In this example, you delete a listener from port 80 of your load balancer MyLoadBalancer.

### **Using the AWS Management Console**

### **To delete a listener from your load balancer**

- 1. Sign in to the AWS Management Console and open the Amazon EC2 console at [https://con](https://console.aws.amazon.com/ec2/)[sole.aws.amazon.com/ec2/.](https://console.aws.amazon.com/ec2/)
- 2. On the Amazon EC2 console **Resources** page, in the **EC2 Dashboard** pane, under **NETWORK & SECURITY**, click **Load Balancers**.
- 3. On the **Load Balancers** page, select your load balancer.
- 4. The bottom pane displays the details of your load balancer.
- 5. Click the **Listeners** tab.
- <span id="page-142-2"></span>6. In the **Listeners** pane, click **Edit**.
- 7. In the **Edit Listeners** page, click the delete icon next to the listener you want to delete.
- 8. Click **Save**.

### **Using the Command Line Interface**

### **To delete a listener from your load balancer**

1. Enter the command elb-delete-lb-listeners as in the following example.

```
PROMPT> elb-delete-lb-listeners MyLoadBalancer lb-ports 80
```
2. Enter the command elb-describe-lbs as in the following example to view the updated details of your load balancer MyLoadBalancer.

```
PROMPT> elb-describe-lbs MyLoadBalancer
```
The operation returns a list of updated configurations of your load balancer.

## <span id="page-143-0"></span>**Using the Query API**

### **To delete a listener from your load balancer**

Call DeleteLoadBalancerListeners with the following parameters:

- *LoadBalancerPorts* = **80**
- *LoadBalancerName* = **MyLoadBalancer**

Call DescribeLoadBalancers as in the following example to view the updated configuration information of your load balancer.

• *LoadBalancerName* = MyLoadBalancer

The operation returns a list of updated configurations of your load balancer.

For detailed descriptions of this Elastic Load Balancing API action, see the [DeleteLoadBalancerListeners](http://docs.aws.amazon.com/ElasticLoadBalancing/latest/APIReference/API_DeleteLoadBalancerListeners.html) in the [Elastic Load Balancing API Reference](http://docs.aws.amazon.com/ElasticLoadBalancing/latest/APIReference/).
# **Deregister and Register Amazon EC2 Instances**

Elastic Load Balancing registers your EC2 instance with your load balancer using the associated IP address. When your EC2 instance launched in EC2-Classic is stopped and then started, the IP address associated with your instance changes.Your load balancer does not recognize the new IP address.When you stop and then start your registered EC2 instance launched in EC2-Classic, you must deregister your stopped instance from your load balancer, and then reregister the restarted instance. Failure to do so may prevent the load balancer from routing the traffic to the restarted instance.

If you have launched your instance in EC2-VPC, by default, the IP address associated with your instance does not change when you stop and then start the instance. However, when you stop and then start your EC2-VPC instance, your load balancer might take sometime to recognize that the stopped instance has started. During this time your load balancer is not connected to the restarted instance. We recommend that you reregister your restarted instance with the load balancer. For information on reregistering your instance, see [Registering Your Amazon EC2 Instances with Your Load Balancer](#page-145-0) (p. [140\).](#page-145-0)

In this example you deregister your stopped back-end instance from load balancer, and then register your restarted instance with the load balancer.

Before you get started, be sure you've done the following:

• Stop one of your back-end Amazon EC2 instance. For more information, go to [Stopping and Starting](http://docs.aws.amazon.com/AWSEC2/latest/UserGuide/starting-stopping-instances.html) [Instances.](http://docs.aws.amazon.com/AWSEC2/latest/UserGuide/starting-stopping-instances.html)

The following sections include instructions for deregistering and registering your back-end instances using the AWS Management Console, the Query API, or the command line interface.

## **De-Registering Your Amazon EC2 Instances from Your Load Balancer**

### **Using AWS Management Console**

**To deregister your back-end instance from your load balancer**

- 1. Sign in to the AWS Management Console and open the Amazon EC2 console at [https://con](https://console.aws.amazon.com/ec2/)[sole.aws.amazon.com/ec2/.](https://console.aws.amazon.com/ec2/)
- 2. On the Amazon EC2 console **Resources** page, in the **EC2 Dashboard** pane, under **NETWORK & SECURITY**, click **Load Balancers**.
- 3. In the **Load Balancers** page, select your load balancer.
- 4. The bottom pane displays the details of your load balancer.
- 5. Click **Instances** tab.
- 6. In the **Instances** table, in the **Actions** column, click **Remove from Load Balancer** in the row of the instance that you want to deregister.

## **Using the Query API**

### **To deregister your back-end instance from your load balancer**

- Call DeregisterInstancesFromLoadBalancer with the following parameters:
	- *Instances* = **i-4e05f721**
	- *LoadBalancerName* = **MyLoadBalancer**

The operation returns an updated list of remaining instances registered with the load balancer.

For detailed descriptions of this Elastic Load Balancing API action, see [DeregisterInstancesFromLoad-](http://docs.aws.amazon.com/ElasticLoadBalancing/latest/APIReference/API_DeregisterInstancesFromLoadBalancer.html)[Balancer](http://docs.aws.amazon.com/ElasticLoadBalancing/latest/APIReference/API_DeregisterInstancesFromLoadBalancer.html) in the [Elastic Load Balancing API Reference](http://docs.aws.amazon.com/ElasticLoadBalancing/latest/APIReference/).

## **Using the Command Line Interface**

**To de-register your back-end instance from your load balancer**

• Enter the command elb-deregister-instances-from-lb as in the following example.

```
PROMPT> elb-deregister-instances-from-lb MyLoadBalancer --instances i-4e05f721
```
The operation returns an updated list of remaining instances registered with the load balancer.

<span id="page-145-0"></span>For detailed descriptions of the Elastic Load Balancing commands, see the [Elastic Load Balancing Quick](http://awsdocs.s3.amazonaws.com/ElasticLoadBalancing/latest/elb-qrc.pdf) [Reference Card.](http://awsdocs.s3.amazonaws.com/ElasticLoadBalancing/latest/elb-qrc.pdf)

# **Registering Your Amazon EC2 Instances with Your Load Balancer**

If you haven't done so yet, you should now restart the instance that you stopped in the previous step.

## **Using AWS Management Console**

**To register your back-end instance with your load balancer**

- 1. Sign in to the AWS Management Console and open the Amazon EC2 console at [https://con](https://console.aws.amazon.com/ec2/)[sole.aws.amazon.com/ec2/.](https://console.aws.amazon.com/ec2/)
- 2. On the Amazon EC2 console **Resources** page, in the **EC2 Dashboard** pane, under **NETWORK & SECURITY**, click **Load Balancers**.
- 3. In the **Load Balancers** page, select your load balancer.
- 4. The bottom pane displays the details of your load balancer.
- 5. Click **Instances** tab.
- 6. In the **Instances** pane, click **Edit Instances**.
- 7. In the **Add or Remove Instances** table, in the **Instance** column, select the instance you want to your load balancer.
- 8. Click **Save** to register your instances.

## **Using the Query API**

### **To register your back-end instance with your load balancer**

Call RegisterInstancesWithLoadBalancer with the following parameters:

- *Instances* = **i-802ffe77b**
- *LoadBalancerName* = **MyLoadBalancer**

The operation returns an updated list of instances registered with the load balancer.

For detailed descriptions of this Elastic Load Balancing API action, see [RegisterInstancesWithLoadBal](http://docs.aws.amazon.com/ElasticLoadBalancing/latest/APIReference/API_RegisterInstancesWithLoadBalancer.html)[ancer](http://docs.aws.amazon.com/ElasticLoadBalancing/latest/APIReference/API_RegisterInstancesWithLoadBalancer.html) in the [Elastic Load Balancing API Reference.](http://docs.aws.amazon.com/ElasticLoadBalancing/latest/APIReference/)

## **Using the Command Line Interface**

**To register your back-end instance from your load balancer**

Enter the command elb-register-instances-with-lb as in the following example.

PROMPT> elb-register-instances-with-lb MyLoadBalancer --instances i-802ffe77b

The operation returns an updated list of instances registered with the load balancer.

For detailed descriptions of the Elastic Load Balancing commands, see the [Elastic Load Balancing Quick](http://awsdocs.s3.amazonaws.com/ElasticLoadBalancing/latest/elb-qrc.pdf) [Reference Card.](http://awsdocs.s3.amazonaws.com/ElasticLoadBalancing/latest/elb-qrc.pdf)

# **Update an SSL Certificate for a Load Balancer**

If you are using HTTPS/SSL protocol for your listeners, you might have an SSL server certificate installed on your load balancer.Your SSL certificate comes with a validity period.You must replace the certificate after its validity period ends. To replace the certificate you must create and upload the new certificate by following the same steps you used when you created your certificate for the first time. This section describes how to update an SSL certificate for your HTTPS/SSL load balancer. Before you get started, be sure you've done the following:

• Created a new SSL server certificate to replace the expired server certificate and have uploaded it using the AWS Identity and Access Management (IAM). For information on how to create and upload an SSL certificate, see [SSL Certificate for Elastic Load Balancing](#page-66-0) (p. [61\).](#page-66-0)

All your SSL server certificates are managed by AWS Identity and Access management (IAM). By default, IAM allows 10 server certificates per AWS account. If you try to upload a new server certificate after reaching this limit, you'll get an error.You can request for more certificates using this form - [IAM Limit](https://aws.amazon.com/support/createCase?type=service_limit_increase&serviceLimitIncreaseType=iam-groups-and-users) [Increase Contact Us Form.](https://aws.amazon.com/support/createCase?type=service_limit_increase&serviceLimitIncreaseType=iam-groups-and-users)

- Installed the Elastic Load Balancing tools that you plan to use to perform load balancing tasks.You can update your SSL certificate installed on your HTTPS/SSL load balancer using the AWS Management Console, the Elastic Load Balancing command line interface (CLI), the AWS command line interface, or the Query API. For information on installing the CLI, or the Query API, see [Setting Up Elastic Load](#page-21-0) [Balancing Interfaces](#page-21-0) (p. [16\).](#page-21-0)
	- For detailed descriptions of the Elastic Load Balancing Query API actions, see [Elastic Load Balancing](http://docs.aws.amazon.com/ElasticLoadBalancing/latest/APIReference/) [API Reference.](http://docs.aws.amazon.com/ElasticLoadBalancing/latest/APIReference/)
	- For detailed descriptions of the Elastic Load Balancing commands, see the [Elastic Load Balancing](http://awsdocs.s3.amazonaws.com/ElasticLoadBalancing/latest/elb-qrc.pdf) [Quick Reference Card.](http://awsdocs.s3.amazonaws.com/ElasticLoadBalancing/latest/elb-qrc.pdf)

The following sections include instructions for updating an SSL certificate using the AWS Management Console, the command line interface (CLI), or the Query API.

### **Topics**

- [Using the AWS Management Console \(p.](#page-147-0) 142)
- [Using the Query API \(p.](#page-148-0) 143)
- [Using the Command Line Interface \(p.](#page-148-1) 143)

# <span id="page-147-0"></span>**Using the AWS Management Console**

### **To update an SSL certificate for an HTTPS load balancer**

- 1. Sign in to the AWS Management Console and open the Amazon EC2 console at [https://con](https://console.aws.amazon.com/ec2/)[sole.aws.amazon.com/ec2/.](https://console.aws.amazon.com/ec2/)
- 2. On the Amazon EC2 console **Resources** page, in the **EC2 Dashboard** pane, under **NETWORK & SECURITY**, click **Load Balancers**.
- 3. On the **Load Balancers** page, select your load balancer.
- 4. The bottom pane displays the details of your load balancer.
- 5. Click the **Listeners** tab.
- 6. In the **Listeners** pane, click **Change** in the **SSL Certificate** column of the certificate you want to update.
- 7. On the **Select Certificate** page, select **Choose from an existing SSL Certificates** if you have already uploaded your SSL certificate using IAM. Click the **Certificate Name:** dialog box and select your certificate. Click **Save**.
- 8. Or, select **Upload a new SSL Certificate** if you have an SSL certificate and want to upload it.

Before you upload, ensure that your certificate meets the criteria described in [Upload the Signed](#page-69-0) [Certificate \(p.](#page-69-0) 64)

If your certificate does not meet the criteria listed in this step, you might get an error when you upload it. Create a new SSL certificate and upload the certificate using AWS Identity and Access Management (IAM). For instructions on creating and uploading the SSL certificate, see [SSL Certificate for Elastic](#page-66-0) [Load Balancing](#page-66-0) (p. [61\)](#page-66-0).

Step through the following instructions to continue uploading your SSL certificate.

- a. Enter the name of the certificate to upload.
- b. Copy and paste the contents of the private key file (PEM-encoded) in the **Private Key** box.

### **Note**

The private key cannot be retrieved after you are finished uploading it.

- c. Copy and paste the contents of the public key certificate file (PEM-encoded) in the **Public Key Certificate** box.
- d. You can skip this step if you are using a self-signed certificate and it's not important that browsers implicitly accept the certificate.

If you are not using self-signed certificate, copy and paste the contents of the public key certificate chain file (PEM-encoded) in the **Certificate Chain** box.

### **Note**

The certificate chain must be ordered such that the root certificate is the last certificate in the chain. If you use a certificate chain in a different order, you will receive an error.

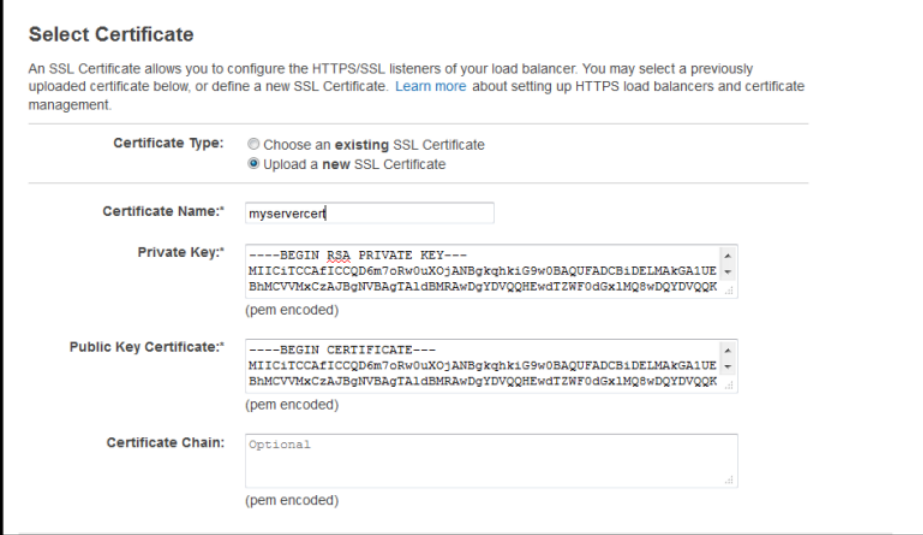

<span id="page-148-0"></span>9. Click **Save**.

# **Using the Query API**

### **To update an SSL certificate for an HTTPS load balancer**

- 1. If you have an SSL certificate and have uploaded it using the AWS Identity and Access Management (IAM), use the IAM action [GetServerCertificate](http://docs.aws.amazon.com/IAM/latest/APIReference/API_GetServerCertificate.html) to get the ARN of the certificate, and then go to step 3.
- 2. If you have an SSL certificate and want to upload it, step through the instructions described in [Upload](#page-69-0) [the Signed Certificate](#page-69-0) (p. [64\).](#page-69-0)

### Make a note of the ARN of the certificate.

- <span id="page-148-1"></span>3. Call [SetLoadBalancerListenerSSLCertificate](http://docs.aws.amazon.com/ElasticLoadBalancing/latest/APIReference/API_SetLoadBalancerListenerSSLCertificate.html) to replace the expired certificate with the new one.
	- *LoadBalancerName* = *test-lb*
	- *LoadBalancerPort* = *443*
	- *SSLCertificateId* = *arn:aws:iam::322191361670:server-certificate/newCert*

## **Using the Command Line Interface**

### **To update an SSL certificate for an HTTPS load balancer**

- 1. If you have an SSL certificate and have uploaded it using the AWS Identity and Access Management (IAM), use the AWS CLI command [get-server-certificate](http://docs.aws.amazon.com/cli/latest/reference/iam/get-server-certificate.html) to get the ARN of the certificate, and then go to step 3.
- 2. If you have an SSL certificate and want to upload it, step through the instructions described in [Upload](#page-69-0) [the Signed Certificate](#page-69-0) (p. [64\).](#page-69-0)

Make a note of the ARN of the certificate.

3. Enter the command elb-set-lb-listener-ssl-cert with an HTTPS listener, as in the following example.

PROMPT> elb-set-lb-listener-ssl-cert *test-lb* --lb-port *443* --cert-id *arn:aws:iam::322191361670:server-certificate/newCert*

# **Update SSL Negotiation Configuration of Your Load Balancer**

Elastic Load Balancing service provides you with security policies that have predefined SSL negotiation configurations used for negotiating SSL connections between the client and the load balancer. If you are using a HTTPS/SSL protocol for your listener, it is likely that you are either using one of the predefined security policies, or using your own custom security policy for negotiating SSL connections between the client and your load balancer.

For more information about the security policies, see [SSL Negotiation Configurations for Elastic Load](#page-59-0) [Balancing](#page-59-0) (p. [54\).](#page-59-0) For information about the current configuration for all the security policies provided by Elastic Load Balancing, see [SSL Security Policy Table](#page-60-0) (p. [55\).](#page-60-0)

If you have an existing load balancer with an SSL negotiation configuration that does not use the latest protocols and ciphers, we recommend that you upgrade your load balancer to the latest version of the ELBSecurityPolicy-*YYYY-MM*. If you prefer not to use any of the predefined security policies, you can create a custom configuration.We strongly recommend that you first test the new security policies before you upgrade your load balancer configuration.

### **Note**

If you have created a HTTPS/SSL listener without associating any security policy, Elastic Load Balancing will, by default, associate the latest version of the ELBSecurityPolicy-*YYYY-MM* with your load balancer.

When you update the SSL negotiation configuration for your load balancer, be sure to associate a security policy with your load balancer.

This section steps you through the process for updating the SSL negotiation configuration of your load balancer.

### **Prerequisites**

Before you get started, be sure that you have done the following:

- Created a HTTPS/SSL load balancer with Elastic Load Balancing. For information on how to set up an HTTPS/SSL load balancer with the AWS Management Console, the command line interface (CLI), or the Query API, see [Create a HTTPS/SSL Load Balancer \(p.](#page-76-0) 71).
- Installed the Elastic Load Balancing tools that you plan to use to perform this task. You can update the SSL negotiation configuration enabled on your HTTPS/SSL load balancer port using the AWS Management Console, the Elastic Load Balancing command line interface (CLI), the AWS command line interface, or the Query API. For information on installing the CLI, or the Query API, see [Setting Up Elastic](#page-21-0) [Load Balancing Interfaces](#page-21-0) (p. [16\).](#page-21-0)
	- For detailed descriptions of the Elastic Load Balancing Query API actions, go to [Elastic Load Balancing](http://docs.aws.amazon.com/ElasticLoadBalancing/latest/APIReference/API_Operations.html) [API Reference.](http://docs.aws.amazon.com/ElasticLoadBalancing/latest/APIReference/API_Operations.html)
	- For detailed descriptions of the Elastic Load Balancing commands, see the [Elastic Load Balancing](http://awsdocs.s3.amazonaws.com/ElasticLoadBalancing/latest/elb-qrc.pdf) [Quick Reference Card.](http://awsdocs.s3.amazonaws.com/ElasticLoadBalancing/latest/elb-qrc.pdf)

The following section includes instructions for updating the SSL negotiation configuration for the HT-TPS/SSL listener on your load balancer using the AWS Management Console. For instructions on updating the SSL negotiation configuration using the command line interface, see [Step 2: Configure SSL Security](#page-89-0) [Policy \(p.](#page-89-0) 84).

### **To update SSL negotiation configuration for an HTTPS/SSL load balancer**

1. Sign in to the AWS Management Console and open the Amazon EC2 console at [https://con](https://console.aws.amazon.com/ec2/)[sole.aws.amazon.com/ec2/.](https://console.aws.amazon.com/ec2/)

- 2. On the Amazon EC2 console **Resources** page, in the **EC2 Dashboard** pane, under **NETWORK & SECURITY**, click **Load Balancers**.
- 3. On the **Load Balancers** page, select your load balancer.
- 4. The bottom pane displays the details of your load balancer.
- 5. Click the **Listeners** tab.
- 6. Click **Change** in the **Cipher** column of the listener you want to update.
- 7. On the **Select Cipher** page, select a security policy from the following options:

### **To select a policy from the predefined security policy list**

- 1. Select **Predefined Security Policy**.
- 2. In the security policy drop-down list, select a policy.
- 3. Click **Save**.

### **To create your own security policy**

- 1. Select **Custom**.
- 2. Under **SSL Protocols**, select one or more protocols to enable.
- 3. Under **SSL Options**, select **Server Order Preference** if you want to use the order listed in the [SSL Security Policy Table](#page-60-0) (p. [55\)](#page-60-0) for SSL negotiation.
- 4. Under **SSL Ciphers**, select one or more ciphers to enable.

### **Note**

You must enable at least one protocol and one cipher for SSL negotiation to take place. The DSA and RSA ciphers are specific to the signing algorithm and are used to create the SSL certificate. If you already have your SSL certificate, make sure to enable the cipher that was used to create your certificate.

5. Click **Save**.

# **Configure Custom Domain Name for Your Load Balancer**

### **Topics**

- [Associating Your Custom Domain Name with Your Load Balancer Name \(p.](#page-152-0) 147)
- [Disassociating Your Custom Domain Name From Your Load Balancer Name \(p.](#page-156-0) 151)

Each Elastic Load Balancing instance that you create has an automatically created Domain Name System (DNS) name. Typically, the DNS name includes the name of the AWS region in which the load balancer is created. For example, if you create a load balancer named myLB in the US-East region, your load balancer might have a DNS name such as myLB-1234567890.us-east-1.elb.amazonaws.com. You just have to paste the DNS name generated by Elastic Load Balancing into the address field of an Internetconnected web browser to connect to your load balancer.

If you'd rather use a user-friendly domain name, such as www.example.com, instead of the load balancer DNS name, you can create a custom domain name and then associate the custom domain name with the load balancer DNS name. When a request is placed to your load balancer using the custom domain name that you created, it resolves to the load balancer DNS name.

To use a custom domain name for your load balancer instance, you'll have to first register your domain name with a DNS service provider.

<span id="page-152-0"></span>When you register a domain name, you reserve not only the domain name itself, but also an entire set of subdomain names. For example, if you register example.com as your custom domain name, you can create subdomain names such as foo.bar.example.com, foo.myLB.example.com, and so on. This set of a domain and its subdomain names is called a zone. A domain name that you reserve, such as example.com, is called the zone apex because it sits at the top of the zone's hierarchy.

# **Associating Your Custom Domain Name with Your Load Balancer Name**

After you register your custom domain name, you have two ways to associate your custom domain name with the load balancer DNS name.

• **Option 1:** Create a canonical name (CNAME) record for your zone with your existing domain name provider.

To associate your custom domain name with your load balancer, first create a canonical name (CNAME) record for your zone with your existing domain name provider.

A CNAME record specifies that a domain name is an alias of another CNAME domain name. For example, the following CNAME record associates an alias, www.foo.example.com, with a canonical name, the DNS name of an Elastic Load Balancing instance.

www.foo.example.com CNAME myLB-1234567890.us-east-1.elb.amazonaws.com

For more information on CNAME records, go to the Wikipedia article [http://en.wikipedia.org/wiki/](http://en.wikipedia.org/wiki/CNAME_record) [CNAME\\_record.](http://en.wikipedia.org/wiki/CNAME_record)

The creation of CNAME records is a simple process. Many domain name registrars provide self-service tools that you can use to create the CNAME record yourself. However, you can't use a CNAME record to associate your zone apex with your Elastic Load Balancing instance. DNS rules prohibit the creation of a CNAME record at the zone apex (e.g., example.com). For example, if you own the example.com

domain name, you can use a CNAME record for the foo.example.com subdomain name, but not for the example.com zone apex.

You can use the next option if you want to associate a zone apex with your load balancer DNS name.

• **Option 2:** Create a domain using Amazon Route 53 as the DNS service Amazon Route 53 stores information about your domain in a hosted zone. A hosted zone is an Amazon Route 53 concept that is similar to a zone file on a DNS name server. Like a zone file, a hosted zone contains information about your domain name, including the subdomain names within the domain and mappings between names and IP addresses. For more information about Amazon Route 53, go to [What is Route 53 and How](http://docs.aws.amazon.com/Route53/latest/DeveloperGuide/HowDoesRoute53Work.html) [Does it Work?](http://docs.aws.amazon.com/Route53/latest/DeveloperGuide/HowDoesRoute53Work.html)

Use this option to associate a zone apex with your load balancer DNS name.You'll use Amazon Route 53 to create a hosted zone for your domain (for example, example.com), and then create alias resource record sets. An alias resource record set contains a pointer to a resource record set that contains your DNS resource records. For example, an alias resource record set for your domain, *example.com*, can point to the DNS name of your Elastic Load Balancing load balancer instance *myLB-1234567890.useast-1.elb.amazonaws.com*. After you create a hosted zone, you can also create alias resource record sets to associate subdomain names with your Elastic Load Balancing instance.

**DNS Failover:** When you use Route 53 to create and associate a custom domain name with your load balancer you have an option to enable DNS failover for your load balancer. If DNS failover is enabled, Route 53 responds to the queries to your alias record set, *example.com* based on the health checks of the associated primary and secondary load balancer instances.

If you plan to enable DNS failover for your load balancers, see [Configure DNS Failover for Your Load](#page-185-0) [Balancer](#page-185-0) (p. [180\).](#page-185-0)

This section describes how to associate your Elastic Load Balancing instance with a custom domain name using Option 1 or Option 2.

### **Prerequisite**

Before you start associating a load balancer DNS name with a custom domain name, you first need to create a load balancer. For information on creating a basic load balancer, see [Get Started with Elastic](#page-26-0) [Load Balancing](#page-26-0) (p. [21\)](#page-26-0) For information on creating a load balancer with custom settings, see [Create a](#page-76-0) [HTTPS/SSL Load Balancer](#page-76-0) (p. [71\).](#page-76-0)

### **Note**

The time-to-live (TTL) for an Elastic Load Balancing DNS entry is set to 60 seconds.This setting ensures that IP addresses can be re-mapped quickly to respond to events that cause Elastic Load Balancing to scale up or down.

## **Option 1: Create a CNAME Record for your subdomain and load balancer**

- 1. Register your custom domain name with your DNS provider. For a list of registrar websites you can use to register your domain name, go to [ICANN.](http://www.icann.org/)Wait for your registrar to notify you that your domain name is successfully registered.
- 2. Create a subdomain name to associate with your load balancer DNS name. For example, if your custom domain name is example.com, you can create a subdomain name such as foo.mylb.example.com.
- 3. Retrieve the public DNS name of your load balancer.You can use AWS Management Console, the Elastic Load Balancing Query API, or the Elastic Load Balancing command line interface (CLI) to retrieve your load balancer DNS name.

### **To use the AWS Management Console to retrieve the public DNS name of your load balancer**

- a. Sign in to the AWS Management Console and open the Amazon EC2 console at [https://con](https://console.aws.amazon.com/ec2/)[sole.aws.amazon.com/ec2/](https://console.aws.amazon.com/ec2/).
- b. On the Amazon EC2 console **Resources** page, in the **EC2 Dashboard** pane, under **NETWORK & SECURITY**, click **Load Balancers**.
- c. On the **Load Balancers** page, select your load balancer.
- d. The bottom pane displays the details of your load balancer.
- e. Make a note of the DNS name of your load balancer.

### 4. **To use the Elastic Load Balancing Query API to retrieve the public DNS name of your load balancer**

a. Call [DescribeLoadBalancers](http://docs.aws.amazon.com/ElasticLoadBalancing/latest/APIReference/API_DescribeLoadBalancers.html) with the following parameter:

LoadBalancerName = **your load balancer name**

The operation returns the DNS name of your load balancer along with other details.

- b. Make a note of the DNS name.
- 5. **To use the Elastic Load Balancing CLI to retrieve the public DNS name of your load balancer**
	- a. You'll need to install the Elastic Load Balancing CLI tool before you can use the following command. If you haven't yet installed the tool, go to [Appendix A: Using the Elastic Load Balancing](#page-256-0) [Command Line Interface](#page-256-0) (p. [251\)](#page-256-0) for instructions on downloading and installing the CLI tool.
	- b. Enter the command elb-describe-lbs, as in the following example.

PROMPT> elb-describe-lbs **your load balancer name**

The command returns the DNS name of your load balancer along with other details.

- c. Make a note of the DNS name.
- 6. Create a CNAME record to associate your custom subdomain name with your load balancer DNS name, as in the following example:

### **Note**

Ask the company that provides your DNS name services (your domain name registrar) to create a CNAME record for your zone. Many domain name registrars provide self-service tools that you can use to create the CNAME record yourself.

www.foo.mylb.example.com CNAME myLB-1234567890.us-east-1.elb.amazonaws.com

### **Option 2: Create an Amazon Route 53 hosted zone**

- 1. Register your custom domain name with your DNS provider. For a list of registrar websites you can use to register your domain name, go to [ICANN.](http://www.icann.org/) Wait for your registrar to notify you that your domain name is successfully registered.
- 2. Create a hosted zone for your custom domain name using Amazon Route 53. For detailed instructions, go to [Creating a Hosted Zone](http://docs.aws.amazon.com/Route53/latest/DeveloperGuide/CreatingHostedZone.html) in *Amazon Route 53 Developer Guide*.

As with other AWS products, there are no contracts or minimum commitments for using Amazon Route 53—you pay only for the hosted zones that you configure and the number of queries that Route 53 answers. For more information, see [Route 53 Pricing](http://aws.amazon.com/route53/pricing/).

3. For each hosted zone you create, Route 53 automatically creates four name server (NS) records. These four name servers are called the delegation set. Before the Domain Name System will start to route queries for your domain to Route 53 name servers, you must update your registrar's or your DNS service's name server records, to point to the Route 53 name servers.

Follow the instructions in [Getting the Name Servers for a Hosted Zone](http://docs.aws.amazon.com/Route53/latest/DeveloperGuide/GetInfoAboutHostedZone.html) to get the four name servers assigned to your hosted zone.

Follow the instructions in [Name Server \(NS\) Records](http://docs.aws.amazon.com/Route53/latest/DeveloperGuide/SOA-NSrecords.html) to update your registrar's or your DNS service's name server records, to point to the Route 53 assigned name servers.

4. Create an alias resource record set you will use to associate your zone apex with your Elastic Load Balancing instance DNS name. To create the alias resource record set you can use the Amazon Route 53 console, Amazon Route 53 API, or the Elastic Load Balancing command line interface (CLI).

### **To use Amazon Route 53 console or Amazon Route 53 Query API**

For detailed instructions on using the Amazon Route 53 console or the Amazon Route 53 Query API to create an alias resource record set, go to [Creating Alias Resource Record Sets](http://docs.aws.amazon.com/Route53/latest/DeveloperGuide/CreatingAliasRRSets.html) in the *Amazon Route 53 Developer Guide*.

### **To use the Elastic Load Balancing command line interface**

- a. Before you get started, be sure you've installed the Elastic Load Balancing CLI tools. For more information, see [Appendix A: Using the Elastic Load Balancing Command Line Interface](#page-256-0) (p. [251\)](#page-256-0) for instructions on downloading and installing the CLI tools. For detailed descriptions of the Elastic Load Balancing commands, see the [Elastic Load Balancing Quick Reference Card](http://awsdocs.s3.amazonaws.com/ElasticLoadBalancing/latest/elb-qrc.pdf).
- b. Enter the elb-associate-route53-hosted-zone command, as in the following example, to associate a zone apex with an Elastic Load Balancing instance.

This command creates an association between your zone apex and your Elastic Load Balancing instance by adding an alias resource record set to your hosted zone. The following example creates an association between example.com and a load balancer named myLoadBalancer.

elb-associate-route53-hosted-zone **myLoadBalancer** --rr-name example.com --hosted-zone-id Z123456789 --weight 100

For the hosted-zone-id parameter, use the hosted zone ID of your custom domain name rather than the Elastic Load Balancing hosted zone ID. For instructions on getting the hosted zone ID of your custom domain name, go to [Listing the Hosted Zones for an AWS Account.](http://docs.aws.amazon.com/Route53/latest/DeveloperGuide/ListInfoOnHostedZone.html)

For more information about the *weight* parameter, go to [Setting Up Weighted Resource Record](http://docs.aws.amazon.com/Route53/latest/DeveloperGuide/WeightedResourceRecordSets.html) [Sets](http://docs.aws.amazon.com/Route53/latest/DeveloperGuide/WeightedResourceRecordSets.html) in the *Amazon Route 53 API Reference Guide*.

### **Note**

You might have to wait several minutes for your changes to propagate to all Amazon Route 53 DNS servers. For information on how to check the status of your change, go to [Checking the Status of Your Change](http://docs.aws.amazon.com/Route53/latest/DeveloperGuide/RRSchanges.html#RRSchanges_API) in the *Amazon Route 53 Developer Guide*.

c. You can also use elb-associate-route53-hosted-zone to create aliases for subdomains that are part of your hosted zone. The following example associates the subdomain foo.bar.example.com your Amazon Route 53 hosted zone with ID number Z123456789.

elb-associate-route53-hosted-zone myLoadBalancer --rr-name foo.bar.ex ample.com --hosted-zone-id Z123456789 --weight 100

#### **Note**

The elb-associate-route53-hosted-zone command works only with AWS secret key authentication. Unlike other Elastic Load Balancing CLI commands, this Elastic Load Balancing command does not work with X.509 certificate and RSA private key credentials.

## <span id="page-156-0"></span>**Disassociating Your Custom Domain Name From Your Load Balancer Name**

You can disassociate your custom domain name from a load balancer instance by first deleting the resource record sets in your hosted zone and then deleting the hosted zone.

#### 1. **Delete the alias resource record sets in your Amazon Route 53 hosted zone**

You can use Amazon Route 53 console, Amazon Route 53 API, or the Elastic Load Balancing command line interface (CLI) to delete alias resource record sets in your hosted zone.

### **Using the Amazon Route 53 Console**

• For information on using Amazon Route 53 console, go to [Creating, Changing, and Deleting Re](http://docs.aws.amazon.com/Route53/latest/DeveloperGuide/RRSchanges.html)[source Record Sets](http://docs.aws.amazon.com/Route53/latest/DeveloperGuide/RRSchanges.html) in the *Amazon Route 53 Developer Guide*.

### **Using the Amazon Route 53 Query API**

• For information on using Amazon Route 53 Query API, scroll down to the **Creating, Changing, and Deleting Resource Record Sets Using the Route 53 API** section in the [Creating, Changing,](http://docs.aws.amazon.com/Route53/latest/DeveloperGuide/RRSchanges.html) [and Deleting Resource Record Sets](http://docs.aws.amazon.com/Route53/latest/DeveloperGuide/RRSchanges.html) topic in the *Amazon Route 53 Developer Guide*.

### **Using the Elastic Load Balancing command line interface**

• Enter the elb-disassociate-route53-hosted-zone command.

This command removes the association between your zone apex or subdomain and your Elastic Load Balancing instance by deleting an alias resource record set from your hosted zone. The following example removes an association between example.com and a load balancer named myLB. The *hosted-zone-id* parameter is your custom hosted zone ID.

elb-disassociate-route53-hosted-zone myLB --rr-name example.com --hostedzone-id Z123456789 --weight 100

### **Note**

The *weight* parameter value must match the value you used to create the resource record set specified in the *rr-name* parameter. If you don't remember the original weight value, use the Amazon Route 53 ListResourceRecordSets action to retrieve the value. For more information, go to [ListResourceRecordSets](http://docs.aws.amazon.com/Route53/latest/APIReference/API_ListResourceRecordSets.html) in the *Amazon Route 53 API Reference*

*Guide*. For more information about the *weight* parameter, go to [Setting Up Weighted Re](http://docs.aws.amazon.com/Route53/latest/DeveloperGuide/WeightedResourceRecordSets.html)[source Record Sets](http://docs.aws.amazon.com/Route53/latest/DeveloperGuide/WeightedResourceRecordSets.html) in the *Amazon Route 53 API Reference Guide*.

### **Note**

The elb-disassociate-route53-hosted-zone command works only with AWS secret key authentication. Unlike other Elastic Load Balancing CLI commands, this new Elastic Load Balancing command does not work with X.509 certificate and RSA private key credentials.

### 2. **Delete the hosted zone associated with your load balancer DNS name**

You can use the Amazon Route 53 console or the Amazon Route 53 Query API to delete the hosted zone associated with your load balancer DNS name. For more information, go to [Deleting a Hosted](http://docs.aws.amazon.com/Route53/latest/DeveloperGuide/DeleteHostedZone.html) [Zone](http://docs.aws.amazon.com/Route53/latest/DeveloperGuide/DeleteHostedZone.html) in the *Amazon Route 53 Developer Guide*.

# **Enable or Disable Cross-Zone Load Balancing for Your Load Balancer**

Elastic Load Balancing provides you with an option to either enable or disable cross-zone load balancing for your load balancer.

With cross-zone load balancing, your load balancer nodes route traffic to the back-end instances across all Availability Zones. For more information, see [Availability Zones and Regions \(p.](#page-10-0) 5).

This section walks you through the process for enabling or disabling the cross-zone load balancing for your load balancer.

### <span id="page-157-0"></span>**Topics**

- [Enable Cross-Zone Load Balancing \(p.](#page-157-0) 152)
- [Disable Cross-Zone Load Balancing \(p.](#page-159-0) 154)

## **Enable Cross-Zone Load Balancing**

You can enable cross-zone load balancing for your load balancer using the AWS Management Console, the Elastic Load Balancing command line interface (CLI) or the Elastic Load Balancing Query API.

### **To enable cross-zone load balancing using the AWS Management Console**

- 1. Sign in to the AWS Management Console and open the Amazon EC2 console at [https://con](https://console.aws.amazon.com/ec2/)[sole.aws.amazon.com/ec2/.](https://console.aws.amazon.com/ec2/)
- 2. On the Amazon EC2 console **Resources** page, in the navigation pane, under **NETWORK & SECUR-ITY**, click **Load Balancers** to start the Elastic Load Balancing wizard.
- 3. If necessary, change the region. From the navigation bar, select the region that has your load balancer.
- 4. On the **Create Load Balancer** page, select your load balancer.
- 5. The bottom pane displays the details of your load balancer.
- 6. Click **(Edit)** in the **Cross-Zone Load Balancing: Disabled** row.
- 7. In the **Configure Cross-Zone Load Balancing** dialog box, select **Enable**.
- 8. Click **Save**.

### **To enable cross-zone load balancing using the CLI**

You need to modify the crosszoneloadbalancing attribute of your load balancer by setting the attribute value to true.

- 1. Enter the elb-modify-lb-attributes command using the following options:
	- Load balancer name = *MyLoadBalancer*
	- crosszoneloadbalancing
		- enabled=true

Your command should look like the following example:

```
elb-modify-lb-attributes MyLoadBalancer --crosszoneloadbalancing "en 
abled=true"
```
Elastic Load Balancing responds as in the following example.

OK-Modifying LoadBalancer Attributes

- 2. Enter elb-describe-lb-attributes command as in the following example to verify that the cross-zone load balancing is enabled for your load balancer. Use the following option:
	- Load balancer name = *MyLoadBalancer*

Your command should look like the following example.

```
elb-describe-lb-attributes MyLoadBalancer --headers
```
Elastic Load balancing responds as in the following example.

```
CrossZoneLoadBalancing VALUE
CrossZoneLoadBalancing true
```
You have successfully enabled Cross-Zone Load Balancing.

### **To enable Cross-Zone load balancing using the Query API**

You need to modify the CrossZoneLoadBalancing attribute of your load balancer by setting the attribute value to true.

- 1. Use the [ModifyLoadBalancerAttributes](http://docs.aws.amazon.com/ElasticLoadBalancing/latest/APIReference/API_ModifyLoadBalancerAttributes.html) action with the following parameters:
	- LoadBalancerName = *MyLoadBalancer*
	- CrossZoneLoadBalancingEnabled = true

Your request should look like the following example:

```
https://elasticloadbalancing.amazonaws.com/?LoadBalancerName=MyLoadBalancer
 &LoadBalancerAttributes.CrossZoneLoadBalancing.Enabled=true
```

```
&Version=2012-06-01
&Action=ModifyLoadBalancerAttributes
&AUTHPARAMS
```
If your request was successful, you should get a response similar to the following example.

```
<ModifyLoadBalancerAttributesResponse xmlns="http://elasticloadbalan 
cing.amazonaws.com/doc/2012-06-01/">
   <ModifyLoadBalancerAttributesResult/>
   <ResponseMetadata>
     <RequestId>9f646d88-1507-11e3-a983-c5f2EXAMPLE</RequestId>
   </ResponseMetadata>
</ModifyLoadBalancerAttributesResponse>
```
- 2. Use the [DescribeLoadBalancerAttributes](http://docs.aws.amazon.com/ElasticLoadBalancing/latest/APIReference/API_DescribeLoadBalancerAttributes.html) action with the following parameter to verify that the cross-zone load balancing is enabled for your load balancer.
	- LoadBalancerName = *MyLoadBalancer*

Your request should look like the following example.

```
https://elasticloadbalancing.amazonaws.com/?LoadBalancerName=MyLoadBalancer
&Version=2012-06-01
&Action=DescribeLoadBalancerAttributes
&AUTHPARAMS
```
If your request is successful, you should get a response similar to the following example.

```
<DescribeLoadBalancerAttributesResponse xmlns="http://elasticloadbalan 
cing.amazonaws.com/doc/2012-06-01/">
  <DescribeLoadBalancerAttributesResult>
    <LoadBalancerAttributes>
       <CrossZoneLoadBalancing>
         <Enabled>true</Enabled>
      </CrossZoneLoadBalancing>
     </LoadBalancerAttributes>
  </DescribeLoadBalancerAttributesResult>
  <ResponseMetadata>
     <RequestId>3f42b4fe-1506-11e3-bcfd-3188aEXAMPLE</RequestId>
  </ResponseMetadata>
</DescribeLoadBalancerAttributesResponse>
```
<span id="page-159-0"></span>You have successfully enabled cross-zone load balancing for your load balancer.

## **Disable Cross-Zone Load Balancing**

You can disable the cross-zone load balancing option for your load balancer at any time.

To disable cross-zone load balancing for your load balancer, you need to modify the CrossZoneLoad-Balancing attribute of your load balancer by setting the attribute value to false.

This section shows you how to disable the cross-zone load balancing for your load balancer using the AWS Management Console, the command line interface (CLI), or the Query API.

### **To disable cross-zone load balancing using the AWS Management Console**

- 1. Sign in to the AWS Management Console and open the Amazon EC2 console at [https://con](https://console.aws.amazon.com/ec2/)[sole.aws.amazon.com/ec2/.](https://console.aws.amazon.com/ec2/)
- 2. On the Amazon EC2 console **Resources** page, in the navigation pane, under **NETWORK & SECUR-ITY**, click **Load Balancers** to start the Elastic Load Balancing wizard.
- 3. If necessary, change the region. From the navigation bar, select the region that has your load balancer.
- 4. On the **Create Load Balancer** page, select your load balancer.
- 5. The bottom pane displays the details of your load balancer.
- 6. Click **(Edit)** in the **Cross-Zone Load Balancing: Enabled** row.
- 7. In the **Configure Cross-Zone Load Balancing** dialog box, select **Disable**.
- 8. Click **Save**.

### **To disable cross-zone load balancing using the CLI**

- 1. Enter the elb-modify-lb-attributes command using the following options:
	- Load balancer name = *MyLoadBalancer*
	- crosszoneloadbalancing
		- enabled=false

Your command should look like the following example:

```
elb-modify-lb-attributes MyLoadBalancer --crosszoneloadbalancing "en 
abled=false"
```
Elastic Load Balancing responds as in the following example:

OK-Modifying LoadBalancer Attributes

- 2. Enter elb-describe-lb-attributes command as in the following example to verify that the Cross-Zone load balancing is disabled for your load balancer. Use the following option:
	- Load balancer name = *MyLoadBalancer*

Your command should look like the following example:

```
elb-describe-lb-attributes MyLoadBalancer --headers
```
Elastic Load balancing responds similar to the following example:

```
CrossZoneLoadBalancing VALUE
CrossZoneLoadBalancing false
```
You have successfully disabled cross-zone load balancing for your load balancer.

### **To disable cross-zone load balancing using the Query API**

- 1. Use the [ModifyLoadBalancerAttributes](http://docs.aws.amazon.com/ElasticLoadBalancing/latest/APIReference/API_ModifyLoadBalancerAttributes.html) action with the following parameters:
	- LoadBalancerName = *MyLoadBalancer*
	- CrossZoneLoadBalancingEnabled = false

Your request should look similar to the following example:

```
https://elasticloadbalancing.amazonaws.com/?LoadBalancerName=MyLoadBalancer
 &LoadBalancerAttributes.CrossZoneLoadBalancing.Enabled=false
&Version=2012-06-01
&Action=ModifyLoadBalancerAttributes
&AUTHPARAMS
```
If your request was successful, you should get a response similar to the following example:

```
<ModifyLoadBalancerAttributesResponse xmlns="http://elasticloadbalan 
cing.amazonaws.com/doc/2012-06-01/">
   <ModifyLoadBalancerAttributesResult/>
   <ResponseMetadata>
     <RequestId>9f646d88-1507-11e3-a983-c5f2EXAMPLE</RequestId>
   </ResponseMetadata>
</ModifyLoadBalancerAttributesResponse>
```
- 2. Use the [DescribeLoadBalancerAttributes](http://docs.aws.amazon.com/ElasticLoadBalancing/latest/APIReference/API_DescribeLoadBalancerAttributes.html) action with the following parameter to verify that the Cross-Zone load balancing is disabled for your load balancer.
	- LoadBalancerName = *MyLoadBalancer*

Your request should look like the following example.

https://elasticloadbalancing.amazonaws.com/?LoadBalancerName=MyLoadBalancer

```
&Version=2012-06-01
&Action=DescribeLoadBalancerAttributes
&AUTHPARAMS
```
If your request is successful, you should get a response similar to the following example:

```
<DescribeLoadBalancerAttributesResponse xmlns="http://elasticloadbalan 
cing.amazonaws.com/doc/2012-06-01/">
  <DescribeLoadBalancerAttributesResult>
    <LoadBalancerAttributes>
       <CrossZoneLoadBalancing>
         <Enabled>false</Enabled>
      </CrossZoneLoadBalancing>
    </LoadBalancerAttributes>
  </DescribeLoadBalancerAttributesResult>
  <ResponseMetadata>
     <RequestId>3f42b4fe-1506-11e3-bcfd-3188aEXAMPLE</RequestId>
  </ResponseMetadata>
</DescribeLoadBalancerAttributesResponse>
```
You have successfully disabled cross-zone load balancing for your load balancer.

# **Enable or Disable Connection Draining for Your Load Balancer**

You have the option to either enable or disable connection draining on your load balancer. Connection draining causes the load balancer to stop sending new requests to the back-end instances when the instances are deregistering or when instances become unhealthy, while ensuring that in-flight requests continue to be served. For more information, see [Connection Draining \(p.](#page-13-0) 8).

This section walks you through the process for enabling or disabling connection draining for your load balancer.

# **Enable Connection Draining**

When you enable connection draining, you can specify a maximum time for the load balancer to keep the connections alive before reporting the instance as deregistered. If you do not specify the maximum timeout period, by default, the load balancer will close connections to the deregistering instance after 300 seconds.

The maximum timeout value can be set between 1 and 3600 seconds.

You can enable the connection draining on your load balancer using the AWS Management Console, the Elastic Load Balancing command line interface (CLI), or the Query API.

### **To enable connection draining using the AWS Management Console**

- 1. Sign in to the AWS Management Console and open the Amazon EC2 console at [https://con](https://console.aws.amazon.com/ec2/)[sole.aws.amazon.com/ec2/.](https://console.aws.amazon.com/ec2/)
- 2. On the Amazon EC2 console **Resources** page, in the navigation pane, under **NETWORK & SECUR-ITY**, click **Load Balancers** to start the Elastic Load Balancing wizard.
- 3. If necessary, change the region. From the navigation bar, select the region that has your load balancer.
- 4. On the load balancer page, select your load balancer.
- 5. The bottom pane displays the details of your load balancer. Click the **Instances** tab.
- 6. Click **(Edit)** in the **Connection Draining: Disabled** row.
- 7. In the **Configure Connection Draining** dialog box, select **Enable Connection Draining**.
- 8. [optional] Click the **Timeout** dialog box and enter a value for maximum time limit.

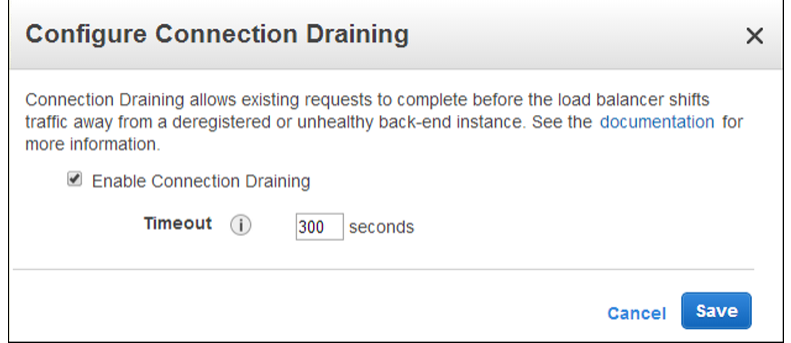

9. Click **Save**.

### **Enable Connection Draining Using the Elastic Load Balancing CLI**

To enable connection draining, you must modify the connection-draining attribute of your load balancer by setting the attribute value to true and by optionally specifying a connection timeout value.

Before you get started, make sure you have installed the latest version of the Elastic Load Balancing CLI. To install the latest CLI, see [Elastic Load Balancing API Tools.](http://aws.amazon.com/developertools/Amazon-EC2/2536)

- 1. Enter the command elb-modify-lb-attributes using the following options:
	- Load balancer name = *my-test-loadbalancer*
	- connection-draining
		- enabled=true
		- [optional] timeout=*300*

Your command should look like the following example:

```
elb-modify-lb-attributes my-test-loadbalancer --connection-draining "en 
abled=true, timeout=300" --headers
```
Elastic Load Balancing responds as in the following example.

```
CONNECTION_DRAINING CONNECTION_DRAINING_ENABLED CONNECTION_DRAINING_TIMEOUT
CONNECTION_DRAINING true 300
```
- 2. Enter elb-describe-lb-attributes command as in the following example to verify that the connection draining is enabled for your load balancer. Use the following option:
	- Load balancer name = *my-test-loadbalancer*

Your command should look like the following example.

```
elb-describe-lb-attributes my-test-loadbalancer --headers
```
Elastic Load balancing responds as in the following example.

```
CROSS_ZONE_LOADBALANCING CROSSZONE_LOADBALANCING_ENABLED
CROSS_ZONE_LOADBALANCING false
ACCESS_LOG ACCESSLOG_ENABLED
ACCESS_LOG false 
CONNECTION_DRAINING CONNECTION_DRAINING_ENABLED CONNECTION_DRAINING_TIMEOUT
CONNECTION_DRAINING true 300
```
You have successfully enabled connection draining for your load balancer.

### **To enable connection draining for your load balancer using the Query API**

To enable connection draining, you must modify the ConnectionDraining attribute of your load balancer by setting the attribute value to true and by optionally specifying a connection timeout value.

1. Use the [ModifyLoadBalancerAttributes](http://docs.aws.amazon.com/ElasticLoadBalancing/latest/APIReference/API_ModifyLoadBalancerAttributes.html) action with the following parameters:

- LoadBalancerName = *my-test-loadbalancer*
- ConnectionDraining
	- Enabled=true
	- [optional] Timeout=*300*

Your request should look like the following example:

```
https://elasticloadbalancing.sa-east-1.amazonaws.com/?LoadBalancerAttrib 
utes.AccessLog.Enabled=true
&LoadBalancerAttributes.ConnectionDraining.Timeout=300
&LoadBalancerName=my-test-loadbalancer
&Version=2012-06-01
&Action=ModifyLoadBalancerAttributes
&AUTHPARAMS
```
If your request is successful, you should get a response similar to the following example:

```
<ModifyLoadBalancerAttributesResponse xmlns="http://elasticloadbalan 
cing.amazonaws.com/doc/2012-06-01/">
  <ModifyLoadBalancerAttributesResult>
     <LoadBalancerName>my-test-loadbalancer</LoadBalancerName>
     <LoadBalancerAttributes>
      <ConnectionDraining>
        <Enabled>true</Enabled>
        <Timeout>300</Timeout>
       </ConnectionDraining>
     </LoadBalancerAttributes>
  </ModifyLoadBalancerAttributesResult>
  <ResponseMetadata>
     <RequestId>020744c8-9d97-11e3-919a-33887EXAMPLE</RequestId>
  </ResponseMetadata>
</ModifyLoadBalancerAttributesResponse>
```
- 2. Use the [DescribeLoadBalancerAttributes](http://docs.aws.amazon.com/ElasticLoadBalancing/latest/APIReference/API_DescribeLoadBalancerAttributes.html) action with the following parameter to verify that connection draining is enabled for your load balancer.
	- LoadBalancerName = *my-test-loadbalancer*

Your request should look like the following example.

```
https://elasticloadbalancing.amazonaws.com/?LoadBalancerName=my-test-load 
balancer
&Version=2012-06-01
&Action=DescribeLoadBalancerAttributes
&AUTHPARAMS
```
If your request is successful, you should get a response similar to the following example:

```
<DescribeLoadBalancerAttributesResponse xmlns="http://elasticloadbalan 
cing.amazonaws.com/doc/2012-06-01/">
  <DescribeLoadBalancerAttributesResult>
     <LoadBalancerAttributes>
       <AccessLog>
```

```
 <Enabled>false</Enabled> 
       </AccessLog>
       <CrossZoneLoadBalancing>
         <Enabled>false</Enabled>
       </CrossZoneLoadBalancing>
       <ConnectionDraining>
         <Enabled>true</Enabled>
         <Timeout>60</Timeout>
      </ConnectionDraining> 
     </LoadBalancerAttributes>
  </DescribeLoadBalancerAttributesResult>
  <ResponseMetadata>
     <RequestId>64e7b49d-41fb-11e3-962d-c57EXAMPLE</RequestId>
  </ResponseMetadata>
</DescribeLoadBalancerAttributesResponse>
```
You have successfully enabled connection draining for your load balancer.

# **Disable Connection Draining**

You can disable the connection draining if you want your load balancer to immediately close connections to the registered instances when the instances are deregistering or become unhealthy. With connection draining attribute disabled, any in-flight requests made to the deregistering or unhealthy instances will not be completed.

You can disable connection draining on your load balancer using the AWS Management Console, the Elastic Load Balancing command line interface (CLI), or the Query API.

### **To disable connection draining using the AWS Management Console**

- 1. Sign in to the AWS Management Console and open the Amazon EC2 console at [https://con](https://console.aws.amazon.com/ec2/)[sole.aws.amazon.com/ec2/.](https://console.aws.amazon.com/ec2/)
- 2. On the Amazon EC2 console **Resources** page, in the navigation pane, under **NETWORK & SECUR-ITY**, click **Load Balancers** to start the Elastic Load Balancing wizard.
- 3. If necessary, change the region. From the navigation bar, select the region that has your load balancer.
- 4. On the **Create Load Balancer** page, select your load balancer.
- 5. The bottom pane displays the details of your load balancer. Click the **Instances** tab.
- 6. Click **(Edit)** in the **Connection Draining: Enabled** row.
- 7. In the **Configure Connection Draining** dialog box, click **Enable Connection Draining** to disable.
- 8. Click **Save**.

### **Disable Connection Draining Using the Elastic Load Balancing CLI**

To disable connection draining, you must modify the connection-draining attribute of your load balancer by setting the attribute value to false.

Before you get started, make sure you have installed the latest version of the Elastic Load Balancing CLI. To install the latest CLI, see [Elastic Load Balancing API Tools.](http://aws.amazon.com/developertools/Amazon-EC2/2536)

- 1. Enter the command elb-modify-lb-attributes using the following options:
	- Load balancer name = *my-test-loadbalancer*
	- connection-draining

• enabled=false

Your command should look like the following example:

```
elb-modify-lb-attributes my-test-loadbalancer --connection-draining "en 
abled=false" --headers
```
Elastic Load Balancing responds as in the following example.

```
CONNECTION_DRAINING CONNECTION_DRAINING_ENABLED CONNECTION_DRAINING_TIMEOUT
CONNECTION_DRAINING false 300
```
- 2. Enter the elb-describe-lb-attributes command as in the following example to verify that the connection draining is disabled for your load balancer. Use the following option:
	- Load balancer name = *my-test-loadbalancer*

Your command should look like the following example.

```
elb-describe-lb-attributes my-test-loadbalancer --headers
```
Elastic Load balancing responds as in the following example.

```
CROSS_ZONE_LOADBALANCING CROSSZONE_LOADBALANCING_ENABLED
CROSS_ZONE_LOADBALANCING false
ACCESS_LOG ACCESSLOG_ENABLED
ACCESS_LOG false 
CONNECTION_DRAINING CONNECTION_DRAINING_ENABLED CONNECTION_DRAINING_TIMEOUT
CONNECTION DRAINING false 300
```
You have successfully disabled connection draining for your load balancer.

#### **Disable Connection Draining For Your Load Balancer Using the Query API**

To disable the connection draining, you must modify the ConnectionDraining attribute of your load balancer by setting the attribute value to false.

- 1. Use the [ModifyLoadBalancerAttributes](http://docs.aws.amazon.com/ElasticLoadBalancing/latest/APIReference/API_ModifyLoadBalancerAttributes.html) action with the following parameters:
	- LoadBalancerName = *my-test-loadbalancer*
	- ConnectionDraining
		- Enabled=false

Your request should look like the following example:

```
https://elasticloadbalancing.sa-east-1.amazonaws.com/?LoadBalancerAttrib 
utes.AccessLog.Enabled=false
&LoadBalancerName=my-test-loadbalancer
&Version=2012-06-01
```
&Action=ModifyLoadBalancerAttributes &AUTHPARAMS

If your request is successful, you should get a response similar to the following example:

```
<ModifyLoadBalancerAttributesResponse xmlns="http://elasticloadbalan 
cing.amazonaws.com/doc/2012-06-01/">
  <ModifyLoadBalancerAttributesResult>
     <LoadBalancerName>my-test-loadbalancer</LoadBalancerName>
     <LoadBalancerAttributes>
     <ConnectionDraining>
        <Enabled>false</Enabled>
        <Timeout>300</Timeout>
      </ConnectionDraining>
    </LoadBalancerAttributes>
  </ModifyLoadBalancerAttributesResult>
  <ResponseMetadata>
     <RequestId>020744c8-9d97-11e3-919a-33887EXAMPLE</RequestId>
  </ResponseMetadata>
</ModifyLoadBalancerAttributesResponse>
```
- 2. Use the [DescribeLoadBalancerAttributes](http://docs.aws.amazon.com/ElasticLoadBalancing/latest/APIReference/API_DescribeLoadBalancerAttributes.html) action with the following parameter to verify that connection draining is disabled for your load balancer.
	- LoadBalancerName = *my-test-loadbalancer*

Your request should look like the following example.

```
https://elasticloadbalancing.amazonaws.com/?LoadBalancerName=my-test-load 
balancer
&Version=2012-06-01
&Action=DescribeLoadBalancerAttributes
&AUTHPARAMS
```
If your request is successful, you should get a response similar to the following example:

```
<DescribeLoadBalancerAttributesResponse xmlns="http://elasticloadbalan 
cing.amazonaws.com/doc/2012-06-01/">
  <DescribeLoadBalancerAttributesResult>
    <LoadBalancerAttributes>
       <AccessLog>
         <Enabled>false</Enabled> 
       </AccessLog>
       <CrossZoneLoadBalancing>
         <Enabled>false</Enabled>
       </CrossZoneLoadBalancing>
       <ConnectionDraining>
         <Enabled>false</Enabled>
         <Timeout>60</Timeout>
      </ConnectionDraining> 
     </LoadBalancerAttributes>
  </DescribeLoadBalancerAttributesResult>
  <ResponseMetadata>
     <RequestId>64e7b49d-41fb-11e3-962d-c57EXAMPLE</RequestId>
```
 </ResponseMetadata> </DescribeLoadBalancerAttributesResponse>

You have successfully disabled connection draining for your load balancer.

# **Configure Idle Connection Timeout**

By default, Elastic Load Balancing sets the idle timeout to 60 seconds for the connections to the client and the back-end instance.You can change the idle timeout setting for the connections at any time. For information on idle timeout, see [Idle Connection Timeout \(p.](#page-13-1) 8).

The idle timeout setting on your load balancer can be any value from 1 second to 3600 seconds.

If you have enabled the keep-alive option on your back-end instances, and if you want to ensure that load balancer is responsible for closing connections, we recommend that you change the keep-alive setting on your back-end instances to a value greater than the idle timeout setting on your load balancer.

This section walks you through the process for configuring the idle timeout setting on your load balancer using the AWS Management Console, the Elastic Load Balancing command line interface ( ELB CLI), or the Query API.

### **Topics**

- [Using the AWS Management Console \(p.](#page-170-0) 165)
- [Using the Elastic Load Balancing Command Line Interface \(p.](#page-170-1) 165)
- <span id="page-170-0"></span>• [Using the Query API \(p.](#page-171-0) 166)

## **Using the AWS Management Console**

This console provides an easy way to set the idle timeout on your load balancer.

### **To configure idle timeout setting for your load balancer**

- 1. Sign in to the AWS Management Console and open the Amazon EC2 console at [https://con](https://console.aws.amazon.com/ec2/)[sole.aws.amazon.com/ec2/.](https://console.aws.amazon.com/ec2/)
- 2. On the Amazon EC2 console **Resources** page, in the navigation pane, under **NETWORK & SECUR-ITY**, click **Load Balancers** to start the Elastic Load Balancing wizard.
- 3. If necessary, change the region. From the navigation bar, select the region that has your load balancer.
- 4. On the load balancer page, select your load balancer.
- 5. The bottom pane displays the details of your load balancer.
- 6. Click **(Edit)** in the **Connection Settings:** row.
- 7. In the **Configure Connection Settings** dialog box, enter a value for **Idle Timeout**.

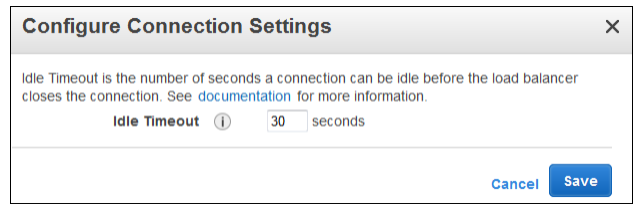

<span id="page-170-1"></span>8. Click **Save**.

# **Using the Elastic Load Balancing Command Line Interface**

Before you get started, make sure you installed the latest version of the ELB CLI. To install the latest version of ELB CLI, see [Elastic Load Balancing API Tools.](http://aws.amazon.com/developertools/Amazon-EC2/2536)

### **To configure idle timeout setting for your load balancer**

- 1. Enter the command elb-modify-lb-attributes using the following options:
	- Load balancer name = *my-test-loadbalancer*
	- connection-settings
		- idletimeout = *30*

Your command should look like the following example:

```
elb-modify-lb-attributes my-test-loadbalancer --connection-settings "idle 
timeout=30" --headers
```
Elastic Load Balancing responds as in the following example:

```
CONNECTION_SETTINGS CONNECTION_SETTINGS_IDLE_TIMEOUT
CONNECTION_SETTINGS 30
```
- 2. Enter the elb-describe-lb-attributes command as in the following example to verify that the idle timeout setting is updated for your load balancer. Use the following option:
	- Load balancer name = *my-test-loadbalancer*

Your command should look like the following example:

```
elb-describe-lb-attributes my-test-loadbalancer --headers
```
Elastic Load Balancing responds as in the following example:

```
CROSS_ZONE_LOADBALANCING CROSSZONE_LOADBALANCING_ENABLED
CROSS_ZONE_LOADBALANCING true
ACCESS_LOG ACCESSLOG_ENABLED
ACCESS_LOG false 
CONNECTION_DRAINING CONNECTION_DRAINING_ENABLED CONNECTION_DRAINING_TIMEOUT
CONNECTION_DRAINING false 300
CONNECTION_SETTINGS CONNECTION_SETTINGS_IDLE_TIMEOUT
CONNECTION_SETTINGS 30
```
## <span id="page-171-0"></span>**Using the Query API**

To configure idle timeout setting, you must modify the ConnectionSettings attribute of your load balancer by specifying the IdleTimeout value.

### **To configure idle timeout setting for your load balancer**

- 1. Use the [ModifyLoadBalancerAttributes](http://docs.aws.amazon.com/ElasticLoadBalancing/latest/APIReference/API_ModifyLoadBalancerAttributes.html) action by specifying the following parameters:
	- LoadBalancerName = *my-test-loadbalancer*
	- ConnectionSettings
		- IdleTimeout = *30*

Your request should look like the following example:

```
https://elasticloadbalancing.us-east-1.amazonaws.com/? LoadBalancerAttrib 
utes.ConnectionSettings.IdleTimeout=30
&LoadBalancerName=my-test-loadbalancer
&Version=2012-06-01
&Action=ModifyLoadBalancerAttributes
&AUTHPARAMS
```
If your request is successful, you should get a response similar to the following example:

```
<ModifyLoadBalancerAttributesResponse xmlns="http://elasticloadbalan 
cing.amazonaws.com/doc/2012-06-01/">
  <ModifyLoadBalancerAttributesResult>
     <LoadBalancerName>my-test-loadbalancer</LoadBalancerName>
     <LoadBalancerAttributes>
        <ConnectionSettings>
           <IdleTimeout>30</IdleTimeout>
        </ConnectionSettings>
     </LoadBalancerAttributes>
  </ModifyLoadBalancerAttributesResult>
  <ResponseMetadata>
     <RequestId>020744c8-9d97-11e3-919a-33887EXAMPLE</RequestId>
  </ResponseMetadata>
</ModifyLoadBalancerAttributesResponse>
```
- 2. Use the [DescribeLoadBalancerAttributes](http://docs.aws.amazon.com/ElasticLoadBalancing/latest/APIReference/API_DescribeLoadBalancerAttributes.html) action as in the following example to verify that the idle connection timeou r't setting is updated for your load balancer. Use the following parameter:
	- LoadBalancerName = *my-test-loadbalancer*

Your request should look like the following example:

```
https://elasticloadbalancing.amazonaws.com/?LoadBalancerName=my-test-load 
balancer
&Version=2012-06-01
&Action=DescribeLoadBalancerAttributes
&AUTHPARAMS
```
If your request is successful, you should get a response similar to the following example:

```
<DescribeLoadBalancerAttributesResponse xmlns="http://elasticloadbalan 
cing.amazonaws.com/doc/2012-06-01/">
  <DescribeLoadBalancerAttributesResult>
  <LoadBalancerAttributes>
    <ConnectionSettings>
       <IdleTimeout>30</IdleTimeout>
    </ConnectionSettings>
    <AccessLog>
       <Enabled>false</Enabled>
     </AccessLog>
     <CrossZoneLoadBalancing>
       <Enabled>true</Enabled>
     </CrossZoneLoadBalancing>
```

```
 <ConnectionDraining>
       <Enabled>false</Enabled>
       <Timeout>300</Timeout>
    </ConnectionDraining>
   </LoadBalancerAttributes>
</DescribeLoadBalancerAttributesResult>
  <ResponseMetadata>
     <RequestId>64e7b49d-41fb-11e3-962d-c57EXAMPLE</RequestId>
  </ResponseMetadata>
</DescribeLoadBalancerAttributesResponse>
```
# **Enable or Disable Proxy Protocol Support**

By default, when you use Transmission Control Protocol (TCP) or Secure Sockets Layer (SSL) for both front-end and back-end connections, your load balancer forwards the request to the back-end instances without modifying the request headers. If you enable Proxy Protocol, a human-readable header gets prepended to the request header with connection information such as the source IP address, destination IP address, and port numbers. The header is then sent to the back-end instance as part of the request.

Proxy Protocol is an Internet protocol used for carrying connection information from the source requesting the connection to the destination for which the connection was requested. Elastic Load Balancing uses Proxy Protocol version 1, which uses a human-readable header format.

Proxy Protocol can only be enabled on ports using either SSL or TCP protocols. You can use Proxy Protocol to capture your client's source IP when you are using a non-HTTP protocol, or when you are using HTTPS and not terminating the SSL connection on your load balancer.

If you have a Proxy Protocol enabled proxy server in front of your load balancer, then you must *not* enable Proxy Protocol on your load balancer. If the Proxy Protocol is enabled on both the proxy server and the load balancer, the load balancer will add *another* header to the request that already has a header from the proxy server. Depending on how your back-end instance is configured, this *duplication* might result in errors.

The following diagrams illustrate the incorrect and correct configurations for enabling Proxy Protocol when you have a proxy server in front of your load balancer.

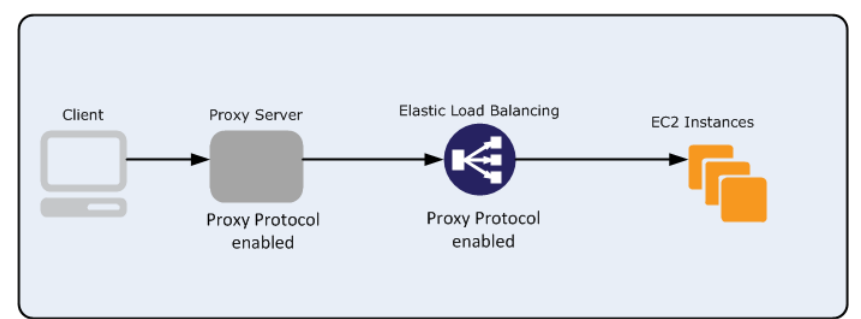

### **Example of an Incorrect Configuration**

### **Example of Correct Configuration**

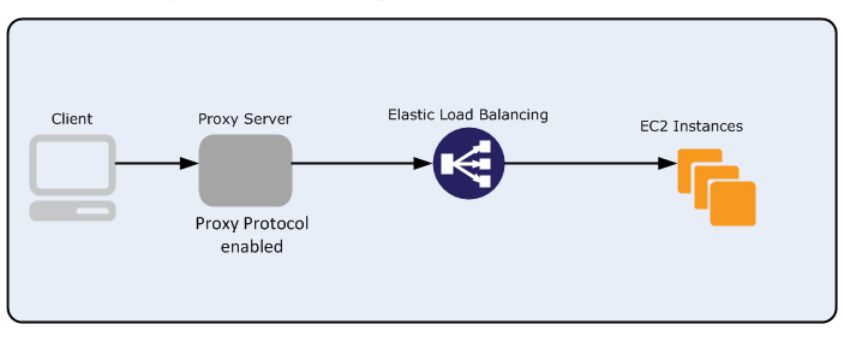

This section walks you through the process for enabling Proxy Protocol and then associating it with your back-end instance using either the Elastic Load Balancing command line interface (CLI) or the Query API. At present, the Elastic Load Balancing console does not support enabling Proxy Protocol.

### **Prerequisites for Enabling Proxy Protocol**

Before you begin, be sure that you complete the following steps:

- Create a basic load balancer by specifying either an SSL or a TCP protocol for both front-end and backend listeners. For more information, see [Get Started with Elastic Load balancing](http://docs.aws.amazon.com/ElasticLoadBalancing/latest/DeveloperGuide/GettingStarted.html).
- Confirm that your back-end instances can process the Proxy Protocol information.
- If you plan to use the Elastic Load Balancing command line interface (CLI), install the command line tools. For more information, see [Installing the Command Line Interface](http://docs.aws.amazon.com/ElasticLoadBalancing/latest/DeveloperGuide/UsingTheCommandLineTools.html).

For information on using the Elastic Load Balancing Query APIs, see [Use Query Requests to Call](#page-24-0) [Elastic Load Balancing APIs](#page-24-0) (p. [19\)](#page-24-0)

### **Topics**

- [Enable Proxy Protocol Using the Command Line Interface \(p.](#page-175-0) 170)
- <span id="page-175-0"></span>• [Enable Proxy Protocol Using the Query API \(p.](#page-178-0) 173)

# **Enable Proxy Protocol Using the Command Line Interface**

To enable Proxy Protocol, you need to create a policy of the type ProxyProtocolPolicyType and then set the policy to the back-end instance port.

In this walkthrough, you will create a new policy EnableProxyProtocol of the type ProxyProtocol-PolicyType for a load balancer named my-test-loadbalancer, set the newly created policy to the back-end instance on port 80, and verify that the policy is enabled.

### **To create a policy**

1. Enter the command elb-describe-lb-policies to list all the policies supported by Elastic Load Balancing.

elb-describe-lb-policy-types --headers

2. Elastic Load Balancing responds with the names and descriptions of the supported policy types.

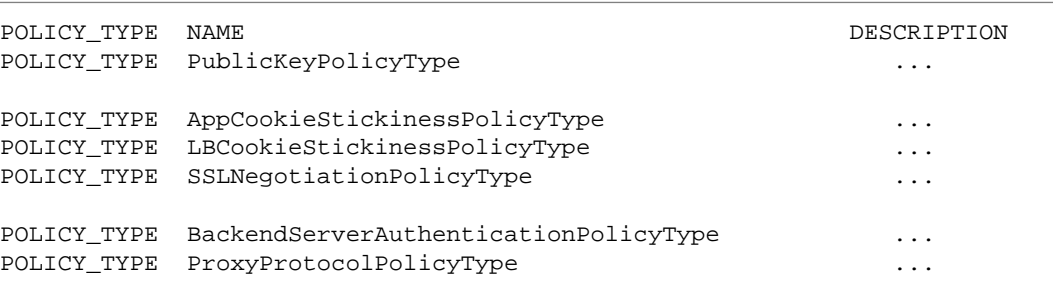

Use the policy type ProxyProtocolPolicyType to create a new policy EnableProxyProtocol.

3. Enter the elb-create-lb-policy command to create a new policy.

```
elb-create-lb-policy my-test-loadbalancer --policy-name EnableProxyProtocol
 --policy-type ProxyProtocolPolicyType --attribute "name=ProxyProtocol, 
value=true"
```
4. Elastic Load Balancing responds as in the following example.

```
 OK-Creating LoadBalancer Policy
```
## **To enable the policy**

1. Enter the command elb-set-lb-policies-for-backend-server to set the newly created policy to the back-end instance port.

### **Note**

The elb-set-lb-policies-for-backend-server command replaces the current set of policies associated with your instance port. Every time you use this command to enable the policies, use the --policy-names option to list all the policies you want to enable.

```
elb-set-lb-policies-for-backend-server my-test-loadbalancer --instance-port
 80 --policy-names EnableProxyProtocol, MyPolicyName2, MyPolicyName3
```
2. Elastic Load Balancing responds as in the following example.

```
OK-Setting Policies
```
## **To verify that the Proxy Protocol is enabled**

1. Enter the elb-describe-lbs command to verify that the Proxy Protocol is enabled.

```
elb-describe-lbs my-test-loadbalancer --headers --show-long
```
2. Elastic Load Balancing responds as in the following example.

```
LOAD_BALANCER, NAME, DNS_NAME, CANONICAL_HOSTED_ZONE_NAME, CANONICAL_HOS
TED_ZONE_NAM
E_ID,HEALTH_CHECK,AVAILABILITY_ZONES,SUBNETS,VPC_ID,INSTANCE_ID,LISTEN 
ER_DESCRIP
TIONS,BACKEND_SERVER_DESCRIPTIONS,OTHER_POLICIES,SOURCE_SECURITY_GROUP,SE 
CURITY_
GROUPS, CREATED_TIME, SCHEME
LOAD_BALANCER,my-test-loadbalancer,my-test-loadbalancer-1086370712.us-east-
1.elb
.amazonaws.com,my-test-loadbalancer-1086370712.us-east-1.elb.amazon 
aws.com,Z3DZX
E0Q79N41H,"{interval=30,target=HTTP:80/install.php,timeout=5,healthy-
threshold=1
0,unhealthy-threshold=2}",us-east-1e,(nil),(nil),"i-48bb5d38, i-78bc5a08, 
i - 98e204e8, i-ccbb5dbc","{protocol=HTTP,lb-port=80,instance-protocol=HTTP,instance-
por
t=80,policies=},{protocol=HTTPS,lb-port=443,instance-protocol=HTTP,instance-
port
=80,cert-id=arn:aws:iam::803981987763:server-certificate/scert,policies=AWSCon 
sole-SSLNegotiationPolicy-my-test-loadbalancer}","{instance-
```

```
port=80,policies=Enabl
eProxyProtocol}","AWSConsole-SSLNegotiationPolicy-my-test-loadbalancer, En 
ablePr
oxyProtocol","{owner-alias=amazon-elb,group-name=amazon-elb-sg}",(nil),2013-
01 - 24T20:51:35.710Z,internet-facing
```
The description {instance-port=80,policies=EnableProxyProtocol} in the OTHER\_POLICIES field confirms that the policy is associated with the instance port.

## **Disable the Policy**

At any time you can disable the policies associated with your back-end instance and then enable them at a later time. Skip this step if you want to continue associating the Proxy Protocol policy with your backend instance.

Use the elb-set-lb-policies-for-backend-server command to disable the Proxy Protocol policy by not specifying the Proxy Protocol policy name with the --policy-names option.

### **To disable the Proxy Protocol policy**

1. Enter the command elb-set-lb-policies-for-backend-server to disable the Proxy Protocol policy.

### **Note**

The elb-set-lb-policies-for-backend-server command replaces the current set of policies associated with your instance port. Every time you use this command to disable policies, use the --policy-names option to list the policy names you want to enable and omit the policy names you want to disable.

If you do not have any other policies to enable for the instance port 80, use an empty string with --policy-names option as shown in the following example:

```
elb-set-lb-policies-for-backend-server my-test-loadbalancer --instance-port
 80 --policy-names
```
If you want to enable policies other than the Proxy Protocol policy for the instance port 80, use --policy-names option to list the other policies.

```
elb-set-lb-policies-for-backend-server my-test-loadbalancer --instance-port
 80 --policy-names MyPolicyName2, MyPolicyName3
```
2. Elastic Load Balancing responds as in the following example.

OK-Setting Policies

### **To verify that the Proxy Protocol policy is disabled**

1. Enter elb-describe-lbs command to verify if the policy is disabled.

elb-describe-lbs my-test-loadbalancer --headers --show-long

2. Elastic Load Balancing responds as in the following example.

```
LOAD_BALANCER, NAME, DNS_NAME, CANONICAL_HOSTED_ZONE_NAME, CANONICAL_HOS
TED_ZONE_NAM
E_ID,HEALTH_CHECK,AVAILABILITY_ZONES,SUBNETS,VPC_ID,INSTANCE_ID,LISTEN 
ER_DESCRIP
TIONS,BACKEND_SERVER_DESCRIPTIONS,OTHER_POLICIES,SOURCE_SECURITY_GROUP,SE 
CURITY_
GROUPS, CREATED_TIME, SCHEME
LOAD_BALANCER,my-test-loadbalancer,my-test-loadbalancer-1086370712.us-east-
1.elb
.amazonaws.com,my-test-loadbalancer-1086370712.us-east-1.elb.amazon 
aws.com,Z3DZX
E0Q79N41H,"{interval=30,target=HTTP:80/install.php,timeout=5,healthy-
threshold=1
0,unhealthy-threshold=2}",us-east-1e,(nil),(nil),"i-48bb5d38, i-78bc5a08, 
i-98e2
04e8, i-ccbb5dbc","{protocol=HTTP,lb-port=80,instance-protocol=HTTP,instance-
por
t=80,policies=},{protocol=HTTPS,lb-port=443,instance-protocol=HTTP,instance-
port
=80,cert-id=arn:aws:iam::803981987763:server-certificate/scert,policies=AWSCon 
so
le-SSLNegotiationPolicy-my-test-loadbalancer}",(nil),"AWSConsole-SSLNegoti 
ationP
olicy-my-test-loadbalancer, EnableProxyProtocol","{owner-alias=amazon-
elb,group-
name=amazon-elb-sg}",(nil),2013-01-24T20:51:35.710Z,internet-facing
```
<span id="page-178-0"></span>The (nil) in the OTHER\_POLICIES field indicates that EnableProxyProtocol is not associated with any instance port.

## **Enable Proxy Protocol Using the Query API**

To enable Proxy Protocol, you need to create a policy of the type ProxyProtocolPolicyType and then set the policy to the back-end instance port.

In this walkthrough, you will create a new policy EnableProxyProtocol of the type ProxyProtocol-PolicyType for a load balancer named my-test-loadbalancer, set the newly-created policy to the back-end instance on port 80, and verify that the policy is enabled.

For information on making a query request, see [Use Query Requests to Call Elastic Load Balancing](#page-24-0) [APIs \(p.](#page-24-0) 19)

### **To create a policy**

1. Call the [DescribeLoadBalancerPolicyTypes](http://docs.aws.amazon.com/ElasticLoadBalancing/latest/APIReference/API_DescribeLoadBalancerPolicyTypes.html) action to list all the policies supported by Elastic Load Balancing.

Your request should look similar to the following example:

```
https://elasticloadbalancing.amazonaws.com/?Version=2012-06-01
&Action=DescribeLoadBalancerPolicyTypes
&AUTHPARAMS
```
2. The response includes the names and descriptions of the supported policy types. The following example is a partial response.

```
<DescribeLoadBalancerPolicyTypesResponse xmlns="http://elasticloadbalanc
ing.amazonaws.com/doc/2012-06-01/">
<DescribeLoadBalancerPolicyTypesResult>
   <PolicyTypeName>SSLNegotiationPolicyType</PolicyTypeName>
       \langle . . . . >
    <PolicyTypeName>BackendServerAuthenticationPolicyType</PolicyTypeName>
      \langle . . . . >
    <PolicyTypeName>PublicKeyPolicyType</PolicyTypeName>
     \langle \cdot, \cdot, \cdot, \cdot, \cdot \rangle <PolicyTypeName>AppCookieStickinessPolicyType</PolicyTypeName>
    < . . . .>
    <PolicyTypeName>LBCookieStickinessPolicyType</PolicyTypeName>
     \langle \cdot, \cdot, \cdot, \cdot \rangle <PolicyTypeName>ProxyProtocolPolicyType</PolicyTypeName>
     \langle . . . . \rangle</DescribeLoadBalancerPolicyTypesResult>
 <ResponseMetadata>
     <RequestId>94a1d9fd-e01b-11e2-bff8-276f19bc1b97</RequestId>
   </ResponseMetadata> 
</ DescribeLoadBalancerPolicyTypesResponse >
```
Use ProxyProtocolPolicyType to create a new policy EnableProxyProtocol.

- 3. Call the [CreateLoadBalancerPolicy](http://docs.aws.amazon.com/ElasticLoadBalancing/latest/APIReference/API_CreateLoadBalancerPolicy.html) action to create a new policy EnableProxyProtocol by specifying the following parameters:
	- *Load Balancer name* = my-test-loadbalancer
	- *Policy name* = EnableProxyProtocol
	- *Policy type* = ProxyProtocolPolicyType
	- *PolicyAttributeName* = ProxyProtocol
	- *PolicyAttributeValue* = true

Your request should look similar to the following example:

```
https://elasticloadbalancing.amazonaws.com/?PolicyAttributes.member.1.Attrib 
uteName=ProxyProtocol
&PolicyAttributes.member.1.AttributeValue=true
&PolicyTypeName=ProxyProtocolPolicyType
&LoadBalancerName=my-test-loadbalancer
&PolicyName=EnableProxyProtocol
&Version=2012-06-01
&Action=CreateLoadBalancerPolicy
&AUTHPARAMS
```
4. If your request was successful, you should get a confirmation like the following example:
```
<CreateLoadBalancerPolicyResponse xmlns="http://elasticloadbalancing.amazon 
aws.com/doc/2012-06-01/">
   <CreateLoadBalancerPolicyResult/>
   <ResponseMetadata>
     <RequestId>2f5856c5-dddf-11e2-a79c-e97dcEXAMPLE</RequestId>
   </ResponseMetadata>
</CreateLoadBalancerPolicyResponse>
```
### **To enable the policy**

1. Call the [SetLoadBalancerPoliciesForBackendServer](http://docs.aws.amazon.com/ElasticLoadBalancing/latest/APIReference/API_SetLoadBalancerPoliciesForBackendServer.html) action with the following parameters:

#### **Note**

The SetLoadBalancerPoliciesForBackendServer action replaces the current set of policies associated with your instance port. Every time you use this action to enable the policies, use the Policy Names parameter to list all the policies you want to enable.

- *Load Balancer name* = my-test-loadbalancer
- *Back-end instance port number* = 80
- *Policy names* = EnableProxyProtocol

```
Policy names = MyPolicyName2
```

```
Policy names = MyPolicyName3
```
Your request should look similar to the following example:

```
https://elasticloadbalancing.amazonaws.com/?InstancePort=80
&PolicyNames.member.1=EnableProxyProtocol
&PolicyNames.member.2=MyPolicyName2
&PolicyNames.member.3=MyPolicyName3
&LoadBalancerName=my-test-loadbalancer
&Version=2012-06-01
&Action=SetLoadBalancerPoliciesForBackendServer
&AUTHPARAMS
```
2. If your request was successful, you should get a confirmation like the following example:

```
<SetLoadBalancerPoliciesForBackendServerResponse xmlns="http://elasticload 
balancing.amazonaws.com/doc/2012-06-01/">
   <SetLoadBalancerPoliciesForBackendServerResult/>
   <ResponseMetadata>
     <RequestId>0eb9b381-dde0-11e2-8d78-6ddbaEXAMPLE</RequestId>
   </ResponseMetadata>
</SetLoadBalancerPoliciesForBackendServerResponse>
```
### **To verify that Proxy Protocol policy is enabled**

- 1. Call the [DescribeLoadBalancers](http://docs.aws.amazon.com/ElasticLoadBalancing/latest/APIReference/API_DescribeLoadBalancers.html) action with the following parameter:
	- *Load Balancer name* = my-test-loadbalancer

Your request should look similar to the following example:

```
https://elasticloadbalancing.amazonaws.com/?LoadBalancerNames.member.1=my-
test-loadbalancer
&Version=2012-06-01
&Action=DescribeLoadBalancers
&AUTHPARAMS
```
2. The response includes details about your load balancer. The information you get should be similar to the following example:

```
<DescribeLoadBalancersResponse xmlns="http://elasticloadbalancing.amazon 
aws.com/doc/2012-06-01/">
   <DescribeLoadBalancersResult>
     <LoadBalancerDescriptions>
       <member>
         <SecurityGroups/>
         <CreatedTime>2013-01-24T20:51:35.710Z</CreatedTime>
         <LoadBalancerName>my-test-loadbalancer</LoadBalancerName>
         <HealthCheck>
           . . . .
         </HealthCheck>
         <ListenerDescriptions>
          . . . .
         </ListenerDescriptions>
         <Instances>
           . . . .
         </Instances>
         <Policies>
           <AppCookieStickinessPolicies/>
           <OtherPolicies>
            <member>AWSConsole-SSLNegotiationPolicy-my-test-loadbalancer</mem 
ber>
             <member>EnableProxyProtocol</member>
           </OtherPolicies>
           <LBCookieStickinessPolicies/>
         </Policies>
            . . . .
            . . . . 
         <BackendServerDescriptions>
           <member>
              <PolicyNames>
                <member>EnableProxyProtocol</member>
              </PolicyNames>
              <InstancePort>80</InstancePort>
           </member>
         </BackendServerDescriptions>
         <Subnets/>
       </member>
     </LoadBalancerDescriptions>
   </DescribeLoadBalancersResult>
   <ResponseMetadata>
     <RequestId>d0463294-e331-11e2-9776-c3fEXAMPLE</RequestId>
   </ResponseMetadata>
</DescribeLoadBalancersResponse>
```
The descriptions in the BackendServerDescriptions field confirms that the policy is associated with the instance port.

### **Disable the Policy**

At any time you can disable the policies associated with your backend instance and then enable them at a later time. Skip this step if you want to continue associating the Proxy Protocol policy with your backend instance.

Use the SetLoadBalancerPoliciesForBackendServer action to disable the Proxy Protocol policy by not specifying the Proxy Protocol policy name with the Policy Names parameter.

#### **Note**

The SetLoadBalancerPoliciesForBackendServer action replaces the current set of policies associated with your instance port. Every time you use this action to disable policies, use the Policy Names parameter to list the policy names you want to enable and omit the policy names you want to disable.

#### **To disable the Proxy Protocol policy**

- 1. Call the [SetLoadBalancerPoliciesForBackendServer](http://docs.aws.amazon.com/ElasticLoadBalancing/latest/APIReference/API_SetLoadBalancerPoliciesForBackendServer.html) action by specifying the following parameters. If you do not have any other policies to enable for the instance port 80, use an empty string with the Policy Names parameter.
	- *Load Balancer name* = my-test-loadbalancer
	- *Back-end instance port number* = 80
	- *Policy Names* =

Your request should look similar to the following example:

```
https://elasticloadbalancing.amazonaws.com/?InstancePort=80
&PolicyNames=
&LoadBalancerName=my-test-loadbalancer
&Version=2012-06-01
&Action=SetLoadBalancerPoliciesForBackendServer
&AUTHPARAMS
```
If you want to enable policies other than the Proxy Protocol policy for the instance port 80, list those policies using the Policy Names parameter, as in the following example:

- *Load Balancer name* = my-test-loadbalancer
- *Back-end instance port number* = 80
- *Policy names* = *MyPolicyName2*

*Policy names* = *MyPolicyName3*

Your request should look similar to the following example:

```
https://elasticloadbalancing.amazonaws.com/?InstancePort=80
&PolicyNames.member.1=MyPolicyName2
&PolicyNames.member.2=MyPolicyName3
&LoadBalancerName=my-test-loadbalancer
&Version=2012-06-01
&Action=SetLoadBalancerPoliciesForBackendServer
&AUTHPARAMS
```
2. If your request was successful, you should get a confirmation like the following example:

```
<SetLoadBalancerPoliciesForBackendServerResponse xmlns="http://elasticload 
balancing.amazonaws.com/doc/2012-06-01/">
   <SetLoadBalancerPoliciesForBackendServerResult/>
   <ResponseMetadata>
     <RequestId>0eb9b381-dde0-11e2-8d78-6ddbaEXAMPLE</RequestId>
   </ResponseMetadata>
</SetLoadBalancerPoliciesForBackendServerResponse>
```
#### **To verify that the Proxy Protocol policy is disabled**

- 1. Call the [DescribeLoadBalancers](http://docs.aws.amazon.com/ElasticLoadBalancing/latest/APIReference/API_DescribeLoadBalancers.html) action with the following parameter:
	- *Load Balancer name* = my-test-loadbalancer

Your request should look similar to the following example:

```
https://elasticloadbalancing.amazonaws.com/?LoadBalancerNames.member.1=my-
test-loadbalancer
&Version=2012-06-01
&Action=DescribeLoadBalancers
&AUTHPARAMS
```
2. The response includes details about the load balancer. The information you get should be similar to the following example:

```
<DescribeLoadBalancersResponse xmlns="http://elasticloadbalancing.amazon 
aws.com/doc/2012-06-01/">
   <DescribeLoadBalancersResult>
     <LoadBalancerDescriptions>
       <member>
         <SecurityGroups/>
         <CreatedTime>2013-01-24T20:51:35.710Z</CreatedTime>
         <LoadBalancerName>my-test-loadbalancer</LoadBalancerName>
         <HealthCheck>
            . . . .
         </HealthCheck>
         <ListenerDescriptions>
           . . . .
         </ListenerDescriptions>
         <Instances>
            . . . .
         </Instances>
         <Policies>
           <AppCookieStickinessPolicies/>
           <OtherPolicies>
            <member>AWSConsole-SSLNegotiationPolicy-my-test-loadbalancer</mem 
ber>
              <member>EnableProxyProtocol</member>
           </OtherPolicies>
            <LBCookieStickinessPolicies/>
         </Policies>
```

```
. . . . . .
          . . . . .
         <BackendServerDescriptions/>
         <Subnets/>
       </member>
     </LoadBalancerDescriptions>
   </DescribeLoadBalancersResult>
   <ResponseMetadata>
     <RequestId>d0463294-e331-11e2-9776-c3fEXAMPLE</RequestId>
  </ResponseMetadata>
</DescribeLoadBalancersResponse>
```
The empty BackendServerDescriptions field confirms that the instance port is not associated with any policy.

# **Configure DNS Failover for Your Load Balancer**

You can provide high availability and redundancy for your applications running behind Elastic Load Balancing by enabling Amazon Route 53 Domain Name System (DNS) failover for your load balancers. Amazon Route 53 is a DNS service that provides reliable routing to your infrastructure.When DNS failover is enabled, Route 53 uses a health-checking feature to determine the availability of the applications running behind the load balancers. If there are no healthy EC2 instances registered with the load balancer or if the load balancer itself is unhealthy, Route 53 will route traffic away from the unhealthy load balancer, and to the other available healthy load balancers.

For information on Amazon Route 53, see [What is Route 53 and How Does it Work?.](http://docs.aws.amazon.com/Route53/latest/DeveloperGuide/HowDoesRoute53Work.html)

We will use an example to illustrate how Route 53 DNS failover works with your load balancers. Suppose you have a web application for www.example.com, and you want to have redundant applications running behind two load balancers residing in two different regions, US East (Northern Virginia) Region and US West (Oregon) Region. You want the traffic for www.example.com to be primarily routed to the load balancer in US East, and use the load balancer in US West as a backup during failures. In this example, if you use Route 53 DNS failover, you can specify how you want the DNS service to route queries to your domain name, www.example.com. When you enable DNS failover, you must specify your primary and your secondary (backup) load balancers. Enabling the failover routing mechanism tells Route 53 to direct traffic to a primary load balancer, if available, or otherwise reroute the traffic to a secondary load balancer.

To configure DNS failover, you will need to associate your domain name, www.example.com, with your load balancers. Each load balancer has an automatically generated DNS name, such as myLB-1234567890.us-east-1.elb.amazonaws.com. Using Route 53, you will create records for your domain name, www.example.com, pointing to the load balancer DNS name, myLB-1234567890.us-east-1.elb.amazonaws.com.

In this section we walk you through the process of enabling Amazon Route 53 DNS failover for your load balancers running in two different regions.

# **Prerequisites**

Before you can enable DNS failover for your load balancers, you first need to create your load balancers. Be sure to create a primary and a secondary load balancer, preferably in two separate regions. For information on creating a basic load balancer, see [Get Started with Elastic Load Balancing](#page-26-0) (p. [21\)](#page-26-0).

If you do not already have a custom domain name, register your domain name with your DNS provider. For a list of registrar websites you can use to register your domain name, go to [ICANN.org.](http://www.icann.org/) Wait for your registrar to notify you that your domain name is successfully registered.

# **Use the Console to Configure DNS Failover for Your Load Balancers**

The following steps outline how to configure DNS failover for your load balancers using the Route 53 console.

- 1. Create a hosted zone for your custom domain name.
- 2. Update the DNS Name Server Records to Point to Route 53 Name Servers.
- 3. Create alias record sets for your primary and secondary load balancers.

### **Create an Amazon Route 53 Hosted Zone for Your Custom Domain Name**

The hosted zone contains information about your domain name, including the subdomain names and mappings.

Follow the instructions in [Creating a Hosted Zone](http://docs.aws.amazon.com/Route53/latest/DeveloperGuide/CreatingHostedZone.html) in the *Amazon Route 53 Developer Guide* to create a hosted zone for your custom domain name, www.example.com.

As with other AWS products, there are no contracts or minimum commitments for using Amazon Route 53—you pay only for the hosted zones that you configure and the number of queries that Route 53 answers. For more information, see [Route 53 Pricing.](http://aws.amazon.com/route53/pricing/)

### **Update the DNS Name Server Records to Point to Route 53 Name Servers**

For each hosted zone you create, Route 53 automatically creates four name server (NS) records. Before the DNS will start to route queries for your domain to Route 53 name servers, you must update your registrar's or your DNS service's name server records, to point to the Route 53 name servers.

- 1. Follow the instructions in [Getting the Name Servers for a Hosted Zone](http://docs.aws.amazon.com/Route53/latest/DeveloperGuide/GetInfoAboutHostedZone.html) to get the name servers assigned to your hosted zone.
- 2. Follow the instructions in [Name Server \(NS\) Records](http://docs.aws.amazon.com/Route53/latest/DeveloperGuide/SOA-NSrecords.html) to update your registrar's or your DNS service's name server records to point to the Route 53 assigned name servers.

### **Create Alias Resource Records Sets and Enable DNS Failover**

After you have created a hosted zone for your domain, you need to create primary and secondary alias resource record sets to tell the DNS how you want traffic to be routed for your domain.

- 1. Open the Amazon Route 53 console at [https://console.aws.amazon.com/route53/.](https://console.aws.amazon.com/route53/)
- 2. Click the row of your hosted zone, and click **Go to Record Sets**.

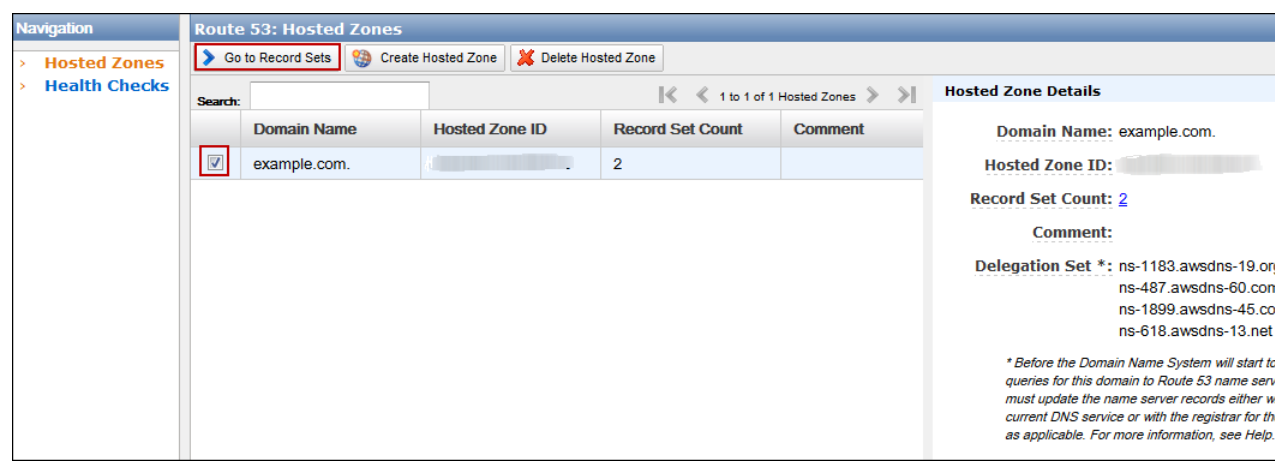

- 3. Click **Create Record Set**.
- 4. In the **Name** box, type the domain name for this record set, or use the default value.
- 5. In the **Type** box, select **A Ipv4 address**.
- 6. For **Alias**, click **Yes**

7. Click the **Alias Target** field, and choose your primary load balancer from the list.

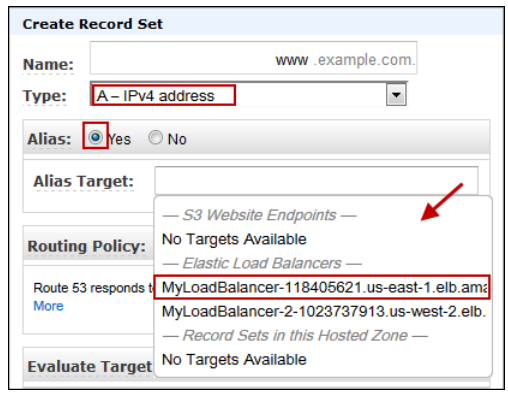

- 8. The value of **Alias Hosted Zone ID** appears automatically based on the value that you selected or entered for **Alias Target**.
- 9. In the **Routing Policy:** drop-down box, select **Failover**.
- 10. For **Failover Record Type:**, select **Primary**.
- 11. For **Set ID:** enter an ID for the record set or use the default value.
- 12. For **Evaluate Target Health**, select **Yes**.
- 13. For **Associate with Health Check**, select **No**.
- 14. Click **Create Record Set**.

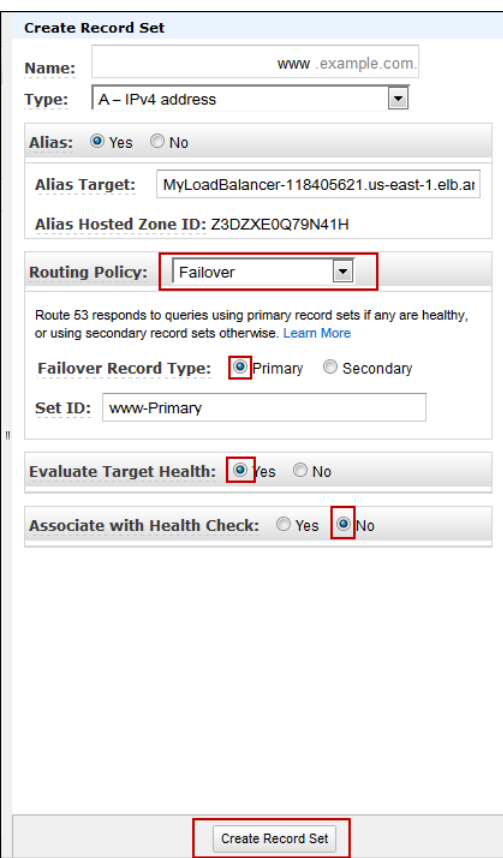

- 15. Follow the same steps to create another alias record set for your secondary load balancer, with the following exceptions:
	- In the **Alias Target** field, choose your secondary load balancer from the list.
	- For **Failover Record Type:**, select **Secondary**.
	- For **Evaluate Target Health**, select **Yes** if you want Route 53 to evaluate the health of the secondary load balancer. If the secondary load balancer is unhealthy, Route 53 will route back to the primary load balancer. If **Evaluate Target Health** is set to **No**, Route 53 will assume that the secondary load balancer is healthy and route traffic to the secondary load balancer whenever the primary load balancer is unhealthy.

For information on how to set up advanced DNS failover configurations, see [Managing Resource Avail](http://docs.aws.amazon.com/Route53/latest/DeveloperGuide/dns-failover.html)[ability with Route 53 DNS Failover](http://docs.aws.amazon.com/Route53/latest/DeveloperGuide/dns-failover.html) in the *Amazon Route 53 Developer Guide*.

# **Sticky Sessions**

By default, a load balancer routes each request independently to the application instance with the smallest load. However, you can use the sticky session feature (also known as session affinity) which enables the load balancer to bind a user's session to a specific application instance. This ensures that all requests coming from the user during the session will be sent to the same application instance.

You can use sticky sessions for only HTTP/HTTPS load balancer listeners.

The key to managing the sticky session is determining how long should your load balancer consistently route the user's request to the same application instance. If your application has its own session cookie, then you can set Elastic Load Balancing to create the session cookie to follow the duration specified by the application's session cookie. If your application does not have its own session cookie, then you can set Elastic Load Balancing to create a session cookie by specifying your own stickiness duration.

#### **Topics**

- [Duration-Based Session Stickiness \(p.](#page-189-0) 184)
- <span id="page-189-0"></span>• [Application-Controlled Session Stickiness \(p.](#page-193-0) 188)

# **Duration-Based Session Stickiness**

The load balancer uses a special load-balancer-generated cookie to track the application instance for each request. When the load balancer receives a request, it first checks to see if this cookie is present in the request. If so, the request is sent to the application instance specified in the cookie. If there is no cookie, the load balancer chooses an application instance based on the existing load balancing algorithm. A cookie is inserted into the response for binding subsequent requests from the same user to that application instance. The stickiness policy configuration defines a cookie expiration, which establishes the duration of validity for each cookie. The cookie is automatically updated after its duration expires.

If an application instance fails or becomes unhealthy, the load balancer stops routing request to that instance, instead chooses a new instance based on the existing load balancing algorithm. The request is routed to the new instance as if there is no cookie and the session is no longer sticky.

In this example, you create a stickiness policy and then use it to enable sticky sessions for a load balancer that has load balancer-generated HTTP cookies. Before you get started, make sure you have a HTTP/HT-TPS load balancer. For information on how to set up a HTTPS/SSL load balancer with the AWS Management Console, command line interface (CLI), or Query API, see [Create a HTTPS/SSL Load Balancer](#page-76-0) (p. [71\).](#page-76-0) For information on how to set up a HTTP load balancer using the AWS Management Console, see [Get Started with Elastic Load Balancing](#page-26-0) (p. [21\).](#page-26-0)

The following sections walk you through the steps for enabling duration-based sticky sessions for your load balancer using the AWS Management Console, the Elastic Load Balancing Command Line Interface (ELB CLI), or the Query API.

#### **Topics**

- [Using the AWS Management Console \(p.](#page-190-0) 185)
- [Using the Command Line Interface \(p.](#page-191-0) 186)
- [Using the Query API \(p.](#page-191-1) 186)

# <span id="page-190-0"></span>**Using the AWS Management Console**

#### **To enable duration-based sticky sessions for a load balancer**

- 1. Sign in to the AWS Management Console and open the Amazon EC2 console at [https://con](https://console.aws.amazon.com/ec2/)[sole.aws.amazon.com/ec2/.](https://console.aws.amazon.com/ec2/)
- 2. On the Amazon EC2 console **Resources** page, in the **EC2 Dashboard** pane, under **NETWORK & SECURITY**, click **Load Balancers**.
- 3. On the **Load Balancers** page, select your load balancer.
- 4. The bottom pane displays the details of your load balancer.
- 5. Click **(edit)** in the **Port Configuration:** row.

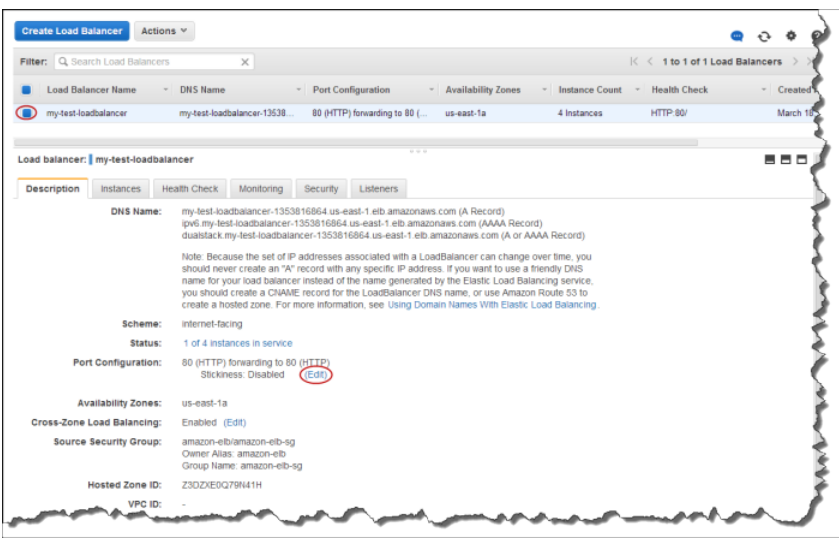

- 6. On the **Edit Stickiness** page, click **Enable Load Balancer Generated Cookie Stickiness**.
- 7. In the **Expiration Period** box, enter the cookie expiration period. This example creates a cookie stickiness policy with a cookie expiration period of 60 seconds.

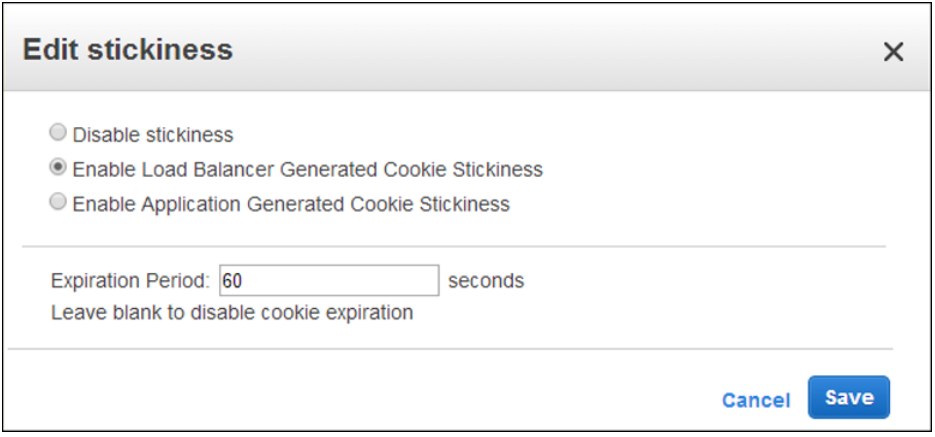

8. Click **Save**. The **Port Configuration**row in the **Description** pane shows that the stickiness policy enabled for the load balancer.

## <span id="page-191-0"></span>**Using the Command Line Interface**

Before you get started, make sure you have installed the latest version of the Elastic Load Balancing CLI. To install the latest CLI, see [Elastic Load Balancing API Tools.](http://aws.amazon.com/developertools/Amazon-EC2/2536)

#### **To enable duration-based sticky sessions for a load balancer**

- 1. Enter the elb-create-lb-cookie-stickiness-policy command to create a load-balancergenerated cookie stickiness policy with a cookie expiration period of 60 seconds. Use the following options:
	- Load balancer name = *my-test-loadbalancer*
	- Policy name = *MyLoadBalancerPolicy*
	- Cookie expiration period  $= 60$

Your command should look like the following example:

```
elb-create-lb-cookie-stickiness-policy my-test-loadbalancer --policy-name
 MyLoadBalancerPolicy --expiration-period 60
```
Elastic Load Balancing responds as in the following example:

OK-Creating LB Stickiness Policy

- 2. Enter the elb-set-lb-policies-of-listener command to enable session stickiness for a load balancer using the following options:
	- Load balancer name = *my-test-loadbalancer*
	- Load balancer port  $= 80$
	- Policy name = *MyLoadBalancerPolicy*

Your command should look like the following example:

```
elb-set-lb-policies-of-listener my-test-loadbalancer --lb-port 80 --policy-
names MyLoadBalancerPolicy
```
<span id="page-191-1"></span>Elastic Load Balancing responds as in the following example:

OK-Setting Policies

### **Using the Query API**

#### **To enable duration-based sticky sessions for a load balancer**

- 1. Use the [CreateLBCookieStickinessPolicy](http://docs.aws.amazon.com/ElasticLoadBalancing/latest/APIReference/API_CreateLBCookieStickinessPolicy.html) action with the following parameters to create a load-balancer-generated cookie stickiness policy with a cookie expiration period of 60 seconds.
	- *LoadBalancerName* = *my-test-loadbalancer*
	- *PolicyName* = *MyLoadBalancerPolicy*
	- *CookieExpirationPeriod* = 60
- 2. Use the [SetLoadBalancerPoliciesOfListener](http://docs.aws.amazon.com/ElasticLoadBalancing/latest/APIReference/API_SetLoadBalancerPoliciesOfListener.html) action with the following parameters to enable session stickiness for a load balancer using the *MyLoadBalancerPolicy* policy.
	- *LoadBalancerName* = *my-test-loadbalancer*
	- *LoadBalancerPort* = 80
	- *PolicyNames* = *MyLoadBalancerPolicy*

# <span id="page-193-0"></span>**Application-Controlled Session Stickiness**

The load balancer uses a special cookie to associate the session with the original server that handled the request, but follows the lifetime of the application-generated cookie corresponding to the cookie name specified in the policy configuration. The load balancer only inserts a new stickiness cookie if the application response includes a new application cookie. The load balancer stickiness cookie does not update with each request. If the application cookie is explicitly removed or expires, the session stops being sticky until a new application cookie is issued.

If an application instance fails or becomes unhealthy, the load balancer stops routing request to that instance, instead chooses a new healthy application instance based on the existing load balancing algorithm. The load balancer will treat the session as now "stuck" to the new healthy instance and continue routing requests to that instance even if the failed application instance comes back. However, it is up to the new application instance whether and how to respond to a session which it has not previously seen.

In this example, you configure a load balancer for session stickiness when the life of the session follows that of an application-generated cookie. Before you get started, make sure you have a HTTP/HTTPS load balancer. For information on how to set up a HTTPS/SSL load balancer with the AWS Management Console, command line interface (CLI), or Query API, see [Create a HTTPS/SSL Load Balancer \(p.](#page-76-0) 71). For information on how to set up a HTTP load balancer using the AWS Management Console, see [Get](#page-26-0) [Started with Elastic Load Balancing](#page-26-0) (p. [21\).](#page-26-0)

The following sections walk you through the steps for enabling application-controlled sticky sessions for your load balancer using the AWS Management Console, the Command Line Interface (CLI), or the Query API.

#### **Topics**

- [Using the AWS Management Console \(p.](#page-193-1) 188)
- <span id="page-193-1"></span>• [Using the Command Line Interface \(p.](#page-194-0) 189)
- [Using the Query API \(p.](#page-195-0) 190)

# **Using the AWS Management Console**

#### **To Enable Application-Controlled Session Stickiness**

- 1. Sign in to the AWS Management Console and open the Amazon EC2 console at [https://con](https://console.aws.amazon.com/ec2/)[sole.aws.amazon.com/ec2/.](https://console.aws.amazon.com/ec2/)
- 2. On the Amazon EC2 console **Resources** page, in the **EC2 Dashboard** pane, under **NETWORK & SECURITY**, click **Load Balancers**.
- 3. On the **Load Balancers** page, select your load balancer.
- 4. The bottom pane displays the details of your load balancer.
- 5. Click **(edit)** in the **Port Configuration:** row.

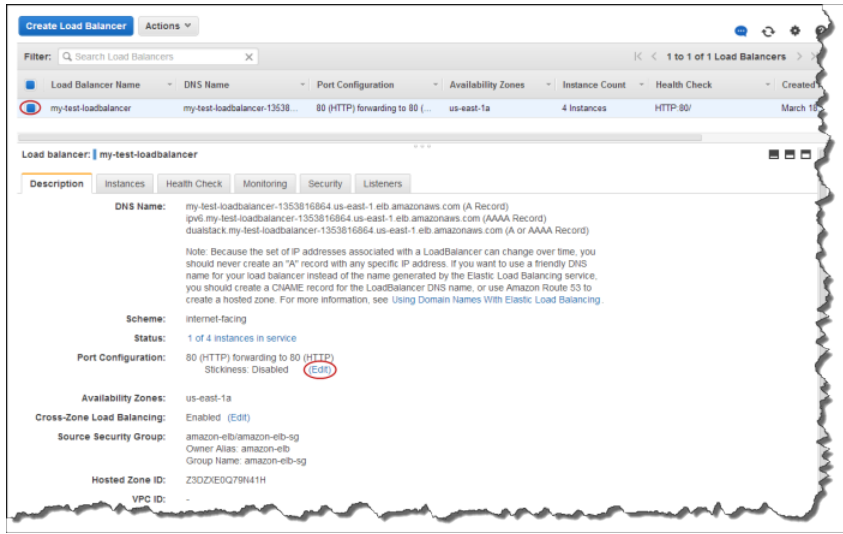

- 6. On the **Edit Stickiness** page, click **Enable Application Generated Cookie Stickiness**.
- 7. In the **Cookie Name** box, enter the name for your cookie, for example my-cookie.
- 8. Click **Save**.

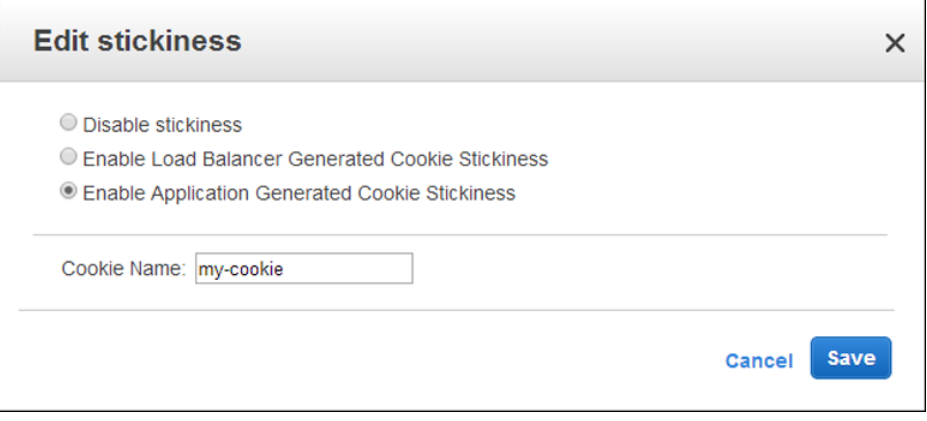

<span id="page-194-0"></span>9. The **Port Configuration**row in the **Description** pane shows the newly created cookie stickiness policy.

### **Using the Command Line Interface**

Before you get started, make sure you have installed the latest version of the Elastic Load Balancing CLI. To install the latest CLI, see [Elastic Load Balancing API Tools.](http://aws.amazon.com/developertools/Amazon-EC2/2536)

#### **To Enable Application-Controlled Session Stickiness**

- 1. Enter the elb-create-app-cookie-stickiness-policy command to create an applicationgenerated cookie stickiness policy. Use the following options:
	- Load balancer name = *my-test-loadbalancer*
	- Policy name = *my-app-cookie-lb-policy*
	- Cookie name = *my-cookie*

Your command should look like the following example:

```
elb-create-app-cookie-stickiness-policy my-test-loadbalancer --policy-name
 my-app-cookie-lb-policy --cookie-name my-cookie
```
Elastic Load Balancing responds as in the following example:

```
OK-Creating App Stickiness Policy
```
- 2. Enter the elb-set-lb-policies-of-listener command to enable session stickiness for a load balancer using the following options:
	- Load balancer name = *my-test-loadbalancer*
	- Load balancer port  $= 80$
	- Policy name = *my-app-cookie-lb-policy*

Your command should look like the following example:

```
elb-set-lb-policies-of-listener my-test-loadbalancer --lb-port 80 --policy-
names my-app-cookie-lb-policy
```
Elastic Load Balancing responds as in the following example:

<span id="page-195-0"></span>OK-Setting Policies

### **Using the Query API**

#### **To Enable Application-Controlled Session Stickiness**

- 1. Use the [CreateAppCookieStickinessPolicy](http://docs.aws.amazon.com/ElasticLoadBalancing/latest/APIReference/API_CreateAppCookieStickinessPolicy.html) action with the following parameters to create an application-generated cookie stickiness policy.
	- *LoadBalancerName* = *my-test-loadbalancer*
	- *PolicyName* = *my-app-cookie-lb-policy*
	- *CookieName* = *my-cookie*
- 2. Use the [SetLoadBalancerPoliciesOfListener](http://docs.aws.amazon.com/ElasticLoadBalancing/latest/APIReference/API_SetLoadBalancerPoliciesOfListener.html) action with the following parameters to enable session stickiness.
	- *LoadBalancerName* = *my-test-loadbalancer*
	- *LoadBalancerPort* = 80
	- *PolicyNames* = *my-app-cookie-lb-policy*

# **Add or Remove Tags**

You can add or remove tags from your load balancer at any time. Tags help you to categorize your load balancers in different ways, for example, by purpose, owner, or environment. For more information, see [Tagging \(p.](#page-16-0) 11).

This section walks you through the process for adding or removing tags from your load balancer.

#### **Topics**

- [Add Tags \(p.](#page-196-0) 191)
- <span id="page-196-0"></span>• [Remove Tags \(p.](#page-199-0) 194)

# **Add Tags**

You can add one or more tags to each load balancer. A load balancer can have a maximum of 10 usercreated tags. Tag keys must be unique for each load balancer. If you add a tag with a key that is already associated with the load balancer, this action will update the value of that key.

You can add tags to your load balancer using the AWS Management Console, the AWS command line interface (AWS CLI) command, or the Query API.

- [Using the AWS Management Console](#page-197-0) (p. [192\)](#page-197-0)
- [Using the Query API](#page-198-0) (p. [193\)](#page-198-0)
- [Using the AWS Command Line Interface](#page-197-1) (p. [192\)](#page-197-1)

**Important:** Elastic Load Balancing CLI has been replaced by AWS Command Line Interface (AWS CLI), a unified tool to manage multiple AWS services. New features released after ELB CLI version 1.0.35.0 (dated 7/24/14) will be included in the AWS CLI only. We recommend that you start using the [AWS CLI.](http://docs.aws.amazon.com/cli/latest/userguide/cli-chap-welcome.html)

For a list of the functionality supported in previous ELB CLI versions, see [Elastic Load Balancing API](http://aws.amazon.com/developertools/Amazon-EC2/2536) [Tools.](http://aws.amazon.com/developertools/Amazon-EC2/2536)

### <span id="page-197-0"></span>**Using the AWS Management Console**

This section walks you through the process of adding tags to your load balancer by using the AWS Management Console.

#### **To add tags**

- 1. Sign in to the AWS Management Console and open the Amazon EC2 console at [https://con](https://console.aws.amazon.com/ec2/)[sole.aws.amazon.com/ec2/.](https://console.aws.amazon.com/ec2/)
- 2. On the Amazon EC2 console **Resources** page, in the navigation pane, under **NETWORK & SECUR-ITY**, click **Load Balancers** to start the Elastic Load Balancing wizard.
- 3. If necessary, change the region. From the navigation bar, select the region that has your load balancer.
- 4. On the load balancer page, select your load balancer.
- 5. The bottom pane displays the details of your load balancer. Click the **Tags** tab.
- 6. The **Tags** pane displays the tags currently assigned to your load balancer. Click **Add/Edit Tags**.
- 7. In the **Add/Edit Tags** dialog box, click **Create Tag** and specify a key and a value for each tag.

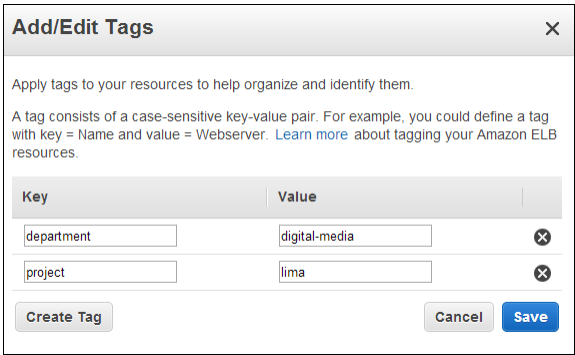

<span id="page-197-1"></span>8. After you are done adding all the tags, click **Save**.

### **Using the AWS Command Line Interface**

Before you get started make sure that you have installed and configured your AWS CLI environment. For more information, see [Getting Set Up with the AWS Command Line Interface](http://docs.aws.amazon.com/cli/latest/userguide/cli-chap-getting-set-up.html).

#### **To add tags**

- 1. Enter the add-tags command using the following options:
	- load-balancer-name = *my-test-loadbalancer*
	- tags
		- Key = *project*
		- Value = *lima*

Your command should look like the following example:

```
aws elb add-tags --load-balancer-name my-test-loadbalancer --tag 
Key=project,Value=lima
```
#### **Note**

Multiple tags must be specified in the following format separated by a space:

--tags "Key=key1,Value=value1" "Key=key2,Value=value2"

- 2. Enter the describe-tags command using the following option to verify that the new tags are set for your load balancer.
	- load-balancer-name = *my-test-loadbalancer*

Your command should look like the following example:

aws elb describe-tags --load-balancer-name my-test-loadbalancer

Elastic Load Balancing responds as in the following example:

```
 "TagDescriptions": [
       {
           "Tags": [
 {
                  "Value": "lima", 
                  "Key": "project"
 }, 
 {
                  "Value": "digital-media", 
                  "Key": "department"
 }
           ], 
           "LoadBalancerName": "my-test-loadbalancer"
       }
    ]
```
### **Using the Query API**

This section walks you through the process of adding tags to your load balancer by using the Query API.

#### **To add tags**

<span id="page-198-0"></span>}

{

- 1. Use the [AddTags](http://docs.aws.amazon.com/ElasticLoadBalancing/latest/APIReference/API_AddTags.html) action with the following parameters:
	- LoadBalancerName = *my-test-loadbalancer*
	- Tags
		- Tags.member.1.Key = *project*
		- Tags.member.1.Value = *lima*

Your request should look like the following example:

```
https://elasticloadbalancing.amazonaws.com/?Tags.member.1.Key=project
&Action=AddTags
&LoadBalancerNames.member.1=my-test-loadbalancer
&Tags.member.1.Value=lima
&Version=2012-06-01
&AUTHPARAMS
```
If your request is successful, you should get a response similar to the following example:

```
<AddTagsResponse xmlns="http://elasticloadbalancing.amazonaws.com/doc/2012-
06 - 01 /">
  <AddTagsResult/>
  <ResponseMetadata>
     <RequestId>360e81f7-1100-11e4-b6ed-0f30EXAMPLE</RequestId>
  </ResponseMetadata>
</AddTagsResponse>
```
- 2. Use the [DescribeTags](http://docs.aws.amazon.com/ElasticLoadBalancing/latest/APIReference/API_DescribeTags.html) action using the following parameter to verify that the new tags are set for your load balancer.
	- LoadBalancerName = *my-test-loadbalancer*

Your request should look like the following example:

```
https://elasticloadbalancing.amazonaws.com/?Action=DescribeTags
&LoadBalancerNames.member.1=my-test-loadbalancer
&Version=2012-06-01
&AUTHPARAMS
```
If your request is successful, you should get a response similar to the following example:

```
<DescribeTagsResponse xmlns="http://elasticloadbalancing.amazon 
aws.com/doc/2012-06-01/">
  <DescribeTagsResult>
     <TagDescriptions>
       <member>
         <Tags>
             <Value>lima</Value>
             <Key>project</Key>
           </member>
           <member>
             <Value>digital-media</Value>
             <Key>department</Key>
           </member>
         </Tags>
         <LoadBalancerName>my-test-loadbalancer</LoadBalancerName>
       </member>
     </TagDescriptions>
  </DescribeTagsResult>
  <ResponseMetadata>
     <RequestId>4a04b664-106d-11e4-bdd7-db8fEXAMPLE</RequestId>
  </ResponseMetadata>
</DescribeTagsResponse>
```
# <span id="page-199-0"></span>**Remove Tags**

You can remove tags set for your load balancer at any time using the AWS Management Console, the AWS Command Line Interface (AWS CLI) command, or the Query API.

**Topics**

- [Using the AWS Management Console \(p.](#page-200-0) 195)
- [Using the AWS Command Line Interface \(p.](#page-200-1) 195)
- [Using the Query API \(p.](#page-201-0) 196)

### <span id="page-200-0"></span>**Using the AWS Management Console**

This section walks you through the process of adding tags to your load balancer by using the AWS Management Console.

#### **To remove tags**

- 1. Sign in to the AWS Management Console and open the Amazon EC2 console at [https://con](https://console.aws.amazon.com/ec2/)[sole.aws.amazon.com/ec2/.](https://console.aws.amazon.com/ec2/)
- 2. On the Amazon EC2 console **Resources** page, in the navigation pane, under **NETWORK & SECUR-ITY**, click **Load Balancers** to start the Elastic Load Balancing wizard.
- 3. If necessary, change the region. From the navigation bar, select the region that has your load balancer.
- 4. On the load balancer page, select your load balancer.
- 5. The bottom pane displays the details of your load balancer. Click the **Tags** tab.
- 6. The **Tags** pane displays the tags currently assigned to your load balancer. Click **Add/Edit Tags**.
- 7. In the **Add/Edit Tags** dialog box, click the remove icon of the tag you want to remove.

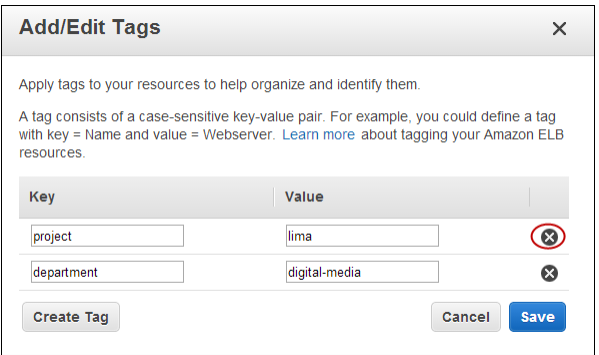

<span id="page-200-1"></span>8. After you are done removing the tags, click **Save**.

### **Using the AWS Command Line Interface**

Before you get started make sure that you have installed and configured your AWS CLI environment. For more information, see [Getting Set Up with the AWS Command Line Interface](http://docs.aws.amazon.com/cli/latest/userguide/cli-chap-getting-set-up.html).

#### **To remove tags**

- 1. Enter the remove-tags command using the following options:
	- load-balancer-name = *my-test-loadbalancer*
	- tag = *project*

#### **Note**

This command takes only the name of the key to be removed.You need not mention the key value.

Your command should look like the following example:

aws elb remove-tags --load-balancer-name my-test-loadbalancer --tag project

- 2. Enter the describe-tags command using the following option to verify that the tag is removed.
	- load-balancer-name = *my-test-loadbalancer*

Your command should look like the following example:

aws elb describe-tags --load-balancer-name my-test-loadbalancer

Elastic Load Balancing responds as in the following example:

```
{
    "TagDescriptions": [
        {
            "Tags": [
 {
                    "Value": "digital-media", 
                    "Key": "department"
 }
            ], 
            "LoadBalancerName": "my-test-loadbalancer"
        }
    ]
}
```
### <span id="page-201-0"></span>**Using the Query API**

This section walks you through the process of removing tags from your load balancer by using the Query API.

#### **To remove tags**

- 1. Use the [RemoveTags](http://docs.aws.amazon.com/ElasticLoadBalancing/latest/APIReference/API_RemoveTags.html) using the following options:
	- LoadBalancerName = *my-test-loadbalancer*
	- Tags.member.1.Key = *project*

#### **Note**

This action takes only the name of the key to be removed.You need not mention the key value.

Your request should look like the following example:

```
https://elasticloadbalancing.amazonaws.com/?Tags.member.1.Key=project
&LoadBalancerNames.member.1=my-test-loadbalancer
&Action=RemoveTags
&Version=2012-06-01
&AUTHPARAMS
```
If your request is successful, you should get a response similar to the following example:

```
<RemoveTagsResponse xmlns="http://elasticloadbalancing.amazonaws.com/doc/2012-
06 - 01 /">
  <RemoveTagsResult/>
   <ResponseMetadata>
     <RequestId>8104fcb9-10ff-11e4-bdd7-db8f2EXAMPLE</RequestId>
   </ResponseMetadata>
</RemoveTagsResponse>
```
- 2. Use the [DescribeTags](http://docs.aws.amazon.com/ElasticLoadBalancing/latest/APIReference/API_DescribeTags.html) action using the following parameter to verify that the tag is removed.
	- LoadBalancerName = *my-test-loadbalancer*

Your request should look like the following example:

```
https://elasticloadbalancing.amazonaws.com/?Action=DescribeTags
&LoadBalancerNames.member.1=my-test-loadbalancer
&Version=2012-06-01
&AUTHPARAMS
```
If your request is successful, you should get a response similar to the following example:

```
<DescribeTagsResponse xmlns="http://elasticloadbalancing.amazon 
aws.com/doc/2012-06-01/">
   <DescribeTagsResult>
     <TagDescriptions>
       <member>
         <Tags>
           <member>
             <Value>digital-media</Value>
             <Key>department</Key>
           </member>
         </Tags>
         <LoadBalancerName>my-test-loadbalancer</LoadBalancerName>
       </member>
     </TagDescriptions>
   </DescribeTagsResult>
   <ResponseMetadata>
     <RequestId>ef9ed23b-1101-11e4-b327-ab5aaEXAMPLE</RequestId>
   </ResponseMetadata>
</DescribeTagsResponse>
```
# **Delete Your Load Balancer**

In this example, you stop using Elastic Load Balancing on a currently load balanced EC2 fleet. You delete the load balancer, which automatically deregisters the associated instances from the load balancer. As soon as the load balancer is deleted, you stop incurring charges for that load balancer.

#### **Note**

Even after you delete the load balancer and the associated EC2 instances are deregistered, the EC2 instances continue to run.You will continue to incur charges on the Amazon EC2 instances while they are running. For information on stopping your EC2 instances, go to [Stopping and](http://docs.aws.amazon.com/AWSEC2/latest/UserGuide/starting-stopping-instances.html) [Starting Instances](http://docs.aws.amazon.com/AWSEC2/latest/UserGuide/starting-stopping-instances.html) in the *Amazon EC2 User Guide*. For information on terminating your EC2 instances, go to [Terminate Your Instance](http://docs.aws.amazon.com/AWSEC2/latest/GettingStartedGuide/TerminateInstance.html).

The following sections include instructions for deleting your load balancer using the AWS Management Console, the Query API, or the command line interface (CLI). If you plan on using either the Query API or the CLI, be sure that you've installed the tools. For information on installing the CLI or the Query API, see [Setting Up Elastic Load Balancing Interfaces](#page-21-0) (p. [16\).](#page-21-0)

# **Using the AWS Management Console**

#### **To delete your load balancer**

- 1. On the Amazon EC2 console **Resources** page, in the **EC2 Dashboard** pane, under **NETWORK & SECURITY**, click **Load Balancers**.
- 2. On the **Load Balancers** page, select the check box next to the load balancer you want to delete, and then click **Delete**.

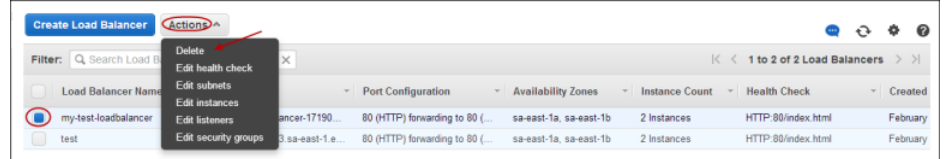

3. In the **Delete Load Balancer** windows, click **Yes, Delete**.

# **Using the Query API**

#### **To delete a load balancer**

• Call DeleteLoadBalancer with *LoadBalancerName* = my-test-loadbalancer.

The operation returns an empty response.

# **Using the Command Line Interface**

To delete a load balancer

Use the elb-delete-lb command as in the following example.

```
PROMPT> elb-delete-lb my-test-loadbalancer
```
Elastic Load Balancing returns the following:

Warning: Deleting a LoadBalancer can lead to service disruption to any cus tomers connected to the load balancer. Are you sure you want to delete this load balancer? [Ny]

Enter Y to delete the LoadBalancer

Elastic Load Balancing returns the following:

OK-Deleting LoadBalancer

# **Monitoring and Logging**

Elastic Load Balancing captures the following information about your load balancer:

- **CloudWatch Metrics** Elastic Load Balancing publishes data points to Amazon CloudWatch about your load balancers and your back-end application instances. CloudWatch allows you to retrieve statistics about those data points as an ordered set of time-series data, known as *metrics*. You can use CloudWatch to monitor the metrics from your load balancers and back-end instances to verify that your system is performing as expected. For example, you can request statistics of all the unhealthy EC2 instances behind a load balancer launched in a specific Availability Zone or you can request statistics of the number of connections that were not successfully established between the load balancers and the back-end instances.
- **Access Logs**—The Elastic Load Balancing access logs capture detailed information for all requests made to your load balancer and stores them as log files in an Amazon S3 bucket that you specify. Each log contains details such as the time a request was received, client's IP address, latencies, request path, and server responses.You can use Elastic Load Balancing access logs to analyze traffic patterns and to troubleshoot your back-end applications.
- **Elastic Load Balancing API Calls** You can use AWS CloudTrail to keep track of all the Elastic Load Balancing API calls made by or on behalf of your AWS account. CloudTrail stores the information as log files in an Amazon S3 bucket that you specify.You can use the logs collected by CloudTrail to monitor activity of your load balancers and determine what request was made to the load balancer, the source IP address the request was made from, who made the request, when it was made, and so on.

This section covers information about using the monitoring and logging features of Elastic Load Balancing to monitor your load balancers, to analyze the traffic patterns, and to troubleshoot your load balancers and your back-end instances. This section also provides procedural instruction and examples.

#### **Topics**

- [Monitor Your Load Balancer Using Amazon CloudWatch \(p.](#page-206-0) 201)
- [Access Logs \(p.](#page-216-0) 211)
- [Logging Elastic Load Balancing API Calls Using AWS CloudTrail \(p.](#page-231-0) 226)

# <span id="page-206-0"></span>**Monitor Your Load Balancer Using Amazon CloudWatch**

#### **Topics**

- [Available Metrics \(p.](#page-206-1) 201)
- [View Metrics \(p.](#page-213-0) 208)
- [Create Alarms \(p.](#page-214-0) 209)

Elastic Load Balancing publishes data points to Amazon CloudWatch about your load balancers and your back-end application instances. CloudWatch allows you to retrieve statistics about those data points as an ordered set of time-series data, known as *metrics*. Think of a metric as a variable to monitor, and the data points represent the values of that variable over time. Each data point has an associated time stamp and (optionally) a unit of measurement. For example, total number of healthy EC2 instances behind a load balancer over a specified time period can be a metric.

Amazon CloudWatch provides statistics based on the metric data points published by Elastic Load Balancing. Statistics are metric data aggregations over specified periods of time. The following statistics are available: Minimum (min), Maximum (max), Sum, Average, and Count. When you request statistics, the returned data stream is identified by the metric name and a dimension. A dimension is a name/value pair that helps you to uniquely identify a metric. For example, you can request statistics of all the healthy EC2 instances behind a load balancer launched in a specific Availability Zone.

One purpose for monitoring metrics in Amazon CloudWatch is to verify that your system is performing as expected. If a metric goes outside what you consider an acceptable range, you can create a CloudWatch alarm. A CloudWatch alarm watches over a specified metric and initiates an action if the metric goes outside of the specified range. An action can be a notification sent to you.

<span id="page-206-1"></span>For more information on Amazon CloudWatch, see [What is Amazon CloudWatch.](http://docs.aws.amazon.com/AmazonCloudWatch/latest/DeveloperGuide/WhatIsCloudWatch.html)

This section provides information about the metrics that Elastic Load Balancing sends to Amazon CloudWatch. This section also explains how to view and use the metrics, and how you can set alarms when a metric meets a condition that you specify.

# **Available Metrics**

Elastic Load Balancing sends metrics for all of the load balancers associated with your AWS account to Amazon CloudWatch. By default, CloudWatch uses these metrics to provide detailed monitoring of your load balancers.You do not need to specifically enable detailed monitoring.

### **Elastic Load Balancing Metrics**

The following Elastic Load Balancing metrics are available from Amazon CloudWatch.

Elastic Load Balancing only reports when requests are flowing through the load balancer. If there are no requests or data for a given metric, the metric will not be reported to CloudWatch. If there are requests flowing through the load balancer, Elastic Load Balancing will measure and send metrics for that load balancer in 60-second intervals.

**Note:** The Statistic value available through Amazon CloudWatch, such as Min or Count are not always applicable to every metric. However, they are all available through the console, API, and the command line interface (CLI). For each metric, be aware of the Preferred Statistic for all the Elastic Load Balancing metrics to track useful information.

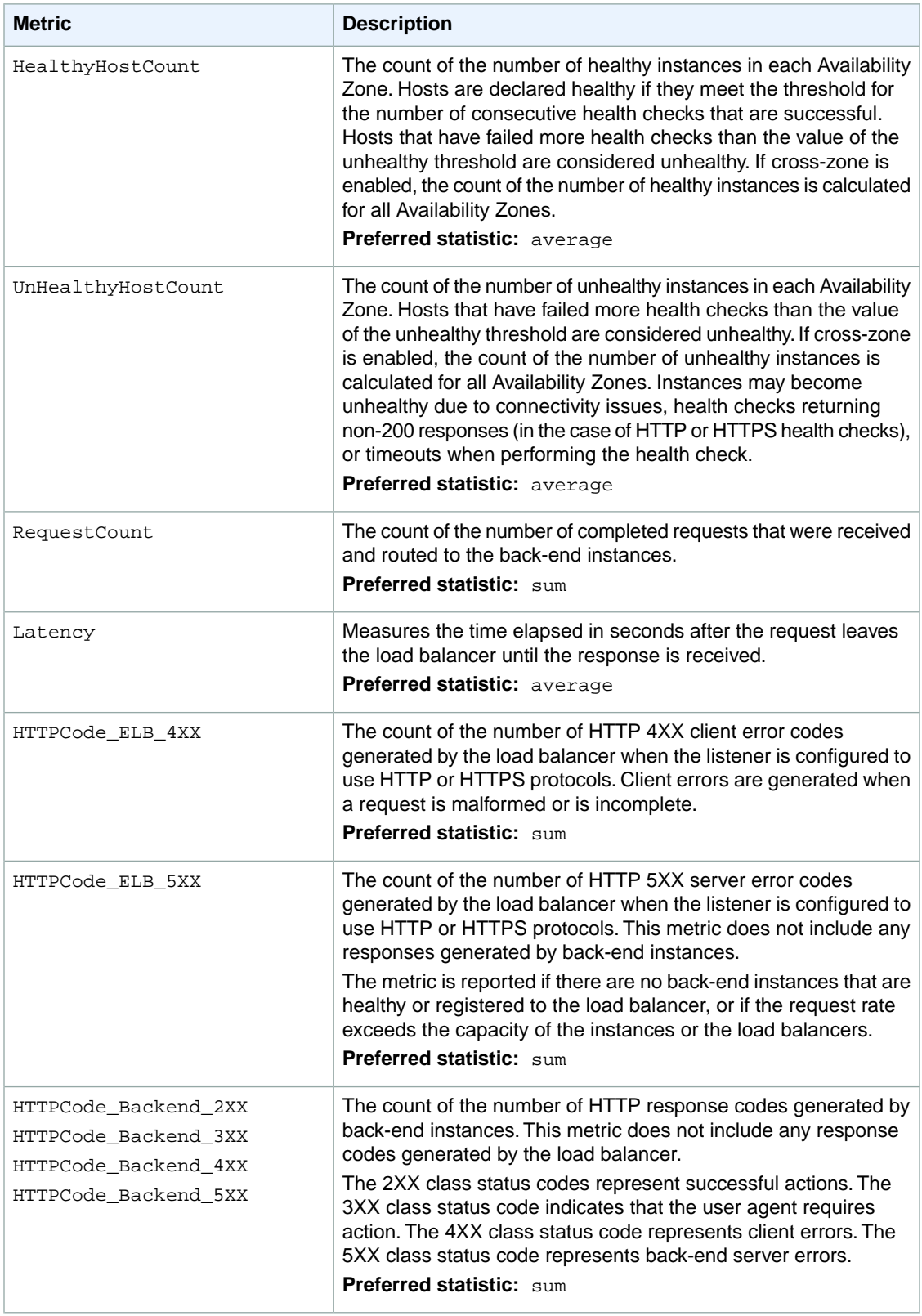

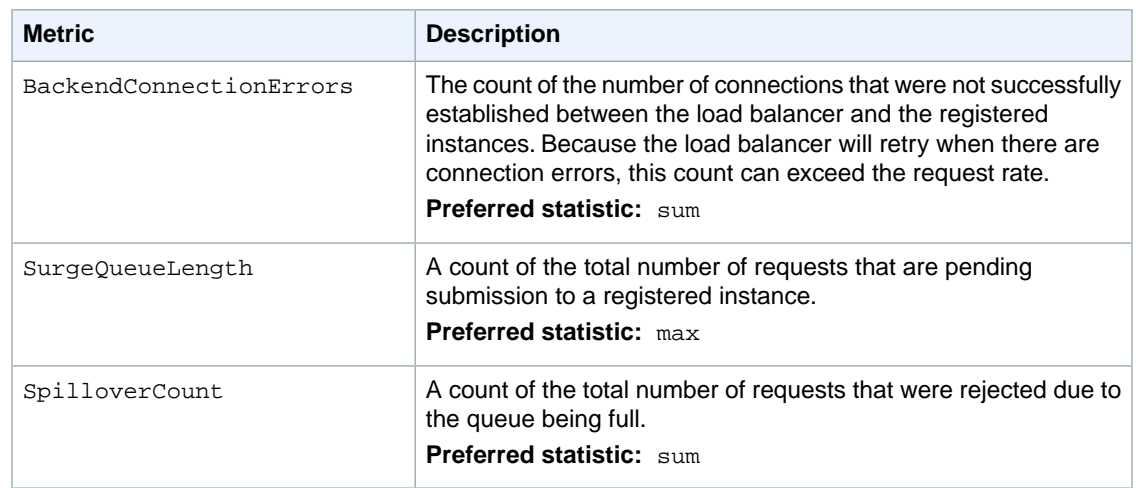

# **Dimensions for Elastic Load Balancing Metrics**

To refine the metrics returned by a query, you can use the dimensions for Elastic Load Balancing that are listed in the table in this section. For example, with the *HealthyHostCount* metric, you can use the dimensions *LoadBalancerName* and *AvailabilityZone* to get the average number of healthy instances behind the specified load balancer within the specified Availability Zone for a given period of time. Alternatively, it may be useful to track the minimum number of healthy hosts or the maximum number of unhealthy hosts to better understand how the health and the count of backend instances change over time.

Elastic Load Balancing data can be aggregated along any of the following dimensions shown in the following table.

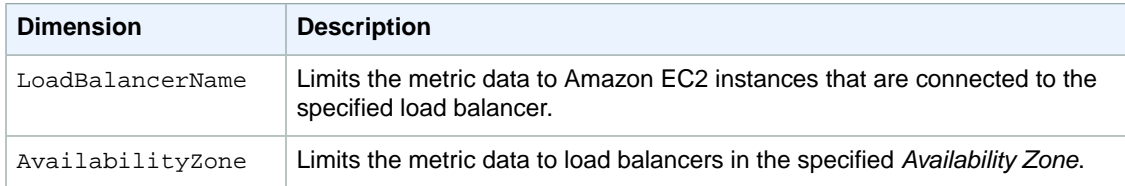

# **How Elastic Load Balancing Statistics Are Measured**

Elastic Load Balancing is made up of load balancer nodes that forward traffic to your back-end instances. Each load balancer node is designated to route traffic to instances within a single Availability Zone and each load balancer node reports metrics for the designated Availability Zone.

For all CloudWatch metrics,  $min$  and  $max$  represent the  $min$  and  $max$  as reported by individual load balancer nodes. For example, say there are 2 load balancer nodes. Node 1 reports a HealthyHostCount with a min of 2, a max of 10, and an average of 6. Load balancer node 2 reports a HealthyHostCount with a min of 1, max of 5, and an average of 3. This means that the min in CloudWatch will be 1, the max will be 10, and the average will be around 4.

The sum is the aggregate value reported across all load balancer nodes during the given time period. Because the metrics include multiple reports per period, sum is only applicable to metrics that are aggregated across all load balancer nodes, such as RequestCount, HTTPCode ELB 4XX, HTTPCode ELB 5XX, HTTPCode\_Backend\_2XX,3XX,4XX,5XX, BackendConnectionErrors, and SpilloverCount.

The count is the number of samples measured. Because the metrics are gathered based on sampling intervals and events, the count is typically not useful. For instance, in the healthy/unhealthy host metrics, count is based on the number of health check samples collected by the load balancer nodes, not the

number of healthy/unhealthy hosts. For latency metrics, count is the number of samples that each load balancer node reports, not the actual value of latency reported.

The following table describes how to evaluate the statistics for the CloudWatch metrics sent by Elastic Load Balancing.

### **Statistics for Elastic Load Balancing Metrics**

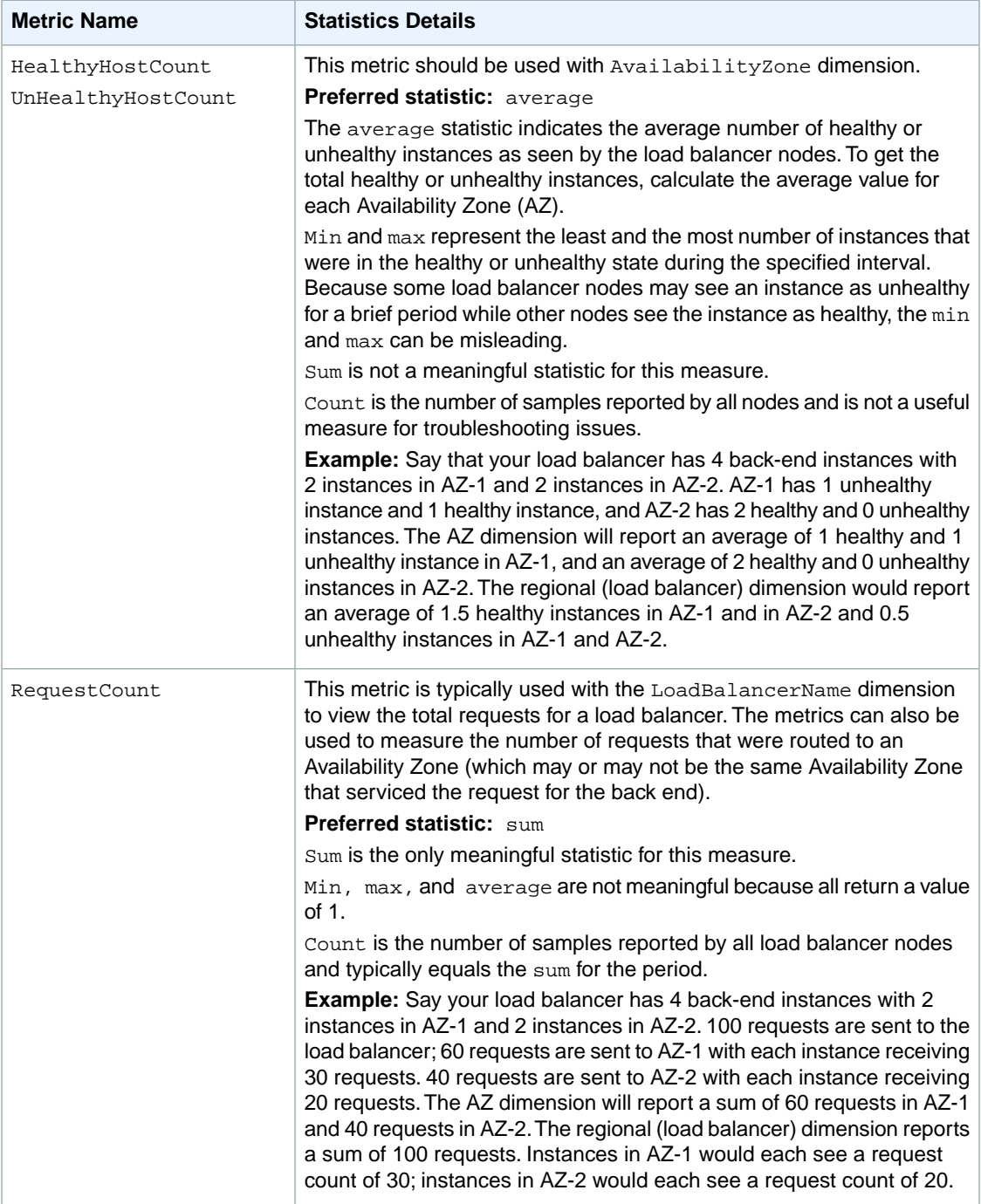

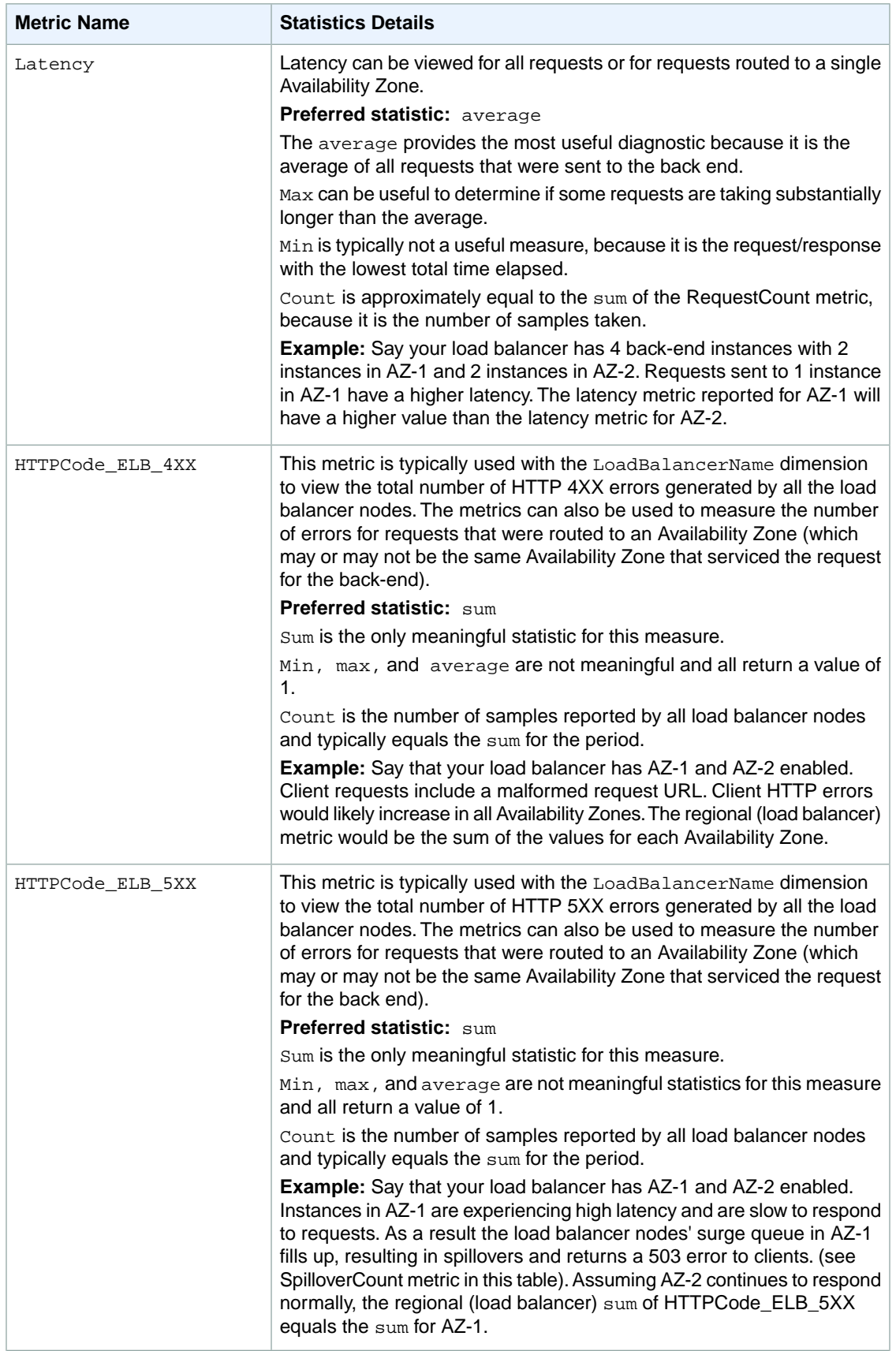

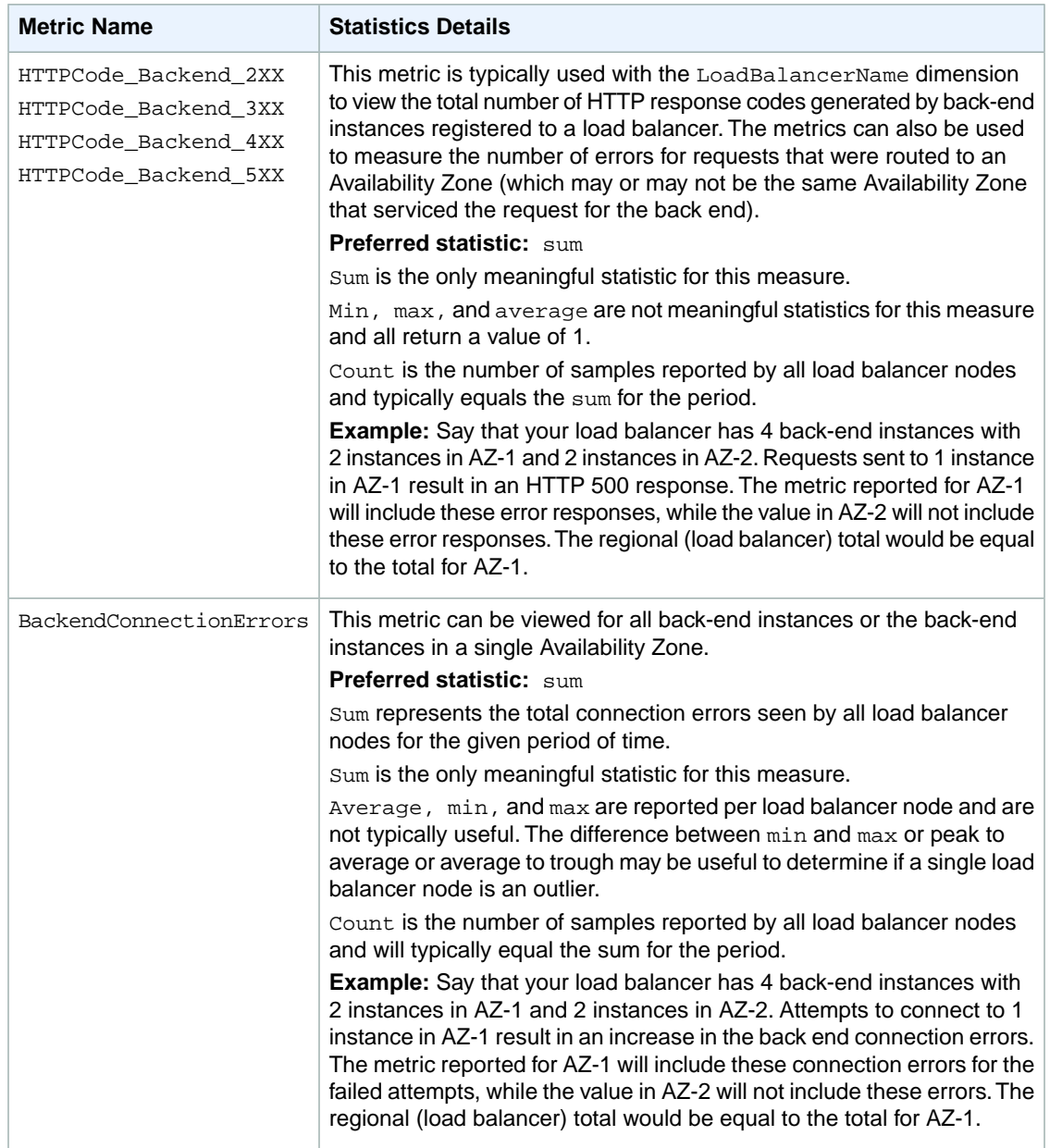

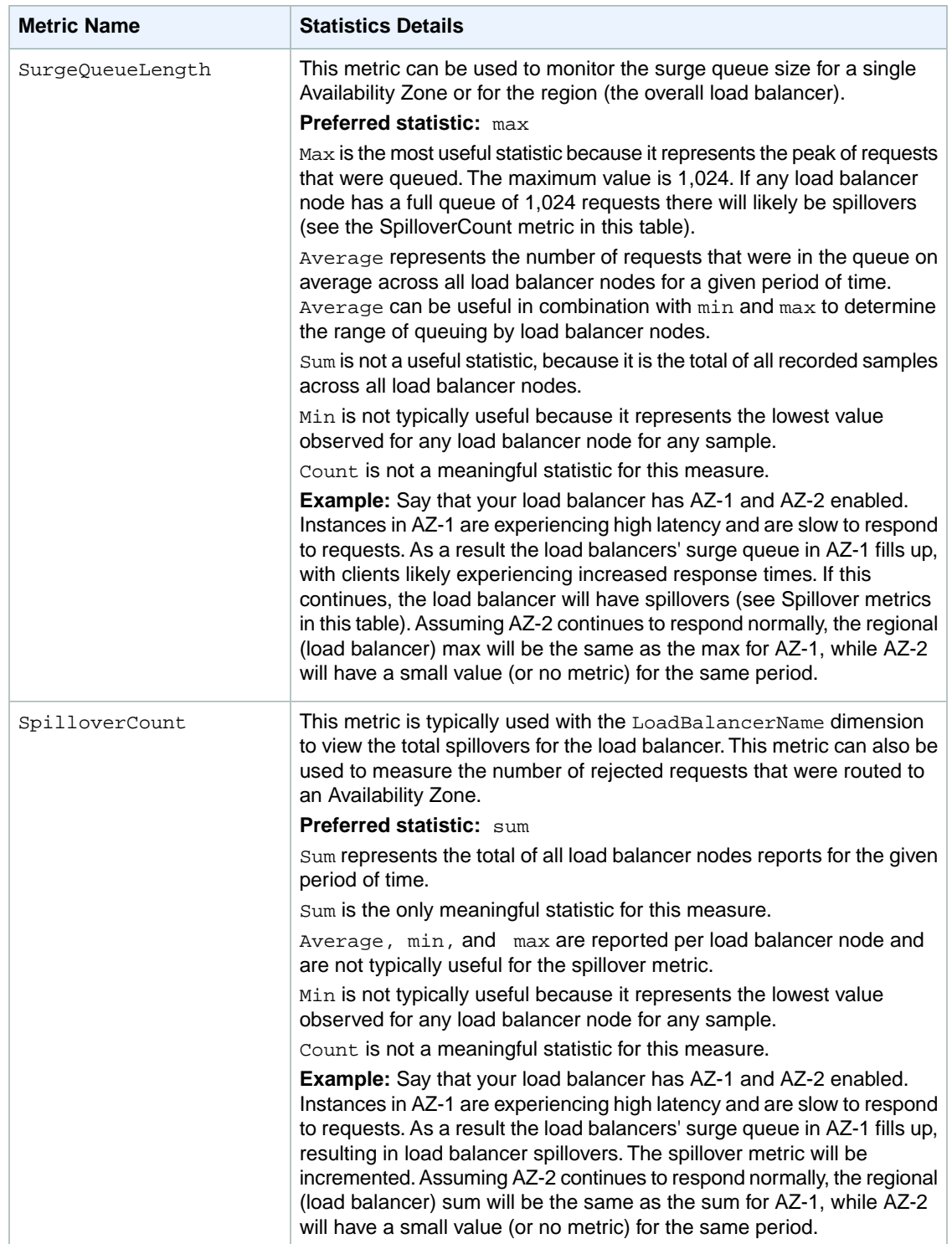

# <span id="page-213-0"></span>**View Metrics**

You can view the CloudWatch metrics for your Elastic Load Balancing load balancers directly in the EC2 console's **Load Balancer** page. The load balancer metrics are displayed as monitoring graphs. The following metrics are available in the EC2 console:

- Average Latency
- Sum Requests
- Sum ELB HTTP 4XXs
- Sum ELB HTTP 5XXs
- Sum HTTP 2XXs
- Sum HTTP 4XXs
- Sum HTTP 5XXs

#### **To view the metrics from your load balancer**

- 1. Sign in to the AWS Management Console and open the Amazon EC2 console at [https://con](https://console.aws.amazon.com/ec2/)[sole.aws.amazon.com/ec2/.](https://console.aws.amazon.com/ec2/)
- 2. On the Amazon EC2 console **Resources** page, in the **EC2 Dashboard** pane, under **NETWORK & SECURITY**, click **Load Balancers**.
- 3. On the **Load Balancers** page, select the check box next to your load balancer.

The bottom pane displays the details of your load balancer.

4. Click the **Monitoring** tab.

The bottom pane displays the graphs of metrics sent by Elastic Load Balancing for the selected load balancer.

5. If you want to filter the results by time, select the time range in the **Showing data for** drop-down box.

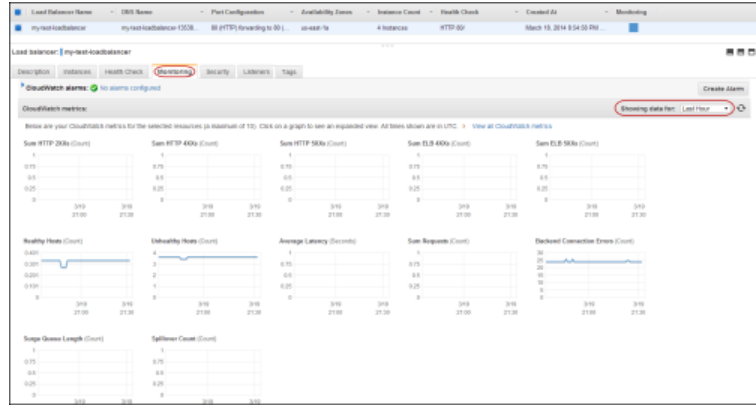

6. Click on an individual graph to get a larger view of the individual metric.

The my-test-loadbalancer load balancer used in this example is inactive and is used for display purposes only. The monitoring graphs will show data points if the load balancer is active and receiving requests.

You can also view metrics for your load balancer using the Amazon CloudWatch console, command line interface (CLI), or the Query API. For information on using the CloudWatch console to view metrics, see

<span id="page-214-0"></span>[Viewing Your AWS Metrics with Amazon CloudWatch](http://docs.aws.amazon.com/AmazonCloudWatch/latest/DeveloperGuide/viewing_metrics_with_cloudwatch.html). To view metrics using the command line interface, use the [mon-list-metrics](http://docs.aws.amazon.com/AmazonCloudWatch/latest/DeveloperGuide/cli-mon-list-metrics.html) command. To view metrics using the Query API, use the [ListMetrics](http://docs.aws.amazon.com/AmazonCloudWatch/latest/APIReference/API_ListMetrics.html) action.

# **Create Alarms**

An alarm watches a single metric over a time period you specify. Depending on the value of the metric relative to a threshold that you define, the alarm can send one or more notifications to an Amazon Simple Notification Service (Amazon SNS) topic. Amazon SNS is a web service that enables applications, end users, and devices to instantly send and receive notifications. For more information, see [Get Started with](http://docs.aws.amazon.com/sns/latest/gsg/Welcome.html) [Amazon SNS](http://docs.aws.amazon.com/sns/latest/gsg/Welcome.html).

An alarm will send notifications to Amazon SNS when the specified metric reaches the defined range and remains in that range for a specified period of time. An alarm has three possible states:

- *OK*—This is the state the alarm is in when the value of the metric remains within the range you've specified.
- *ALARM*—This is the state the alarm goes to when the value of the metric goes out of the range you've specified and remains outside of the range for a specified time duration.
- *INSUFFICIENT\_DATA*—When the alarm is in this state, it either means that the metric is not yet available or not enough data is available for the metric to determine the alarm state.

Whenever the state of an alarm changes, Amazon CloudWatch uses Amazon SNS to send a notification to the email addresses that you specify.

You can create alarms for your load balancer using either the Elastic Load Balancing wizard in the EC2 console or the Amazon CloudWatch console. This section walks you through the steps for creating an alarm using the Elastic Load Balancing wizard. For information on creating a load balancer alarm using the Amazon CloudWatch console, see [Send Email Based on Load Balancer Alarm](http://docs.aws.amazon.com/AmazonCloudWatch/latest/DeveloperGuide/US_AlarmAtThresholdELB.html).

#### **To create an alarm for your load balancer**

- 1. Sign in to the AWS Management Console and open the Amazon EC2 console at [https://con](https://console.aws.amazon.com/ec2/)[sole.aws.amazon.com/ec2/.](https://console.aws.amazon.com/ec2/)
- 2. On the Amazon EC2 console page, in the **EC2 Dashboard** pane, under **NETWORK & SECURITY**, click **Load Balancers**.
- 3. On the **Load Balancers** page, select the check box next to the load balancer for which you want to create an alarm.

The bottom pane displays the details of your load balancer.

- 4. On the **Monitoring** tab in the bottom pane, click **Create Alarm**.
- 5. In the **Create Alarm** dialog box, set the criteria for your alarm. In this example, we'll set an alarm if the load balancer's latency is above 120 seconds for 1 consecutive period of 5 minutes.
- 6. The check box next to **Send a notification to** is selected by default.

If you've already created a SNS topic and want to use it, select your topic from the drop-down box. Skip the next step.

If you do not have a SNS topic, click **create topic**.

- 7. **To create SNS topic**
	- a. In the **Send a notification to:** box, enter a name for your topic.
	- b. In the **With these recipients** box, enter the email addresses of the recipients you want to notify. You can enter up to 10 email addresses, each separated by a comma.

#### **Note**

If your email recipients have not yet been subscribed to the SNS topic, each email recipient will receive an email from Amazon SNS with a link to confirm their subscription to the SNS topic. If they do not confirm subscription, they will not receive future email Alarm notifications.

- 8. Configure the threshold for your alarm.
	- a. In the **Whenever** boxes, select **Average** and **Average Latency**.
	- b. In the **Is** boxes, define the threshold for the alarm by selecting **>** and entering 120.
	- c. In the **For at least** boxes, enter 1 and then select **5 minutes**, or you can define your own evaluation period.

#### **Note**

A shorter period creates a more sensitive alarm. A longer period can mitigate brief spikes in a metric.

d. In **Name this alarm**, a name is automatically generated for you. Enter a new name if you want to change it.

#### **Important**

You cannot modify the name after you create the alarm.

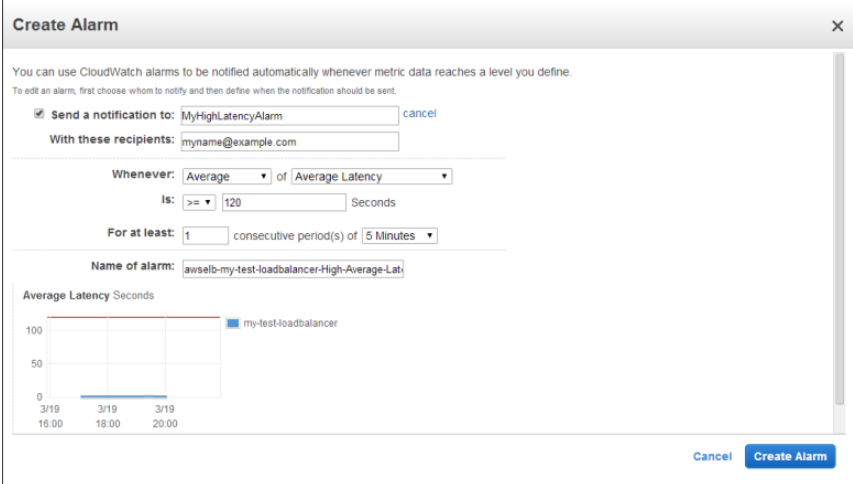

#### 9. Click **Create Alarm**.

10. The **Alarm created successfully** dialog box opens confirming successful creation of your alarm. Click **Close**.

After you create the alarm, you can use the **Monitoring** tab to view a summary of alarms that have been set for that load balancer. From there, you can also edit the alarm.
## <span id="page-216-0"></span>**Access Logs**

The Elastic Load Balancing access logs capture detailed information for all requests made to your load balancer. Each log contains details such as the time a request was received, client's IP address, latencies, request path, and server responses.You can use Elastic Load Balancing access logs to analyze traffic patterns and to troubleshoot your back-end applications.

This topic provides you with an overview of Elastic Load Balancing access logs and describes how to enable or disable access logs for your load balancer.

Access logging is an optional feature of Elastic Load Balancing. This feature is disabled by default.You must explicitly enable your load balancer to capture and deliver the logs. After you enable this feature, Elastic Load Balancing captures the logs and stores them in an Amazon Simple Storage Service (Amazon S3) bucket you specify. You can either use an existing bucket or create a new one. You can disable the log delivery at any time.

There is no additional charge for access logs.You will incur storage costs for Amazon S3, but will not be charged for the bandwidth used by Elastic Load Balancing to send log files to Amazon S3. For details on the storage costs, see [Amazon S3 Pricing.](http://aws.amazon.com/s3/pricing/)

### **Access Log File**

Elastic Load Balancing publishes a log file from each load balancer node at the interval you specify.You can specify an interval of either 5 minutes or 60 minutes when you enable the access log for your load balancer. By default, Elastic Load Balancing publishes the log at a 60 minute interval. The logs are emitted at the specified interval starting at each hour. For example, if the interval is set for 5 minutes, the logs will be emitted every 5 minutes starting at each hour, that is, 1:05, 1:10, 1:15, and so on. The actual log delivery is delayed up to 5 minutes if the interval is set to 5 minutes, and it is delayed up to 15 minutes if the interval is set to 60 minutes. You can modify the publishing interval at any time.

The load balancer can deliver multiple logs for the same period.This usually happens if the site has high traffic, multiple load balancer nodes, and a short log publishing interval.

Elastic Load Balancing creates log file names in the following format:

```
{Bucket}/{Prefix}/AWSLogs/{AWS AccountID}/elasticloadbalancing/{Re 
gion}/{Year}/{Month}/{Day}/{AWS Account ID}_elasticloadbalancing_{Region}_{Load
 Balancer Name}_{End Time}_{Load Balancer IP}_{Random String}.log
```
The following is an example of a log file name:

S3://mylogsbucket/myapp/prod/AWSLogs/123456789012/elasticloadbalancing/us-east-1/2014/02/15/123456789012\_elasticloadbalancing\_us-east-1\_my-test-loadbalan cer\_20140215T2340Z\_172.160.001.192\_20sg8hgm.log

The following table describes the format of the log file name using the values from the previous example:

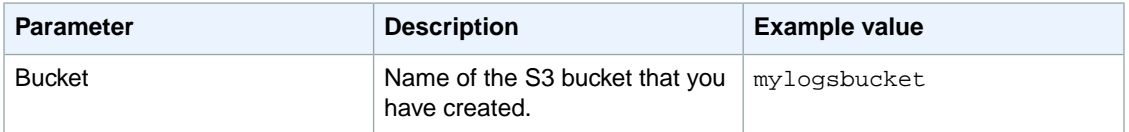

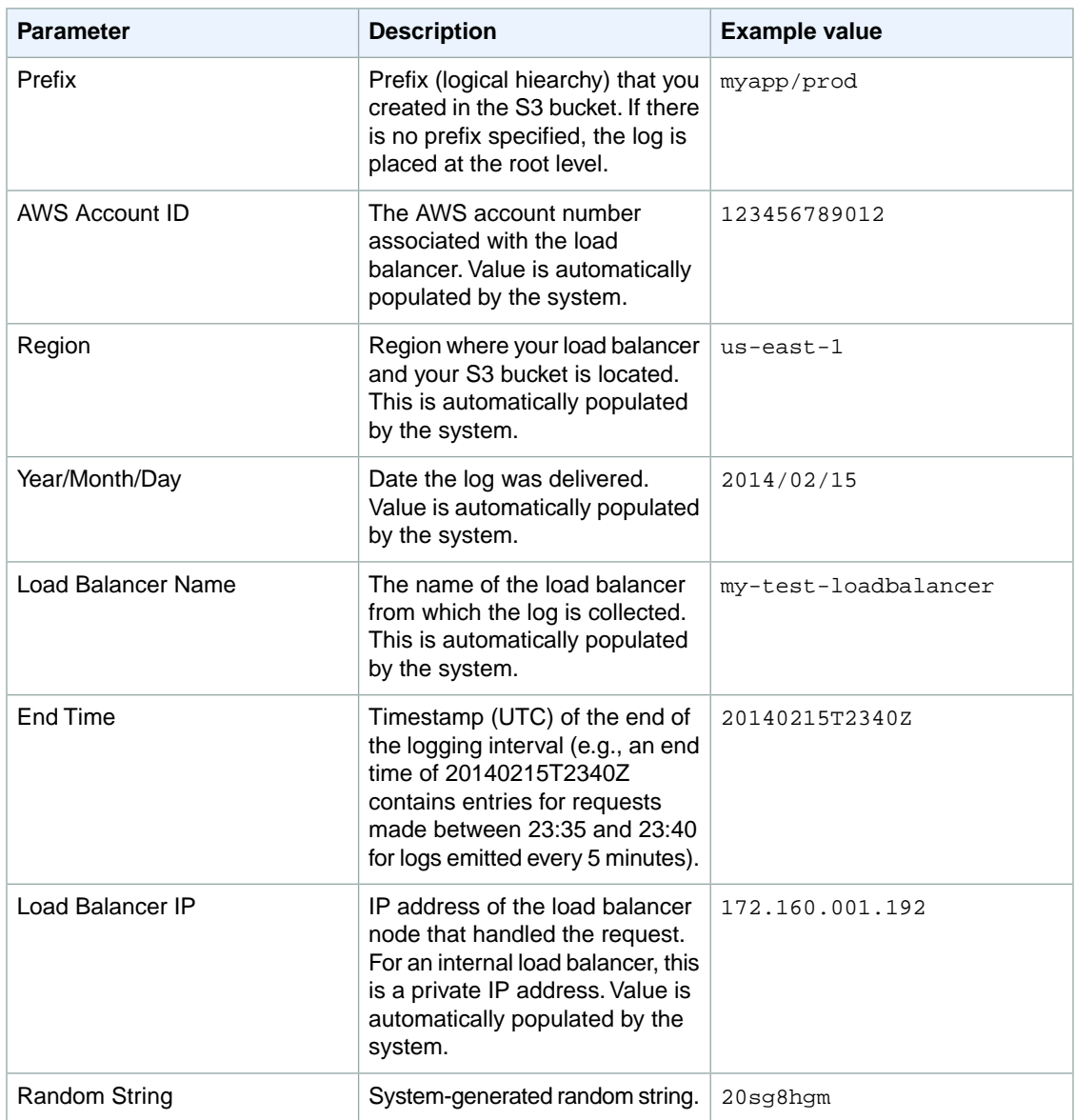

You can store your log files in your bucket for as long as you want, but you can also define Amazon S3 lifecycle rules to archive or delete log files automatically. For more information, see [Object Lifecycle](http://docs.aws.amazon.com/AmazonS3/latest/dev/object-lifecycle-mgmt.html) [Management](http://docs.aws.amazon.com/AmazonS3/latest/dev/object-lifecycle-mgmt.html) in the *Amazon Simple Storage Service Developer Guide*.

### **Access Log Entry**

The access log file can have one or more log entries. Each log entry contains the details of a single request made to the load balancer. Elastic Load Balancing logs all requests sent to the load balancer, including requests that never made it to the back-end instances. For example, if a client sends a malformed request, or there are no healthy instances to respond, then the requests would still be logged.

Each entry in the log file follows the following format:

timestamp elb client:port backend:port request\_processing\_time backend\_pro cessing\_time response\_processing\_time elb\_status\_code backend\_status\_code re ceived\_bytes sent\_bytes "request"

All the fields in the log entry are space delimited. The following example shows a log entry:

```
2014-02-15T23:39:43.945958Z my-test-loadbalancer 192.168.131.39:2817 10.0.0.0.1
 0.000073 0.001048 0.000057 200 200 0 29 "GET http://www.example.com:80/HTTP/1.1"
```
The following table describes the fields of a log entry using the values from the previous example:

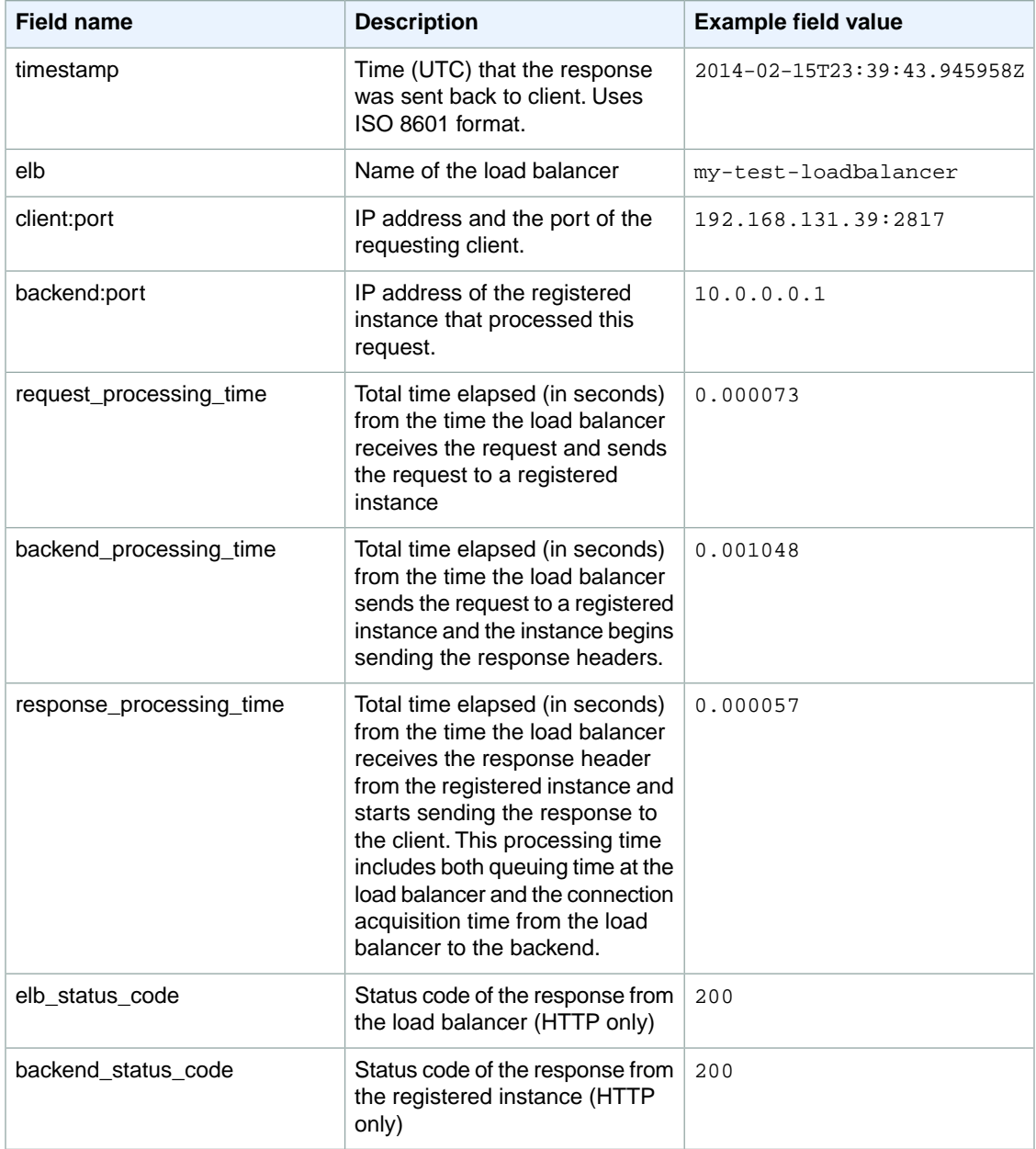

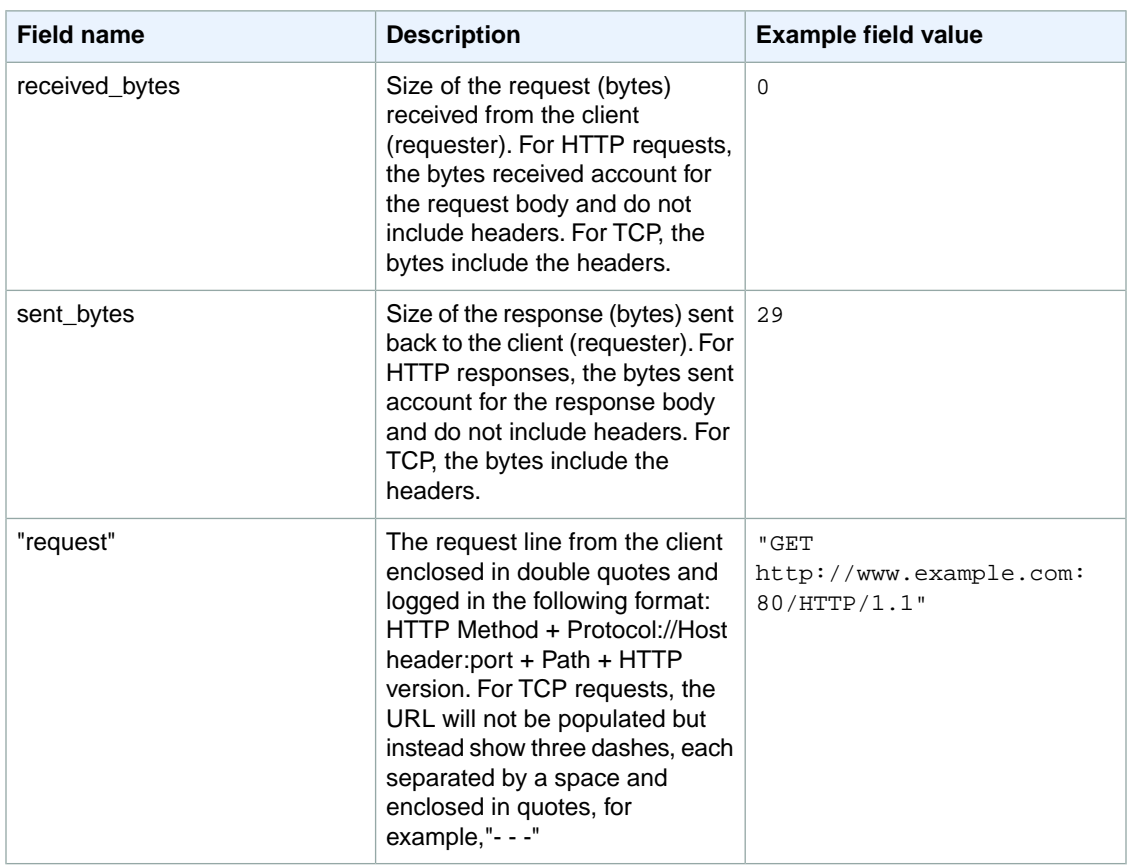

- To enable access logs for your load balancer, see [Enable Access Logs](#page-220-0) (p. [215\)](#page-220-0)
- To disable access logs for your load balancer, see [Disable Access Logs](#page-224-0) (p. [219\)](#page-224-0)

### **Log Processing**

Depending on your website traffic, your load balancer may generate large gigabytes of log files. Since line-by-line processing may not be feasible to process such large volumes of data, you might have to use analytical tools that provide parallel processing solutions.You can use any one of the following analytical tools to analyze and process the access logs generated by your load balancer:

#### [Amazon Elastic MapReduce \(Amazon EMR\)](http://docs.aws.amazon.com/ElasticMapReduce/latest/DeveloperGuide/emr-what-is-emr.html)

Amazon EMR allows you to quickly and efficiently process vast amounts of data, such as Elastic Load Balancing access logs. Amazon EMR runs Apache Hadoop on Amazon EC2 instances. Hadoop is a framework that distributes a computational task to multiple computers that work in parallel, allowing you to quickly process vast amounts of data. For instructions on using Amazon EMR to query and analyze the logs generated by your load balancer, see [Analyze Elastic Load Balancing Access Log Data.](http://docs.aws.amazon.com/ElasticMapReduce/latest/DeveloperGuide/emr-process-logs.html)

#### **Partner Solutions**

You can also analyze your access logs using integrated solutions offered by our following partners:

- [Splunk](http://apps.splunk.com/app/1731/)
- [Sumo Logic](http://sumologic.com/applications/aws-elastic-load-balancing/)

### <span id="page-220-0"></span>**Enable Access Logs**

This section walks you through the following steps to enable access logs for your load balancer:

- 1. Enable access logs for your load balancer.
- 2. Verify that the access logs are enabled for the load balancer.

You can enable access logs for your load balancer using the AWS Management Console, the Elastic Load Balancing command line interface (CLI), or the Query API.

#### **Topics**

- [Enable Access Logs Using the AWS Management Console \(p.](#page-220-1) 215)
- [Enable Access Logs Using the Elastic Load Balancing CLI \(p.](#page-221-0) 216)
- [Enable Access Logs Using the Query API \(p.](#page-222-0) 217)
- <span id="page-220-1"></span>• [Verify that Elastic Load Balancing Created a Test File in the Amazon S3 Bucket \(p.](#page-224-1) 219)

### **Enable Access Logs Using the AWS Management Console**

After you have identified your load balancer, you must specify the name of your Amazon S3 bucket where you want the load balancer to store the logs. When you enable access logs using the console, Elastic Load Balancing provides you with an option for creating the bucket for you with necessary permissions for the load balancer to write to your bucket.

If you want to use an existing bucket or create your own bucket, first follow the instructions in [Configure](#page-227-0) [an Amazon S3 Bucket for Storing Access Logs](#page-227-0) (p. [222\)](#page-227-0).

In this walkthrough, you enable your load balancer, my-test-loadbalancer to capture and deliver logs every 60 minutes (default interval) to the S3 bucket, my-test-loadbalancer-log, that is created by Elastic Load Balancing.

#### **To enable access logs for your load balancer using the console**

- 1. Sign in to the AWS Management Console and open the Amazon EC2 console at [https://con](https://console.aws.amazon.com/ec2/)[sole.aws.amazon.com/ec2/.](https://console.aws.amazon.com/ec2/)
- 2. On the Amazon EC2 console **Resources** page, in the navigation pane, under **NETWORK & SECUR-ITY**, click **Load Balancers** to start the Elastic Load Balancing wizard.
- 3. If necessary, change the region. From the navigation bar, select the region that has your load balancer.
- 4. On the **Create Load Balancer** page, select your load balancer.
- 5. The bottom pane displays the details of your load balancer.
- 6. Click **(Edit)** in the **Access Logs: Disabled** row.
- 7. In the **Configure Access Logs** dialog box perform the following actions:
	- a. Select **Enable Access Logs**.
	- b. Leave the **Interval** dialog box set to the default setting.
	- c. In the **S3 Location** field, enter the name of your S3 bucket, including the prefix (this example uses my-test-loadbalancer-log/myapp).

#### **Note**

If you want Elastic Load Balancing to create the bucket for you, make sure the bucket name you choose is unique across all existing bucket names in Amazon S3.You cannot change the name of a bucket after it is created. For more information on bucket naming rules and conventions, see [Bucket restrictions and Limitations](http://docs.aws.amazon.com/AmazonS3/latest/dev/BucketRestrictions.html) in the *Amazon Simple Storage Service Developer Guide*.

d. Select **Create the location for me** if you want Elastic Load Balancing to create the S3 bucket for you.

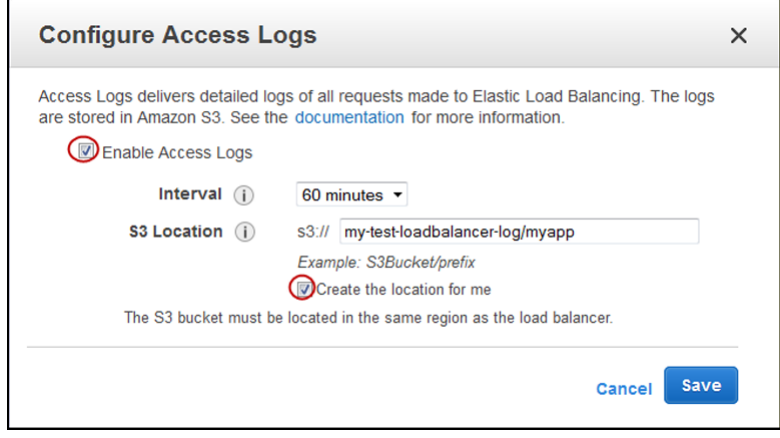

<span id="page-221-0"></span>e. Click **Save**.

### **Enable Access Logs Using the Elastic Load Balancing CLI**

To enable access logs, you must modify the accesslog attribute of your load balancer by setting the attribute value to true and by specifying the other attributes, such as the Amazon S3 bucket name and the prefix.

#### **Prerequisites**

Before you get started, make sure you complete the following steps:

- Download and install the latest version of the Elastic Load Balancing CLI. For instructions to download and install the latest CLI, see [Appendix A: Using the Elastic Load Balancing Command Line Inter](#page-256-0)[face](#page-256-0) (p. [251\).](#page-256-0)
- Create or identify an Amazon S3 bucket and attach a bucket policy to your bucket. The bucket policy must grant permissions to Elastic Load Balancing to write to the Amazon S3 bucket you specify. Make sure that you do not grant any other permissions, other than the write permission, to Elastic Load Balancing. For instructions to create a bucket and attach a policy to your bucket, see [Configure an Amazon](#page-227-0) [S3 Bucket for Storing Access Logs](#page-227-0) (p. [222\).](#page-227-0)

#### **To enable access logs for your load balancer**

- 1. Enter the command elb-modify-lb-attributes using the following options:
	- Load balancer name = *my-test-loadbalancer*
	- accesslog
		- enabled=true
		- S3bucket-name=*my-test-loadbalancer-log*
		- S3bucket-prefix=*myapp*
		- emit-interval=60

Your command should look like the following example:

```
elb-modify-lb-attributes my-test-loadbalancer --accesslog "enabled=true, 
s3bucket-name=my-test-loadbalancer-log, s3bucket-prefix=myapp, emit-inter 
val=60" --headers
```
Elastic Load Balancing responds as in the following example.

```
ACCESS_LOG ACCESSLOG_ENABLED S3BUCKET_NAME EMIT_INTERVAL 
S3BUCKET_PREFIX
ACCESS_LOG true my-test-loadbalancer-log 60 
myapp
```
- 2. Enter elb-describe-lb-attributes command as in the following example to verify that the access log is enabled for your load balancer. Use the following option:
	- Load balancer name = *my-test-loadbalancer*

Your command should look like the following example.

elb-describe-lb-attributes *my-test-loadbalancer* --headers

Elastic Load balancing responds as in the following example.

```
ACCESS_LOG ACCESSLOG_ENABLED S3BUCKET_NAME EMIT_INTERVAL
S3BUCKET_PREFIX
ACCESS_LOG true my-test-loadbalancer-log 60 
myapp
```
<span id="page-222-0"></span>You have successfully enabled access logs for your load balancer.

### **Enable Access Logs Using the Query API**

To enable access logs, you must modify the AccessLog attribute of your load balancer by setting the attribute value to true and by specifying the other attributes, such as the Amazon S3 bucket name and the prefix.

#### **To enable access logs for your load balancer**

- 1. Use the [ModifyLoadBalancerAttributes](http://docs.aws.amazon.com/ElasticLoadBalancing/latest/APIReference/API_ModifyLoadBalancerAttributes.html) action with the following parameters:
	- LoadBalancerName = *my-test-loadbalancer*
	- AccessLog
		- Enabled=true
		- S3BucketName=*my-test-loadbalancer-log*
		- S3BucketPrefix=*myapp*
		- EmitInterval=60

Your request should look like the following example:

```
https://elasticloadbalancing.sa-east-1.amazonaws.com/?LoadBalancerAttrib 
utes.AccessLog.Enabled=true
&LoadBalancerAttributes.AccessLog.S3BucketName=my-test-loadbalancer-log
&LoadBalancerAttributes.AccessLog.S3BucketPrefix=myapp
&LoadBalancerAttributes.AccessLog.EmitInterval=60
&LoadBalancerName=my-test-loadbalancer
&Version=2012-06-01
&Action=ModifyLoadBalancerAttributes
&AUTHPARAMS
```
If your request is successful, you should get a response similar to the following example:

```
<ModifyLoadBalancerAttributesResponse xmlns="http://elasticloadbalan 
cing.amazonaws.com/doc/2012-06-01/">
  <ModifyLoadBalancerAttributesResult>
    <LoadBalancerName>my-test-loadbalancer</LoadBalancerName>
     <LoadBalancerAttributes>
      <AccessLog>
         <Enabled>true</Enabled>
         <S3BucketName>my-test-loadbalancer-log</S3BucketName>
         <S3BucketPrefix>myapp</S3BucketPrefix>
         <EmitInterval>60</EmitInterval>
      </AccessLog>
     </LoadBalancerAttributes>
  </ModifyLoadBalancerAttributesResult>
  <ResponseMetadata>
     <RequestId>020744c8-9d97-11e3-919a-33887EXAMPLE</RequestId>
  </ResponseMetadata>
</ModifyLoadBalancerAttributesResponse>
```
- 2. Use the [DescribeLoadBalancerAttributes](http://docs.aws.amazon.com/ElasticLoadBalancing/latest/APIReference/API_DescribeLoadBalancerAttributes.html) action with the following parameter to verify that access log is enabled for your load balancer.
	- LoadBalancerName = *my-test-loadbalancer*

Your request should look like the following example.

```
https://elasticloadbalancing.amazonaws.com/?LoadBalancerName=my-test-load 
balancer
&Version=2012-06-01
&Action=DescribeLoadBalancerAttributes
&AUTHPARAMS
```
If your request is successful, you should get a response similar to the following example:

```
<DescribeLoadBalancerAttributesResponse xmlns="http://elasticloadbalan 
cing.amazonaws.com/doc/2012-06-01/">
  <DescribeLoadBalancerAttributesResult>
     <LoadBalancerAttributes>
       <AccessLog>
         <Enabled>true</Enabled>
         <S3BucketName>my-test-loadbalancer-log</S3BucketName>
         <S3BucketPrefix>myapp</S3BucketPrefix>
         <EmitInterval>60</EmitInterval>
```

```
 </AccessLog>
       <CrossZoneLoadBalancing>
         <Enabled>false</Enabled>
       </CrossZoneLoadBalancing>
     </LoadBalancerAttributes>
  </DescribeLoadBalancerAttributesResult>
   <ResponseMetadata>
     <RequestId>64e7b49d-41fb-11e3-962d-c57EXAMPLE</RequestId>
  </ResponseMetadata>
</DescribeLoadBalancerAttributesResponse>
```
<span id="page-224-1"></span>You have successfully enabled access logs for your load balancer.

### **Verify that Elastic Load Balancing Created a Test File in the Amazon S3 Bucket**

After the access log is enabled for your load balancer, Elastic Load Balancing validates the Amazon S3 bucket and creates a test file.You can use the S3 console to verify that the test file is created in your Amazon S3 bucket.

#### **To verify that Elastic Load Balancing has created a test file in the Amazon S3 bucket**

- 1. From the navigation bar, click **Services**and select **S3**.
- 2. In the S3 console **All Buckets** list, select your S3 bucket.
- 3. Keep clicking through your bucket path until you see the test log file.

<span id="page-224-0"></span>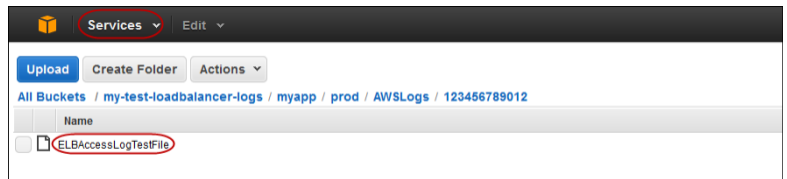

## **Disable Access Logs**

You can disable the access logs option for your load balancer at any time. After you disable this option, your Amazon S3 bucket will continue to keep your access logs until you delete the logs or the bucket. For information on managing your Amazon S3 bucket, see [Working with Buckets](http://docs.aws.amazon.com/AmazonS3/latest/UG/BucketOperations.html) in the *Amazon S3 Console User Guide*.

This section shows you how to disable the access log for your load balancer using the AWS Management Console, the Elastic Load Balancing command line interface (CLI), or the Query API.

#### **To disable the access log for your load balancer using the console**

- 1. Sign in to the AWS Management Console and open the Amazon EC2 console at https://console.aws.amazon.com/ec2/.
- 2. On the Amazon EC2 console **Resources** page, in the navigation pane, under **NETWORK & SECUR-ITY**, click **Load Balancers** to start the Elastic Load Balancing wizard.
- 3. If necessary, change the region. From the navigation bar, select the region that has your load balancer.
- 4. On the **Load Balancers** page, select your load balancer.
- 5. The bottom pane displays the details of your load balancer.
- 6. Click **(Edit)** in the **Access Logs: Enabled** row.
- 7. In the **Configure Access Logs** dialog box, select **Disable Access Logs**.
- 8. Click **Save**.

#### **To disable the access log for your load balancer using the Elastic Load Balancing CLI**

You must modify the accesslog attribute of your load balancer by setting the attribute value to false.

- 1. Enter the command elb-modify-lb-attributes using the following options:
	- Load balancer name = *my-test-loadbalancer*
	- accesslog
		- enabled=false

Your command should look like the following example:

```
elb-modify-lb-attributes my-test-loadbalancer --accesslog "enabled=false"
  --headers
```
Elastic Load Balancing responds as in the following example.

```
ACCESS_LOG ACCESSLOG_ENABLED S3BUCKET_NAME EMIT_INTERVAL
S3BUCKET_PREFIX
ACCESS_LOG false my-test-loadbalancer-log 60 
myapp
```
- 2. Enter elb-describe-lb-attributes command as in the following example to verify that the access log is disabled for your load balancer. Use the following option:
	- Load balancer name = *my-test-loadbalancer*

Your command should look like the following example.

```
elb-describe-lb-attributes my-test-loadbalancer --headers
```
Elastic Load balancing responds as in the following example.

```
ACCESS LOG ACCESSLOG ENABLED S3BUCKET NAME EMIT INTERVAL
S3BUCKET_PREFIX
ACCESS_LOG false my-test-loadbalancer-log 60 
myapp
```
#### **To disable the access log for your load balancer using the Query API**

You must modify the AccessLog attribute of your load balancer by setting the attribute value to false.

- 1. Use the [ModifyLoadBalancerAttributes](http://docs.aws.amazon.com/ElasticLoadBalancing/latest/APIReference/API_ModifyLoadBalancerAttributes.html) action with the following parameters:
	- LoadBalancerName = *my-test-loadbalancer*
	- AccessLog

• Enabled=false

Your request should look like the following example.

```
https://elasticloadbalancing.sa-east-1.amazonaws.com/?LoadBalancerAttrib 
utes.AccessLog.Enabled=false
&LoadBalancerName=my-test-loadbalancer
&Version=2012-06-01
&Action=ModifyLoadBalancerAttributes
&AUTHPARAMS
```
If your request is successful, you should get a response similar to the following example.

```
<ModifyLoadBalancerAttributesResponse xmlns="http://elasticloadbalan 
cing.amazonaws.com/doc/2012-06-01/">
  <ModifyLoadBalancerAttributesResult>
     <LoadBalancerName>my-test-loadbalancer</LoadBalancerName>
     <LoadBalancerAttributes>
       <AccessLog>
         <Enabled>false</Enabled>
         <S3BucketName>my-test-loadbalancer-log</S3BucketName>
         <S3BucketPrefix>myapp</S3BucketPrefix>
         <EmitInterval>60</EmitInterval>
       </AccessLog>
     </LoadBalancerAttributes>
  </ModifyLoadBalancerAttributesResult>
  <ResponseMetadata>
     <RequestId>020744c8-9d97-11e3-919a-33887EXAMPLE</RequestId>
  </ResponseMetadata>
</ModifyLoadBalancerAttributesResponse>
```
- 2. Use the [DescribeLoadBalancerAttributes](http://docs.aws.amazon.com/ElasticLoadBalancing/latest/APIReference/API_DescribeLoadBalancerAttributes.html) action with the following parameter to verify that access log is disabled for your load balancer.
	- LoadBalancerName = *my-test-loadbalancer*

Your request should look like the following example.

```
https://elasticloadbalancing.amazonaws.com/?LoadBalancerName=my-test-load 
balancer
&Version=2012-06-01
&Action=DescribeLoadBalancerAttributes
&AUTHPARAMS
```
If your request is successful, you should get a response similar to the following example:

```
<DescribeLoadBalancerAttributesResponse xmlns="http://elasticloadbalan 
cing.amazonaws.com/doc/2012-06-01/">
  <DescribeLoadBalancerAttributesResult>
    <LoadBalancerAttributes>
       <AccessLog>
         <Enabled>false</Enabled>
         <S3BucketName>my-test-loadbalancer-log</S3BucketName>
```

```
 <S3BucketPrefix>myapp</S3BucketPrefix>
         <EmitInterval>60</EmitInterval>
       </AccessLog>
       <CrossZoneLoadBalancing>
         <Enabled>false</Enabled>
       </CrossZoneLoadBalancing>
     </LoadBalancerAttributes>
   </DescribeLoadBalancerAttributesResult>
   <ResponseMetadata>
     <RequestId>64e7b49d-41fb-11e3-962d-c57EXAMPLE</RequestId>
  </ResponseMetadata>
</DescribeLoadBalancerAttributesResponse>
```
### <span id="page-227-0"></span>**Configure an Amazon S3 Bucket for Storing Access Logs**

This section walks you through the following steps for configuring Amazon S3 bucket for storing access logs:

- Create an Amazon S3 bucket.
- Attach a policy to the bucket.

### **Create an Amazon S3 Bucket**

You can create an Amazon S3 bucket using the S3 console. If you already have an Amazon S3 bucket and want to use it to store the access logs, skip this step and go to [Attach a Policy to Your Amazon S3](#page-228-0) [Bucket](#page-228-0) (p. [223\)](#page-228-0) for granting permissions to Elastic Load Balancing to write logs to your Amazon S3 bucket.

- 1. Sign into the AWS Management Console and open the Amazon S3 console at [https://con](https://console.aws.amazon.com/s3)[sole.aws.amazon.com/s3](https://console.aws.amazon.com/s3).
- 2. Click **Create Bucket**.
- 3. In the **Create a Bucket Select a Bucket Name and Region** dialog box enter the following information:
	- a. In the **Bucket Name:** field, enter a name for your bucket (this example uses my-test-loadbalancer-log).

#### **Note**

Make sure the bucket name you choose is unique across all existing bucket names in Amazon S3.You cannot change the name of a bucket after it is created. For more information on bucket naming rules and conventions, see [Bucket restrictions and Limita](http://docs.aws.amazon.com/AmazonS3/latest/dev/BucketRestrictions.html)[tions](http://docs.aws.amazon.com/AmazonS3/latest/dev/BucketRestrictions.html) in the *Amazon Simple Storage Service Developer Guide*.

b. Click the **Region** dialog box, and select a region.

#### **Important**

Make sure to select the same region where you created your load balancer.

c. Click **Create**.

### <span id="page-228-0"></span>**Attach a Policy to Your Amazon S3 Bucket**

After you've created or identified your Amazon S3 bucket, you must attach a policy for the bucket. Bucket policies are a collection of JSON statements written in the access policy language to define access permissions for your S3 bucket. Each statement includes information about a single permission and contains a series of elements. In this walkthrough, you will use the following elements to create a bucket policy that grants permissions to Elastic Load Balancing to write to your Amazon S3 bucket:

- **Effect**—Specifies whether to allow or deny access to the bucket.
- **Principal**—Specifies one or more people who are allowed or denied access.You must specify the principal by using the Account ID. In this policy, the principal is Elastic Load Balancing.

The following table lists the Elastic Load Balancing Account IDs from all the regions. Make a note of the Elastic Load Balancing Account ID of the region where you have created your load balancer and your Amazon S3 bucket.

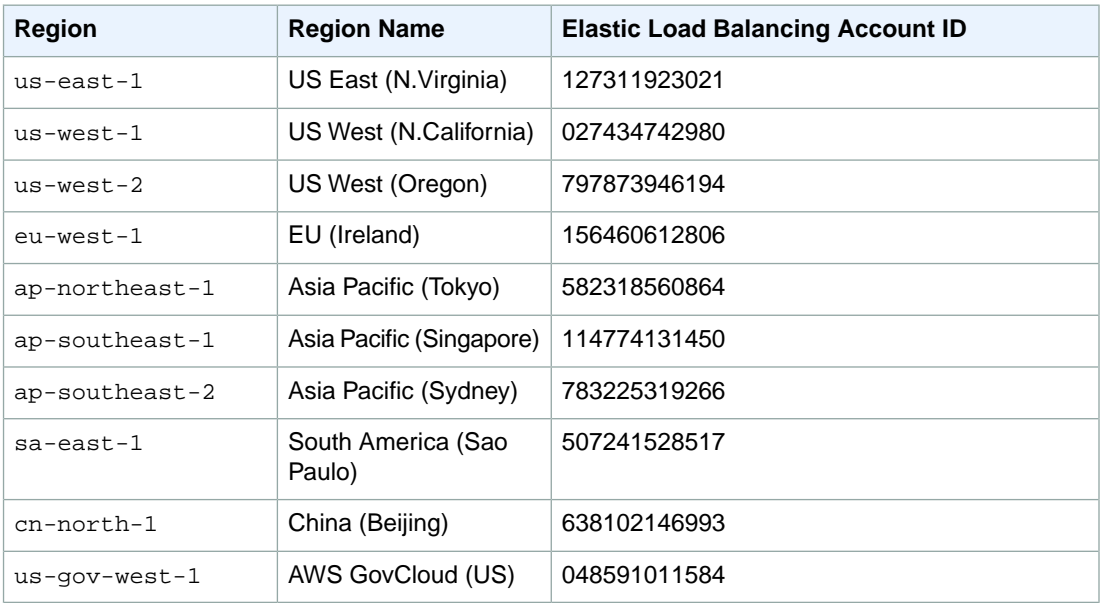

- **Action**—Defines the specific type of access allowed or denied (for example, read or write).
- **Resource**—Specifies the object the policy covers. The object for this policy is the Amazon S3 bucket. You specify the object using the Amazon Resource Name (ARN) format.

If you are using an existing Amazon S3 bucket, make sure that the identified bucket and your load balancer are in the same region.The Amazon S3 bucket need not be associated with the same account as your load balancer.

#### **Caution**

If your bucket already has one or more policies attached to it, add the statements for the Elastic Load Balancing access log to that policy or policies. We recommend that you evaluate the resulting set of permissions to be sure that they are appropriate for the users who will be accessing the bucket.

For this walkthrough, you do not need to know the access policy language. Instead, you can use AWS Policy Generator tool to create the policy for your S3 bucket.

#### **To attach policy statement to your bucket**

- 1. Open the Amazon S3 console at<https://console.aws.amazon.com/s3>.
- 2. Select the Amazon S3 bucket you just created.
- 3. Click the **Properties** tab.
- 4. Click **Permissions**.
- 5. In the **Permissions** pane, click **Add bucket policy**.

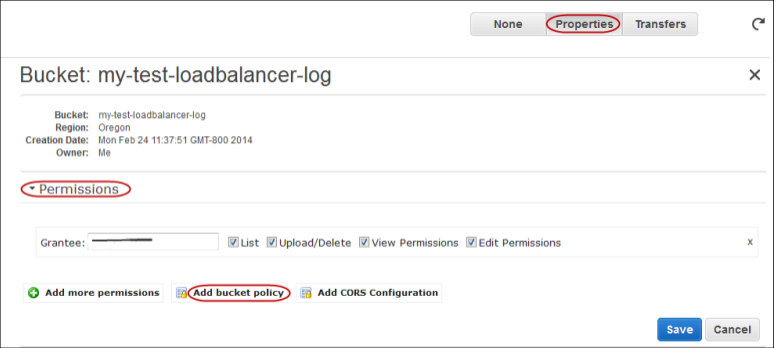

6. On the **Bucket Policy Editor** page, click **AWS Policy Generator**.

Alternatively, you can copy the policy directly from the image in Step 10, paste the copied policy in the text area of the **Bucket Policy Editor** page, substitute the correct names of your bucket name, prefix, and your AWS account ID, and then skip to Step 11.

- 7. On the **AWS Policy Generator** page, enter the following details:
	- a. Click the **Select Type of Policy** dialog box, and select **S3 Bucket Policy**.
	- b. In the **Effect** field, select **Allow**.
	- c. In the **Principal** field, enter the Elastic Load Balancing Account ID you just saved.
	- d. Click the **Actions** dialog box, and select PutObject.
	- e. In the **Amazon Resource Name (ARN)** field, enter the ARN of your Amazon S3 bucket in the following format:

arn:aws:s3:::*yourS3bucketname*/*prefix*/AWSLogs/*yourAWSAccountID*/\*

If you are using us-gov-west-1 region, use the ARN format arn:aws-us-gov: instead of arn:aws:.

The Account ID specified in the ARN (*yourAWSAccountID*) is the AWS Account ID that is associated with the load balancer.The Amazon S3 bucket (*yourS3bucketname*) can either belong to the same account as the load balancer or belong to a different account.

#### **Important**

Make sure to specify the AWS Account ID without the hyphens.

- f. Click **Add Statement**.
- g. Your policy statement is displayed.Your policy statement should look like the statement in the following image:

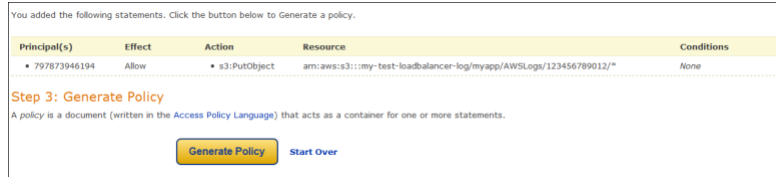

- h. Click **Generate Policy**.
- 8. On the **Policy JSON Document** page, select and copy the generated policy.
- 9. Click **Close** to close the policy document page.
- 10. Go back to the **Bucket Policy Editor** page and paste the copied policy in the text area.

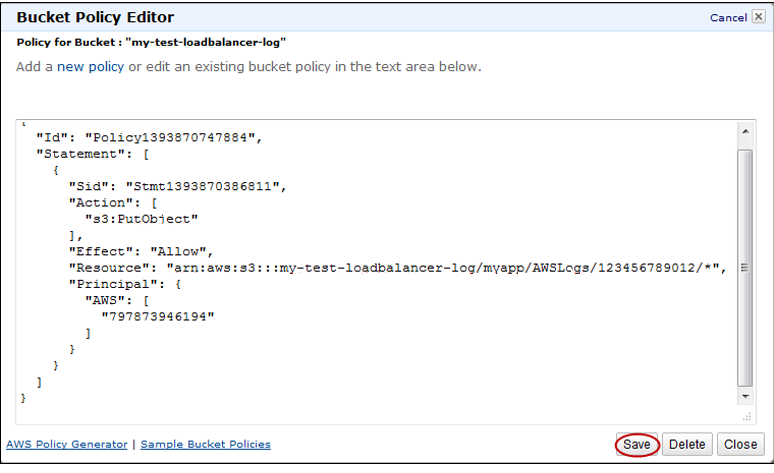

- 11. Click **Save** to save the policy. If the **Save** button is not enabled, press Enter.
- 12. On the S3 Console page, in the **Permissions** pane, click **Save** to attach the policy to your Amazon S3 bucket.

## <span id="page-231-0"></span>**Logging Elastic Load Balancing API Calls Using AWS CloudTrail**

You can use AWS CloudTrail to capture Elastic Load Balancing (ELB) API calls made by or on behalf of your Amazon Web Services (AWS) account. CloudTrail stores the information as log files in an Amazon S3 bucket that you specify. API calls are logged when you use the ELB API, the ELB CLI, the ELB console, or the AWS CLI.You can use the logs collected by CloudTrail to monitor activity of your ELB load balancers and determine what API call was made to the load balancer, the source IP address that made the API call, who made the call, when it was made, and so on.

To learn more about AWS CloudTrail, see the [AWS CloudTrail User Guide](http://docs.aws.amazon.com/awscloudtrail/latest/userguide/whatisawscloudtrail.html).

#### **Note**

AWS CloudTrail only logs events for ELB API calls. If you want to monitor actions taken on your load balancer that are not part of the ELB API, such as when a client makes a request to your load balancer, then you will need to use Elastic Load Balancing's access log feature. For more information, see [Access Logs](#page-216-0) (p. [211\).](#page-216-0)

### **Configure CloudTrail Event Logging**

AWS CloudTrail creates log entries in each supported region separately and stores them in the Amazon S3 bucket created for that region. For information on regions supported by CloudTrail, see [Regions and](http://docs.aws.amazon.com/general/latest/gr/rande.html#d0e308) [Endpoints – CloudTrail](http://docs.aws.amazon.com/general/latest/gr/rande.html#d0e308)

You can enable CloudTrail using the AWS Management Console, CLI, or API.When you enable CloudTrail logging, the CloudTrail service can create an Amazon S3 bucket for you to store your log files. If you would rather get one log file for all the supported regions, you can choose to aggregate the logs created across the regions to a single Amazon S3 bucket.

For information on creating a CloudTrail, see [Creating and Updating Your Trail.](http://docs.aws.amazon.com/awscloudtrail/latest/userguide/create_trail_top_level.html) For information on aggregating logs, see [Aggregating CloudTrail Log Files to a Single Amazon S3 Bucket](http://docs.aws.amazon.com/awscloudtrail/latest/userguide/aggregating_logs_top_level.html).

You can optionally configure CloudTrail to use [Amazon SNS](http://aws.amazon.com/sns/) to notify you when a log file is created. CloudTrail will send notifications to you frequently, so we recommend that you use Amazon SNS in conjunction with an [Amazon SQS](http://aws.amazon.com/sqs/) queue and handle notifications programmatically.

There is no cost to use the CloudTrail service. However, standard rates for Amazon S3 apply as well as rates for Amazon SNS and Amazon SQS apply should you include that option. For pricing details, see the [Amazon S3 Pricing,](http://aws.amazon.com/s3/pricing/) [Amazon SNS Pricing,](http://aws.amazon.com/sns/pricing/) and [Amazon SQS Pricing](http://aws.amazon.com/sqs/pricing/) pages.

## **Elastic Load Balancing Event Entries in CloudTrail Log Files**

AWS CloudTrail log files contain event information formatted using JSON. An event record represents a single AWS API call and includes information about the requested action, such as the user that requested the action, and the date and the time of the request.

CloudTrail log files include events for all AWS API calls for your AWS account, not just calls to the Elastic Load Balancing API. However, you can read the log files and scan for calls to the Elastic Load Balancing API using the eventSource element with the value elasticloadbalancing.amazonaws.com. If you would like to obtain a specific ELB API such as CreateLoadBalancer, then scan for calls in the eventName element.

The following example shows a CloudTrail log for a user who created a load balancer and then deleted that load balancer using the ELB CLI. The CLI is identified by the userAgent element. The requested

{

API calls [\(CreateLoadBalancer](http://docs.aws.amazon.com/ElasticLoadBalancing/latest/APIReference/API_CreateLoadBalancer.html) and [DeleteLoadBalancer](http://docs.aws.amazon.com/ElasticLoadBalancing/latest/APIReference/API_DeleteLoadBalancer.html)) are found in the eventName element for each record. Information about the user (Alice) can be found in the userIdentity element.

```
 Records: [
      eventVersion: "1.01",
      userIdentity: 
      {
          type: "IAMUser",
          principalId: "60505EXAMPLE",
          arn: "arn:aws:iam::123456789012:user/Alice",
          accountId: "123456789012",
          accessKeyId: "AKIAIOSFODNN7EXAMPLE"
       },
          eventTime: "2014-04-01T15:31:48Z",
          eventSource: "elasticloadbalancing.amazonaws.com",
          eventName: "CreateLoadBalancer",
          awsRegion: "us-east-1",
          sourceIPAddress: "127.0.0.01",
          userAgent: "Amazon CLI/ElasticLoadBalancing API 2012-06-01",
          requestParameters: 
\{ loadBalancerName: "my-test-loadbalancer",
                 listeners: 
International Contract Design Contract Design Contract Design Contract Design Contract Design Contract Design C
 {
                      loadBalancerPort: 80,
                      protocol: "http",
                      instanceProtocol: "http",
                      instancePort: 80
 }
                 ],
                 availabilityZones: 
International Contract Design Contract Design Contract Design Contract Design Contract Design Contract Design C
                      "us-east-1a"
 ]
               },
           responseElements: 
\left\{ \begin{array}{c} 1 & 1 \\ 1 & 1 \end{array} \right\} dNSName: "my-test-loadbalancer-1234567890.elb.amazonaws.com"
               },
                 requestID: "b9960276-b9b2-11e3-8a13-f1ef1EXAMPLE",
                 eventID: "6f4ab5bd-2daa-4d00-be14-d92efEXAMPLE"
 }
      ]
 {
       eventVersion: "1.01",
       userIdentity: 
 {
           type: "IAMUser",
           principalId: "60505EXAMPLE",
           arn: "arn:aws:iam::123456789012:user/Alice",
           accountId: "123456789012",
           accessKeyId: "AKIAIOSFODNN7EXAMPLE"
         },
           eventTime: "2014-04-01T16:30:30Z",
           eventSource: "elasticloadbalancing.amazonaws.com",
           eventName: "DeleteLoadBalancer",
```

```
 awsRegion: "us-east-1",
          sourceIPAddress: "127.0.0.02",
          userAgent: "Amazon CLI/ElasticLoadBalancing API 2012-06-01",
          requestParameters: {
          loadBalancerName: "my-test-loadbalancer"
        },
         responseElements: null,
         requestID: "f0f17bb6-b9ba-11e3-9b20-999fdEXAMPLE",
         eventID: "4f99f0e8-5cf8-4c30-b6da-3b69fEXAMPLE"
     },
. . . . additional entries
  ]
  }
```
For more information about the different elements and values in CloudTrail log files, see [CloudTrail Event](http://docs.aws.amazon.com/awscloudtrail/latest/userguide/event_reference_top_level.html) [Reference](http://docs.aws.amazon.com/awscloudtrail/latest/userguide/event_reference_top_level.html) in the *AWS CloudTrail User Guide*.

You can also use one of the Amazon partner solutions that integrate with CloudTrail to read and analyze your CloudTrail log files. For options, see the [AWS partners](http://aws.amazon.com/cloudtrail/partners/) page.

# <span id="page-234-0"></span>**Controlling User Access to Your Load Balancer**

When you sign up with Amazon Web Services (AWS), you are granted access to all AWS resources, including Elastic Load Balancing (ELB) and Amazon Elastic Cloud Compute (EC2). AWS uses your security credentials to identify you and to grant you access. If your organization needs to have multiple users and groups able to access AWS resources, then you must either create multiple accounts with AWS or use AWS Identity and Access Management (IAM) to create multiple users and groups under your AWS account. With IAM, you can centrally manage users, security credentials such as access keys, and permissions that control which AWS resources users and groups can access.

For example, you can use IAM to create users and groups under your AWS account (an IAM user can be a person, a system, or an application). Then you grant permissions to the users and groups to perform specific actions on the specified resources.

For general information about IAM, see, [What is IAM?.](http://docs.aws.amazon.com/IAM/latest/UserGuide/IAM_Introduction.html) For information on creating and managing users and groups, see [IAM Users and Groups](http://docs.aws.amazon.com/IAM/latest/UserGuide/Using_WorkingWithGroupsAndUsers.html).

## **Using IAM Policy to Grant Permissions**

By default, IAM users are not allowed to create or modify any Elastic Load Balancing resource. An Elastic Load Balancing resource can be one or more load balancers associated with your AWS account. After you create IAM users and groups, you can grant them permissions to access your load balancers by creating IAM policies. The IAM policies are attached to the IAM users or groups that require those permissions.When the policy is attached, it allows or denies the users permission to perform the specified tasks on the specified load balancers.

For example, you can create an IAM policy that allows only a group of managers to use DeleteLoadBalancer API action on all your load balancers or you can create an IAM policy that allows only a group of developers to use API actions on a specific load balancer.You can then attach the policy to the specific IAM group that requires these permissions.

### **IAM Policy Syntax**

An IAM policy is a JSON document that consists of one of more statements. A statement has the following elements:

- **Effect:** The *effect* can be Allow or Deny. By default, IAM users don't have permission to use resources and API actions, so all requests are denied. An explicit allow overrides the default. An explicit deny overrides any allows.
- **Action:** The *action* is the specific API action for which you are granting or denying permission.To learn about specifying action, see [Specifying ELB Actions in an IAM Policy](#page-235-0) (p. [230\).](#page-235-0)
- **Resource:** The resource that's affected by the action. Some Elastic Load Balancing API actions allow you to include specific load balancer in your policy that can be created or modified by the action. To specify a load balancer in the statement, you need to use its Amazon Resource Name (ARN). For more information about specifying the arn value, see [Specifying ELB Resources in an IAM Policy](#page-236-0) (p. [231\)](#page-236-0). For more information about which API actions support specifying the load balancer ARN, see [Elastic](#page-236-1) [Load Balancing APIs Supporting Permissions](#page-236-1) (p. [231\).](#page-236-1) If the API action does not support ARNs, use the \* wildcard to specify that all load balancers can be affected by the action.
- **Condition:** Conditions are optional. They can be used to control when your policy will be in effect. For more information about specifying conditions for Elastic Load Balancing, see [Specifying Condition Keys](#page-237-0) [in an IAM Policy](#page-237-0) (p. [232\)](#page-237-0).

The following example shows the structure of a statement in an IAM policy JSON document:

```
{
"Version": "2012-10-17",
   "Statement":[{
     "Effect":"effect",
     "Action":"action",
     "Resource":"resource-arn",
     "Condition":{
       "condition":{
         "key":"value"
 }
       }
 }
   ]
}
```
For examples of IAM policies that control access to your load balancers, see [Example IAM Policies for](#page-238-0) [Elastic Load Balancing](#page-238-0) (p. [233\)](#page-238-0).

### <span id="page-235-0"></span>**Allow or Deny Permissions in an IAM Policy**

In the **Effect** element of your IAM policy statement, you can control user access to your load balancer by either allowing or denying permissions to use API actions specified in the **Action** element of your IAM policy statement.

### **Specifying ELB Actions in an IAM Policy**

In the **Action** element of your IAM policy statement, you can specify any API action that Elastic Load Balancing offers. The action name must be prefixed with the lowercase string elasticloadbalancing:. For example: elasticloadbalancing:DescribeLoadBalancers.

To specify multiple actions in a single statement, enclose them in square brackets and separate them with a comma as follows:

"Action":["elasticloadbalancing:action1","elasticloadbalancing:action2"]

You can also specify multiple actions using the \* wildcard. The following example specifies all ELB API action names that start with the word "Create".

```
"Action":"elasticloadbalancing:Create*"
```
To specify all Elastic Load Balancing API actions, use the \* wildcard as in the following example:

"Action":"elasticloadbalancing:\*"

<span id="page-236-0"></span>For a list of the API actions for ELB, see [Actions](http://docs.aws.amazon.com/ElasticLoadBalancing/latest/APIReference/API_Operations.html) in the *Elastic Load Balancing API Reference*.

### **Specifying ELB Resources in an IAM Policy**

To specify a load balancer in the **Resource** element of the policy statement, you need to use its Amazon Resource Name (ARN). An ELB load balancer ARN consists of the following information:

region— The region for the load balancer. For list of regions supported by Elastic Load Balancing, see [Regions and Endpoints](http://docs.aws.amazon.com/general/latest/gr/rande.html#elb_region).

account-id— The AWS account ID, with no hyphens (for example, 0123456789012).

load-balancer-name— Name of your load balancer.You can use the \* wildcard to specify all load balancers that belong to a specific account.

An ELB load balancer ARN has the following syntax:

```
"Resource":"arn:aws:elasticloadbalancing:region:your-account-id:loadbalan 
cer/your-load-balancer-name"
```
The following is an example of an ARN for a load balancer MyTestLoadBalancer in us-east-1 region.

```
"Resource":"arn:aws:elasticloadbalancing:us-east-1:123456789012:loadbalan 
cer/MyTestLoadBalancer"
```
You control user access to your load balancer by either allowing or denying permissions to use APIs specified in the **Action** element of your IAM policy statement.

### **Elastic Load Balancing APIs Supporting Permissions**

Elastic Load Balancing currently supports setting permissions for a user or a group to use the following APIs with a specific load balancer:

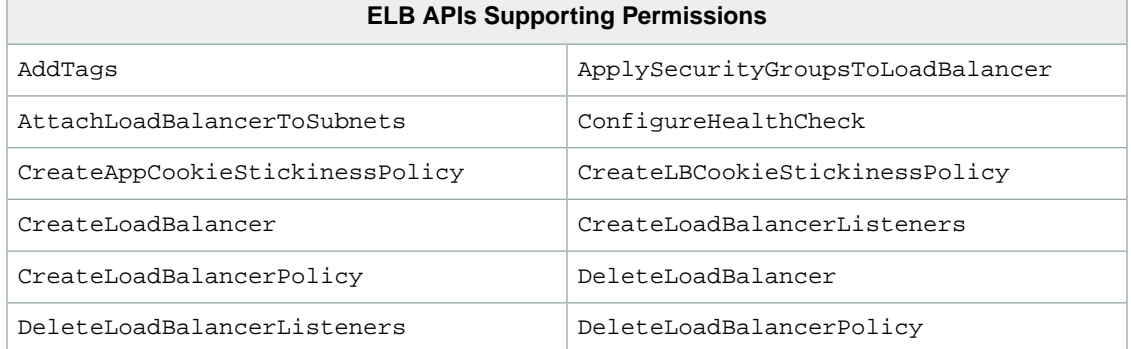

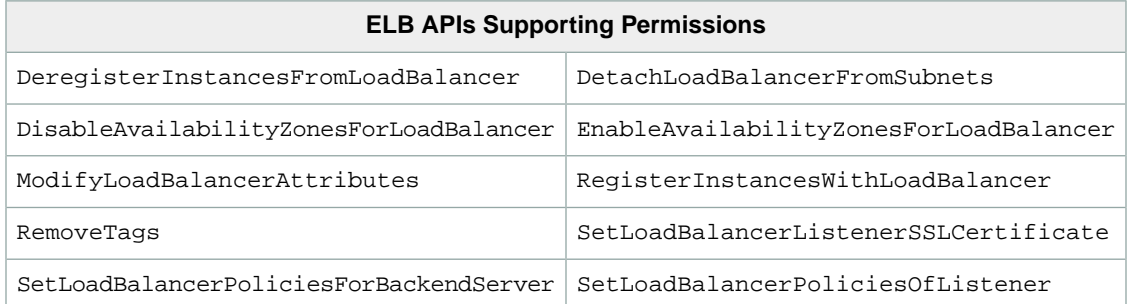

Elastic Load Balancing does not support setting permissions for a user or a group to use the following APIs with a specific load balancer:

- DescribeInstanceHealth
- DescribeLoadBalancerAttributes
- DescribeLoadBalancerPolicyTypes
- DescribeLoadBalancers
- DescribeLoadBalancerPolicies
- DescribeTags

You can continue to use the Describe APIs in the **Action** element of the policy statement to grant access to all ELB load balancers. However, if you use the Describe APIs in the **Action** element and also specify a load balancer ARN in the **Resource** element, the API call will fail.

The following example policy allows users to call DescribeInstanceHealth API on all load balancers.

```
{
"Version": "2012-10-17",
    "Statement":[
    {
       "Effect":"Allow",
       "Action":"elasticloadbalancing:DescribeInstanceHealth", 
       "Resource":"*"
 } 
    ]
}
```
### <span id="page-237-0"></span>**Specifying Condition Keys in an IAM Policy**

In an IAM policy statement, you have the option to specify conditions that control when it is in effect. Each condition contains one or more key-value pairs. AWS has defined the following keys you can use to specify conditions under which your IAM users and groups can use the load balancers.

#### **Note**

Key names are case sensitive.

- aws: CurrentTime— Use with date/time conditions to restrict access based on request time (see [Date](http://docs.aws.amazon.com/IAM/latest/UserGuide/AccessPolicyLanguage_ElementDescriptions.html#Conditions_Date) [Conditions\)](http://docs.aws.amazon.com/IAM/latest/UserGuide/AccessPolicyLanguage_ElementDescriptions.html#Conditions_Date).
- aws: EpochTime— Use with date/time conditions to specify a date in epoch or UNIX time (see [Date](http://docs.aws.amazon.com/IAM/latest/UserGuide/AccessPolicyLanguage_ElementDescriptions.html#Conditions_Date) [Conditions\)](http://docs.aws.amazon.com/IAM/latest/UserGuide/AccessPolicyLanguage_ElementDescriptions.html#Conditions_Date).
- aws: MultiFactorAuthPresent— Use to check whether the IAM user making the API request was authenticated using a multi-factor authentication (MFA) device.
- aws:MultiFactorAuthAge— Use to check how long ago (in seconds) the Multi-Factor Authentication (MFA) validated security credentials making the request were issued using multi-factor authentication (MFA). Unlike other keys, if MFA is not used, this key is not present (see [Existence of Condition Keys](http://docs.aws.amazon.com/IAM/latest/UserGuide/AccessPolicyLanguage_ElementDescriptions.html#Conditions_Null), [Numeric Conditions](http://docs.aws.amazon.com/IAM/latest/UserGuide/AccessPolicyLanguage_ElementDescriptions.html#Conditions_Numeric) and [Using Multi-Factor Authentication \(MFA\) Devices with AWS](http://docs.aws.amazon.com/IAM/latest/UserGuide/Using_ManagingMFA.html)).
- aws: SecureTransport— Use to check whether the request was sent using SSL (see [Boolean](http://docs.aws.amazon.com/IAM/latest/UserGuide/AccessPolicyLanguage_ElementDescriptions.html#Conditions_Boolean) [Conditions\)](http://docs.aws.amazon.com/IAM/latest/UserGuide/AccessPolicyLanguage_ElementDescriptions.html#Conditions_Boolean).
- aws: SourceIp— Use to check the requester's IP address (see [IP Address](http://docs.aws.amazon.com/IAM/latest/UserGuide/AccessPolicyLanguage_ElementDescriptions.html#Conditions_IPAddress)). Note that if you use aws:SourceIp, and the request comes from an Amazon EC2 instance, the public IP address of the instance is evaluated.
- aws: Referer-Use to check the user making the HTTP request.
- aws: User Agent Use with string conditions to check the client application that made the request (see [String Conditions\)](http://docs.aws.amazon.com/IAM/latest/UserGuide/AccessPolicyLanguage_ElementDescriptions.html#Conditions_String).
- aws: userid— Use to check the user ID of the requester (see [String Conditions\)](http://docs.aws.amazon.com/IAM/latest/UserGuide/AccessPolicyLanguage_ElementDescriptions.html#Conditions_String).
- aws: username—Use to check the user name of the requester, if available (see [String Conditions](http://docs.aws.amazon.com/IAM/latest/UserGuide/AccessPolicyLanguage_ElementDescriptions.html#Conditions_String)).

<span id="page-238-0"></span>After you have decided how you want to control access to your load balancers, go to the [IAM Console](https://console.aws.amazon.com/iam/) and follow the instructions in the [Managing IAM Policies](http://docs.aws.amazon.com/IAM/latest/UserGuide/ManagingPolicies.html) to create an IAM policy for Elastic Load Balancing. For information on testing the IAM policy you just created, see [Testing IAM Policies.](http://docs.aws.amazon.com/IAM/latest/UserGuide/testing-policies.html)

### **Example IAM Policies for Elastic Load Balancing**

This section shows several example IAM policy statements that you can use to control permissions that IAM users or IAM groups have to access your load balancer.

#### **Example 1: Allows users to use only those API actions that support permissions with a specific load balancer**

The following policy allows users to use all Describe APIs with all the load balancers associated with AWS account and allows users to use the supported API actions on the load balancer, MyTestLoadBalancer only.

```
{ 
"Version": "2012-10-17",
    "Statement":[{
       "Effect":"Allow",
       "Action":"elasticloadbalancing:Describe*",
       "Resource":"*"
       },
\{ "Effect":"Allow",
       "Action": [
       "elasticloadbalancing:ApplySecurityGroupsToLoadBalancer",
       "elasticloadbalancing:AttachLoadBalancerToSubnets",
       "elasticloadbalancing:ConfigureHealthCheck",
       "elasticloadbalancing:Create*",
       "elasticloadbalancing:Delete*",
       "elasticloadbalancing:DeregisterInstancesFromLoadBalancer",
       "elasticloadbalancing:DetachLoadBalancerFromSubnets",
       "elasticloadbalancing:DisableAvailabilityZonesForLoadBalancer",
       "elasticloadbalancing:EnableAvailabilityZonesForLoadBalancer",
       "elasticloadbalancing:ModifyLoadBalancerAttributes",
       "elasticloadbalancing:RegisterInstancesWithLoadBalancer",
       "elasticloadbalancing:Set*"
       ],
       "Resource":"arn:aws:elasticloadbalancing:us-east-1:123456789012:loadbal
```

```
233
```

```
ancer/MyTestLoadBalancer"
 } 
   ]
}
```
**Example 2: Allow users to use only those API actions that support permissions with two load balancers**

The following policy grants users permission to use only those API actions that support permissions with MyTestLoadBalancer-1 and MyTestLoadBalancer-2.

```
{
"Version": "2012-10-17",
    "Statement":[{
       "Effect":"Allow",
       "Action":"elasticloadbalancing:Describe*",
       "Resource":"*"
       },
\{ "Effect":"Allow",
       "Action": [
       "elasticloadbalancing:ApplySecurityGroupsToLoadBalancer",
       "elasticloadbalancing:AttachLoadBalancerToSubnets",
       "elasticloadbalancing:ConfigureHealthCheck",
       "elasticloadbalancing:Create*",
       "elasticloadbalancing:Delete*",
       "elasticloadbalancing:DeregisterInstancesFromLoadBalancer",
       "elasticloadbalancing:DetachLoadBalancerFromSubnets",
       "elasticloadbalancing:DisableAvailabilityZonesForLoadBalancer",
       "elasticloadbalancing:EnableAvailabilityZonesForLoadBalancer",
       "elasticloadbalancing:ModifyLoadBalancerAttributes",
       "elasticloadbalancing:RegisterInstancesWithLoadBalancer",
       "elasticloadbalancing:Set*"
       ], 
       "Resource":[
      "arn:aws:elasticloadbalancing:us-east-1:123456789012:loadbalancer/MyTest 
LoadBalancer-1",
      "arn:aws:elasticloadbalancing:us-east-1:123456789012:loadbalancer/MyTest 
LoadBalancer-2"
       ]
 ]
 } 
    ]
}
```
#### **Example 3: Allow users to call multiple API actions on a specific load balancer**

The following policy grants users to use only RegisterInstancesWithLoadBalancer and DeregisterInstancesFromLoadBalancer API actions on load balancer MyTestLoadBalancer.

```
{
"Version": "2012-10-17",
    "Statement":[{
       "Effect":"Allow",
       "Action":[
       "elasticloadbalancing:DeregisterInstancesFromLoadBalancer",
```

```
 "elasticloadbalancing:RegisterInstancesWithLoadBalancer"
       ], 
      "Resource":"arn:aws:elasticloadbalancing: us-east-1:123456789012:loadbal 
ancer/MyTestLoadBalancer"
       } 
    ]
}
```
#### **Example 4: Allow users to call multiple API actions on a specific load balancer using SSL**

The following policy grants users to use only RegisterInstancesWithLoadBalancer and DeregisterInstancesFromLoadBalancer API actions on load balancer MyTestLoadBalancer with an SSL request.

```
{
"Version": "2012-10-17",
    "Statement":[{
       "Effect":"Allow",
       "Action":[
       "elasticloadbalancing:DeregisterInstancesFromLoadBalancer",
       "elasticloadbalancing:RegisterInstancesWithLoadBalancer"
       ], 
       "Condition":{"Bool":{"aws:SecureTransport":"true"}},
       "Resource":"arn:aws:elasticloadbalancing:us-east-1:123456789012:loadbal 
ancer/MyTestLoadBalancer"
       } 
   ]
}
```
# **Troubleshoot Elastic Load Balancing**

The following tables list the troubleshooting resources that you'll find useful as you work with Elastic Load Balancing.

#### **Troubleshooting Elastic Load Balancing: API Response**

#### **API Response**

[CertificateNotFound: undefined](#page-242-0) (p. [237\)](#page-242-0)

[OutofService: A Transient Error Occurred](#page-242-1) (p. [237\)](#page-242-1)

#### **Troubleshooting Elastic Load Balancing: HTTP Error Messages**

#### **HTTP Error Message**

[HTTP 400: BAD\\_REQUEST](#page-243-0) (p. [238\)](#page-243-0)

[HTTP 405: METHOD\\_NOT\\_ALLOWED](#page-243-1) (p. [238\)](#page-243-1)

[HTTP 408: Request Timeout](#page-243-2) (p. [238\)](#page-243-2)

[HTTP 502: Bad Gateway](#page-243-3) (p. [238\)](#page-243-3)

[HTTP 503: Service Unavailable or HTTP 504 Gateway Timeout](#page-243-4) (p. [238\)](#page-243-4)

#### **Troubleshooting Elastic Load Balancing: Response Codes**

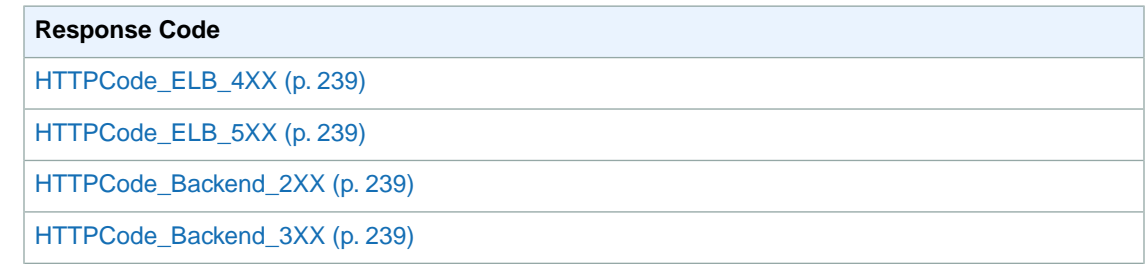

#### **Response Code**

[HTTPCode\\_Backend\\_4XX](#page-245-0) (p. [240\)](#page-245-0)

[HTTPCode\\_Backend\\_5XX](#page-245-1) (p. [240\)](#page-245-1)

#### **Troubleshooting Elastic Load Balancing: Health Check**

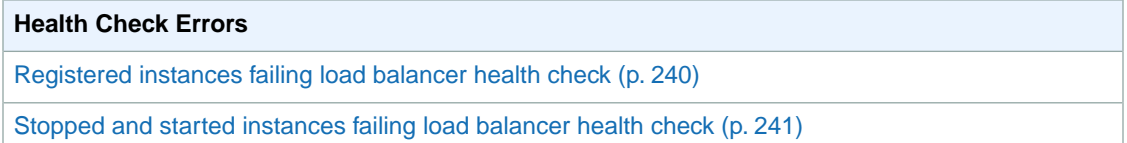

#### **Troubleshooting Elastic Load Balancing : Registering Instances**

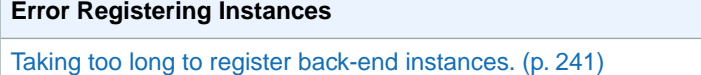

[Unable to register instance launched from a paid AMI.](#page-246-2) (p. [241\)](#page-246-2)

# **Troubleshooting Elastic Load Balancing: API Response**

<span id="page-242-0"></span>This section provides information about the error messages returned by Elastic Load Balancing API, potential causes, and steps you can take to narrow down and resolve the issue.

### **CertificateNotFound: undefined**

**Cause 1**: There is a delay in propagating the certificate to all the regions when it is created using the AWS Management Console. When the delay occurs, the error message is shown in the last step of the Create Load Balancer process.

**Solution**: Wait approximately 15 minutes and then try again. If the problem persists, contact the AWS [Support Center.](https://aws.amazon.com/support)

<span id="page-242-1"></span>**Cause 2**: If you are using the command line tools or API directly, you may receive this error if you provide a certificate Amazon Resource Name (ARN) that does not exist.

**Solution**: Use the Identity and Access Management (IAM) action [GetServerCertificate](http://docs.aws.amazon.com/IAM/latest/APIReference/API_GetServerCertificate.html) to get the certificate ARN and verify that you provided the correct value for the ARN.

### **OutofService: A Transient Error Occurred**

**Cause**:This error message usually indicates a transient internal problem within the Elastic Load Balancing service or the underlying network. This temporary issue may also occur when Elastic Load Balancing queries the health of the load balancer and its associated back-end instances.

**Solution**: Retry the API call. If the problem persists, contact the AWS [Support Center](https://aws.amazon.com/support).

# **Troubleshooting Elastic Load Balancing: Error Messages**

<span id="page-243-0"></span>This section provides information about the error messages returned by your load balancer, potential causes, and steps you can take to narrow down and resolve the issue.

### **HTTP 400: BAD\_REQUEST**

**Description**: Indicates that the client sent a bad request.

<span id="page-243-1"></span>**Cause**: The client sent a malformed request that does not meet HTTP specifications. **Solution**: Verify that the request coming from the client meets the HTTP specifications.

### **HTTP 405: METHOD\_NOT\_ALLOWED**

**Description**: Indicates that the method length is not valid.

<span id="page-243-2"></span>**Cause**: The length of the method in the request header exceeds 127 characters. **Solution**: Check the length of the method.

### **HTTP 408: Request Timeout**

**Description**: Indicates that the client cancelled the request or failed to send a full request.

<span id="page-243-3"></span>**Cause**: A network interruption or a bad request construction, such as partially formed headers; specified content size doesn't match the actual content size transmitted; and so on.

**Solution**: Inspect the code that is making the request and try sending it directly to your registered instances (or a development / test environment) where you have more control over inspecting the actual request.

### **HTTP 502: Bad Gateway**

**Description**: Indicates that the load balancer was unable to parse the response sent from a registered instance.

<span id="page-243-4"></span>**Cause**: Malformed response from the instance or potentially an issue with the load balancer.

**Solution**: Verify that the response being sent from the instance conforms to HTTP specifications. Contact the AWS [Support Center](https://aws.amazon.com/support) for further assistance.

### **HTTP 503: Service Unavailable or HTTP 504 Gateway Timeout**

**Description**: Indicates that either the load balancer or the registered instances are causing error. The error can be caused by either one of more of the following:

- **Cause 1**: Insufficient capacity in the load balancer to handle the request. **Solution**: This should be a transient issue and should not last more than a few minutes. If it persists, contact the AWS [Support Center](https://aws.amazon.com/support) for further assistance.
- **Cause 2**: Registered instances closing the connection to Elastic Load Balancing. **Solution**: Enable keep-alive settings on your EC2 instances and set the keep-alive timeout to greater than or equal to the idle timeout settings of your load balancer. For more information, see [Idle Connection](#page-13-0) [Timeout \(p.](#page-13-0) 8).
- **Cause 3**: No registered instances.

**Solution**: Register at least one instance in every Availability Zone that your load balancer is configured to respond in. Verify this by looking at the HealthyHostCount metrics in CloudWatch. If you cannot ensure that an instance is registered in each Availability Zone, we recommend enabling cross-zone

load balancing. For more information, see [Enable or Disable Cross-Zone Load Balancing for Your Load](#page-157-0) [Balancer](#page-157-0) (p. [152\).](#page-157-0)

- **Cause 4**: No healthy instances. **Solution**: Ensure that you have healthy instances in every Availability Zone that your load balancer is configured to respond in. Verify this by looking at the HealthyHostCount in CloudWatch.
- **Cause 5**: Connection to the client is closed (load balancer could not send a response) **Solution**: Verify that the client is not closing the connection before a response is sent by using a *packet sniffer* on the machine making the request.
- **Cause 6**: The instance's security group does not allow communication with load balancer. **Solution**: Ensure that your back-end instance's security group is configured to allow access your load balancer's instance port.

# **Troubleshooting Elastic Load Balancing: Response Codes**

This section provides information about the response code metrics returned by Amazon CloudWatch for your load balancer, potential causes, and steps you can take to narrow down and resolve the issue.

### **What is Response Code Metrics?**

<span id="page-244-0"></span>Your load balancer emits metrics to Amazon CloudWatch for the HTTP response codes sent to clients, identifying the source of the errors as either the load balancer or the back-end instances. You can use the metrics returned by CloudWatch for your load balancer to troubleshoot Elastic Load Balancing. For information on using Amazon CloudWatch, list of available metrics for your load balancer, and for the procedure for viewing the available metrics, see [Monitor Your Load Balancer Using Amazon Cloud-](#page-206-0)[Watch](#page-206-0) (p. [201\)](#page-206-0). The following metrics are available:

### **HTTPCode\_ELB\_4XX**

<span id="page-244-1"></span>**Cause**: Indicates a malformed or a cancelled request from the client. **Solution**: See [HTTP 400: BAD\\_REQUEST](#page-243-0) (p. [238\).](#page-243-0) **Solution: See [HTTP 405: METHOD\\_NOT\\_ALLOWED](#page-243-1) (p. [238\)](#page-243-1). Solution**: See [HTTP 408: Request Timeout](#page-243-2) (p. [238\).](#page-243-2)

### **HTTPCode\_ELB\_5XX**

<span id="page-244-2"></span>**Cause**: Either the load balancer or the registered instance is causing the error or the load balancer is unable to parse the response.

**Solution**: See [HTTP 502: Bad Gateway](#page-243-3) (p. [238\).](#page-243-3)

<span id="page-244-3"></span>**Solution**: See [HTTP 503: Service Unavailable or HTTP 504 Gateway Timeout](#page-243-4) (p. [238\)](#page-243-4).

### **HTTPCode\_Backend\_2XX**

**Cause**: Indicates a normal, successful response from the registered instance(s). **Solution**: None

### **HTTPCode\_Backend\_3XX**

**Cause**: Indicates some type of redirect response sent from the registered instance(s).

**Solution**: View the access or error logs on your instance(s) to determine the cause. Send requests directly to the instance (bypass the load balancer) to view the responses.

### <span id="page-245-0"></span>**HTTPCode\_Backend\_4XX**

**Cause**: Indicates some type of client error response sent from the registered instance(s). **Solution**: View the access or error logs on your instance(s) to determine the cause. Send requests directly to the instance (bypass the load balancer) to view the responses.

### <span id="page-245-1"></span>**HTTPCode\_Backend\_5XX**

**Cause**: Indicates some type of server error response sent from the registered instance(s).

Solution: View the access or error logs on your instance(s) to determine the cause. Send requests directly to the instance (bypass the load balancer) to view the responses.

# **Troubleshooting Elastic Load Balancing: Health Check Configuration**

<span id="page-245-2"></span>Your load balancer performs health checks on your instances using the protocol, URL, timeout, and interval specified when you configured your load balancer. For more information, see [Health Check \(p.](#page-12-0) 7). However, there are several reasons your health check can fail from the load balancer perspective. This section provides information about potential causes and steps you can take to narrow down and resolve the failed health check issues.

### **Registered instances failing load balancer health check**

Your registered instances can fail the health check performed by your load balancer for one or more of the following reasons:

• **Problem**: Instance(s) closing the connection to the load balancer.

**Cause**: Elastic Load Balancing terminates a connection if it is idle for more than 60 seconds. The idle connection is established when there is no read or write event taking place on both the sides of the load balancer (client to load balancer and load balancer to the back-end instance).

**Solution**: Set the timeout settings on your registered instances to at least 60 seconds.

• **Problem**: Responses timing out.

**Cause**: When the load balancer performs a health check, the instance may be under significant load and may take longer than your configured timeout interval to respond. **Solution**: Try adjusting the timeout on your health check settings.

• **Problem**: Non-200 response received.

**Cause**: When the load balancer performs an HTTP/HTTPS health check, the instance must return a 200 HTTP code. Any other response code will be considered a failed health check.

**Solution**: Search your application logs for responses sent to the health check requests.

• **Problem**: Failing public key authentication.

**Cause**: If you are using an HTTPS or SSL load balancer with back-end authentication enabled, the public key authentication will fail if the public key on the certificate does not match the public key configured on the load balancer.

**Solution**: Check if your SSL certificate needs to be updated. If your SSL certificate is current, try reinstalling the certificate on your load balancer.

### <span id="page-246-0"></span>**Stopped and started instances failing load balancer health check**

### **EC2-Classic Instance**

**Problem**: Stopped and started instances launched in EC2-Classic are failing load balancer health checks. **Cause**: Elastic Load Balancing registers your load balancer with your EC2 instance using the associated IP address.When your EC2 instance launched in EC2-Classic is stopped and then restarted, the IP address associated with your instance changes.Your load balancer does not recognize the new IP address which prevents it from connecting with the instance.

**Solution**: Deregister the instance from the load balancer after you stop the instance and then register the instance with the load balancer after you start the instance. For the procedure for deregistering and then registering the instance, see [Deregister and Register Amazon EC2 Instances](#page-144-0) (p. [139\)](#page-144-0).

### **EC2-VPC Instance**

**Problem**: Stopped and started instances launched in EC2-VPC are failing load balancer health checks. **Cause**: When you stop and then start your EC2-VPC instance, it might take some time for the Elastic Load Balancing to recognize that the instance has restarted. During this time, the load balancer is not connected with the restarted instance.

**Solution**: Re-register the instance with the load balancer after the restart. For the procedure for registering the instance, see [Registering Your Amazon EC2 Instances with Your Load Balancer](#page-145-0) (p. [140\)](#page-145-0).

# **Troubleshooting Elastic Load Balancing: Registering Instances**

<span id="page-246-1"></span>When you register an instance with your load balancer, there are a number of steps that are taken before the load balancer will begin sending requests to your instance. This section provides information about potential causes and steps you can take to narrow down and resolve the issues your load balancer might encounter when registering your back-end instances.

## **Taking too long to register back-end instances.**

**Problem:** Registering instances taking longer than expected to be In Service.

<span id="page-246-2"></span>**Cause**:Your back-end instances might be failing health check. After the initial instance registration steps are completed (it can take up to approximately 30 seconds), the back-end instances go through the health checks. Your load balancer will not treat your back-end instances as In Service until it has successfully met the healthy threshold defined in your health check configuration.

**Solution:** Try the steps recommended in the preceding section [Registered instances failing load balancer](#page-245-2) [health check](#page-245-2) (p. [240\).](#page-245-2)

### **Unable to register instance launched from a paid AMI.**

**Problem**: Elastic Load Balancing not registering instances launched using a paid AMI.

**Cause**: Your instances might have been launched using a paid AMI from [Amazon DevPay](http://aws.amazon.com/devpay/) site.

**Solution**: Elastic Load Balancing does not support registering instances launched using paid AMI from [Amazon DevPay](http://aws.amazon.com/devpay/) site. If you want to use paid AMI, depending on your use case, you might find [AWS](https://aws.amazon.com/marketplace) [Marketplace](https://aws.amazon.com/marketplace) to be a good alternative. If you are already using a paid AMI from AWS Marketplace and are unable to register the instance launched from that paid AMI, contact the AWS [Support Center](https://aws.amazon.com/support) for further assistance.

For more information on paid AMIs, see [Paid AMIs](http://docs.aws.amazon.com/AWSEC2/latest/UserGuide/paid-amis.html) in the *Amazon Elastic Compute Cloud User Guide*.

# **Elastic Load Balancing Resources**

The following table lists resources that you'll find useful as you work with Elastic Load Balancing.

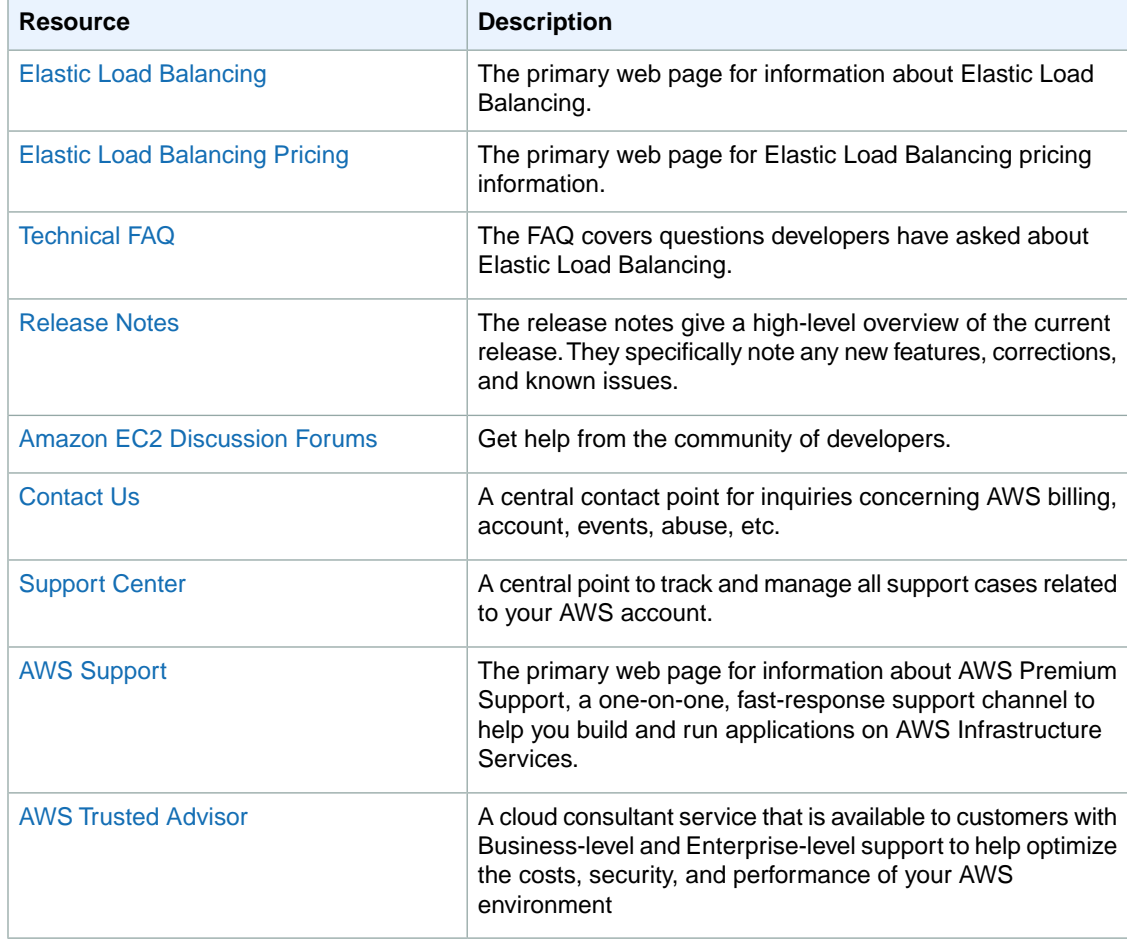

# **Document History**

The following table describes the important changes to the *Elastic Load Balancing Developer Guide*.

- **API version**: 2012-06-01
- **Latest documentation update**: August 11, 2014

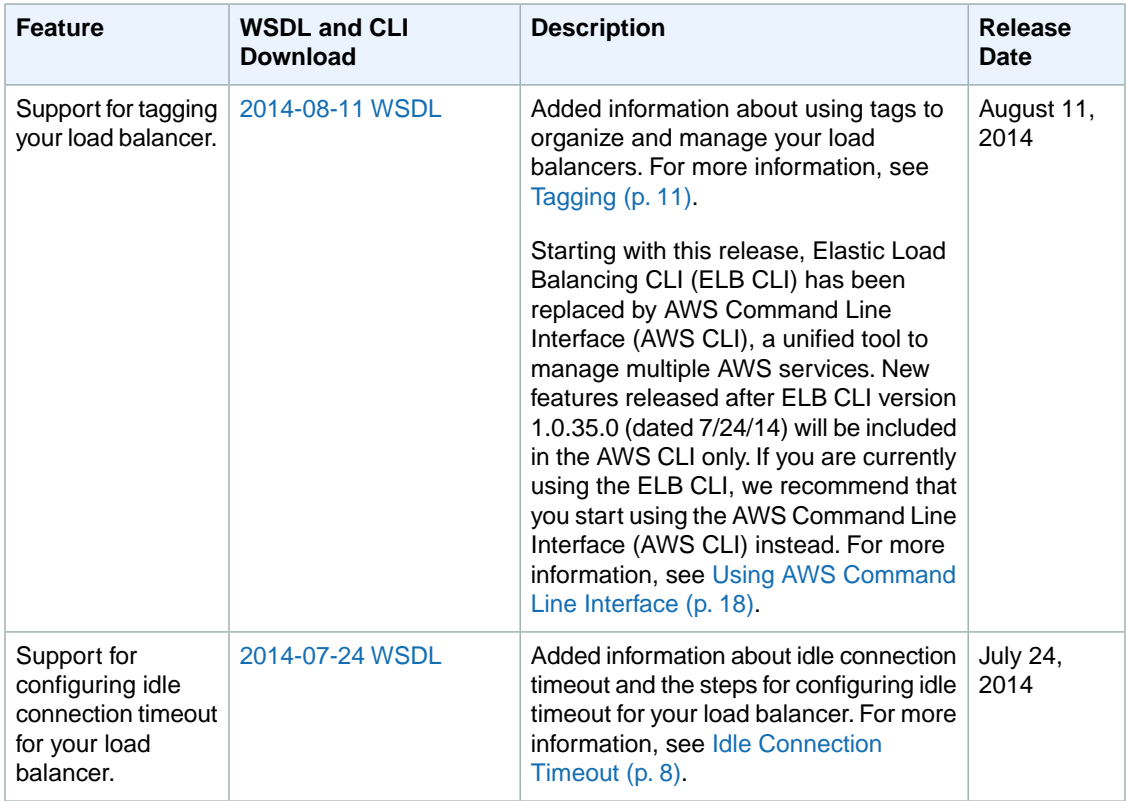

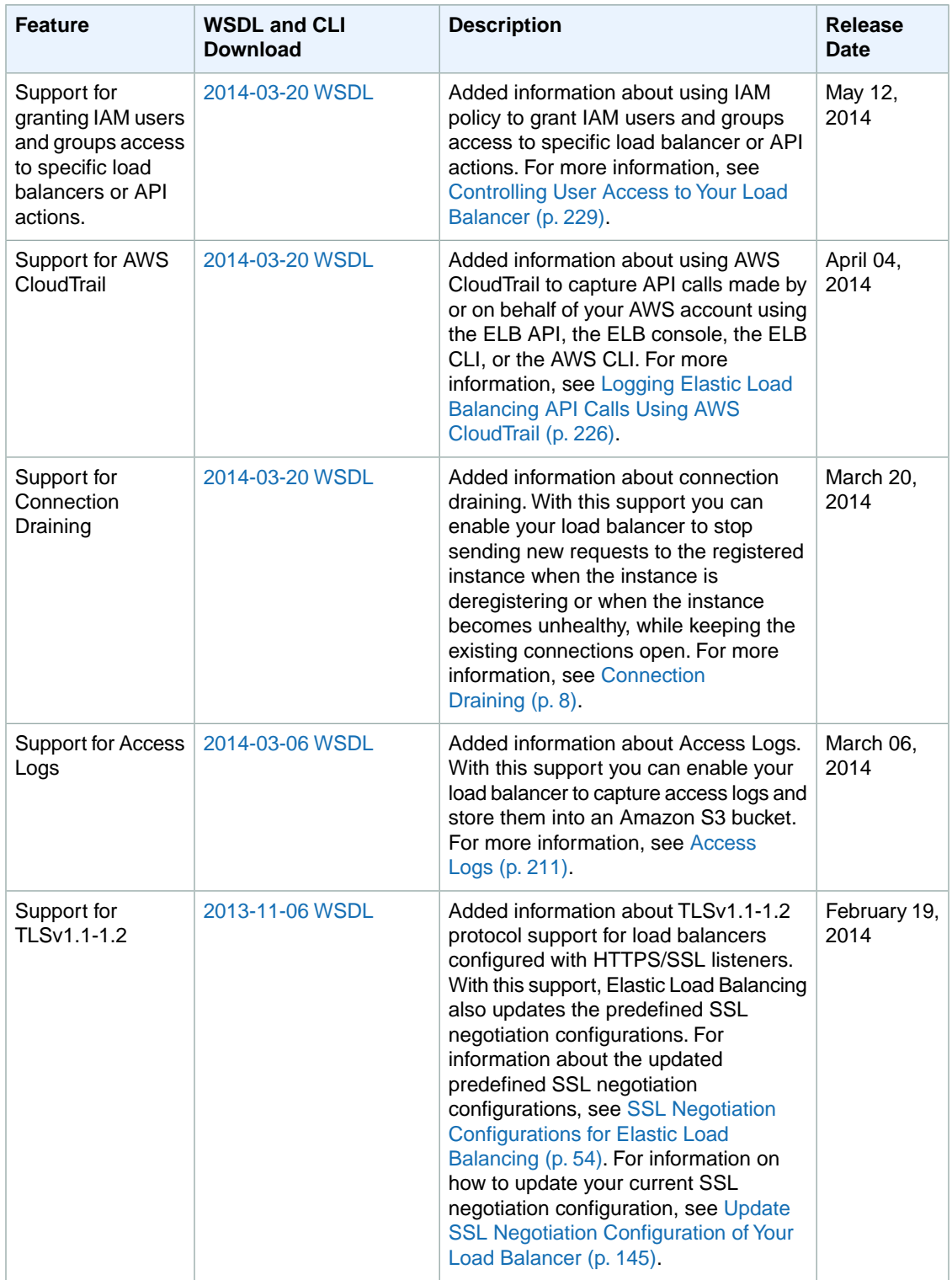

Ш

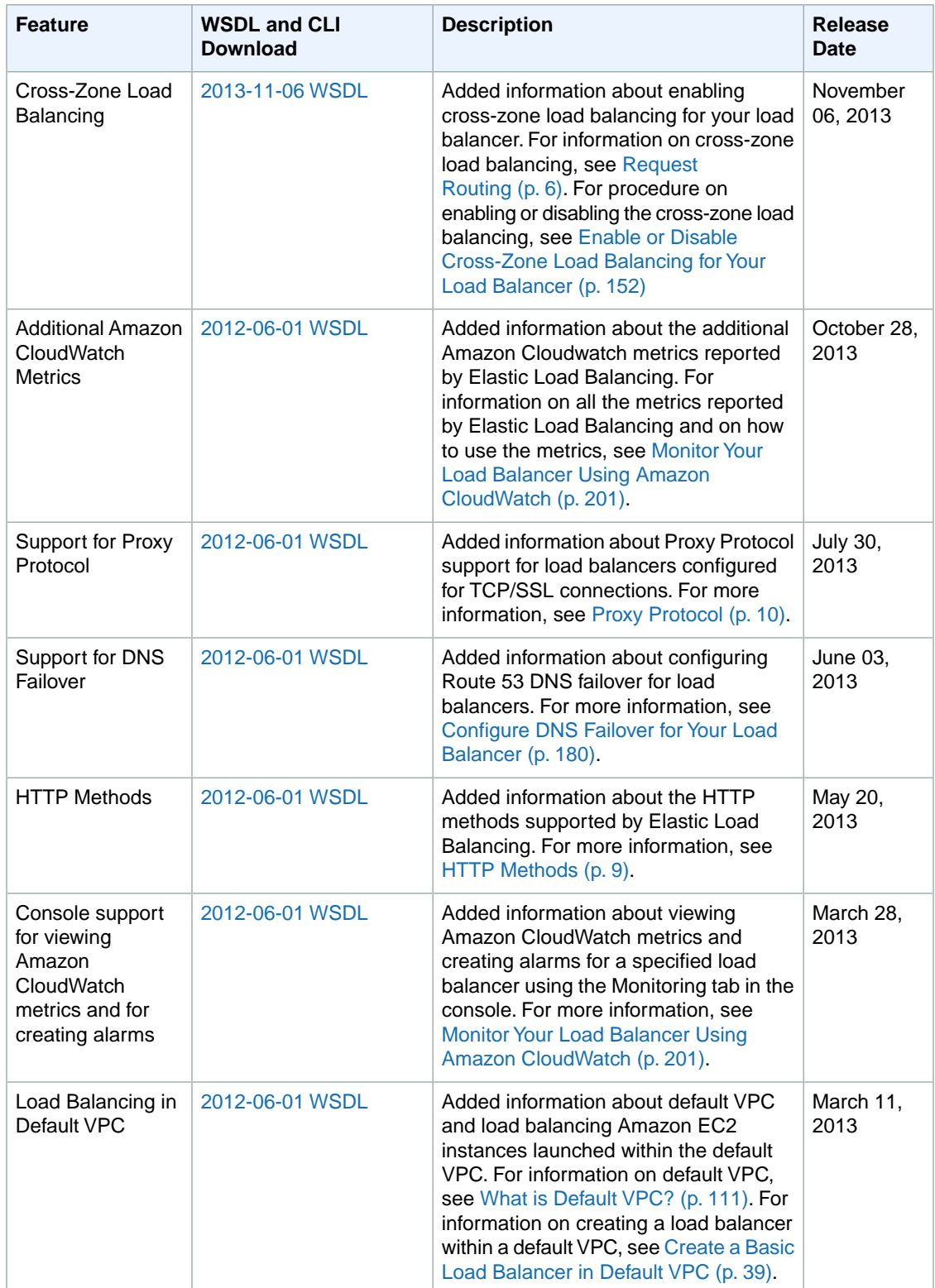
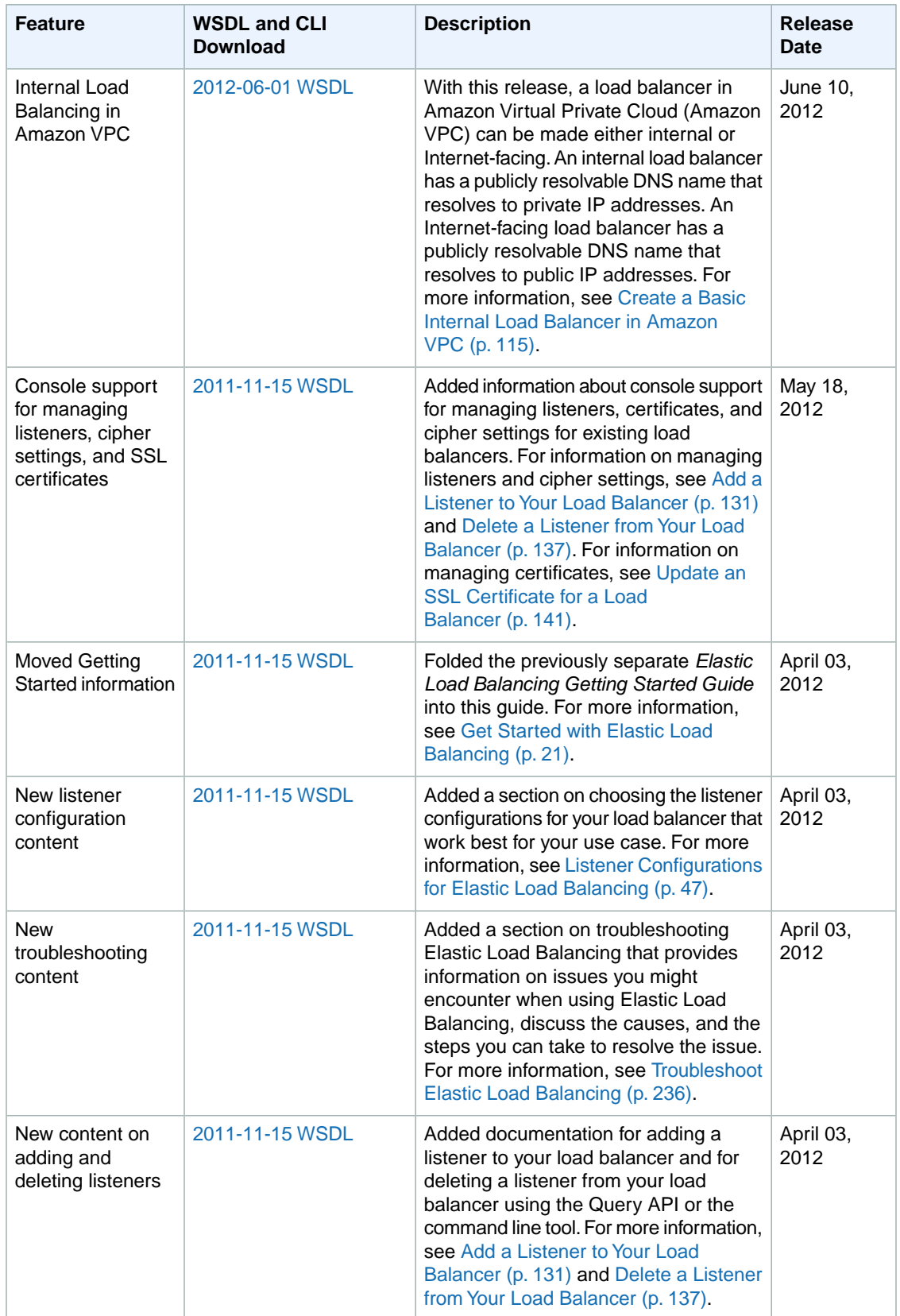

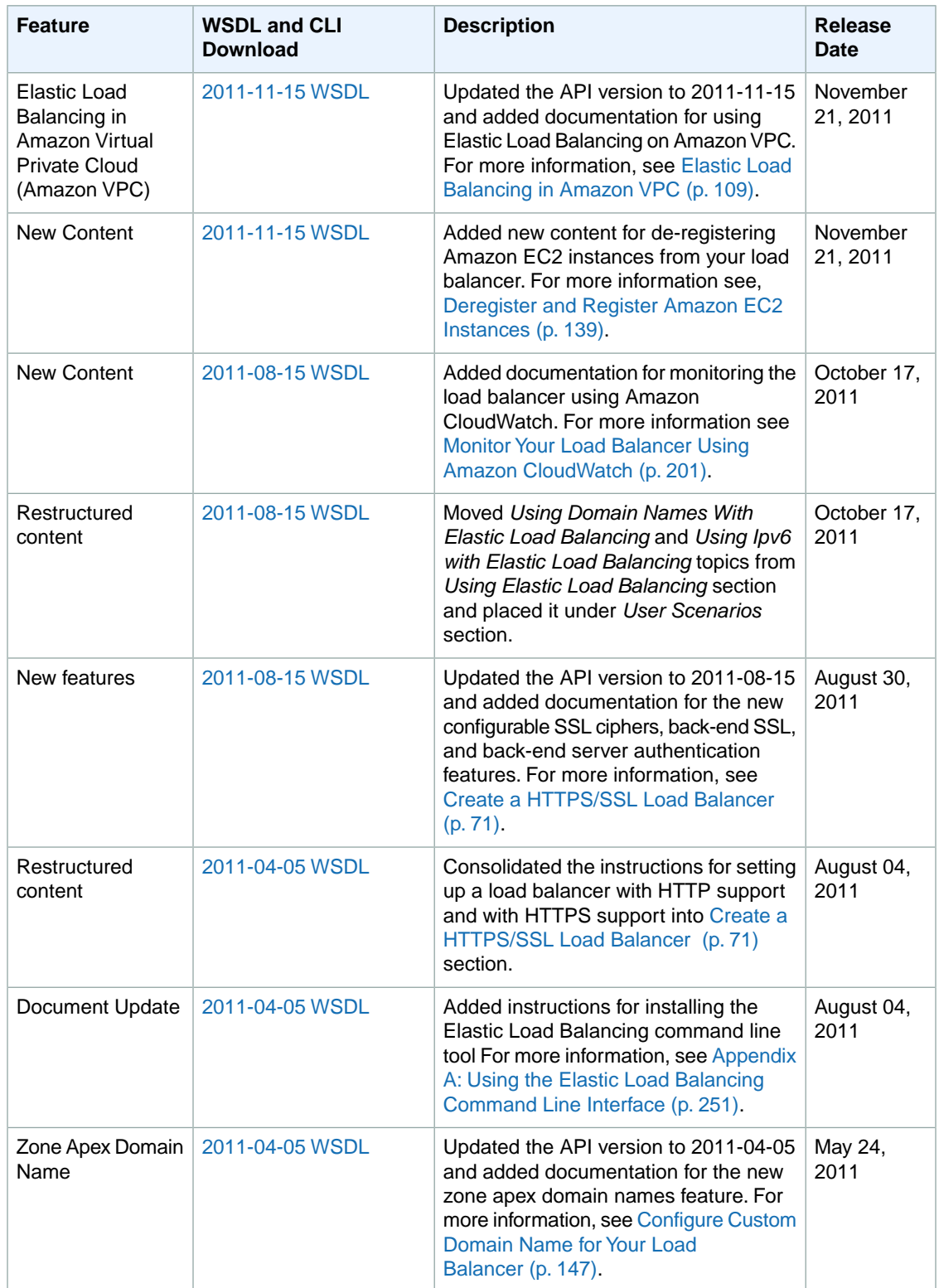

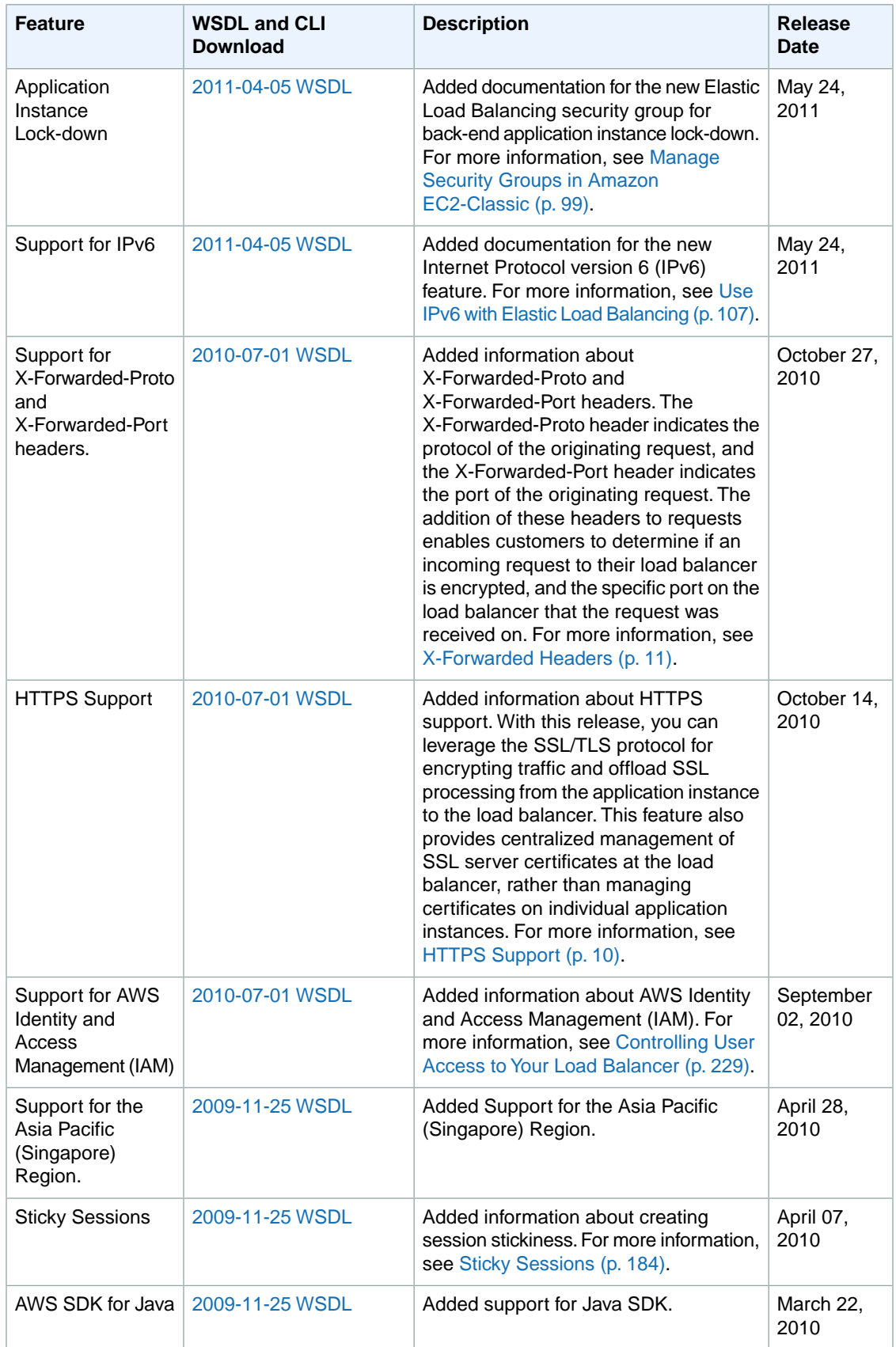

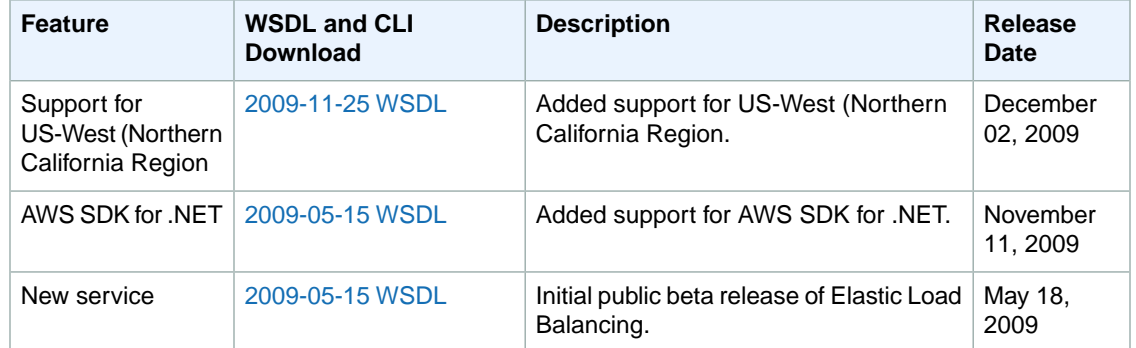

# **Appendices**

This Elastic Load Balancing Developer Guide appendix include the following sections.

#### **Topics**

- <span id="page-256-0"></span>• [Appendix A: Using the Elastic Load Balancing Command Line Interface \(p.](#page-256-0) 251)
- [Appendix B: Using the SOAP API \(p.](#page-263-0) 258)

### **Appendix A: Using the Elastic Load Balancing Command Line Interface**

#### **Important**

Elastic Load Balancing CLI has been replaced by AWS Command Line Interface (AWS CLI), a unified tool to manage multiple AWS services. New features released after ELB CLI version 1.0.35.0 (dated 7/24/14) will be included in the AWS CLI only. We strongly recommend that you start using the [AWS CLI](http://docs.aws.amazon.com/cli/latest/userguide/cli-chap-welcome.html).

For instructions on installing and configuring the AWS CLI, see [Getting Set Up with the AWS](http://docs.aws.amazon.com/cli/latest/userguide/cli-chap-getting-set-up.html) [Command Line Interface](http://docs.aws.amazon.com/cli/latest/userguide/cli-chap-getting-set-up.html).

However, if you want to use the ELB CLI, follow the installation instructions in this section.

The ELB CLI wraps the API actions to provide multi-function commands. The CLI commands are written in Java and include shell scripts for both Windows and Linux/Unix/Mac OSX.The shell scripts are available as a self-contained ZIP file. There is no installation required, simply download and unzip it.

#### **Process for Installing the Command Line Interface**

[Task 1: Download the Command Line Interface](#page-257-0) (p. [252\)](#page-257-0)

[Task 2: Set the JAVA\\_HOME Environment Variable](#page-257-1) (p. [252\)](#page-257-1)

[Task 3: Set the AWS\\_ELB\\_HOME Environment Variable](#page-258-0) (p. [253\)](#page-258-0)

[Task 4: Set the AWS\\_CREDENTIAL\\_FILE Environment Variable](#page-259-0) (p. [254\)](#page-259-0)

[Task 5: Set the Region](#page-260-0) (p. [255\)](#page-260-0)

#### **Note**

As a convention, command line text is prefixed with a generic **PROMPT>** command line prompt. The actual command line prompt on your computer is likely to be different. We also use **\$** to indicate a Linux/UNIX–specific command and **C:\>** for a Windows–specific command. Although we don't provide explicit instructions, the tool also works on the Mac OS X. (Commands on the Mac OS X resemble the Linux and UNIX commands.) The example output resulting from the command is shown immediately thereafter without any prefix.

### <span id="page-257-0"></span>**Task 1: Download the Command Line Interface**

The command line tool is available as a ZIP file on the [Elastic Load Balancing API Tools](http://aws.amazon.com/developertools/Amazon-EC2/2536). The tool is written in Java and includes shell scripts for both Windows and Linux/UNIX/Mac OSX.The ZIP file is selfcontained; no installation is required.You just download it and unzip it.

<span id="page-257-1"></span>Some additional setup is required before you can use the tool. These steps are discussed next.

### **Task 2: Set the JAVA\_HOME Environment Variable**

The Elastic Load Balancing command line tool reads an environment variable (JAVA\_HOME) on your computer to locate the Java runtime.The command line tool requires Java version 5 or later to run. Either a JRE or JDK installation is acceptable.

#### **To set the JAVA\_HOME Environment Variable**

- 1. If you do not have Java 1.5 or later installed, download and install it now. To view and download JREs for a range of platforms, including Linux/UNIX and Windows, go to [http://java.oracle.com/.](http://java.oracle.com/)
- 2. Set JAVA\_HOME to the full path of the directory that contains a subdirectory named bin that in turn contains the Java executable. For example, if your Java executable is in the /usr/jdk/bin directory, set JAVA\_HOME to /usr/jdk. If your Java executable is in C:\jdk\bin, set JAVA\_HOME to C:\jdk.

#### **Note**

If you are using Cygwin, you must use Linux/UNIX paths (e.g., /usr/bin instead of C:\usr\bin) for AWS\_ELB\_HOME and AWS\_CREDENTIAL\_FILE. However, JAVA\_HOME should have a Windows path. Additionally, the value cannot contain any spaces, even if the value is quoted or the spaces are escaped.

The following Linux/UNIX example sets  $JAVA_HOME$  for a Java executable in the  $/usr/loc$ al/jre/bin directory.

#### \$ **export JAVA\_HOME=***/usr/local/jre*

The following Windows example uses **set** and **setx** to set JAVA\_HOME for a Java executable in the C:\java\jdk1.6.0\_6\bin directory.The **set** command defines JAVA\_HOME for the current session and **setx** makes the change permanent.

```
C:\> set JAVA_HOME=C:\java\jdk1.6.0_6
C:\> setx JAVA_HOME C:\java\jdk1.6.0_6
```
#### **Note**

- The **setx** command does not use the = sign.
- Don't include the bin directory in JAVA\_HOME; that's a common mistake some users make. The command line tool won't work if you do.
- The value for JAVA\_HOME cannot contain any spaces, even if the value is quoted or the spaces are escaped. If the value contains a space character, the command line tool will return an error when you add JAVA\_HOME to your path in the next step.
- 3. Add your Java directory to your path before other versions of Java.

On Linux and UNIX, you can update your PATH as follows:

\$ **export PATH=\$JAVA\_HOME/bin:\$PATH**

On Windows the syntax is slightly different:

```
C:\> set PATH=%JAVA_HOME%\bin;%PATH%
C:\> setx PATH %JAVA_HOME%\bin;%PATH%
```
4. On Linux or UNIX, verify your JAVA\_HOME setting with the command **\$JAVA\_HOME/bin/java version**.

```
$ $JAVA_HOME/bin/java -version
java version "1.5.0_09"
Java(TM) 2 Runtime Environment, Standard Edition (build 1.5.0_09-b03)
Java HotSpot(TM) Client VM (build 1.5.0_09-b03, mixed mode, sharing)
```
The syntax is different on Windows, but the output is similar.

```
C:\> %JAVA_HOME%\bin\java -version
java version "1.5.0_09"
Java(TM) 2 Runtime Environment, Standard Edition (build 1.5.0_09-b03)
Java HotSpot(TM) Client VM (build 1.5.0_09-b03, mixed mode, sharing)
```
### **Task 3: Set the AWS\_ELB\_HOME Environment Variable**

The command line tool depends on an environment variable (AWS\_ELB\_HOME) to locate supporting libraries. You'll need to set this environment variable before you can use the tool.

#### **To set the AWS\_ELB\_HOME Environment Variable**

1. Set AWS ELB HOME to the path of the directory into which you unzipped the command line tool. This directory is named ElasticLoadBalancing-w.x.y.z (w, x, y, and z are version/release numbers) and contains sub-directories named bin and lib.

The following Linux/UNIX example sets AWS\_ELB\_HOME for a directory named ElasticLoadBalancing-1.0.12.0 in the /usr/local directory.

\$ **export AWS\_ELB\_HOME=***/usr/local/ElasticLoadBalancing-1.0.12.0*

The following Windows example sets AWS\_ELB\_HOME for a directory named ElasticLoadBalancing-1.0.12.0 in the C:\CLIs directory.

```
C:\> set AWS_ELB_HOME=C:\CLIs\ElasticLoadBalancing-1.0.12.0
C:\> setx AWS_ELB_HOME C:\CLIs\ElasticLoadBalancing-1.0.12.0
```
2. Add the tool's bin directory to your system PATH. The rest of this guide assumes that you've done this.

On Linux and UNIX, you can update your PATH as follows:

\$ **export PATH=\$PATH:\$AWS\_ELB\_HOME/bin**

On Windows the syntax is slightly different:

```
C:\> set PATH=%PATH%;%AWS_ELB_HOME%\bin
C:\> setx PATH %PATH%;%AWS_ELB_HOME%\bin
```
### <span id="page-259-0"></span>**Task 4: Set the AWS\_CREDENTIAL\_FILE Environment Variable**

After you sign up for AWS, you must create access keys for the account. Your access keys are your AccessKeyId and SecretAccessKey.You must provide your access keys to the command line tools so that they know that the commands that you issue come from your account. The command line tool reads your access keys from a credential file that you create on your local system.

You can either specify your access keys with the *--aws-credential-file* parameter every time you issue a command or you can create an environment variable that points to the credential file on your local system. If the environment variable is properly configured, you can omit the --aws-credential*file* parameter when you issue a command.The following procedure describes how to create a credential file and a corresponding AWS\_CREDENTIAL\_FILE environment variable.

#### **To create a credential file on your local system**

1. Retrieve your access keys.

Although you can retrieve the access key ID from the **Security Credentials** page, you cannot retrieve the secret access key.You'll need to create new access keys if the secret access key was lost or forgotten.You can create new access keys for the account by going to the [Security Credentials](https://console.aws.amazon.com/iam/home?#security_credential) page. In the **Access Keys** section, click **Create New Root Key**.

- 2. Write down your secret access key and access key ID, or save them.
- 3. Add your access key ID and secret access key to the file named credential-file-path.template:
	- a. Open the file credential-file-path.template included in your command line interface (CLI) archive.
	- b. Copy and paste your access key ID and secret access key into the file.
	- c. Rename the file and save it to a convenient location on your computer.
	- d. If you are using Linux, set the file permissions as follows:

\$ **chmod 600** *credential-file-name*

4. Set the AWS\_CREDENTIAL\_FILE environment variable to the fully qualified path of the file you just created.

The following Linux/UNIX example sets AWS\_CREDENTIAL\_FILE for myCredentialFile in the /usr/local directory.

```
$ export AWS_CREDENTIAL_FILE=/usr/local/myCredentialFile
```
The following Windows example sets AWS\_CREDENTIAL\_FILE for myCredentialFile.txt in the C:\aws directory.

```
C:\> set AWS_CREDENTIAL_FILE=C:\aws\myCredentialFile.txt
C:\> setx AWS_CREDENTIAL_FILE C:\aws\myCredentialFile.txt
```
### <span id="page-260-0"></span>**Task 5: Set the Region**

By default, the Elastic Load Balancing tools use the US East (Northern Virginia) Region(us-east-1) with the elasticloadbalancing.us-east-1.amazonaws.com service endpoint URL. If your instances are in a different region, you must specify the region where your instances reside. For example, if your instances are in EU (Ireland) Region, you must specify the eu-west1 Region by using the --region eu-west-1 parameter or by setting the AWS ELB URL environment variable.

This section describes how to specify a different Region by changing the service endpoint URL.

#### **To specify a different region**

- 1. To view available regions go to [Regions and Endpoints](http://docs.aws.amazon.com/general/latest/gr/rande.html#elb_region) in the *Amazon Web Services General Reference*.
- 2. If you want to change the service endpoint, set the AWS\_ELB\_URL environment variable.
	- The following Linux/UNIX example sets AWS\_ELB\_URL to the EU (Ireland) Region.

\$ **export AWS\_ELB\_URL=https://***elasticloadbalancing.eu-west-1.amazonaws.com*

• The following Windows example sets AWS\_ELB\_URL to the EU (Ireland) Region.

```
C:\> set AWS_ELB_URL=https://elasticloadbalancing.eu-west-1.amazonaws.com
C:\> setx AWS_ELB_URL https://elasticloadbalancing.eu-west-1.amazonaws.com
```
### **Verify if Elastic Load Balancing Command Line Interface(CLI) is Installed**

#### **To verify the installation and configuration of Elastic Load Balancing CLI**

- 1. On your Linux or Windows workstation, open a new command prompt.
- 2. Type the command **elb-cmd**.

3. You should see output similar to the following:

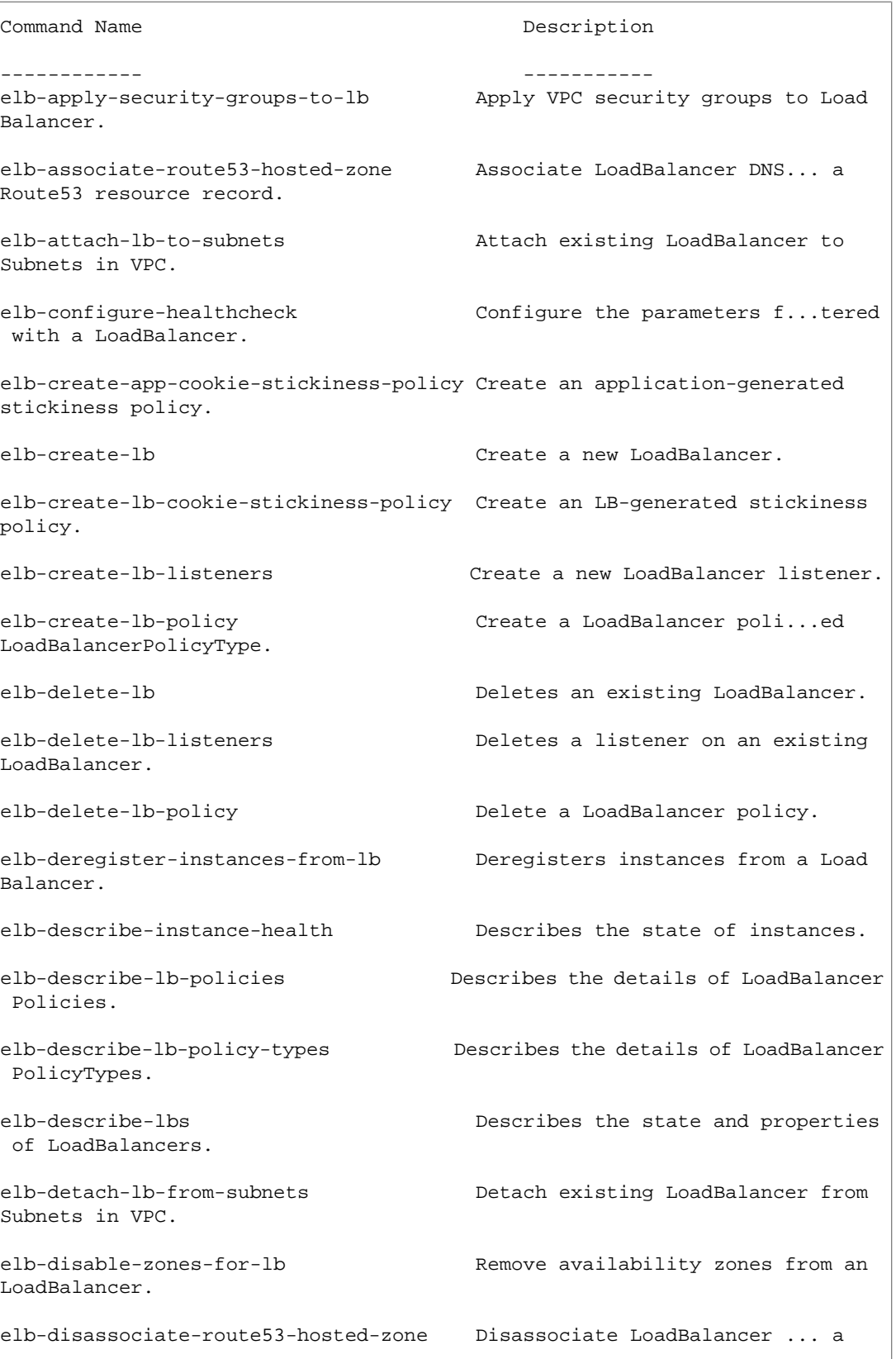

Route53 resource record. elb-enable-zones-for-lb Add availability zones to existing LoadBalancer. elb-register-instances-with-lb Registers instances to a LoadBalancer. elb-set-lb-listener-ssl-cert Set the SSL Certificate fo...ecified LoadBalancer port. elb-set-lb-policies-for-backend-server Set LoadBalancer policies for backend servers. elb-set-lb-policies-of-listener Set LoadBalancer policies for a port. version Prints the version of the CLI tool and the API. For help on a specific command, type '<commandname> --help'

This completes your installation and configuration of the Elastic Load Balancing command line interface tool.You're ready to start accessing Elastic Load Balancing using the command line interface (CLI). For descriptions of all the Elastic Load Balancing commands, see [Elastic Load Balancing Quick Reference](http://awsdocs.s3.amazonaws.com/ElasticLoadBalancing/latest/elb-qrc.pdf) [Card.](http://awsdocs.s3.amazonaws.com/ElasticLoadBalancing/latest/elb-qrc.pdf)

## <span id="page-263-0"></span>**Appendix B: Using the SOAP API**

### **Endpoints**

For information about this product's regions and endpoints, go to [Regions and Endpoints](http://docs.aws.amazon.com/general/latest/gr/index.html?rande.html) in the Amazon Web Services General Reference.

### **WSDL and Schema Definitions**

You can access the Elastic Load Balancing web service using the SOAP web services messaging protocol. This interface is described by a Web Services Description Language (WSDL) document, which defines the operations and security model for the particular service. The WSDL references an XML Schema document, which strictly defines the data types that might appear in SOAP requests and responses. For more information on WSDL and SOAP, see [Web Services References](#page-266-0) (p. [261\).](#page-266-0)

#### **Note**

Elastic Load Balancing supports SOAP only through HTTPS.

All schemas have a version number. The version number appears in the URL of a schema file and in a schema's target namespace.This makes upgrading easy by differentiating requests based on the version number.

### **Programming Language Support**

Because the SOAP requests and responses in Elastic Load Balancing follow current standards, nearly any programming language can be used.

#### **Note**

AWS provides libraries, sample code, tutorials, and other resources for software developers who prefer to build applications using language-specific APIs instead of Elastic Load Balancing's SoapRequestQuery.These libraries provide basic functions (not included in Elastic Load Balancing's SoapRequestQuery), such as request authentication, request retries, and error handling so you can get started more easily. Libraries and resources are available for the following languages:

- [Java](http://aws.amazon.com/java/)
- [PHP](http://aws.amazon.com/php/)
- [Python](http://aws.amazon.com/python/)
- [Ruby](http://aws.amazon.com/ruby/)
- [Windows and .NET](http://aws.amazon.com/net/)

For libraries and sample code in all languages, go to [Sample Code & Libraries.](http://aws.amazon.com/code/)

### **Request Authentication**

Elastic Load Balancing complies with the current WS-Security standard, which requires you to hash and sign SOAP requests for integrity and non-repudiation. WS-Security defines profiles which are used to implement various levels of security. Secure SOAP messages use the BinarySecurityToken profile, consisting of an X.509 certificate with an RSA public key.

The following is the content of an insecure RunInstances operation (using EC2 as an example):

```
<Runinstances xmlns="http://ec2.amazonaws.com/doc/2009-05-05">
     <instancesSet>
         <item>
             <imageId>ami-60a54009</imageId>
             <minCount>1</minCount>
             <maxCount>3</maxCount>
         </item>
     </instancesSet>
     <groupSet/>
</RunInstances>
```
To secure the request, we add the BinarySecurityToken element.

The secure version of the request begins with the following:

```
<SOAP-ENV:Envelope xmlns:SOAP-ENV="http://schemas.xmlsoap.org/soap/envelope/">
   <SOAP-ENV:Header>
     <wsse:Security xmlns:wsse="http://docs.oasis-open.org/wss/2004/01/oasis-
200401-wss-wssecurity-secext-1.0.xsd">
       <wsse:BinarySecurityToken
       xmlns:wsu="http://docs.oasis-open.org/wss/2004/01/oasis-200401-wss-wsse 
curity-utility-1.0.xsd"
       EncodingType="http://docs.oasis-open.org/wss/2004/01/oasis-200401-wss-
soap-message-security-1.0#Base64Binary"
      ValueType="http://docs.oasis-open.org/wss/2004/01/oasis-200401-wss-X.509-
token-profile-1.0#X.509v3"
       wsu:Id="CertId-1064304">....many, many lines of base64 encoded
       X.509 certificate...</wsse:BinarySecurityToken>
       <ds:Signature xmlns:ds="http://www.w3.org/2000/09/xmldsig#">
         <ds:SignedInfo>
           <ds:CanonicalizationMethod Algorithm="http://www.w3.org/2001/10/xml-
exc-c14n#"></ds:CanonicalizationMethod>
          <ds:SignatureMethod Algorithm="http://www.w3.org/2000/09/xmldsig#rsa-
sha1"></ds:SignatureMethod>
           <ds:Reference URI="#id-17984263">
             <ds:Transforms>
               <ds:Transform Algorithm="http://www.w3.org/2001/10/xml-exc-
c14n#"></ds:Transform>
             </ds:Transforms>
             <ds:DigestMethod Algorithm="http://www.w3.org/2000/09/xmld 
sig#sha1"></ds:DigestMethod>
             <ds:DigestValue>0pjZ1+TvgPf6uG7o+Yp3l2YdGZ4=</ds:DigestValue>
           </ds:Reference>
           <ds:Reference URI="#id-15778003">
             <ds:Transforms>
               <ds:Transform Algorithm="http://www.w3.org/2001/10/xml-exc-
c14n#"></ds:Transform>
             </ds:Transforms>
             <ds:DigestMethod Algorithm="http://www.w3.org/2000/09/xmld 
sig#sha1"></ds:DigestMethod>
             <ds:DigestValue>HhRbxBBmc2OO348f8nLNZyo4AOM=</ds:DigestValue>
           </ds:Reference>
         </ds:SignedInfo>
        <ds:SignatureValue>bmVx24Qom4kd9QQtclxWIlgLk4QsQBPaKESi79x479xgbO9PEStXMi 
HZuBAi9luuKdNTcfQ8UE/d
```

```
 jjHKZKEQRCOlLVy0Dn5ZL1RlMHsv+OzJzzvIJFTq3LQKNrzJzsNe</ds:SignatureValue>
         <ds:KeyInfo Id="KeyId-17007273">
           <wsse:SecurityTokenReference
               xmlns:wsu="http://docs.oasis-open.org/wss/2004/01/oasis-200401-
wss-wssecurity-utility-1.0.xsd" wsu:Id="STRId-22438818">
             <wsse:Reference URI="#CertId-1064304"
                              ValueType="http://docs.oasis-
open.org/wss/2004/01/oasis-200401-wss-X.509-token-profile-1.0#X.509v3">
             </wsse:Reference>
           </wsse:SecurityTokenReference>
         </ds:KeyInfo>
       </ds:Signature>
       <wsu:Timestamp
           xmlns:wsu="http://docs.oasis-open.org/wss/2004/01/oasis-200401-wss-
wssecurity-utility-1.0.xsd" wsu:Id="id-17984263">
         <wsu:Created>2006-06-09T10:57:35Z</wsu:Created>
         <wsu:Expires>2006-06-09T11:02:35Z</wsu:Expires>
       </wsu:Timestamp>
     </wsse:Security>
   </SOAP-ENV:Header>
```
If you are matching this against requests generated by Elastic Load Balancing supplied libraries, or those of another vendor, the following are the most important elements.

#### **Elements**

- **BinarySecurityToken—**Contains the X.509 certificate in base64 encoded PEM format
- **Signature—**Contains an XML digital signature created using the canonicalization, signature algorithm, and digest method
- **Timestamp—**Requests to Elastic Load Balancing are valid within 5 minutes of this value to help prevent replay attacks

### **The Response Structure**

In response to a request, the Elastic Load Balancing service returns an XML data structure that conforms to an XML schema defined as part of the Elastic Load Balancing WSDL.The structure of a XML response is specific to the associated request.

The following is an example response (using EC2 as an example):

```
 <RuninstancesResponse xmlns="http://ec2.amazonaws.com/doc/2009-05-05">
  <reservationId>r-47a5402e</reservationId>
  <ownerId>UYY3TLBUXIEON5NQVUUX6OMPWBZIQNFM</ownerId>
  <groupSet>
    <item>
      <groupId>default</groupId>
   \langleitem\rangle </groupSet>
  <instancesSet>
    <item>
       <InstanceId>i-2ba64342</InstanceId>
       <imageId>ami-60a54009</imageId>
       <InstanceState>
```

```
scode>0s/code>
     <name>pending</name>
       </InstanceState>
       <DNSName></DNSName>
    \langleitem>
     <item>
       <InstanceId>i-2bc64242</InstanceId>
       <imageId>ami-60a54009</imageId>
       <InstanceState>
        <code>0</code>
     <name>pending</name>
       </InstanceState>
       <DNSName>ec2-67-202-51-176.compute-1.&api-domain;</DNSName>
    \langleitem>
     <item>
       <InstanceId>i-2be64332</InstanceId>
       <imageId>ami-60a54009</imageId>
       <InstanceState>
         <code>0</code>
     <name>pending</name>
       </InstanceState>
       <DNSName>ec2-67-202-51-122.compute-1.&api-domain;</DNSName>
       <keyName>example-key-name</keyName>
       <instanceType>m1.small</instanceType>
       <launchTime>2007-08-07T11:54:42.000Z</launchTime>
     </item>
   </instancesSet>
</RunInstancesResponse>
```
### <span id="page-266-0"></span>**Web Services References**

For more information about using web services, go to any of the following resources:

- [Web Service Description Language \(WSDL\)](http://www.w3.org/TR/wsdl)
- [WS-Security BinarySecurityToken Profile](http://docs.oasis-open.org/wss/2004/01/oasis-200401-wss-x509-token-profile-1.0.pdf)

## **AWS Glossary**

For the latest AWS terminology, see the [AWS Glossary](http://docs.aws.amazon.com/general/latest/gr/gloss.html) in the *AWS General Reference*.